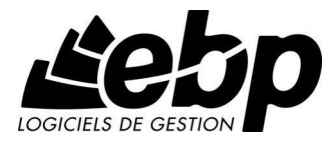

# **EBP Compta Libérale**

Pour Windows® XP et Vista

**Manuel utilisateur** 

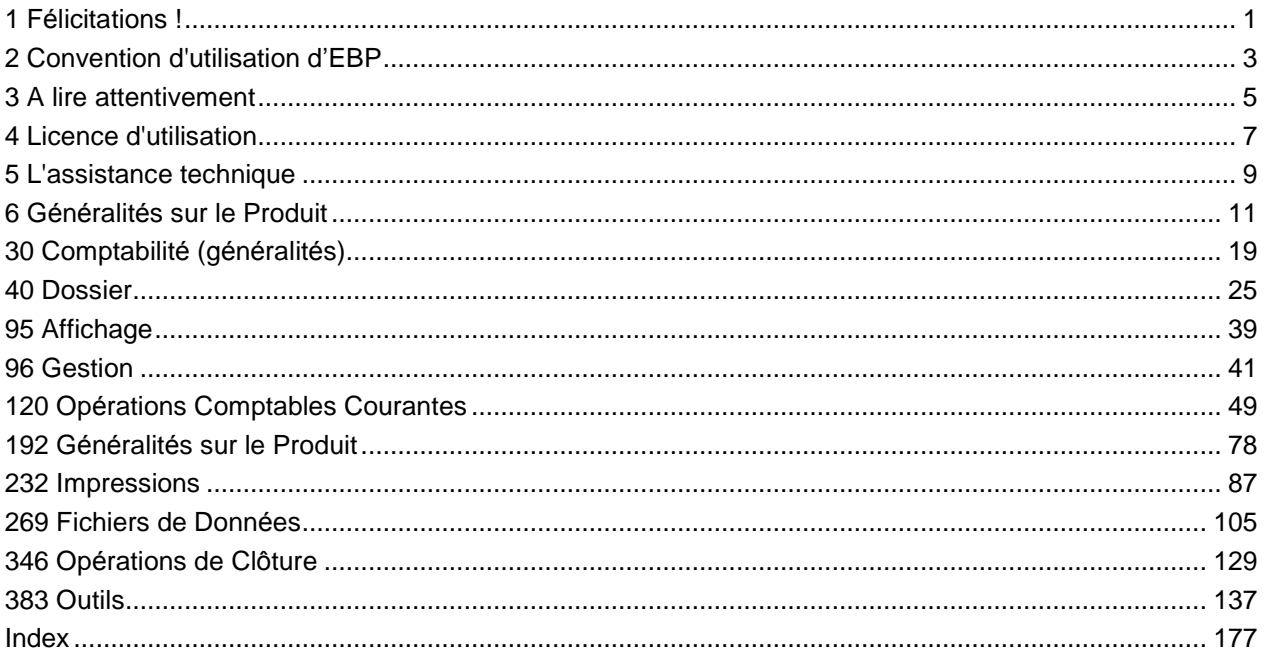

# <span id="page-4-0"></span>1 Félicitations!

Vous venez d'acquérir un logiciel EBP, nous vous en souhaitons bonne utilisation.

Cette aide en ligne contextuelle présente votre logiciel et donne toutes les informations nécessaires à son installation et à sa découverte.

# <span id="page-6-0"></span>2 Convention d'utilisation d'EBP

# Préambule

En achetant un progiciel EBP (de la Sté EBP SA au capital d'un million d'euros immatriculée au RCS de Versailles N° 330 838 947), « le Client » fait l'acquisition du droit non exclusif de l'utiliser à des fins personnelles ou professionnelles sur un seul ordinateur individuel. Le client ne peut transférer ou laisser transférer le progiciel vers d'autres ordinateurs via un réseau. Il est strictement interdit de dupliquer le progiciel ou sa documentation selon la loi en vigueur sauf à des fins exclusives de sauvegarde. Chaque utilisateur sur son poste de travail doit bénéficier d'une licence d'utilisation. L'achat d'un progiciel « monoposte » ne donne droit qu'à UNE seule licence d'utilisation sur un poste de travail habituel. Une utilisation multiposte ou réseau nécessite une licence correspondante. L'ensemble des progiciels est protégé par le copyright d'EBP. Toute duplication illicite est susceptible de donner lieu à des poursuites judiciaires civiles et/ou pénales. Les progiciels sont incessibles et insaisissables. Ils ne peuvent faire l'objet d'un nantissement ou d'une location à aucun titre que ce soit. EBP se réserve le droit de faire dans le progiciel toutes les modifications qu'il estime opportunes.

#### Livraison, Suivi et Droit de rétractation ( loi Chatel du 3 janvier 2008 )

En vertu de líarticle L. 121-20-3 du Code de la Consommation, EBP síengage, sauf mention expresse et spéciale sur ses documents commerciaux, à livrer les progiciels au plus tard dans les 3 jours ouvrés qui suivent la commande. A ce délai, s'ajoutent les délais postaux en vigueur. En cas de téléchargement, les progiciels sont disponibles immédiatement.

En conformité avec l'article L. 121-84-3 du Code de la consommation, le client peut suivre l'exécution de sa commande, par un numéro d'appel téléphonique fixe et non surtaxé accessible depuis le territoire métropolitain.

En conformité avec l'article L. 121-20.2 du Code de la consommation, le client est informé qu'il ne peut pas exercer son droit de rétractation auquel il renonce expressément et ce dès la livraison du logiciel dans la mesure où le Client ou l'un de ses préposés fait une demande d'activation au moyen du N° de licence du produit et d'une « raison sociale ». Il en est de même si un contrat de services est souscrit dont l'exécution commence immédiatement à compter de l'activation du logiciel qui est fait de façon concomitante et automatiquement avec son installation. Il en est encore de même si le logiciel complet est téléchargé par Internet.

#### Étendue des obligations de support d'EBP

Les services d'assistance d'EBP sont destinés à fournir des conseils, des recommandations et des informations relatifs à l'usage des progiciels EBP dans les configurations matérielles et logicielles requises. EBP s'engage à fournir au CLIENT les conseils les plus adéquats pour aider à résoudre les problèmes que le CLIENT pourrait rencontrer dans l'utilisation ou le fonctionnement du progiciel, mais EBP ne donne aucune garantie de résolution des problèmes. Les services de support d'EBP qui font l'objet d'un contrat distinct des présentes conditions sont disponibles aux tarifs en vigueur et níincluent pas le support sur site.

# Assistance de proximité sur le site

L'utilisateur doit pouvoir faire appel à un professionnel de l'informatique pour dénouer sur son site une difficulté technique dont la cause ne serait pas déterminée ou résolue par l'assistance téléphonique d'EBP. Pour ce faire, le Client reconnaît conclure avec un distributeur ou un professionnel de líinformatique une convention pour líassister sur site en cas de besoin. Cette convention fixe les conditions d'intervention de ce professionnel. EBP ne peut être rendu responsable d'un défaut d'accord ou des conséquences d'un non-respect des obligations réciproques des parties convenues dans cette convention tierce.

#### Sauvegarde des données

Le CLIENT reconnaît avoir été informé par EBP et/ou par son distributeur qu'il est prudent en termes de bonne gestion informatique, de procéder au moins une fois par vingt-quatre (24) heures à la sauvegarde des systèmes, programmes et fichiers de données, et que l'absence d'une telle sauvegarde réduit de manière significative ses chances de limiter l'impact des dommages qui pourraient résulter d'une irrégularité dans le fonctionnement de son système ou ses progiciels et peut réduire la portée des services de support fournis par EBP. Le CLIENT reconnaît qu'il est de sa responsabilité de mettre en œuvre une procédure pour assurer la récupération des données, fichiers ou programmes détruits, endommagés ou perdus. EBP ne saurait être tenue responsable en cas de perte de données.

# Limitation de garantie

EBP garantit que les produits et services fournis aux termes des présentes seront conformes, pour l'essentiel, au besoin d'un utilisateur standard. Le progiciel est fourni en l'état sans garantie d'aptitude à une utilisation particulière, tous les risques relatifs aux résultats et à la performance du progiciel sont assumés par l'acheteur. En toute hypothèse, EBP n'assume que des obligations de moyens à l'exclusion de toute obligation de résultat. La présente garantie est exclusive de toute autre garantie. EBP exclut toute autre garantie expresse ou implicite y compris, de manière non limitative, toute garantie de qualité ou d'adéquation à un besoin particulier. En outre, le CLIENT reconnaît que la fourniture des services de support téléphonique dans le cadre d'un contrat d'assistance dépend de la disponibilité ininterrompue des moyens de communication et qu'EBP ne peut garantir une telle disponibilitÈ.

# Limitations de responsabilité

Sauf disposition contraire díordre public, EBP ou ses fournisseurs ne seront en aucun cas responsables à raison de préjudices directs ou indirects (y compris les manques à gagner, interruptions d'activité, pertes d'informations ou autres pertes de nature pécuniaire) résultant d'un retard ou d'un manquement commis par EBP dans la fourniture ou l'absence de fourniture des services de support, alors même qu'EBP ou ses fournisseurs auraient été informés de l'éventualité de tels préjudices. EBP ne peut être rendu responsable d'un fonctionnement non conforme, d'un dysfonctionnement, d'une inaptitude particulière ou d'une absence de fonctionnalité dans un de ses progiciels. En outre, le CLIENT reconnaît qu'EBP et ses fournisseurs ne seront responsables à raison d'aucun manque à gagner subi par un tiers et d'aucune réclamation ou action en justice dirigée ou intentée contre le CLIENT par un tiers. En toute hypothèse, la responsabilité d'EBP ou de ses fournisseurs, quelle qu'en soit la cause ou le fondement, ne saurait excéder, au total, les sommes payées par le CLIENT à EBP (ou à son distributeur) pour la fourniture du progiciel ou du service au titre du contrat d'assistance. L'utilisateur reconnaît avoir évalué le logiciel de façon approfondie par une démonstration ou un test réel pour vérifier qu'il est en adéquation avec ses besoins.

# Dispositions finales

Ces conditions générales de vente interviennent pour toutes commandes du Client faites verbalement ou bien passées par téléphone, fax, courrier, email, formulaire électronique à l'attention du service clients d'EBP ou d'un distributeur EBP. La validation d'un formulaire en ligne vaut acceptation par le client des présentes CGV dès lors que ce dernier a coché la case prévue a cet effet sur le formulaire.

Les CGV font partie intégrale du contrat de licence et sont opposables au Client ou ses préposés. Conformément à Loi « Informatique et libertés » du 6 janvier 1978, le Client dispose d'un droit d'accès et de rectification aux données le concernant. Pour tout litige, il sera fait attribution de juridiction devant les tribunaux du ressort de Versailles, même en cas de pluralité de défendeurs ou d'appel en garantie.

# <span id="page-8-0"></span>3 A lire attentivement

Votre logiciel est prêt à l'emploi et s'adapte complètement aux petites entreprises, aux prestataires et aux artisans.

Vous disposez de tous les outils nécessaires à la bonne gestion de votre comptabilité (saisie des encaissements et des décaissements, opérations diverses, suivi des tiers possibles, édition de la  $2035...$ ).

De plus, en mode Créances / Dettes, vous permet de traiter une comptabilité de type « Commercial » tout en éditant la 2035

# Le code d'activation

Le programme vous est livré en version d'évaluation qui propose l'ensemble des fonctionnalités, selon la version choisie, pendant 40 jours (voir Ecran de bienvenue). Au delà de ces 40 jours, la saisie sera limitée en nombre d'écritures (consultez la partie intitulée Comment saisir le code d'activation ?).

# Le fichier LISEZMOI

Avant d'utiliser ce produit ou lorsque vous réinstallez une mise à jour de version, veuillez consulter le fichier LISEZMOI accessible dans le logiciel à partir du menu ?. Il contient toutes les modifications et évolutions apportées au logiciel depuis que la documentation et/ou l'aide ont été réalisées.

# La sauvegarde

La sauvegarde est très importante puisqu'elle vous permet de sauvegarder l'ensemble des données enregistrées par votre logiciel sur un support extérieur. Ainsi, en cas de problème sur votre disque dur ou sur vos fichiers, vous pourrez à tout moment retrouver des données correctes.

# <span id="page-10-0"></span>4 Licence d'utilisation

# Comment saisir le code d'activation ?

Lorsque vous installez le produit EBP, celui-ci reste en version d'évaluation, c'est-à-dire que vous utilisez librement toutes les fonctions du logiciel pendant une période de 40 jours à compter de l'installation. Après ce délai, si vous n'activez pas votre application, le logiciel sera bridé à 100 Ècritures.

Pour activer le logiciel, vous devez introduire un code díactivation au lancement du logiciel, en cliquant sur Activez votre logiciel, ou par la commande activer le logiciel du menu ?.

# Activation automatique

L'activation se fait via le site Internet d'EBP, la connexion à notre site Web se fera automatiquement depuis le logiciel si votre ordinateur dispose d'Internet. Ensuite, laissez-vous guider par les instructions à l'écran pour activer automatiquement votre logiciel. Vous n'aurez pas de code à saisir.

# Activation manuelle

Cette option est à utiliser si le poste sur lequel vous avez installé le logiciel n'est pas connecté à Internet. Dans ce cas, cliquez sur le lien de l'écran de bienvenue et sur le bouton Activer manuellement. Saisissez manuellement tous les champs.

Après enregistrement du code, vous travaillez alors sur une version activée du logiciel et vous avez accès au service technique d'EBP pour une durée fonction du contrat d'assistance souscrit.

Pour obtenir la déclaration de TVA agréée, un code d'activation particulier doit également être introduit.

Si vous souhaitez exploiter les données du logiciel via une base de données (type Access), une option de gÈnÈration ODBC est Ègalement disponible.

# <span id="page-12-0"></span>5 L'assistance technique

EBP Informatique met à votre disposition une assistance technique qui répond à vos questions.

# Avant de nous contacter, notez ...

- Votre numéro de licence, envoyé par notre service commercial : nos techniciens ne pourront vous répondre sans ce numéro.
- La description du type de configuration matériel (type de l'ordinateur, l'état du disque dur, fonctionnement réseau ou monoposte...)
- Le logiciel que vous utilisez et sa version (menu ?) .

Notre support téléphonique technique est ouvert :

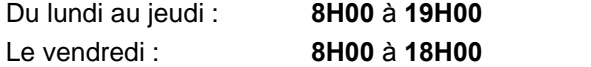

# Comment contacter le service technique ?

Utilisez notre ligne téléphonique directe (un standard vous accueille, si aucun technicien n'est disponible, veuillez patienter vous êtes sur une file d'attente).

Composez le :

# $0811652000$

(coût d'un appel local)

Pour tout problème technique, vous pouvez également nous adresser vos problèmes par e-mail au :

[compta.support.fr@ebp.com](mailto:compta.support.fr@ebp.com" )

En précisant votre numéro de licence donnant droit à l'assistance, le nom et la version du produit.

# <span id="page-14-0"></span>6 Généralités sur le Produit

# **7 Démarrage**

Bienvenue dans l'aide de votre logiciel. Vous souhaitez :

- $\triangleright$  Créer un dossier
- $\triangleright$  Initialiser le dossier
- $\triangleright$  Initialiser le plan comptable
- $\triangleright$  Initialiser les journaux
- Créer des pièces de vente (en mode Créances / Dettes)
- Saisir des écritures avec des connaissance comptables :
	- o En utilisant des guides prédéfinis
	- o En saisie comptable standard
- Consulter et lettrer un compte
- Consulter un compte
- > Pointer la banque
- ▶ Imprimer des données comptables
	- o Journaux
	- o DÈtails des comptes (Grand-Livre)
	- o Soldes des comptes (Balance)
- Sauvegarder le dossier

# 8 Désinstallation du produit

Si vous avez besoin de désinstaller le programme (procédure d'installation interrompue, problème fichier programme...), allez dans Démarrer + Paramètres + Panneau de configuration et lancez l'Ajout / Suppression de programmes. Ceci ne supprimera que les fichiers installés par la procédure d'installation sans toucher aux fichiers créés par l'utilisateur.

# 9 Présentation générale

- > Les barres d'outils
- $\triangleright$  Les listes et grilles de saisie
- > L'impression
- $\triangleright$  L'aperçu écran

# 10 Mise à jour d'un dossier

En cas d'installation d'une nouvelle version de votre logiciel, une mise à jour de votre dossier vous sera proposée dès l'ouverture de celui-ci. Vous devez accepter cette mise à jour pour accéder à votre dossier, toutefois une sauvegarde de celui-ci est vivement conseillée avant cette opération.

A noter que les écritures appartenant à des mois clôturés, et qui ne seraient pas validées car saisies sur une version antérieure à la 11.3, seront automatiquement validées afin d'être conforme au Bulletin Officiel des Impôts n°12 du 24 janvier 2006 sur le contrôle des comptabilités informatisées. Ces écritures ne seront donc plus ni modifiables, ni supprimables.

# 11 Formats de Variables

# 12 Comment créer un nouveau format de variable ?

Pour créer un format de variable, lancez l'option Préférences du menu Dossier + Propriétés et accédez à l'onglet Formats. Ces formats pourront être applicables sur vos modèles d'impressions.

Cliquez sur le bouton Nouveau afin d'accéder à l'assistant qui détaille toutes les étapes de la création.

N'oubliez pas de sauvegarder vos nouveaux modèles d'impression.

# Etape 1

Saisissez le nom du nouveau format et saisissez une description. Choisissez alors le type du format à créer : Numérique ou Monétaire , Date, Heure, Logique et Chaîne .

# Etape 2

Cette étape consiste à définir l'apparence du format.

# Format Numérique ou Monétaire

Déterminez le nombre de décimales après la virgule, l'apparence du montant (couleur, parenthèse) en fonction de son signe (positif, négatif ou nul), le choix d'un séparateur de milliers, l'affichage en pourcentage (montant divisé par 100 suivi du signe %) ou en toutes lettres.

De plus, vous pouvez définir un format Monétaire en précisant le symbole de la monnaie (par exemple E, Euros...)

# Format Date

Déterminez ici la couleur de la date, l'affichage ou non du jour du mois, du jour, du mois ou de l'année et leur longueur.

# Format Heure

Déterminez ici la couleur de l'heure, l'affichage ou non des heures et des minutes et sur quelle longueur.

# Format Logique

Indiquez le texte à inscrire et sa couleur lorsque la condition est vraie, lorsque la condition est fausse.

# Format Chaîne

Indiquez la couleur de la chaîne. Dans le cas particulier d'une chaîne vide, vous pouvez indiquer un texte à faire apparaître (INEXISTANT, AUCUN..) et sa couleur.

Cliquez sur le bouton Terminer une fois définie l'apparence de votre format.

#### Sauvegarde des formats

Les nouveaux formats n'étant pas intégrés à la sauvegarde du dossier, il vous faut impÈrativement les sauvegarder par la commande Sauvegarde du menu Dossier en choisissant l'option 'Informations de configuration'. Cette sauvegarde n'est à effectuer qu'après création et doit être mise de côté.

# 13 Une variable de type Numérique est une variable qui contient :

- des nombres qui pourront être repris pour des calculs précis (totaux, moyenne, max..)

- des valeurs avec décimales avec choix d'un séparateur.

Une variable de type Monétaire permet d'effectuer des choix sur la monnaie.

14 Une variable de type Chaîne est une variable qui autorise tous les caractères de saisie. Les caractères saisis sont pris dans leur ensemble (chaîne) et ne peuvent faire l'objet d'aucun calcul.

# 15 Une variable de type Logique est une variable qui prend comme état (Oui ou Non, soit 1 ou 0).

Lorsque la proposition est vraie (1) : OUI VRAI CORRECT...et sa couleur Lorsque la proposition est fausse(0) : NON, FAUX, INCORRECT et sa couleur

# 16 Ecran d'Accueil

# 17 Ecran d'Accueil (logiciel non activé)

Le programme vous est livré en version d'évaluation du produit. Cette version propose l'ensemble des fonctionnalités, et est limitée à 40 jours d'utilisation à compter de l'installation. Après ce délai, si vous n'activez pas votre application, le logiciel sera limitée à 100 écritures.

# **Comparez**

Pour guider votre choix, cliquez sur Comparez les différentes versions du logiciel. Ce lien vous renverra sur le site Web d'EBP.

# Evaluez

Vous souhaitez évaluer le logiciel, choisissez la version dans laquelle vous souhaitez réaliser cette Èvaluation.

Attention : Si vous travaillez sur votre dossier de comptabilité RÉEL en version d'évaluation, lorsque vous activez votre logiciel, assurez-vous que la version que vous avez achetée est la même que la version avec laquelle vous avez créé votre dossier.

# Achetez

Vous souhaitez acheter le logiciel, cliquez sur le lien correspondant qui vous renverra sur le site Web EBP.

# Activez

Vous souhaitez continuer à utiliser toutes les fonctions du logiciel, cliquez sur **Activez votre logiciel**.

# 18 Ecran d'Accueil (liste des dossiers)

A partir de cette fenêtre, vous pouvez :

- Ouvrir :
- Un dossier ouvert récemment : cliquez sur le nom du dossier à ouvrir, ou cliquez sur la flèche afin de sÈlectionner un ancien exercice.
- Le dossier de démonstration : cliquez sur **Démonstration**.
- Un dossier non listé : cliquez sur **Parcourir**.
- Un autre dossier : cliquez sur le dossier de votre choix, ou cliquez sur la flèche afin de sélectionner un ancien exercice.
- Créer un dossier : cliquez sur Créer un nouveau dossier.
- Sauvegarder un dossier en cliquant sur l'icône **sur la ligne du dossier.**

Supprimer un dossier ou un exercice en cliquant sur l'icône  $\blacktriangleright$  sur la ligne du dossier. Attention, cette suppression est définitive.

Retrouvez la liste des dossiers par l'option Ouvrir du menu Dossier. Consultez aussi la partie Ouvrir un dossier.

# 19 Grilles de Saisie

# 20 Propriétés des listes ou des grilles de saisie

Toutes vos listes d'écritures, de comptes, de journaux, de quides, ..., ont des propriétés communes.

Un menu contextuel, accessible par simple clic droit, donne accès aux principales fonctions courantes, aux propriétés de la grille et à la possibilité de rafraîchir les données affichées (touche F5).

Utilisez les touches de direction Ctrl + Fin pour aller en fin de liste et Ctrl +  $\blacksquare$  pour aller en début de liste.

Utilisez les barres de défilement gauche/droite et haut/bas pour afficher les données qui ne peuvent apparaître en totalité.

Voici les différentes opérations que vous pouvez réaliser :

- > Modifier la largeur des colonnes
- $\triangleright$  Trier la liste suivant une colonne
- ParamÈtrer l'affichage des colonnes
- Choisir l'ordre des colonnes
- Modifier le format d'affichage des colonnes
- $\triangleright$  Changer les propriétés de la grille
- $\triangleright$  Filtrer vos enregistrements

# 21 Largeur des colonnes

Pour redimensionner la largeur d'une colonne, placez la souris à hauteur du titre de la colonne, sur

l'extrémité droite. Le curseur prend alors la forme suivante :  $\mathbf{\hat{T}}$ 

Tirez sur la droite ou sur la gauche pour augmenter ou diminuer la largeur de la colonne. Pour élargir automatiquement une colonne afin qu'aucun caractère ne soit tronqué, double-cliquez sur le bord du titre de la colonne.

# 22 Tri suivant colonne

Lorsqu'un petit triangle **in** marque un titre de colonne, cela signifie que votre liste peut être triée suivant un ordre croissant ou dÈcroissant, un ordre alphabÈtique ou un ordre chronologique en fonction des donnÈes de cette colonne. Pour cela, cliquez sur le titre de la colonne.

# 23 Affichage des colonnes

Pour afficher ou masquer les colonnes dans une liste ou une grille de saisie :

- 1. Accédez à l'option Propriétés du menu contextuel (clic droit).
- 2. Sélectionnez l'onglet Variables qui affiche une liste de variables. Chaque variable correspond à une colonne de la grille. L'ordre des variables de haut en bas correspond à l'ordre des colonnes dans la grille, de gauche à droite. La coche signale les colonnes qui seront affichées. Un carré grisé signifie que la colonne ne peut être désactivée.
- 3. Pour afficher ou cacher une colonne, il vous suffit donc de cliquer dans le petit carré à gauche du nom de la variable.
- 4. Cliquez sur le bouton OK pour valider.

# 24 Ordre des colonnes

Pour modifier l'ordre par défaut de vos colonnes dans une liste ou une grille de saisie :

- 1. Accédez à l'option Propriétés du menu contextuel (clic droit).
- 2. Sélectionnez l'onglet Variables qui affiche une liste de variables. Chaque variable correspond à une colonne de la grille. L'ordre des variables de haut en bas correspond à l'ordre des colonnes dans la grille, de gauche à droite. La coche signale les colonnes qui seront affichées.
- 3. Sélectionnez la variable colonne à déplacer et cliquez sur les boutons Monter ou Descendre pour qu'au niveau de la grille, la colonne correspondante se déplace vers la gauche ou vers la droite.
- 4. Cliquez sur le bouton OK pour valider.

# 25 Format d'affichage des colonnes

Pour modifier le format d'affichage des données dans une liste ou une grille de saisie :

- 1. Accédez à l'option Propriétés du menu contextuel (clic droit).
- 2. Sélectionnez l'onglet Format.
- 3. Ouvrez la liste déroulante des variables disponibles par simple clic sur la flèche.
- 4. Sélectionnez la variable dont vous souhaitez modifier le format d'affichage.
- 5. Dans la liste des formats disponibles pour ce type de variable, sélectionnez le format à appliquer. Pour appliquer le format par défaut, sélectionnez l'icône  $\blacktriangleright$ .
- 6. Recommencez pour chacune des variables de votre grille dont vous souhaitez modifier le format.
- 7. Cliquez sur le bouton OK pour valider.

La modification du format d'affichage d'une grille n'a aucune incidence dans les impressions. En impression, chaque variable est imprimée selon le format par défaut. Pour imprimer une variable selon un format précis, vous devez paramétrer le modèle d'impression avec le générateur d'état EBP.

# 26 Propriétés de la grille - Description des onglets

#### Onglet Formats

Cet onglet permet de modifier le format d'affichage des données de la grille/liste afin de les adapter à votre convenance.

#### Onglet Variables

Cet onglet permet de cacher ou d'afficher les colonnes de la liste/grille. Vous pouvez également choisir l'ordre d'affichage des colonnes.

#### Onglet Filtres

Cet onglet permet de gérer des filtres pour la grille/liste courante.

Vous pouvez ainsi créer un nouveau filtre, activer/désactiver un filtre existant, modifier les critères d'un filtre et supprimer un filtre inutile.

#### Onglet Affichage

Cet onglet permet d'activer ou non le zoom dans les colonnes lorsque le contenu d'une zone est tronqué (lorsque la largeur d'une colonne est inférieure à la largeur du contenu de la zone).

#### 27 Les filtres

Dans toute les listes ou grilles de saisie, vous pouvez filtrer les enregistrements (lignes) qui apparaissent, selon des critères approfondis.

Pour cela, vous devez :

- ≻ créer les filtres que vous souhaitez utiliser, c'est-à-dire définir les sélections multicritères que vous souhaitez appliquer
- $\triangleright$  activer l'un de ces filtres pour afficher uniquement les enregistrements répondant aux critères définis dans le filtre.

# 28 Comment créer un filtre ?

Pour créer un filtre sur une grille :

- 1. Ouvrez tout d'abord la liste ou la grille de saisie concernée.
- 2. Accédez à l'option Propriétés du menu contextuel (clic droit).
- 3. Sélectionnez l'onglet Filtre. Si des filtres ont déjà été définis, ils apparaissent dans la liste.
- 4. Cliquez sur le bouton Nouveau pour définir un nouveau filtre, le logiciel crée une ligne marquée sur la gauche par un triangle bleu et portant le nom <Tous>. Cette ligne correspond au nouveau filtre que vous allez définir.
- 5. Cliquez sur le bouton Renommer pour modifier le nom par défaut. Saisissez alors un nom décrivant succinctement l'objet du filtre (par exemple, Montant>500, ou encore Compte de Tiers uniquement....).
- 6. Pointez maintenant le type de filtre à créer.

Si le filtre répond à un critère unique, pointez Une condition.

Si vous désirez créer un filtre répondant à plusieurs critères de sélection, pointez Groupe de Conditions : le nom du filtre devient par défaut <Plusieurs conditions>. Cliquez alors sur le bouton Ajouter pour définir la première condition, représentée par une sous-ligne signalée par un carrÈ gris.

- 7. Pour définir la condition, vous devez indiquer la variable sur laquelle vous désirez appliquer un critère précis, choisir la relation et saisir la valeur de comparaison (qui peut correspondre à une borne inférieure, supérieure, une date maximale, .... . La condition est alors complète.
- 8. Si le filtre est de type Une condition, cliquez sur OK pour valider.

Si le filtre est de type Groupe de conditions, cliquez sur le bouton Ajouter pour valider la première condition et définir la suivante. Vous devez alors déterminer si cette deuxième condition est exclusive (OU) ou inclusive (ET).

Pour cela, cliquez sur le petit carré gris situé à gauche de la condition pour faire apparaître soit un ET, soit un OU.<br>Si vous créez deux conditions reliées par un ET, à l'application du filtre, seuls les

enregistrements répondant à la condition 1 ET à la condition 2 seront affichés.

Si vous créez deux conditions reliées par un OU, tous les enregistrements répondant à la condition 1 ou à la condition 2 seront affichés. Comme vous le voyez le résultat n'est absolument pas le même.

Créez autant de conditions que souhaitez et cliquez sur le bouton OK pour valider.

9. Le nouveau filtre est créé est apparaît dans la liste. Vous pourrez à tout moment l'appliquer sur la grille.

# 29 Comment activer un filtre ?

Pour activer un filtre sur une liste ou une grille de saisie, et afficher uniquement les enregistrements (lignes) répondant aux critères du filtre :

- 1. Ouvrez tout d'abord la liste ou la grille de saisie concernée.
- 2. Accédez à l'option Propriétés du menu contextuel (clic droit).
- 3. Sélectionnez l'onglet Filtre.
- 4. Cochez la case Utiliser un filtre et pointez le filtre à appliquer.
- 5. Cliquez sur le bouton Appliquer pour lancer le filtre sans sortir de la gestion des filtres. La liste est alors filtrée, seuls les enregistrements répondant aux critères du filtre apparaissent.
- 6. Cliquez sur OK pour conserver ce filtre et revenir à la grille/liste.

# <span id="page-22-0"></span>30 Comptabilité (généralités)

# 31 Ecritures types

# **Mode Recettes / Dépenses**

# Encaissement sans TVA

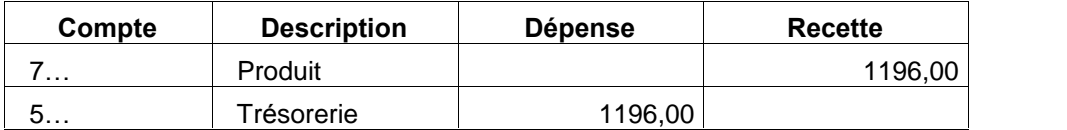

# Encaissement avec TVA

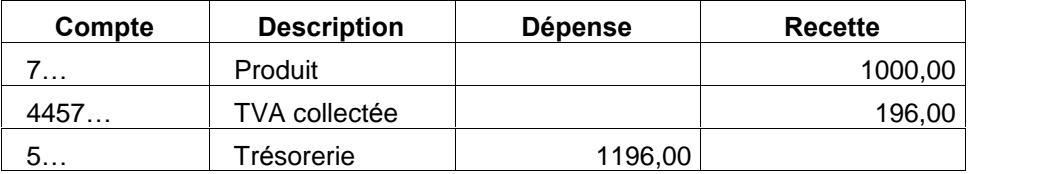

# Décaissement sans TVA

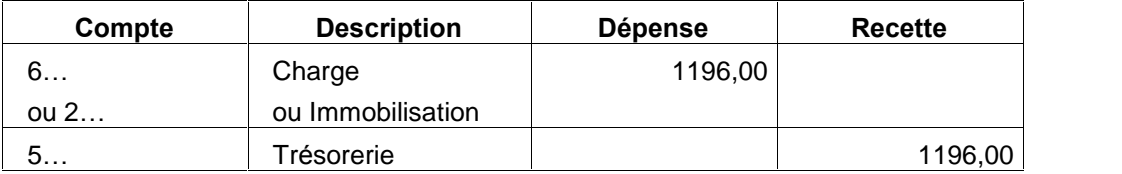

# Décaissement avec TVA

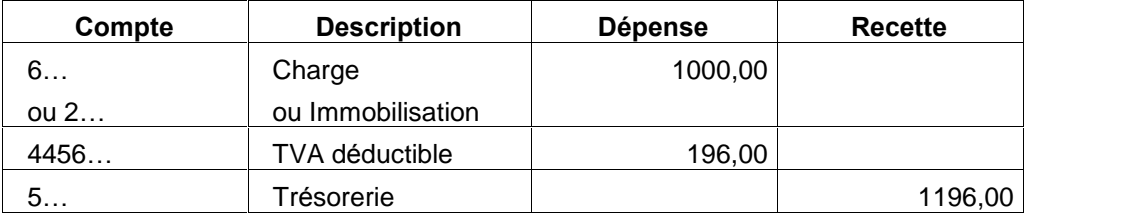

# Mode Créances / Dettes

# Vente avec TVA

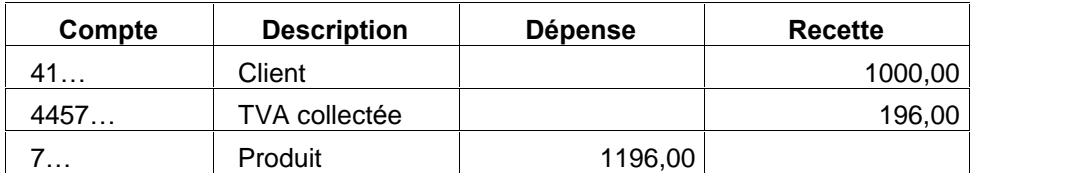

# Ventes sans TVA

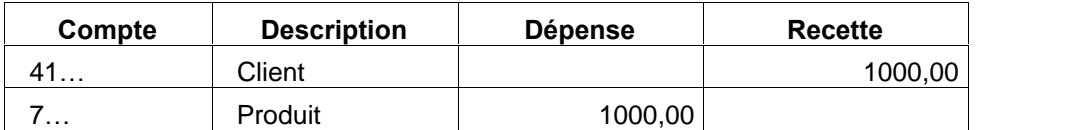

# Achat avec TVA

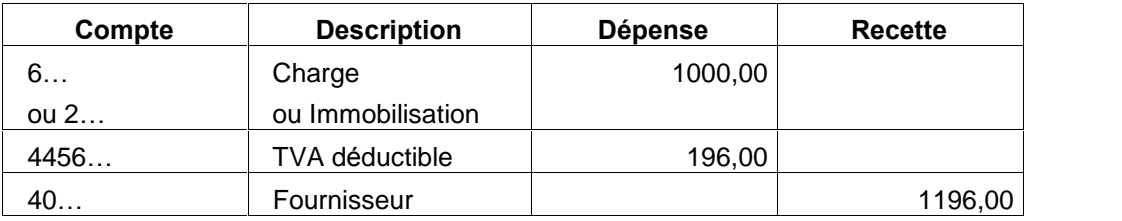

# Achat sans TVA

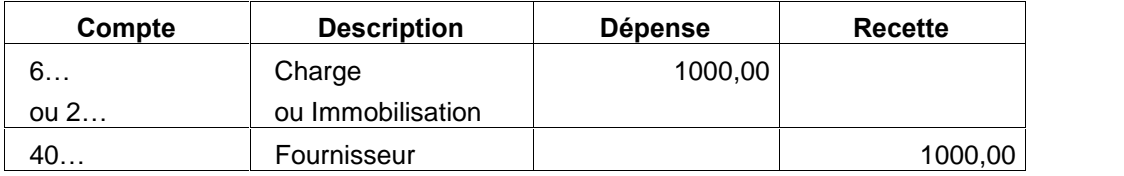

# **Règlement client**

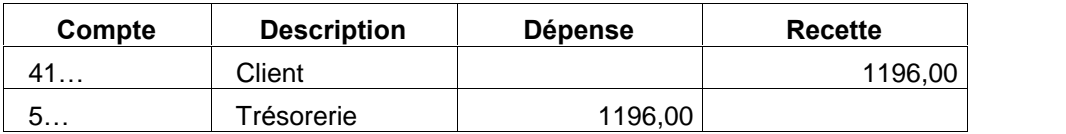

# Règlement fournisseur

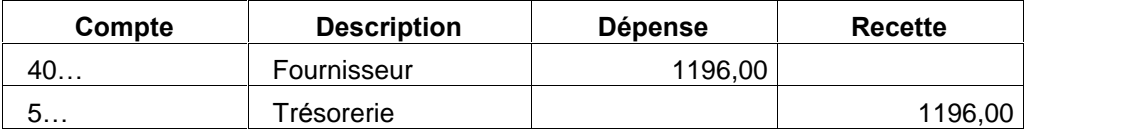

Remarque : Le sens des écritures n'a pas d'importance. Vous pouvez, si vous le désirez, commencer la saisie systématiquement par le compte de tiers afin d'en récupérer son libellé.

# 32 Qu'est-ce que le Lettrage ? (mode Créances / Dettes)

Le Lettrage consiste à pointer les factures avec les règlements correspondants, et ainsi de connaître les impayés de vos clients, et vos dus aux fournisseurs : toutes les factures non pointées correspondront aux factures non payÈes. Le Lettrage concerne donc les comptes de tiers. Dans la fiche de chaque Compte, vous pouvez autoriser ou interdire le Lettrage.

Important : Lors de la clôture annuelle, l'opération de lettrage est l'unique manière de conserver sur l'exercice suivant les écritures en attente de règlement.

Plusieurs types de lettrage sont disponibles :

- $\triangleright$  Le Lettrage manuel
- > Le Lettrage Automatique
- $\triangleright$  Le Lettrage en cours de saisie

Tout au long de l'année, le lettrage vous permet de suivre vos comptes de tiers avec précision à partir des traitements suivants :

- ▶ Consultation d'un Compte (Type d'écritures),
- $\triangleright$  Impression du Grand-Livre (bouton Options),
- $\triangleright$  Relances clients,
- > Balance Agée,
- > Prévisions de Règlements.

# 33 Les échéances (mode Créances / Dettes)

La saisie d'une date d'échéance lors de l'enregistrement de vos factures permet de tenir un Echéancier Prévisionnel contenant toutes les lignes d'échéances de vos tiers.

Lors de l'enregistrement du règlement d'un tiers, les lignes d'échéances en cours vous seront proposées, vous pourrez ainsi solder la ligne d'échéance partiellement ou en totalité. Le montant dû sera alors mis à jour, et le lettrage se fera automatiquement si le montant de la facture et le montant du règlement sont identiques.

Si vous souhaitez tenir un échéancier, pointez Une échéance dans l'onglet Saisie du menu Dossier + Propriétés + Préférences.

De plus, vous pourrez préciser, dans le paramétrage du Compte (Données + Plan Comptable Entreprise), si vous souhaitez que la fenêtre d'échéances soit ou non ouverte en saisie d'écritures (case Sans échéance).

Consultez les parties suivantes :

- $\triangleright$  Enregistrement d'une facture avec échéance
- $\triangleright$  Pointage d'une échéance

# 34 Impression et suivi des échéances

Les impressions de la Balance Agée, des Prévisions de Règlements, de l'Echéancier Prévisionnel et de l'Echéancier Détaillé permettent de suivre vos encaissements et décaissements en retard, ou à venir.

Les Lettres de Relance s'appliquent aux clients en retard de paiement par rapport à la date d'échéance.

# 35 Echéancier : Enregistrement d'une facture avec échéance

Saisissez la date d'échéance des factures par les options suivantes :

- Par le menu Quotidien + Ventes
- Par la Saisie Comptable
- Par la Saisie Guidée

Le logiciel propose par défaut, la date du jour ou la date calculée à partir des indications saisies dans la fiche du compte.

# **36 Encaissements et Décaissements**

# **Encaissements**

La saisie des encaissements s'effectue en deux temps :

- $\triangleright$  La saisie des paiements reçus
- $\triangleright$  Le dépôt des valeurs en attente

La saisie des paiements reçus permet de gérer vos paiements par mode de règlement (chèque, carte bleue, LCR, prélèvements, ...) dans un journal des valeurs en attente. Ces règlements sont comptabilisés en tant que valeurs encaissées mais non encore enregistrés en banque. Vous pouvez donc vérifier vos valeurs encaissées, les regrouper et les déposer en banque les règlements d'un certain mode (par exemple tous les chèques à la banque BGP, et toutes les espèces à une autre banque).

Avant de déposer les valeurs en attente, vous pouvez générer un fichier à la norme AFB contenant les règlements de type LCR ou les règlements de type Prélèvement.

La génération de l'écriture comptable du règlement client s'effectue donc en deux fois :

- 1. Lors de la saisie des paiements reçus, une première écriture de type : 411 -> 511, générée dans un journal de valeurs à l'encaissement, enregistre le règlement comme valeurs encaissées et utilise le numéro de compte indiqué dans chaque fiche Mode de règlement.
- 2. Lors du dépôt en banque, une seconde écriture impute le règlement à la banque (511 -> 512).

# **Décaissements**

Le règlements des tiers permet de solder très rapidement des échéances en attente de règlement et d'enregistrer des règlements partiels. La saisie d'un mode de règlement permet de retrouver les règlements selon leur mode (Chèque, Virements..) et d'éditer, dans le cas d'un règlement par chèque, une lettre-chèque. Vous avez la possibilité de générer un fichier bancaire à la norme AFB des règlements de type Virement.

Consultez aussi la partie : Comment générer un fichier de LCR, Prélèvements ou Virements ?

# 37 Enregistrement d'un paiement reçu

Un paiement client peut être enregistré de plusieurs façon :

- Par la Saisie Comptable : il síagit de la saisie comptable classique ;
- ▶ Par la Saisie Guidée : il s'agit de saisir dans une grille prédéfinie ;
- $\triangleright$  Par les masques de saisie non comptable : il s'agit de saisir des recettes sans notion comptable ;
- ▶ Par l'option de Saisie des Paiements Reçus : il s'agit de traiter vos paiements reçus comme valeurs en attente pour pouvoir les déposer ultérieurement sur la banque de votre choix en fonction du mode de règlement.

# 38 Numérotation des pièces

Lorsque vous saisissez une écriture, vous pouvez saisir un numéro de pièce. Cette saisie est vivement conseillée pour un meilleur suivi de vos écritures (numérotation des écritures, numéro de facture, numéro de chèque ...).

Nous vous rappelons que conformément à l'article 420-2 du Plan comptable Général, tout enregistrement comptable doit préciser les références de la pièce justificative qui l'appuie.

Conformément à l'article 410-3 du Plan Comptable Général, les comptabilités informatisées doivent permettre de retrouver à partir des écritures comptables les pièces justificatives de ces écritures. En cas d'absence de ce lien, la comptabilité informatisée peut être considérée comme irrégulière ou non probante.

Au niveau de votre logiciel, ce numéro est obligatoire dans les cas suivants (mode Créances / Dettes) :

- Si vous gérez la TVA sur les encaissements, vous devez obligatoirement saisir un numéro de pièce pour vos écritures de ventes et d'achats pour que la TVA soit reconnue. De plus, si vous ne pointez pas vos échéances, indiquez le même numéro de pièce sur la facture et le règlement pour un pointage automatique, ce qui est indispensable en gestion de TVA sur les encaissements.
- Le numéro de pièce est obligatoire si vous souhaitez effectuer un lettrage automatique par pièce.

Pour chaque journal (accessible par Données + Journaux), le logiciel met à votre disposition trois modes de numérotation différents :

- En numérotation manuelle, vous saisissez vous-même le numéro de pièce.
- En numérotation continue, le logiciel propose le dernier numéro de pièce augmenté de 1. Vous pouvez toutefois saisir un numéro de pièce qui ne suit pas le dernier numéro, le logiciel vous proposera alors le numéro de pièce disponible même s'il est inférieur. Lorsque vous paramétrez le journal, saisissez le numéro de pièce qui correspond à la dernière pièce créée. Le numéro de pièce peut comporter des caractères alphabétiques et numériques, par exemple « VE/0001 ». Seule la partie numérique est incrémentée.
- La numérotation périodique propose par défaut le numéro de pièce 1 à la saisie de la première Ècriture du mois. Si vous saisissez un numÈro de piËce prÈcis, le logiciel garde en mÈmoire ce numéro et l'incrémente automatiquement à la prochaine écriture du même mois. Par exemple, si vous saisissez le numéro de pièce « AA1 » sur une écriture, le logiciel proposera automatiquement « AA2 » à la prochaine écriture saisie dans le même mois et dans le même journal. La numérotation des pièces est remise à zéro en début de chaque mois.

# Remarques :

Concernant vos factures d'achat, nous vous conseillons d'utiliser une numérotation continue et de reporter le numéro généré par le logiciel sur les factures imprimées.

Le fait de changer le type de TVA (passage de TVA sur débits à TVA sur encaissements ou inversement) est une action nécessitant d'être tracée, un événement est donc créé et archivé. Si une telle modification est effectuée, vous devrez d'ailleurs saisir une justification lors de la validation des modifications par le bouton OK.

# 39 Type de comptabilité

Le logiciel vous propose de gérer deux types de comptabilité, ayant pour fin l'impression de la déclaration 2035.

- Le mode Recettes / Dépenses correspond au cas des Sociétés à Exercice Libéral (SEL) soumises au régime de droit commun : c'est le cas le plus courant.
- Le mode Créances / Dettes correspond au cas des SEL qui ont demandé à être soumises au régime optionnel. Cette option fiscale, établie sur papier libre, doit être exercée avant le 1<sup>er</sup> février de l'année d'imposition. En mode Créances / Dettes, la constitution de provisions est autorisée « sous certaines conditions », de ce fait, le mode Créances / Dettes permet de tenir une comptabilité dite « Générale », dans laquelle vous avez la possibilité d'enregistrer des écritures de ventes, d'achats et de règlements. Un suivi comptable des tiers vous est donc proposé : échéances, lettrage, relances, ...

# <span id="page-28-0"></span>40 Dossier

# 41 Gestion des Dossiers

Les gestion des dossiers vous permet de réaliser les opérations suivantes :

- $\triangleright$  Ouvrir un dossier
- $\triangleright$  Recopier un dossier
- $\triangleright$  Connaître les informations sur un dossier
- $\triangleright$  Saisir des notes sur un dossier

# 42 Création d'un Dossier

# 43 Comment créer un nouveau dossier ?

# Comment y accéder ?

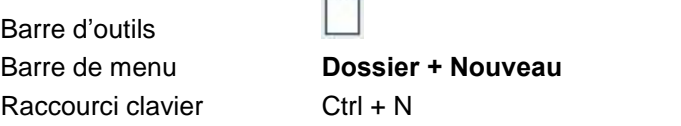

 $\overline{\phantom{0}}$ 

Vous pouvez également simplement cliquer sur Créer un nouveau dossier dans l'écran de bienvenue.

# Comment procéder ?

Suivez les étapes de l'assistant en utilisant les boutons Suivant et Précédent.

# 44 Etapes de l'assistant

# 45 Nouveau Dossier

Pour créer un nouveau dossier, cliquez sur le bouton Suivant et parcourez les étapes de l'assistant.

# 46 Nouveau Dossier : Nom et emplacement

Saisissez ici le nom du dossier. La longueur de la raison sociale est limitée à 31 caractères.

Automatiquement, le logiciel crée un répertoire avec le nom de la raison sociale à l'exception des espaces et des caractères spéciaux. Par défaut, les dossiers seront regroupés dans le répertoire : EBP\Dossiers\, commun à tous les logiciels de la même gamme (EBP Paye, EBP Gestion Commerciale).Ce répertoire a été validé ou défini à l'installation du premier logiciel.

Pour préciser un autre répertoire, cliquez sur  $\left[\begin{array}{c|c}\hline\ \hline\ \hline\ \end{array}\right]$ 

# 47 Nouveau Dossier : Identification

Saisissez ici les informations légales de votre société. Ces données sont utiles notamment pour l'établissement de la déclaration de TVA.

Le numéro MSA concerne les entreprises agricoles.

Le NAF correspond au Numéro d'Appartenance Française, anciennement APE.

Ces informations pourront être modifiées ultérieurement dans l'option Coordonnées du menu Dossier + Propriétés.

# 48 Nouveau Dossier : Adresse

Saisissez ici l'adresse de votre société. Pour saisir une adresse sur plusieurs lignes, utilisez la combinaison des touches Ctrl + Entrée.

Ces informations pourront être modifiées ultérieurement dans l'option Coordonnées du menu Dossier + Propriétés.

# 49 Nouveau Dossier : Contact

Saisissez ici si vous le souhaitez les coordonnées du contact de la société. Ces informations sont facultatives.

Ces informations pourront être modifiées ultérieurement dans l'option Coordonnées du menu Dossier + Propriétés.

# 50 Nouveau Dossier : Dates d'exercice

Saisissez ici vos dates d'exercice.

Attention : La date de début d'exercice ne pourra plus être modifiée.

La date maximum de saisie est automatiquement calculée : vous pourrez commencer à saisir sur l'exercice N+1 sans avoir besoin de clôturer l'exercice N.

Retrouvez les dates d'exercice dans l'option Préférences du menu Dossier + Propriétés.

Important : Si vous avez déjà tenu une comptabilité et que vous souhaitez récupérer vos soldes N-1, cliquez sur Soldes N-1.

# 51 Nouveau Dossier : Type de Comptabilité et Rapprochement Bancaire

Cette étape permet d'indiquer au logiciel votre type de comptabilité et le type de rapprochement bancaire que vous désirez effectuer.

Attention : Ces choix sont définitifs.

# **Mode de Comptabilité**

- Le mode Recettes Dépenses correspond au cas des Sociétés à Exercice Libéral (SEL) soumises au régime de droit commun : c'est le cas le plus courant.
- Le mode Créances Dettes correspond au cas des SEL qui ont demandé à être soumises au régime optionnel. Cette option fiscale, établie sur papier libre, doit être exercée avant le 1<sup>er</sup> février de l'année d'imposition. En mode Créances-Dettes, la constitution de provisions est autorisée « sous certaines conditions », de ce fait, le mode Créances-Dettes permet de tenir une comptabilité dite « Générale », dans laquelle vous avez la possibilité d'enregistrer des Ècritures de ventes, díachats et de rËglements. Un suivi comptable des tiers vous est donc proposé : échéances, lettrage, relances, ...

# Rapprochement Bancaire

- En mode Recettes / Dépenses, le mode de rapprochement bancaire vous est imposé : il s'agit du rapprochement par Comptes
- En mode Créances / Dettes :
	- o Choisissez le mode par Comptes si vous souhaitez paramétrer vos journaux de trésorerie avec une contrepartie en ligne à ligne (une contrepartie à chaque Ècriture).
	- o Choisissez le mode par Journaux si vous souhaitez paramÈtrer vos journaux de trésorerie avec une contrepartie en pied de journal (une contrepartie globale par mois).

Si besoin, consultez un exemple de contrepartie en ligne à ligne et en pied de journal.

# 52 Opérations sur le Dossier

# 53 Comment mettre en place votre dossier ?

Il s'agit de paramétrer votre dossier en accédant aux options suivantes :

- 1. L'option Coordonnées du menu Dossier + Propriétés, qui regroupe les coordonnées de votre société, de votre expert-comptable et du trésor public. Elle vous permet également de créer un mot de passe.
- 2. L'option Préférences du menu Dossier + Propriétés, qui regroupe les choix d'utilisation des différentes options du logiciel.
- 3. L'option Racines des Comptes du menu Dossier + Propriétés, qui regroupe les racines comptables et les taux de TVA.

54 Comment récupérer les soldes N-1 ?

# Utiliser la Génération des Soldes N-1

Il s'agit d'une option du menu Clôtures vous permettra d'obtenir des montants dans les colonnes N-1 du Bilan et du Compte de Résultat.

- 1. Créez votre dossier sur votre exercice comptable courant.
- 2. En Saisie Comptable, dans le journal AN, saisissez une balance de début d'exercice, correspondant à la balance de fin d'année de l'exercice précédent. Le principe est de saisir la balance avec les comptes de classe 6 et 7.
- 3.
- 4. Lancez ensuite l'option Génération des soldes de l'exercice N-1 du menu Clôtures. Cette génération entraîne la copie de la valeur saisie dans le journal AN dans la colonne Débit ou Crédit N-1 du compte (dans le plan comptable).
- 5. Après ce traitement, supprimez les écritures des comptes 6 et 7, pour les remplacer par une Ècriture surle compte 120 ou 129 (rÈsultat de l'exercice).

# Récupérer les écritures N-1 non pointées

# Pour le rapprochement bancaire par compte

- 1. Créez votre dossier sur votre exercice comptable courant.
- 2. En Saisie Comptable, dans le journal AN, saisissez une balance de début d'exercice, correspondant à la balance de fin d'année de l'exercice précédent, sauf pour le compte de

banque. Pour ce compte, saisissez en détail les écritures de banque non pointées, et le reste sur une seule ligne.

# Pour le rapprochement bancaire par journal (mode Créances / Dettes)

- 1. Créez votre dossier sur l'exercice N-1.
- 2. En Saisie Comptable, saisissez dans le journal de trésorerie, à la date que vous souhaitez, le détail des écritures non pointées sur un compte divers (de tiers par exemple), mais pas sur le compte de banque, puisque vous ne pointez pas ces Ècritures. Equilibrez votre journal par un compte d'attente, écriture que vous pointerez.
- 3. Effectuez la clôture annuelle par le menu Clôtures.
- 4. Supprimez les à nouveaux générés dans le journal d'AN de janvier N.
- 5. Résultat : Dans le rapprochement bancaire, vous voyez le détail des écritures non pointées.

# 55 Comment sauvegarder votre dossier ?

Lorsque votre dossier est ouvert, la sauvegarde s'effectue à partir du menu Dossier + Sauvegarde. Lorsque vous êtes dans la liste des dossiers, dans l'écran de bienvenue, vous pouvez cliquer sur la disquette **in** située à côté du nom du dossier à sauvegarder.

# 56 Détails de données à recopier

Chaque donnée proposée à la recopie se compose de plusieurs types de données. Par exemple, pour les données comptes et journaux, vous avez comme détail :

- Comptes généraux,
- Comptes clients,
- Comptes fournisseurs,
- Journaux.

Cela vous permet de ne recopier qu'une partie des données.

# 57 Propriétés d'un Dossier

# 58 Notes sur le Dossier

Des informations concernant le dossier en cours peuvent être saisies.

# Comment y accéder ?

Barre de menu **Dossier + Propriétés + Notes** 

Ces notes s'affichent automatiquement au lancement du logiciel. Pour désactiver l'apparition de ces informations, cochez la case Ne plus afficher....

# 59 Informations sur le Dossier

Cette commande donne le nombre de journaux, comptes, guides, et écritures existants dans votre dossier ainsi que l'historique comptable complet et mois par mois.

# Comment y accéder ?

Barre de menu **Dossier + Propriétés + Informations** 

# **60 Coordonnées**

# 61 Coordonnées : Onglet Adresse

Utilisez les touches Ctrl + Entrée pour passer à la ligne suivante dans la zone Adresse.

La dénomination commerciale est obligatoire pour votre déclaration de TVA (CA3 ou CA12) dont la date limite de dépôt est calculée en fonction du premier caractère. Par exemple, la saisie de PRENOM NOM au lieu NOM PRENOM peut être la raison d'une date limite de dépôt erronée.

Remarque : La modification de la raison sociale et de l'adresse nécessitant d'être tracée, un événement est créé et archivé.

# 62 Coordonnées : Onglet Contact

Il s'agit des coordonnées du contact de la société. Cette saisie est facultative.

# 63 Coordonnées : Onglet Identification

Vous devez obligatoirement saisir le Siret et le N° de TVA intracommunautaire pour accéder à la préparation de la déclaration de TVA (CA3 ou CA12).

Si vous ne connaissez pas ces informations, vous les trouverez sur la déclaration de TVA pré-remplie que votre centre des impôts vous a envoyée.

# **Siret**

Il s'agit d'un identifiant d'établissement de 14 chiffres composé du SIREN et du NIC (Numéro Interne de Classement).

# N° de TVA

Il s'agit d'un numéro individuel attribué aux entreprises assujetties redevables de la TVA dans un Etat membre par l'administration fiscale. Ce numéro doit obligatoirement figurer sur les factures, les déclarations d'échange de biens et les déclarations de TVA de l'entreprise.

Ce numéro de 13 caractères est composé d'un code pays (2 caractères, FR pour la France), d'une clé (2 caractères, à saisir) et du numéro SIREN (9 caractères, recopiés du SIRET saisi sur la ligne précédente).

L'entreprise doit s'adresser au service des impôts des entreprises dont elle dépend pour obtenir son identifiant Ce numéro doit obligatoirement figurer sur les factures, les déclarations d'échange de biens et les déclarations de TVA de l'entreprise.

# **MSA**

Il s'agit du n° d'adhésion à la Mutualité Sociale Agricole.

# **NAF**

Il s'agit du numéro de la Nomenclature des Activités économiques en viqueur en France. Depuis janvier 2008, ce code est sur 5 caractères.

Remarque : La modification du Siret, N° de TVA, MSA et NAF nécessitant d'être tracée, un ÈvÈnement est crÈÈ et archivÈ.

# 64 Coordonnées : Onglet Sécurité

Cet onglet permet de définir ou de modifier un mot de passe pour protéger l'accès au dossier. Saisissez celui-ci dans les deux champ Mot de passe et Confirmation.

Attention : Les majuscules et les minuscules sont considérées comme des lettres différentes.

Le mot de passe sera demandé à chaque ouverture du dossier, en plus d'un éventuel mot de passe propre à l'utilisateur.

# Ne l'oubliez pas !!

# 65 Coordonnées : Onglet Dossier

Cette onglet indique le répertoire dans lequel sont vos fichiers de travail.

# 66 Coordonnées : Onglet Expert

Il s'agit des coordonnées de l'Expert-Comptable.

# 67 Coordonnées : Onglet Trésor Public

Attention : Pour la préparation de votre déclaration de TVA (CA3 ou CA12), vous devez renseigner avec soin les éléments suivants : Adresse du Trésor Public, Code postal, Ville, Recette (7 caractères), N° de dossier (6 caractères), Clé (2 caractères), CDI (2 caractères), Code service (3 caractères), Régime et Statut.

En fonction du code régime indiqué ici, vous aurez accès à une déclaration mensuelle ou trimestrielle.

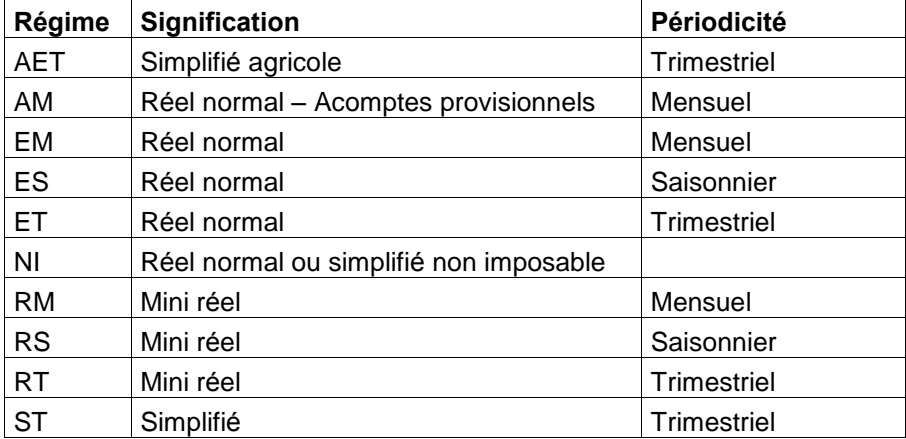

Cochez la case DOM si besoin. Ainsi, le numéro de TVA (onglet Identification) ne sera plus un champ obligatoire pour imprimer la déclaration.

Si vous ne connaissez pas ces informations, vous les trouverez sur la déclaration de TVA pré-remplie que votre centre des impôts vous a envoyée.

# **68 Préférences**

# 69 Préférences : Onglet Divers

Cet onglet permet de paramétrer le mode de gestion générale de votre société.

# Gestion des Utilisateurs

Si vous voulez identifier les utilisateurs susceptibles de travailler sur le dossier, cochez cette case. Vous accédez alors à la commande Utilisateurs du menu Dossier.

#### Verrouillage des Ècritures en Communication Entreprise-Expert

Si vous souhaitez que les écritures importées ou exportées par l'option Communication Entreprise-Expert soient verrouillées, c'est-à-dire non modifiables ni supprimables, cochez cette case.

Il s'agit d'éviter de modifier les écritures saisies par votre Expert-Comptable, ou celles transmises à l'Expert-Comptable, afin de ne pas fausser son travail.

Les écritures verrouillées s'afficheront en rouge foncé dans l'option Saisie Comptable du menu **Quotidien** 

S vous importez ou exportez par erreur des écritures, vous pourrez réaliser un déverrouillage des Ècritures.

# Gestion auto. des Abonnements

Les écritures d'abonnements pourront être automatiquement proposées au lancement de votre comptabilité et vous pourrez ainsi générer les écritures en attente.

Si vous ne cochez pas cette case, vous pouvez les obtenir par le menu Quotidien + Génération des Abonnements.

#### Gestion des Modes de Règlement

Lors de la saisie d'un paiement, cette option permet d'indiquer, dans l'échéancier - règlement, le mode de règlement utilisé.

# Devise locale

Pour un dossier en Euros, laissez le code EUR par défaut. La modification de cette devise reste possible tant qu'aucune écriture n'a été saisie.

#### Devise de contre-valeur

Cette devise permet d'obtenir un double affichage des montants saisis en Saisie Comptabl, Consultation de Comptes, Rapprochement Bancaire et dans le Plan Comptable.

# Nombre de décimales

Choisissez ici le nombre de décimales dont vous avez besoin pour votre comptabilité. Ce choix est utile selon les rÈglementations des pays ou dÈpartements.

Attention : Ce choix doit être fait avant toute saisie d'écritures.

Ce nombre de décimales ne concerne que la saisie. Pour avoir le nombre de décimales approprié en affichage et dans les impressions, vous devez impérativement changer le nombre de décimales des paramètres régionaux de Windows (accessibles généralement par Démarrer + Paramètres + Panneau de configuration + Options régionales).

#### Format des Comptes

Les comptes sont sur 10 caractères alphanumériques par défaut. Vous avez toutefois la possibilité de modifier cette longueur par la commande Reformater les Comptes du menu Outils + Maintenance Utilisateur.

# 70 Préférences : Onglet Saisie

Cet onglet permet de paramétrer le fonctionnement de l'option Saisie Comptable du menu Quotidien.

# Saisie des AN par défaut sur le 1er mois de l'exercice

Cochez cette case si vous souhaitez qu'en ouvrant le journal AN (journal des à nouveaux) dans la Saisie Comptable le logiciel affiche automatiquement le premier mois de l'exercice au lieu du mois courant.

# Affichage des raccourcis libellés

Si vous souhaitez paramétrer des raccourcis libellés (utilisation de raccourcis par la touche Ctrl en saisie du libellé de l'écriture), cochez cette case afin de les voir apparaître en rappel, en bas d'écran, lors de la saisie.

# Equilibrage virtuel des journaux

Si vous cochez cette case, le logiciel génèrera automatiquement une écriture sur un compte d'attente lorsque vous tenterez de quitter un journal déséquilibré.

# Avertissement sur montants négatifs

Si vous cochez cette case, un message d'avertissement s'affichera lorsqu'un montant négatif sera saisi.

# Lettrage

#### en cours de saisie

Cochez cette case si vous souhaitez réaliser le lettrage en cours de saisie des règlements.

Attention : Cette gestion est incompatible avec la gestion des échéances. Cela signifie que si l'option Une seule échéance est sélectionnée, la fenêtre de lettrage en cours de saisie ne s'affichera pas, car le lettrage se fera par échéancier.

# sur règlement échéance

Cochez cette case si vous souhaitez réaliser un lettrage automatique lors de l'affectation des règlements aux échéances. Cette option est très utile si vous gérez les échéances.

# Journaux par défaut

# En Saisie

Indiquez le code journal sur lequel le logiciel doit se positionner par défaut lors de l'appel de la Saisie Comptable.

# Banque principale

Indiquez le code journal qui sera automatiquement utilisé par défaut en Saisie des Paiement Reçus. Si vous gérez l'EDI TVA, le RIB de la banque principale sera automatiquement repris en RIB de télé-règlement (et modifiable).

# Echéance en saisie (mode Créances / Dettes)

La tenue d'un échéancier permet de gérer la TVA sur les encaissements, de suivre vos échéances clients, échéances en retard, à venir, et d'éditer des lettres de relances.
- Si vous ne souhaitez pas suivre vos échéances, pointez Aucune.
- Si vous choisissez Une Echéance, une colonne Date d'échéance vous sera proposée en Saisie Comptable . De plus, vous aurez la possibilité de pointer l'échéancier lors de la saisie du paiement.

## **Libellé**

Pointez le type de libellé désiré pour vos écritures comptables :

- Soit le libellé reprendra l'intitulé du compte ;
- Soit le libellé reprendra le libellé de la première ligne de l'écriture saisie ;
- Soit le libellé sera à saisir manuellement.

### 71 Préférences : Onglet Gestion (mode Créances / Dettes)

Cet onglet permet de paramétrer l'utilisation de votre gestion (documents, écritures comptables générées...).

### Dernier N°

Indiquez ici le numéro de chaque document, à prendre en compte pour la numérotation automatique des documents. Vous pouvez saisir un numéro ou un code composé d'un préfixe (caractères alphabétiques), suivi de chiffres.

Le préfixe ne change pas tandis que la partie numérique est incrémenté de 1 à chaque nouveau document. Lorsque vous modifiez le dernier numéro, vous devez obligatoirement indiquer un numéro ou un préfixe supérieur.

Exemple : Si vous indiquez en n° de Facture Client FC0000, le prochain numéro proposé sera le FC0001.

Pour plus d'informations sur le préfixe CLIQUEZ ICI.

Nous vous conseillons vivement de déterminer à l'avance la longueur des numéros de pièces et de compléter le dernier numéro à gauche par des zéros (Exemple : FC00000264 ou 00000264). En effet, si vous n'utilisez pas une longueur fixe pour vos numéros de pièces, dans la liste de vos factures, celles-ci ne seront pas forcément dans l'ordre.

Remarque : Le fait de changer de numérotation est une action nécessitant d'être tracée. Un événement est donc créé et archivé. Si vous effectuez une telle action, vous devrez saisir une justification lors de la validation des modifications pas le bouton OK.

### **Journaux**

Indiquez ici les codes journaux dans lesquels vous souhaitez que le logiciel génère les écritures comptables de ventes, et de règlements.

### Comptes par défaut

Indiquez ici les racines ou les comptes à proposer par défaut en entête de document (devis, facture) pour rechercher rapidement les comptes de ventes et de TVA. Vous pouvez par exemple indiquer le compte de vente le plus utilisÈ.

Les comptes de banque ne sont pas à saisir ici, mais dans les journaux de banque, ou dans les modes de règlements, selon votre mode de fonctionnement :

## 1<sup>er</sup> cas : paramétrage du compte dans le journal

La fiche du journal de trésorerie est paramétrée avec un compte de contrepartie pour que toutes vos écritures de règlements soient imputées sur ce même compte, sans tenir compte du mode de règlement.

## 2<sup>ème</sup> cas : paramétrage du compte dans les modes de règlement

La fiche du journal de trésorerie n'a pas de compte de contrepartie, et vous devez indiquer un compte de trésorerie dans les fiches de vos modes de règlements (menu Données).

### Exemple :

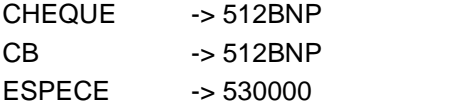

### Validation des factures

Si vous cochez cette option, une étape de validation des factures sera alors accessible :

- Les factures créées s'impriment dans un premier temps avec la mention « Provisoire ».
- A partir de la liste des factures, le bouton Valider Fact permet la validation des factures. La mention « Provisoire » ne s'imprime plus et un cadenas s'affiche sur les factures validées pour les identifier.

Si vous ne cochez pas cette option, la mention  $\kappa$  Provisoire » ne s'imprime pas.

## 72 Préférences : Onglet Transfert en comptabilité

Cet onglet permet de déterminer le libellé à utiliser pour le transfert comptable des factures et avoirs créés en gestion. Saisissez le libellé et indiquez si le numéro de la pièce ainsi que la raison sociale du tiers doivent être inclus dans le libellé du transfert.

### 73 Préférences : Onglet Consultation

Cet onglet permet de définir certaines préférences pour la consultation de comptes.

## Date de début / Date de fin

Pointez la période de début et de fin. Le logiciel proposera par défaut cet intervalle lors de la consultation d'un compte.

### Ecart maximal autorisé pour le lettrage approché manuel (mode Créances / Dettes)

Lors du lettrage approché manuel, si le montant à solder est supérieur à l'écart maximal indiqué ici, le lettrage approché ne s'effectuera pas. Sinon, le logiciel vous proposera de passer une écriture d'écart, dont le compte est paramétré dans l'onglet Comptes de Gestion de l'option Dossier + Propriétés + Racines des Comptes, dans les cases Charges gestion courante et Produits gestion courante.

## 74 Préférences : Onglet Impressions

Cet onglet permet de définir certaines préférences pour l'impression de vos documents.

## Date de début / Date de fin

Pointez la période de début et de fin. Le logiciel proposera par défaut cet intervalle dans les boîtes d'impression.

### Autorisation du paramétrage des modèles d'impression

Permet d'interdire le paramétrage des modèles d'impression par suppression du bouton Paramétrer dans toutes les boites de dialogue d'impression.

### 75 Préférences : Onglet Exercice

Ces données ont été saisies lors de la création du dossier. Vous pouvez modifier si besoin la date de fin d'exercice et la date maximum de saisie. Suite à cette modification, il est conseillé de lancer un Recalcul des Soldes depuis le menu Outils + Maintenance Utilisateur.

Si vous êtes un professionnel de la santé, choisissez le code activité qui vous correspond. Ce code sera utilisé dans la déclaration 2035.

### 76 Préférences : Onglet Format

Les formats sont très utiles lorsque vous souhaitez obtenir vos données selon un format précis.

Par exemple, si vous souhaitez afficher ou imprimer vos dates en toutes lettres : Mardi 11 Janvier 2005 ou au contraire au plus simple : 110105.

Pour chaque type de variable, vous devez indiquer au logiciel le format à appliquer par défaut. Pour cela, sélectionnez le format et cliquez sur le bouton Défaut. Un petit . le signale alors.

Les formats définis dans cet onglet permettront de modifier le format d'affichage des données dans une liste/grille et de modifier à l'impression, avec Wingénérateur le format des données de certaines variables.

La liste propose pour chaque type de variable (date, heure, logique et numérique) les formats déjà existants.

Pour définir un nouveau format de variable, cliquez sur le bouton **Nouveau**. Vous entrez alors en mode Assistant.

Pensez à sauvegarder ces nouveaux formats.

### Tester le nouveau format

En bas de l'écran, une zone Test permet de saisir une donnée et d'obtenir dans la zone Aperçu, son apparence suivant le format en cours.

## 77 Préférences EDI

### 78 Préférences EDI : onglet Emetteur initial

Renseignez ici les coordonnées de l'émetteur initial, c'est-à-dire les coordonnées de celui qui génère le fichier EDI (l'entreprise ou le cabinet de l'expert-comptable).

Lorsque l'émetteur initial est le cabinet de l'expert comptable, choisissez Tiers déclarant.

Attention : Pour pouvoir télédéclarer les tableaux OG, vous devez impérativement paramétrer ce champ en Tiers déclarant.

Les champs suivis d'une astérisque sont obligatoires.

### 79 Préférences EDI : onglet Emetteur

Renseignez ici les coordonnées de l'émetteur, c'est-à-dire les coordonnées de celui qui transmet le fichier EDI au partenaire EDI (l'entreprise ou l'un des cabinets de l'expert-comptable).

Les champs suivis d'une astérisque sont obligatoires.

## 80 Préférences EDI : onglet Donneur d'ordre

Renseignez ici les coordonnées du donneur d'ordre, c'est-à-dire les coordonnées du partenaire EDI qui envoie la déclaration à la DGI.

Les champs suivis d'une astérisque sont obligatoires.

### 81 Préférences EDI : onglet Paramétrage jedeclare.com

Renseignez ici les informations qui vous ont été communiquées lors de votre inscription au portail jedeclare.com. Cochez tout d'abord la case Utilisation de [www.jedeclare.com](http://www.jedeclare.com) et complétez les différents champs.

Pour l'envoi de la déclaration de TVA, indiquez [edi-tva@jedeclare.com](mailto:edi-tva@jedeclare.com" ). Pour l'envoi de la déclaration 2035, tableaux OG ou balance, indiquez [edi-tdfc@jedeclare.com](mailto:edi-tdfc@jedeclare.com" ).

Ainsi, lors de la télétransmission, le logiciel vous ouvrira une boîte d'envoi d'un mail vers l'adresse indiquée[mailto:edi-tva@jedeclare.com](mailto:edi-tva@jedeclare.com" ) avec en pièce jointe le fichier EDI généré.

Si cette option n'est pas cochée, alors le fichier EDI sera généré sur votre disque, dans le répertoire du dossier. De plus, les différents liens vers le site de jedeclare resteront grisés.

### 82 Racine des Comptes

## 83 Racines : Onglet Comptes de TVA

### Cette option n'apparaît pas en mode Recettes / Dépenses sans TVA.

Cet onglet permet de paramétrer les différentes racines de TVA, les taux de TVA les plus utilisés, le mode de gestion de la TVA à utiliser par défaut pour les achats et les ventes, le calcul de la TVA.

## TVA sur Achats / TVA sur Ventes

Pointez le mode de gestion de TVA à utiliser par défaut. Sur Débits, votre montant de TVA est pris en compte à la saisie de l'écriture d'achat ou de vente. Sur Encaissements, votre montant de TVA est pris en compte lors de la saisie du règlement et est calculé au prorata du montant réglé.

A la création d'un compte de TVA, le logiciel proposera automatiquement ce mode de gestion, vous pourrez toutefois le modifier pour un compte particulier.

## Taux de TVA

Ce bouton permet de définir les différents taux de TVA utilisés.

### 84 Taux de TVA

### Cette option n'apparaît pas en mode Recettes / Dépenses sans TVA.

Dans cette liste, apparaissent les principaux taux de TVA en vigueur, à savoir le taux normal (19,60 %) et le taux réduit (5,50 %).

Pour créer un nouveau taux, utilisez les autres champ à 0.

Ces taux seront automatiquement proposés lors de la création d'un compte de TVA et vous pourrez associer au compte le taux et le type de TVA à appliquer.

Remarque : La modification d'un taux de TVA nécessitant d'être tracée, un événement est créé et archivé.

### 85 Racines : Onglet Comptes de Tiers

### Cette option n'apparaît pas en mode Recettes / Dépenses sans TVA.

Cet onglet permet de paramétrer les racines des comptes de tiers, c'est-à-dire clients, fournisseurs et les comptes rattachés.

### 86 Racines : Onglet Comptes de Trésorerie

### Cette option n'apparaît pas en mode Recettes / Dépenses sans TVA.

Cet onglet permet de paramétrer les racines des comptes de trésorerie.

### 87 Racines : Onglet Comptes de Gestion

### Cette option n'apparaît pas en mode Recettes / Dépenses sans TVA.

Cet onglet permet de paramétrer les valeurs limites de la fourchette des numéros de comptes de charges et de produits.

### 88 Racines : Onglet Comptes Divers

### Cette option n'apparaît pas en mode Recettes / Dépenses sans TVA.

Cet onglet permet de paramétrer les numéros des comptes de bénéfice et de perte (pour la clôture annuelle), et le compte d'attente (pour le rééquilibrage virtuel des journaux).

### 89 Gestion des Utilisateurs

### 90 Comment créer un Nouvel Utilisateur ?

- 1. Vous débutez avec l'option : placez-vous dans la liste des utilisateurs (Dossier + Utilisateurs + Liste des Utilisateurs).
- 2. Vous avez déjà créé un utilisateur et souhaitez en créer de nouveaux : ouvrez votre dossier avec un code utilisateur et un mot de passe, vous devez maintenant l'ouvrir en tant qu'administrateur, en passant par le menu Dossier + Utilisateurs + Changer d'Utilisateur. Saisissez le code ADM, et le mot de passe si nécessaire, sinon, validez par OK. Puis placez-vous dans la liste des utilisateurs (Dossier + Utilisateurs + Liste des Utilisateurs).
- 3. Cliquez sur le bouton Nouv.

L'Administrateur pourra suivre pour l'ensemble des utilisateurs les transactions effectuées sur les différents dossiers.

## 91 Nouvel Utilisateur

Choisissez un code d'utilisateur : il sera demandé à l'ouverture du produit. Puis, remplissez les différentes informations. Pour saisir des notes sur plusieurs lignes, utilisez la combinaison de touches Ctrl + Entrée.

En modification, le bouton Effacer le mot de passe permet de supprimer le mot de passe de cet utilisateur. Pour définir un nouveau mot de passe, accédez à l'option Modifier le Mot de Passe du menu Dossier + Utilisateurs.

## 92 Les Utilisateurs

Vous souhaitez gérer des utilisateurs, lesquels auront accès à tout ou partie des options d'un ou plusieurs dossiers : c'est l'objet de la gestion des utilisateurs.

Les utilisateurs sont communs à toutes les applications sauf Gestion Commerciale. Aussi, un même dossier de paye et de compta créés dans le même répertoire, auront les mêmes utilisateurs. Si un utilisateur est créé dans la paye, alors dans la comptabilité, la saisie du code utilisateur sera demandée.

La création de vos utilisateurs n'est possible que si vous ouvrez le dossier en tant qu'administrateur : en effet, un utilisateur par défaut existe déjà, il se nomme ADM et dispose de tous les droits sur les dossiers.

- L'Administrateur
- Comment créer un Utilisateur ?
- $\triangleright$  Modification du mot de passe
- Changer d'Utilisateur

## 93 L'Administrateur

L'administrateur est un utilisateur qui a tous les droits, et a accès à toutes les options.

Vous pouvez modifier l'identité et les droits de l'administrateur dans la liste des utilisateurs du menu Dossier + Utilisateurs, en cliquant sur le bouton Modif. Il n'est tout de même pas conseillé de modifier les droits.

Conseil : L'administrateur ADM est par défaut sans mot de passe, nous vous conseillons, afin d'en limiter son accès, de lui attribuer un mot de passe que seules les personnes désignées connaîtront. Pour cela, placez-vous dans l'option Modifier le mot de passe, et saisissez le nouveau mot de passe.

No Data

No Data

No Data

No Data

No Data

No Data

94 Sauvegarde

No Data

# Affichage

No Data

# 96 Gestion

## 97 La Gestion (mode Créances / Dettes)

Avant d'utiliser votre gestion, vous devez effectuer le paramétrage dans l'onglet Gestion des Préférences du dossier.

La gestion vous permet de :

- $\triangleright$  Référencer un fichier d'articles
- $\triangleright$  Référencer les clients
- $\triangleright$  Gérer les pièces de vente : devis et factures/avoirs clients
- $\triangleright$  Obtenir un et un état des règlements enregistrés dans les pièces de vente
- $\triangleright$  Saisir les règlements
- $\triangleright$  Générer des écritures comptables à partir des pièces commerciales
- $\triangleright$  Saisir le règlement d'une facture

### 98 Articles

### 99 Les Articles (mode Créances / Dettes)

Les articles pourront être appelés par leur code dans les pièces de type Grille, et les informations les concernant seront automatiquement reprises (libellÈ, prix, comptes et taux de TVA, comptes de charges ou produits).

Vous pouvez au préalable créer des familles d'articles afin de réaliser des tris par famille.

### Comment y accéder ?

Barre de menu **Quotidien + Ventes + Articles** 

### Fonctions disponibles

Vous pouvez :

- $\triangleright$  Créer de nouveaux articles
- $\triangleright$  Consulter la liste des articles créés
- $\triangleright$  Modifier une fiche article
- $\triangleright$  Supprimer un article que vous n'utilisez plus

La liste des articles peut être triée par ordre de code article, vous pouvez rechercher un article d'après les premiers caractères du code.

## 100 Création d'un Article

Comment y accéder ?

Barre de menu **Quotidien + Ventes + Articles** 

## Comment créer un article ?

Cliquez sur le bouton Nouveau et complétez la fiche.

### Prix de revient HT et prix de ventes HT

## Calcul pour passer du prix d'achat HT au prix de revient HT

En saisissant un taux de marge : Prix díachat + ( Prix díachat \* taux de marge) En saisissant un taux de marque : Prix díachat / (1-tx de marque) En saisissant une marge en valeur : Prix díachat + Marge en valeur

## Calcul pour passer du prix de revient HT au prix de vente HT

En saisissant un taux de marge : Prix de revient + (Prix de revient \* taux de marge) En saisissant un taux de marque : PRHT/(1-tx de marque)

En saisissant une marge en valeur : Prix de revient HT + Marge en valeur

## Remarque : Le prix de revient HT peut dans certains cas correspondre au prix d'achat de l'article.

## **Comptes**

Lors du transfert comptable, le logiciel utilisera les comptes de ventes et d'achats définis dans l'onglet Gestion des préférences du dossier mais si vous souhaitez effectuer un suivi comptable particulier pour certains articles, précisez ici les numéros de comptes.

## 101 Tiers

## 102 Les Clients

Le fichier des clients reprend tout simplement les comptes comptables de tiers définis dans votre plan comptable.

## Comment y accéder ?

Barre de menu **Quotidien + Ventes + Clients** 

La liste des tiers est classée par ordre croissant de numéros et peut être triée par ordre d'intitulé (raison sociale du tiers).

Pour créer un nouveau tiers, cliquez sur le bouton Nouveau.

Pour rechercher un tiers, sélectionnez le critère (numéro ou intitulé) et saisissez les premiers numéros ou caractères du tiers recherché.

## 103 Pièces

## 104 Gestion des Pièces

A chaque onglet correspond un type de documents. L'onglet Factures et Avoirs Comptabilisés affiche la liste des factures qui ont déjà été transférées en écritures comptables.

- > Comment créer une pièce ?
- $\triangleright$  Comment imprimer une pièce ?
- $\triangleright$  Comment transférer une pièce ?
- Comment valider une facture ?
- $\triangleright$  Comment comptabiliser une pièce ?
- $\triangleright$  Comment dupliquer une pièce ?
- $\triangleright$  Comment rechercher une pièce ?
- > Comment supprimer une facture ?
- Cas particulier : les factures d'acompte

## 105 Pièce de type Grille ou de type Texte

Il existe deux types de pièces :

## Le mode Grille

C'est une facturation « standard » qui permet de facturer plusieurs lignes d'articles et de commentaires. La pièce est composée des éléments suivants :

- $\triangleright$  Entête de la pièce
- $\triangleright$  Corps de la pièce (saisie des articles)
- $\triangleright$  Pied de la pièce

### Le mode Texte

C'est une facturation de type « prestations de service » qui permet de saisir la description détaillée avec mise en forme du texte, de la prestation facturée, pour un prix unique. La pièce est composée des éléments suivants :

- $\triangleright$  Entête de la pièce
- $\triangleright$  Corps de la pièce
- $\triangleright$  Pied de la pièce

### Consultez aussi les parties :

- $\triangleright$  Comment saisir le règlement d'une pièce ?
- Cas particulier : les factures d'acompte
- Comment faire un avoir ?

### 106 Créer une Pièce

Accédez à la liste des pièces puis cliquez soit :

- sur le bouton Nouv. Grille, afin de réaliser une facturation « standard » qui permet de facturer plusieurs lignes d'articles et de commentaires.
- sur le bouton Nouv. Texte, afin de réaliser une facturation de type « prestations de service » qui permet de saisir la description détaillée avec mise en forme du texte, de la prestation facturée.

Remarque : Ces boutons ne sont pas actifs dans les onglets Devis Facturés, Factures et Avoirs Comptabilisés, puisque ces pièces sont obtenus par transfert ou comptabilisation.

### 107 Entête de la Pièce

Utilisez la touche Tabulation pour passer de champ en champ.

### Numéro de document

Le numéro du document est automatiquement proposé à partir du dernier numéro utilisé, indiqué dans l'onglet Gestion des Préférences du dossier. Ce numéro n'est pas modifiable dans la pièce. Lorsque l'on transfère un devis prospect en devis puis en facture, le numéro de pièce du devis et du devis prospect est repris dans la facture afin d'avoir un meilleur suivi.

### **Echéance**

La date d'échéance est automatiquement calculée à partir de l'échéance définie dans la fiche du compte de tiers (onglet Fact. ).

## Compte de tiers

Sélectionnez le compte du tiers. Les coordonnées s'affichent alors automatiquement, mais vous pouvez changer l'adresse pour la pièce. Cette modification n'aura pas d'impact sur le compte. En cas de changement d'adresse définitif, mettez directement à jour l'onglet Adresse du compte.

Attention : La pièce ne pourra être enregistrée si l'adresse n'a pas été complétée.

## Autres comptes

Choisissez, dans une pièce de type Texte, un compte de Vente, et de TVA. Les comptes proposés par défaut correspondent à ceux définis dans l'onglet Gestion des Préférences du dossier. Pour sélectionner un compte dans le plan comptable, utilisez la touche  $*$  ou  $F4$ , ou cliquez sur l'icône

. DÈcochez la case TVA si vous souhaitez rÈaliser un document sans TVA.

Dans une pièce de type Grille, vous pouvez définir des comptes sur chaque ligne d'article.

## 108 Corps de la Pièce (de type Texte)

Le corps de la pièce vous permet de saisir une description détaillée à un prix unique.

Cette description peut être mise en forme grâce à la barre Texte suivante :

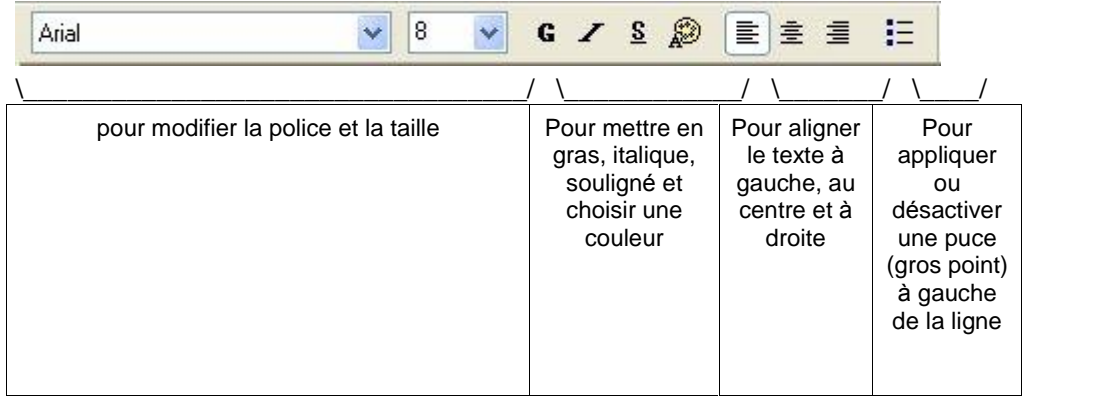

Vous pouvez utiliser les raccourcis Ctrl + C et Ctrl + V pour respectivement copier et coller du texte.

## 109 Pied de la Pièce

Le montant Total brut HT est automatiquement calculé à partir de la saisie des lignes facturées (pièce de type Grille), ou saisi (pièce de type Texte).

La Remise s'applique sur le total brut HT, alors que l'Escompte s'applique sur le net commercial (brut remise). La remise et l'escompte s'appliquent automatiquement s'ils ont été paramétrés dans l'onglet Fact. de la fiche client ou fournisseur.

Le Total TVA est automatiquement calculé en fonction du taux associé au compte de TVA sélectionné en entête pour une pièce de type texte et un détail des différents taux de TVA est fait (limité à 3 taux) pour les pièces de types grilles.

### 110 Saisie du Règlement d'une Facture

Vous pouvez saisir le règlement d'une facture de deux façons :

- Soit directement dans la pièce : il s'agit d'un règlement au comptant.
- Soit en dehors de la pièce : il s'agit d'un règlement non comptant, ou en devise.

## Saisie du règlement dans la facture

Sélectionnez le mode de règlement du client (à créer à partir du menu Données) et indiquez le montant réglé. Lors de l'opération de comptabilisation, l'écriture de règlement sera générée en plus de la facture.

### Saisie du règlement hors de la facture

Utilisez les options Saisie des Paiements Recus (Quotidien + Encaissements) ou utilisez la Saisie Comptable.

### 111 Imprimer une Pièce

Accédez à la liste des pièces. Sélectionnez la pièce à imprimer et cliquez sur le bouton Imprimer. Choisissez le modèle d'impression et lancez l'impression. Vous pouvez également cliquer sur l'icône

de la barre d'outils, ou utiliser le menu contextuel (clic droit de la souris).

Remarque : Si vous imprimez une pièce de type texte avec un corps contenant beaucoup de lignes, vous pouvez avoir besoin d'utiliser les modèles dit « sans mise en forme ». Ainsi, le saut de page s'effectuera correctement, mais vous perdrez la mise en forme de votre corps de pièce.

### 112 Dupliquer une Pièce

Accédez à la liste des pièces. Sélectionnez la pièce puis cliquez sur le bouton Dupliquer. Modifiez les ÈlÈments que vous souhaitez et enregistrez les modifications.

### 113 Corps de la Pièce (de type Grille)

Pour enregistrer vos articles, cliquez dans le corps de la pièce et appuyez sur la touche Inser ou + pour ouvrir une ligne, et passez de colonne en colonne grâce à la touche Tab ou Entrée.

- 1. Choisissez un article référencé dans le fichier des articles, ou tapez le code d'un article non référencé. Dans le cas d'un article non référencé, le code n'est pas obligatoire.
- 2. Le libellé, le compte de vente ou d'achat ainsi que le compte et le taux de TVA s'affiche automatiquement si l'article est référencé, sinon, renseignez-le. Le champ libelle permet également de saisir un commentaire. Vous pouvez également modifier le compte de TVA de vente ou d'achat ainsi que le compte de TVA.
- 3. Saisissez la quantitÈ.
- 4. Le prix unitaire brut (avant remise) s'affiche automatiquement si l'article est référencé, sinon saisissez-le.
- 5. Saisissez si besoin un taux de remise.

Le nombre de taux de TVA est limité à 3 taux.

#### 114 Transférer une Pièce

Il s'agit de transférer un devis en facture.

Accédez à la liste des pièces. Sélectionnez la pièce puis cliquez sur le bouton Trans. Facture et confirmez l'opération.

Remarque : Les devis transférés s'affichent dans l'onglet spécifique Devis Facturés.

### 115 Rechercher une Pièce

Accédez à la liste des pièces. Dans Rechercher, saisissez le numéro du document à rechercher. La numérotation des documents est définie dans les préférences du dossier (onglet Gestion).

### 116 Comptabilisation des Factures

Tant qu'une facture n'est pas comptabilisée, elle n'existe pas en comptabilité.

La comptabilisation des factures peut s'effectuer de deux façons :

- Soit à partir de la liste des factures : sélectionnez la facture et cliquez sur le bouton Comptabiliser.
- Soit à partir de la commande Enregistrement en comptabilité du menu Quotidien + Ventes. Ainsi, vous comptabilisez toutes les factures de la période indiquée en une seule fois.

Les factures comptabilisées s'affichent dans l'onglet Factures et Avoirs Comptabilisés de la liste des pièces.

### Remarques :

- Paramétrez le libellé de vos écritures dans l'onglet Transfert en comptabilité des préférences du dossier.
- Si vous avez enregistré des règlements dans vos factures, le logiciel génère à la fois les écritures de ventes ou d'achat, et de règlements.
- Les écritures comptables générées seront automatiquement en mode validé.
- Une facture comptabilisée ne peut plus être ni supprimée, ni modifiée. En cas d'erreur, vous devez nécessairement passer par une facture d'avoir.
- Il est obligatoire de comptabiliser toutes les factures d'un exercice pour pourvoir clôturer cet exercice.
- Tant que les factures d'un mois n'auront pas été comptabilisées, il ne sera pas possible de clôturer les journaux correspondants pour ce mois.

Les écritures comptables sont générées dans les journaux indiqués dans l'onglet Gestion des Préférences du dossier.

Pour les écritures de règlement, le logiciel utilise le compte de contrepartie indiqué dans la fiche du journal de trésorerie.

### 117 Comment gérer les Factures d'Acompte ?

### 1. Création d'un article « Acompte »

Allez l'option Articles du menu Quotidien + Ventes et cliquez sur le bouton Nouveau. Créez un article nommé « Acompte », sans tarif. Associez-le à un compte de vente correspondant à la vente future. Bien entendu, cet article n'est créé qu'une seule fois et sera utilisé dans toutes les factures d'acompte. Vous pouvez également prévoir un article par type de vente (par compte).

### 2. Création de la facture d'acompte

Allez l'option Facture / Avoir Client du menu Quotidien + Ventes, choisissez l'onglet Factures d'Acompte Clients, et cliquez sur le bouton Nouv. Grille afin de créer la facture. Utilisez dans le corps de la pièce l'article créé au point 1, et saisissez le montant HT de l'acompte dans la colonne PU Brut. Dans le pied de la pièce, saisissez le mode de règlement dans le champ Réglé, et indiquez le montant du règlement reçu (montant TTC de l'acompte).

## 3. Impression de la facture d'acompte

Imprimez la facture grâce au bouton Imprimer, et sélectionnez le modèle nommé « Facture d'acompte ». La validation de la facture peut être nécessaire avant l'impression.

## 4. Comptabilisation de la facture et de son règlement

A partir de la liste des factures d'acompte, cliquez sur le bouton Comptabiliser. Retrouvez ensuite la facture dans l'onglet Factures et Avoirs Comptabilisés. Visualisez si besoin les écritures générées à partir de la Saisie Comptable (menu Quotidien) :

Journal de vente

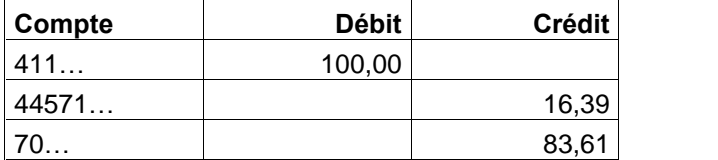

Journal de trésorerie

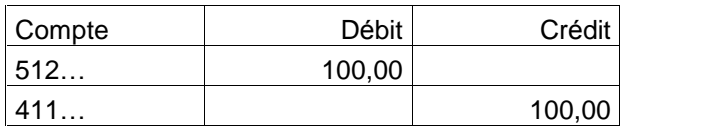

## 5. Saisie de la facture finale : facture de type Grille

Lors de la saisie de la facture finale, vous devez rappeler les factures d'acompte à déduire : dans le corps de la pièce, saisissez le numéro de la facture d'acompte ainsi que son montant TTC dans la colonne Libellé, et saisissez le montant HT de l'acompte, en négatif, dans la colonne PU Brut.

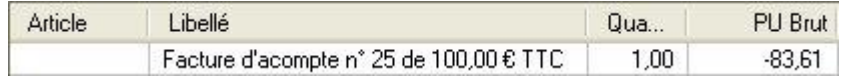

Attention : Vous ne devez pas utiliser ici l'article « Acompte » précédemment créé, car les écritures comptables générées lors de la comptabilisation de la facture ne seraient pas correctes.

## 5bis. Saisie de la facture finale : facture de type Texte

Lors de la saisie de la facture finale, vous devez rappeler les factures d'acompte à déduire : dans le corps de la pièce, saisissez le numéro de la facture d'acompte ainsi que son montant TTC. Dans le pied de la pièce, vous devez déduire manuellement le total HT des acomptes du total HT brut.

## 6. Impression de la facture finale

Cliquez pour cela sur le bouton Imprimer, et choisissez le modèle « Facture avec N°TVA » ou « Facture texte avec N°TVA ». La validation de la facture peut être nécessaire avant l'impression.

## 7. Comptabilisation de la facture finale

A partir de la liste des factures, cliquez sur le bouton Comptabiliser. Retrouvez ensuite la facture dans l'onglet Factures et Avoirs Comptabilisés. Visualisez si besoin les écritures générées à partir de la Saisie Comptable (menu Quotidien).

## 118 Impressions

### 119 Etat des Ventes, Etat des Paiements

Ces états contiennent l'ensemble des factures, comptabilisées ou non, ou l'ensemble des règlements saisis en pied de facture.

## Comment y accéder ?

Barre de menu **Quotidien + Ventes + Etat des Ventes** 

## Comment faire ?

- 1. Choisissez la fourchette de comptes concernés.
- 2. Indiquez la période à imprimer.
- 3. Sélectionnez le type des documents à prendre en compte.
- 4. Choisissez le modèle Etat des Ventes, ou Etat des Règlements.
- 5. Cliquez sur Imprimer.

Toutes les impressions ont un fonctionnement commun et proposent des boutons identiques.

# 120 Opérations Comptables Courantes

## 121 Opérations de Saisie

## 122 Saisie Standard

### 123 La Saisie Comptable

### La Saisie Comptable permet de :

- 1 Saisir manuellement des écritures dans les journaux,
- 2 Consulter les écritures enregistrées dans le produit, quelque soit le mode de saisie utilisé, ou importées d'un autre logiciel.
- 3 Modifier les écritures enregistrées dans le produit, quelque soit le mode de saisie utilisé, ou importées d'un autre logiciel,

### Comment y accéder ?

Barre díoutils

Raccourci clavier Ctrl + S

Volet de navigation de dans Opérations courantes Barre de menu Quotidien + Saisie Comptable

## Comment saisir, modifier ou supprimer une écriture ?

- Choisissez le **journal** dans lequel la saisie doit avoir lieu. Utilisez l'icône **[EU** pour obtenir la liste. Vous pouvez également utiliser les deux icônes situées au-dessus du champ pour passer au journal précédent et au suivant. Utilisez la touche Tabulation pour passer du journal au mois.
- Choisissez le mois dans la liste déroulante en cliquant sur la flèche. La liste des mois de l'exercice apparaît. Vous pouvez également utiliser les touches Flèche basse et Flèche haute pour passer au mois précédent et au suivant. Utilisez la touche Tabulation pour passer à la grille de saisie.
- Une fois dans l'écran de saisie, vous pouvez enregistrer une nouvelle écriture, modifier une écriture existante, ou supprimer une écriture.

Un menu contextuel proposant les opérations les plus courantes est accessible par simple clic droit sur la grille de saisie.

La zone **Information** en bas à gauche de votre écran se met à jour au fur et à mesure de votre saisie pour vous donner différentes informations telles que les raccourcis comptes, l'intitulé du compte, le type du compte, ce qui est à saisir dans le champ en cours...

Vous pouvez recopier une ligne complète en utilisant les raccourcis Ctrl+C et Ctrl+V. La nouvelle ligne sera ajoutée à la fin.

### Consultez aussi les parties suivantes :

- 6. Les boutons de l'entête de la fenêtre
- 7. Nouvelle ligne d'écriture
- 8. Modification d'une ligne d'écriture
- 9. Suppression d'une ligne d'écriture
- 10. Opérations disponibles à partir du journal
- 11. Contrepasser une écriture
- 12. Réimputer une écriture
- 13. Automatiser la saisie des factures
- 14. Lettrer en cours de saisie

## 124 Nouvelle écriture

Pour créer une nouvelle écriture :

- 15. Appuyez sur la touche Inser : la ligne est insérée au-dessus de la ligne courante sélectionnée,
	- ou
- **16.** Appuyez sur la touche  $+$  du clavier numérique pour insérer une ligne en dessous de la ligne courante sélectionnée.
- 17. Saisissez ensuite la ligne d'écriture en utilisant la touche Entrée pour vous déplacer de colonne en colonne et pour valider la ligne.

Pour annuler la saisie dans une ligne d'écriture, appuyez sur la touche Echap.

Remarque : Lorsque le journal (de banque) dans lequel vous travaillez est défini avec une centralisation en pied de journal, l'insertion d'écriture peut uniquement s'effectuer au-dessus des lignes centralisatrices.

## 125 Sens de l'écriture

En Saisie Comptable, pour éviter des erreurs de saisie dans le sens d'une écriture, le logiciel effectue un prÈ-positionnement dans la colonne qui doit "normalement" recevoir le montant.

## Mode Recettes / Dépenses

## Journal d'Encaissement

- sur un compte de produit, le pré-positionnement se fait dans la colonne Recette,
- sur un compte de TVA, le pré-positionnement se fait dans la colonne Recette,
- sur un compte de trésorerie, le pré-positionnement se fait dans la colonne Dépense.

## Journal de Décaissement

- sur un compte de charge, le pré-positionnement se fait dans la colonne Dépense,
- sur un compte de TVA, le pré-positionnement se fait dans la colonne Dépense,
- sur un compte de trésorerie, le pré-positionnement se fait dans la colonne Recette.

## Mode Créances / Dettes

## Journal de Vente

- sur un compte de produit, le pré-positionnement se fait dans la colonne Recette,
- sur un compte de TVA, le pré-positionnement se fait dans la colonne Recette,

• sur un compte de tiers, le pré-positionnement se fait dans la colonne Dépense.

### Journal d'Achat

- sur un compte de charge, le pré-positionnement se fait dans la colonne **Dépense**,
- sur un compte de TVA, le pré-positionnement se fait dans la colonne Dépense,
- sur un compte de tiers, le pré-positionnement se fait dans la colonne Recette.

### Journal de Trésorerie

- 18. sur un compte client, le pré-positionnement se fait dans la colonne Recette,
- 19. sur un compte fournisseur, le pré-positionnement se fait dans la colonne Dépense.

Remarque : Retrouvez des modèles d'écritures dans la partie Ecritures types.

## 126 Validation / Sortie du journal

La touche Echap ou clic sur **X** permet de quitter la saisie comptable.

Le changement de mois dans un journal a également pour effet d'enregistrer la saisie sur le mois courant.

Si le journal n'est pas équilibré (suite à une suppression incomplète d'un mouvement ou d'un ajout de ligne), la sortie est **INTERDITE**. Vous avez toutefois la possibilité de demander un équilibrage virtuel si vous souhaitez pouvoir sortir d'un journal déséquilibré (paramétrez l'onglet Saisie des préférences du dossier).

Dans ce cas, le logiciel génère une contrepartie soit, dans un compte d'attente (par défaut 470), soit dans le compte indiqué dans la fiche du journal. Cette écriture devra être régularisée. En clôture du mois, si le logiciel rencontre des Ècritures díattente, un message vous le signale.

## 127 Ligne d'Ecriture

### 128 Saisie de la ligne d'écriture

Remarque : Les différents éléments d'une ligne d'écriture peuvent être affichés ou masqués en paramétrant l'Affichage des colonnes.

Une ligne d'écriture se compose des éléments suivants :

## M

Cette colonne fait apparaître un trombone lorsqu'un commentaire a été associé aux lignes d'écritures par le bouton  $\boxed{\triangle}$ 

## V

Cette colonne fait apparaître un cadenas lorsque la ligne a été validée par l'option Validation des Ecritures du menu Clôtures.

## Date de validation

Cette colonne fait apparaître la date de validation des écritures.

### Jour

La date du jour s'inscrit automatiquement. Saisissez le jour souhaité.

### **Provenance**

Cette colonne fait apparaître la provenance des écritures lorsqu'elles ont été importées ou recopiées.

## Pièce

Lorsque votre journal est de type **Numérotation automatique** (à définir dans la fiche du journal), le numéro de pièce est automatiquement proposé.

Conformément à l'article 420-2 du PCG, tout enregistrement comptable doit préciser les références de la pièce justificative qui l'appuie.

### N° Document

Permet d'indiquer une information complémentaire concernant l'écriture. En recherche d'écritures, une écriture pourra donc être retrouvée suivant le numéro du document d'origine.

### **Compte**

Saisissez dans cette colonne le numéro du compte que vous voulez mouvementer. Si celui-ci n'existe pas, le logiciel vous en avertit et vous propose de le créer.

## Rechercher un compte

Avec l'icône  $\Box$  ou l'astérisque (\*) du clavier numérique ou encore la touche F4.

Saisissez les premiers caractères du numéro ou les premiers caractères de l'intitulé du compte puis cliquez sur l'icône  $\Box$  ou la touche  $*$  ou F4. Le logiciel affiche alors le plan comptable. Il positionne le curseur sur le compte qui se rapproche le plus des caractères saisis et active automatiquement l'onglet de la racine correspondante.

A partir de la liste des comptes, vous pouvez classer vos comptes par Intitulé ou Numéro pour retrouver facilement le compte que vous recherchez.

### Utilisation des raccourcis clavier

Vous pouvez définir pour un journal les numéros de comptes les plus couramment utilisés (dans la fiche du journal, onglet Raccourcis). En colonne Compte, leur raccourci clavier apparaît dans la zone Informations. La combinaison de touches clavier Ctrl + une lettre inscrit automatiquement le numéro de compte associé.

### Compte de contrepartie

Lorsque votre journal est de type Trésorerie, vous pouvez indiquer un numéro de compte de contrepartie (dans la fiche du journal) qui sera repris automatiquement par le logiciel en contrepartie ligne à ligne ou en contrepartie globale du journal (en mode créances / dettes).

### Date de saisie

Cette colonne fait apparaître la date de saisie ou d'import de l'écriture.

### **Libellé**

Saisissez le libellé de l'écriture, ou sélectionnez-le dans la liste déroulante si vous avez au préalable créé des libellés types dans l'option Libellés des écritures du menu Données.

### Liste des libellés des écritures

La touche F6, ou le bouton F6 Libellé, vous permet d'ajouter le libellé saisi à la liste des libellés types. Cette liste de libellés peut être paramétrée à partir du menu Données.

### Libellés par défaut

Vous pouvez paramétrer le libellé afin de voir apparaître automatiquement l'intitulé du compte ou le libellé de la première écriture. Ce choix est à effectuer dans l'onglet Saisie des préférences (accessibles par le menu Dossier + Propriétés) ou dans le journal. Ce paramétrage pourra être

modifié ponctuellement dans les options de saisies par le bouton

#### Recopie du libellé

Vous pouvez reprendre le libellé de la ligne précédente grâce à la touche  $\ast$ .

### **Devise**

Cette colonne fait apparaître la devise du montant de la transaction lorsqu'elle est différente de la devise locale (devise du dossier). La devise permet de distinguer les colonnes correspondant aux montants de la transaction (montant lié à une pièce commerciale) des colonnes correspondant aux montants de la contre-valeur.

#### Dépense / Recette

Un positionnement automatique est proposÈ par le logiciel pour respecter le sens "normal" de l'écriture.

La touche F12 ou le bouton Solder permet d'inscrire automatiquement le solde de l'écriture en cours.

En fonction du type de contrepartie défini pour le journal, le logiciel peut vous proposer automatiquement une ligne de contrepartie sur le compte de banque.

### Débit / Crédit de contre-valeur

Un double affichage permet de consulter automatiquement le montant saisi dans la devise de contre valeur indiquée dans les préférences du dossier.

### 129 Choix du compte

#### **Numéro inexistant**

A partir de l'option Saisie, si le numéro de compte saisi n'existe pas, le logiciel vous avertit et vous propose de le créer. Cliquez sur **Oui** et définissez la fiche du nouveau compte.

#### Rechercher un compte

Pour afficher la liste des comptes, cliquez sur l'icône  $\Box$  ou appuyez sur la touche  $*$  du clavier numérique ou encore sur la touche F4.

Vous pouvez également saisir les premiers caractères du numéro du compte puis ouvrir ensuite la liste des comptes. Il positionne le curseur sur le compte qui se rapproche le plus des caractères saisis et active automatiquement l'onglet de la racine correspondante.

### Tri de la liste

A partir de la liste des comptes, vous pouvez classer vos comptes par Intitulé ou Numéro pour retrouver facilement le compte que vous recherchez.

## 130 Libellé de l'écriture

Par défaut, c'est le paramétrage réalisé dans vos préférences qui est repris.

Pointez le type de libellé désiré pour l'ensemble des écritures comptables saisies dans ce journal :

- 20. Soit le libellé reprendra l'intitulé du compte.
- 21. Soit le libellé reprendra le libellé de la première ligne de l'écriture saisie.
- 22. Soit le libellé sera à saisir manuellement.

## 131 Modification d'une ligne

Pour modifier une ligne d'écriture existante, utilisez la touche Entrée (ou Entr) de votre clavier numérique pour vous déplacer de gauche à droite de colonne en colonne dans la ligne. Si le mois est clôturé, la modification n'est pas autorisée.

## 132 Suppression d'une ligne

Si le mois n'a pas été clôturé, la suppression d'une écriture est autorisée. Utilisez la touche Suppr et confirmez en cliquant sur Oui. Pensez à supprimer toutes les lignes correspondant au même mouvement. Votre journal doit être équilibré.

## 133 Saisie Comptable : Saisie en devise

## 23.Pointez Montant en devise.

24. Indiquez le code de la devise, ou recherchez-le en cliquant sur l'icône  $\Box$ 

25. Vérifiez le cours ou la parité.

26.Saisissez le montant dans le champ en devises et validez.

## 134 Options disponibles

## 135 Les boutons de l'entête de la fenêtre

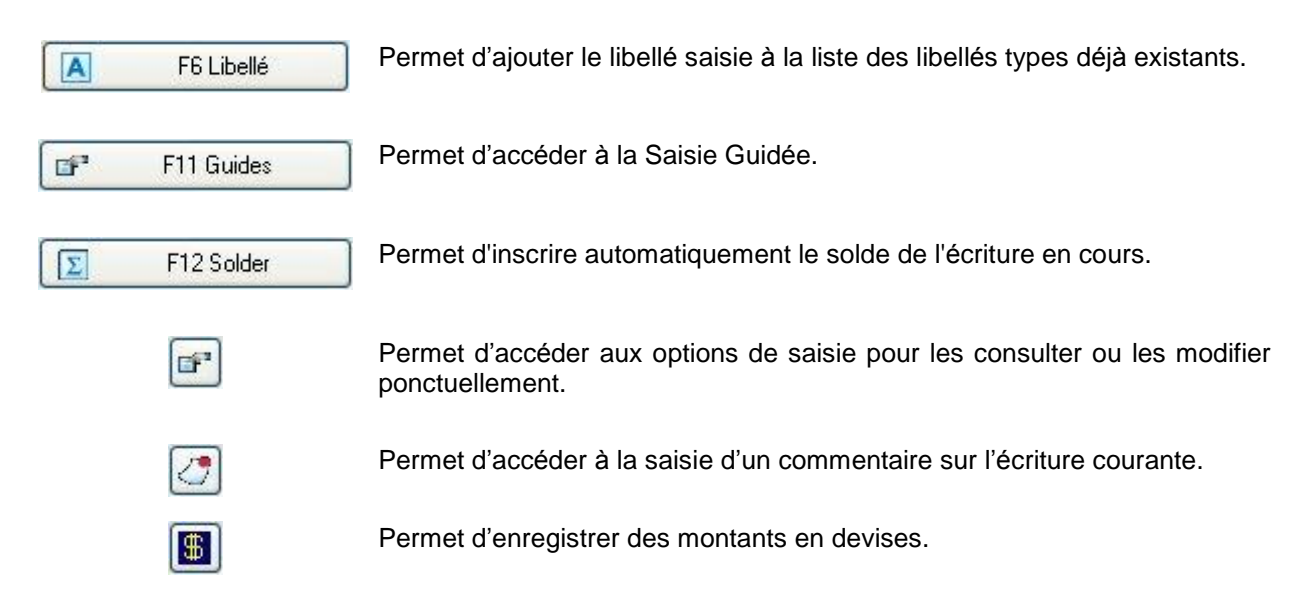

## 136 Options de saisie

Lorsque vous saisissez une écriture dans un journal, le logiciel prend en compte tous les choix effectués dans la fiche du journal (onglet Général) et dans les préférences du dossier (onglet Saisie). Ces choix concernent le mode de saisie des écritures, le libellé de l'écriture, la numérotation des pièces. Pour

modifier ponctuellement l'une de ces options, cliquez sur bouton  $\boxed{1}$  ou lancez la commande Options du menu contextuel.

### Mode de saisie

Vous pouvez modifier le mode de saisie des écritures à venir : Mode Réel ou Simulation.

### Libellé de l'écriture

Le choix effectué dans l'onglet Saisie du menu Dossier + Propriétés + Préférences est proposé automatiquement, ou celui effectué à partir de paramétrage du journal (menu Données). Vous pouvez ici choisir de reprendre le libellé du compte des écritures à venir ou d'accéder à la saisie manuelle du libellé.

### Pièces

Le choix effectué dans la fiche du journal est proposé automatiquement. Vous pouvez modifier ici le type de numérotation des pièces et indiquer le numéro que vous désirez.

### 137 Opérations disponibles à partir du journal

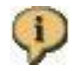

Permet de consulter les écritures du compte associé à l'écriture courante.

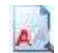

Permet de rechercher une écriture précise suivant plusieurs critères.

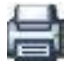

Permet d'imprimer le brouillard, écritures du mois pour le journal courant.

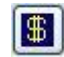

Permet d'enregistrer un montant en devise dans un journal défini en devise locale (EUR).

### 138 Saisie Standard Comptable : Réimputer une écriture

Vous pouvez réimputer automatiquement une écriture, c'est-à-dire que le logiciel déplacera l'écriture dans le journal et à la date demandés.

#### Comment faire ?

Accédez à la Saisie Standard Comptable par le menu Quotidien. Faites un clic droit avec la souris sur l'une des lignes composant l'écriture, et choisissez l'option Réimputer. Indiquez le code du journal et la date des écritures et validez.

Remarque : Les écritures à contrepasser doivent être saisies avec un numéro de pièce.

### 139 Saisie Comptable : Contrepasser une écriture

Vous pouvez contrepasser automatiquement une écriture, c'est-à-dire que le logiciel passera l'écriture inverse dans le journal et le mois souhaité.

Comment faire ?

Accédez à la Saisie Comptable par le menu Quotidien. Faites un clic droit avec la souris sur l'une des lignes composant l'écriture, et choisissez l'option Contrepasser. Indiquez le code du journal et la date des écritures et validez.

Remarque : Les écritures à contrepasser doivent être saisies avec un numéro de pièce.

### 140 Saisie Comptable : Automatiser la saisie des factures (mode Créances / Dettes)

### Comment automatiser la saisie des factures clients ?

Le plus souvent, la saisie d'une facture se fait sur trois lignes d'écritures :

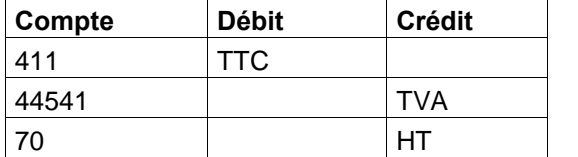

Pour accélérer la saisie d'une facture, le logiciel vous propose de ne saisir que la première ligne d'écriture de la facture. Pour cela, vous devez réaliser les opérations suivantes :

- 27. Accédez au Plan Comptable Professionnel par le menu Données.
- 28. Ouvrez le compte client de votre choix.
- 29. Dans la zone Comptes associés, indiquez un compte de TVA collectée et un compte de produit.
- 30. Accédez ensuite à l'option Saisie Comptable du menu Quotidien.
- 31. Choisissez le journal des ventes, le mois de la facture, et saisissez l'écriture en commençant par la ligne du compte client : les lignes de TVA et de HT s'affichent alors automatiquement sur les comptes paramétrés dans le compte du client. Ces lignes restent modifiables ou supprimables.

#### Comment automatiser la saisie des factures fournisseurs ?

Le plus souvent, la saisie d'une facture se fait sur trois lignes d'écritures :

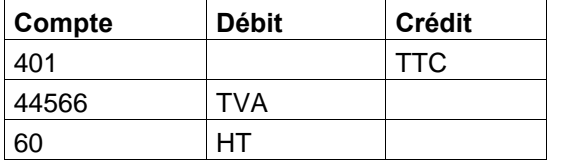

Pour accélérer la saisie d'une facture, le logiciel vous propose de ne saisir que la première ligne d'écriture de la facture. Pour cela, vous devez réaliser les opérations suivantes :

- Accédez au Plan Comptable Professionnel par le menu Données.
- Ouvrez le compte fournisseur de votre choix.
- Dans la zone Comptes associés, indiquez un compte de TVA déductible et un compte de charge.
- Accédez ensuite à l'option Saisie Comptable du menu Quotidien. Comptabilité.
- Choisissez le journal des achats, le mois de la facture, et saisissez l'écriture en commençant par la ligne du compte fournisseur : les lignes de TVA et de HT s'affichent alors automatiquement sur les comptes paramétrés dans le compte du fournisseur. Ces lignes restent modifiables ou supprimables.

## 141 Saisie Comptable : Lettrer en cours de saisie (mode Créances / Dettes)

### Qu'est-ce que le lettrage ?

Le lettrage consiste à pointer les factures avec les règlements correspondants, et ainsi de connaître les impayés de vos clients, et vos dus aux fournisseurs : en effet, toutes les factures non pointées correspondront aux factures non payées. Le lettrage concerne donc vos comptes de tiers.

### Comment lettrer en cours de saisie ?

Lors de la saisie du règlement en Saisie Comptable, il est possible d'obtenir automatiquement une fenêtre afin de lettrer le règlement saisi avec l'une des factures non encore lettrées du compte (ou avec plusieurs factures).

Pour cela, vous devez cocher l'option Lettrage en cours de saisie dans les préférences du dossier (Dossier + Propriétés + Préférences, onglet Saisie).

Attention : Cette gestion est incompatible avec la gestion des échéances. Cela signifie que si l'une des options Une seule échéance ou Echéancier détaillé est sélectionnée dans les préférences, la fenêtre de lettrage en cours de saisie ne s'affichera pas, car le lettrage se fera par échéancier. En effet, lors de la saisie du règlement, lorsque vous renseignez votre échéancier, si le montant de la facture et le montant du règlement sont identiques, le lettrage se fait automatiquement.

De plus, le lettrage peut être autorisé pour certains comptes, et interdits pour d'autres. Définissez cela dans la fiche du compte, en accédant au Plan Comptable Professionnel par le menu Données.

### 142 Echéancier

### 143 Echéancier : Pointage d'une échéance

En saisie d'Ècritures de rËglements sur les comptes clients, fournisseurs ou organismes sociaux, vous soldez directement la ou les lignes d'échéance correspondant au règlement. La fenêtre d'échéances est automatiquement ouverte.

- 32. Positionnez-vous sur l'échéance à régler : une zone Détails Ecriture vous permet de reconnaître facilement l'écriture à solder (grâce au numéro de pièce par exemple).
- 33. Saisissez le montant réglé à cette date dans la colonne Règlement (lorsque le montant du règlement correspond à plusieurs échéances), ou utilisez le bouton **Solder** (le montant du règlement se reportera alors automatiquement dans la colonne Règlement.
- 34. Indiquez éventuellement le code du mode règlement.

Remarque : Si vous indiquez le même numéro de pièce entre l'écriture de la facture et l'écriture du règlement, le pointage se fera automatiquement, et ainsi, à ouverture de l'échéancier, vous pourrez constater que la colonne Règlement est déjà renseignée.

### 144 Epuration des échéances

Si vous mettez en place la gestion des échéances au cours de votre activité, vous avez peut-être besoin d'épurer les anciennes échéances (déjà réglées, mais non pointées) afin de commencer dans un échéancier de taille réduite. Cliquez sur le bouton Epurer.

### 145 Lettrage par l'échéancier

Lorsque vous renseignez votre échéancier, un lettrage peut s'effectuer automatiquement, selon le paramétrage choisi dans l'onglet Saisie des préférences du dossier.

## **146 Saisie Guidée**

### 147 La Saisie Guidée

La Saisie Guidée permet de générer des écritures à partir d'un modèle (le guide) pré-paramétré. Vous pouvez ainsi générer plusieurs écritures successives et de même type très rapidement. La création des quides s'effectue par la commande Guides d'écritures du menu Données.

## Comment y accéder ?

Barre d'outils

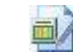

Raccourci clavier Ctrl + G

Volet de navigation de la Saisie quidée dans Opérations courantes Barre de menu **Quotidien + Saisie Guidée** 

## Comment faire ?

35. Choisissez le bon onglet : Achats, Ventes, Trésorerie, Opérations Diverses.

36. Sélectionnez la liste souhaitée : liste de base ou liste développée.

37. Double-cliquez sur le guide à utiliser ou cliquez sur le bouton Saisir.

### 148 La saisie dans un guide

L'écran est divisé en deux parties : la saisie s'effectue en haut de la fenêtre, les écritures enregistrées apparaissent en bas de la fenêtre. Utilisez la touche Tab ou Entrée pour passer d'un champ à l'autre.

- 4 Le logiciel propose automatiquement le premier journal du type du guide. Si celui-ci ne vous convient pas, choisissez dans la liste (icône  $\Box$ ), touche F4 ou astérisque  $\ast$ ) le code du journal dans lequel vous souhaitez que l'écriture soit générée.
- 5 Saisissez la date de la pièce.
- 6 Saisissez la date d'échéance.
- 7 Saisissez le numéro de la pièce (numéro de facture, de chèque ...). Le numéro de pièce proposé dépend du paramétrage effectué dans la fiche du journal (onglet Général).
- 8 Saisissez le libellé du mouvement. Ce libellé sera repris sur la totalité des lignes d'écritures de l'opération.
- 9 Si le guide appelÈ a ÈtÈ paramÈtrÈ avec dÈpense mixte, saisissez le pourcentage de quote-part professionnel. Le reste ira sur le compte personnel de l'exploitant.

## En mode Recettes / Dépenses

- 38.Le curseur se positionne sur la première ligne du guide à compléter. Le logiciel affiche automatiquement le libellé du compte paramétré dans le guide. Lorsque la ligne correspond à un compte de trésorerie (définie dans le guide avec un compte commençant par 5), vous avez la possibilitÈ de choisir dans la liste dÈroulante un autre compte de contrepartie (compte de trésorerie ou compte exploitant 108). Cela est très utile pour imputer une dépense sur le compte de banque de votre choix.
- 39. Saisissez le montant pour chaque ligne d'écriture. Ce montant est automatiquement traité dans la devise du journal qui reçoit l'écriture.
- 40. Comme vous le remarquez, le fait de renseigner les zones vierges ou blanches modifie automatiquement le contenu des lignes suivantes. Continuez ainsi sur chacune des zones à renseigner.
- 41. Lorsque la saisie est complète, cliquez sur le bouton Ajouter. Le logiciel génère automatiquement les lignes d'écritures dans le journal correspondant et affiche un message de confirmation ; Les lignes saisies apparaissent automatiquement dans la partie basse de l'écran, et une nouvelle écriture vous est automatiquement proposée sur le même guide que précédemment. Vous pouvez donc enchaîner des écritures de même type.
- 42. Pour modifier les écritures saisies, double-cliquez dessus : le logiciel bascule automatiquement en Saisie Comptable.

### En mode Créances / Dettes

- Le curseur se positionne sur la première ligne d'écriture, et propose en blanc les zones accessibles et modifiables : chaque ligne est composée d'un numéro de compte, d'un intitulé de compte, d'un libellé et d'un montant. Comme vous le remarquez, le fait de renseigner les zones vierges ou blanches modifie automatiquement le contenu des lignes suivantes. Continuez ainsi sur chacune des zones à renseigner.
- Lorsque la saisie est complète, cliquez sur le bouton Ajouter. Le logiciel génère automatiquement les lignes d'écritures dans le journal correspondant et affiche un message de confirmation. Les lignes saisies apparaissent automatiquement dans la partie basse de l'écran, et une nouvelle écriture vous est automatiquement proposée sur le même guide que précédemment. Vous pouvez donc enchaîner des écritures de même type.
- Pour modifier les Ècritures saisies, double-cliquez dessus : le logiciel bascule automatiquement en Saisie Comptable.

### 149 Encaissements

### 150 Saisie des Paiements Reçus (mode Créances / Dettes)

Cette commande permet de gérer vos règlements par mode de règlement (chèque, carte bleue, LCR,

prÈlËvements, ...) dans un journal des valeurs en attente.

Avant d'utiliser cette option, vous devez paramétrer les fiches de vos modes de règlements (menu Données) et préciser pour chaque mode, le numéro de compte (511xxx) sur lequel seront imputés les paiements reçus.

### Comment y accéder ?

Barre de menu **Quotidien + Encaissements + Saisie des Paiements Recus** 

### Comment faire ?

- 43. Dans le champ Code journal, sélectionnez le journal (de type Trésorerie ou Divers) sur lequel vous désirez travailler. Utilisez l'icône **[E]** pour sélectionner le journal dans la liste. Vous pouvez paramétrer le journal par défaut dans l'onglet Saisie des préférences du dossier.
- 44. Dans le champ Mois de saisie, choisissez dans la liste déroulante le mois sur lequel vous désirez travailler. Vous pouvez également utiliser les touches « Flèche basse » ou « Flèche Haute » pour passer au mois précédent ou suivant.
- 45. La grille de saisie affiche les paiements déjà recus. Cliquez sur le bouton Ajouter ou utilisez la touche Inser :
- Renseignez les différents champs et validez par OK. Les écritures comptables sont alors enregistrées. Elles sont consultables par le menu Quotidien + Saisie Comptable.
- L'échéancier du compte s'ouvre afin d'en réaliser le pointage. Si vous n'utilisez pas cette fonctionnalité, refermez la fenêtre.

• Le logiciel vous propose alors de saisir un nouveau règlement.

## Ecritures comptables générées

Les écritures comptables générées dans le journal d'encaissement ont la forme suivante :

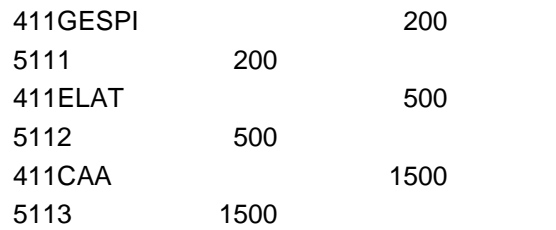

## Autres fonctions

10Modifier un paiement : utilisez le bouton Modifier ou la touche Entrée.

- 11Supprimer un paiement : utilisez le bouton Supprimer ou la touche Suppr.
- 12Imprimer le journal : utilisez le bouton Imprimer.
- 13Ouvrir l'échéancier du compte : utilisez le bouton Echéancier.
- 14Un menu contextuel proposant les opérations les plus courantes est accessible par simple clic droit sur la grille de saisie.

## 151 Saisie des Paiements Reçus : Bouton Ajouter

## **Tiers**

46. Saisissez le numéro du compte client, recherchez-le dans le plan comptable en utilisant l'icône LEU, ou créez un nouveau compte.

## **Règlement**

47. Si le règlement est en devise étrangère, saisissez le code de la devise (ou sélectionnez-le par l'icône  $\Box$ ) et saisissez le montant du règlement dans la case Montant en devise étrangère, sinon saisissez directement le règlement dans la case Montant en devise locale.

## Type

48. Saisissez le code du mode de règlement (ou sélectionnez-le par l'icône **EU**). Pour un règlement en chèque, vous pouvez saisir le N° de chèque, et indiquer s'il s'agit d'un chèque horsplace.

## **Ecriture**

- 49. Complétez la date de l'écriture en saisissant le jour.
- 50. Renseignez le numéro de pièce et le libellé de l'écriture.
- 51. Modifiez si besoin le compte proposé en contrepartie, selon le mode de règlement.

## 152 Dépôt des Valeurs en Attente (mode Créances / Dettes)

Tous les règlements enregistrés par la commande Saisie des Paiements Recus sont des valeurs en attente. L'opération de dépôt est nécessaire pour que les écritures comptables de banque soient générées.

## Comment y accéder ?

## Barre de menu **Quotidien + Encaissements + Dépôt des Valeurs en Attente**

## Comment faire ?

- 52. Choisissez le mode de règlement, et la période d'enregistrement des règlements que vous souhaitez déposer en banque. La liste des règlements encaissés sous ce mode et pendant la période s'affiche automatiquement.
- 53. Sélectionnez le journal de la banque dans laquelle vous allez déposer ces valeurs et précisez la date de dépôt. Les écritures correspondant à ce dépôt seront générées dans ce journal à cette date. De plus, les informations bancaires saisies dans la fiche du journal de banque (onglet Banque) seront reprises sur le bordereau de remise en banque.
- 54. Saisissez un numéro de remise et un libellé. Ces informations apparaîtront sur le bordereau de remise en banque. Le libellé sera repris sur les écritures générées.
- 55. Pour remettre les valeurs, cliquez simplement sur les lignes d'encaissement en attente à déposer.
- 56. Pour imprimer un bordereau de remise, cliquez sur le bouton Bordereau.
- 57. La validation du dépôt (bouton Valider) permet de déposer effectivement les valeurs encaissées, de générer un bordereau. Les valeurs disparaissent alors de la fenêtre de dépôt. Une confirmation vous est donc demandée. Lorsque vous cliquez sur Imprimer, les valeurs sont effectivement déposées.

Après dépôt, le journal de banque affichera ce type d'écritures (si 512BANQUE a été défini dans la fiche du journal de banque en mode pied de journal) :

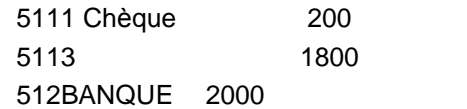

## Comment réimprimer un ancien bordereau ?

Utilisez le bouton Liste des dépôts antérieurs, en bas de la fenêtre. Il vous permettra d'ouvrir un bordereau déjà validé. Réimprimez ensuite le bordereau grâce au bouton Bordereau.

## 153 Dépôt des Valeurs : Dépôts antérieurs

- 58.Affichez la liste des dépôts pour toutes les banques, ou sélectionnez un journal en particulier.
- 59. Sélectionnez un dépôt dans la liste en vous aidant du numéro et de la date de remise en banque.
- 60. Cliquez sur Ouvrir pour visualiser le dépôt et éventuellement réimprimer le bordereau par le bouton Bordereau.
- 61. Ou cliquer sur Supprimer pour supprimer la remise : les règlements de cette remise seront à nouveau déposables dans un autre bordereau, et les écritures de banque correspondant à la remise supprimée seront supprimées.

### 154 Dépôt des Valeurs : Impression du bordereau de remise en banque

- 1. Contrôlez les coordonnées bancaires de votre société (ces coordonnées s'imprimeront sur le bordereau). Ces informations sont automatiquement reprises de l'onglet Banque du journal de banque indiqué dans l'entête de la fenêtre.
- 2. Cliquez sur Imprimer ou Aperçu pour une sortie papier ou écran. Toutes les impressions proposent des boutons identiques.

### 155 Consultation de Comptes et Lettrage

## 156 Consultation de Comptes - Lettrage

La Consultation de compte vous permet d'obtenir la liste des écritures d'un compte pour une période de référence. De plus, en mode Créances - Dettes, la consultation d'un compte de tiers vous permet d'effectuer un lettrage des écritures.

## Comment y accéder ?

Barre d'outils Raccourci clavier Ctrl + I

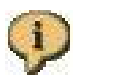

Barre de menu **Quotidien + Consultation de Comptes** 

## Comment consulter un compte ?

Dans le champ Compte, cliquez sur líicÙne . Cela vous permet díaccÈder ‡ la liste des comptes, c'est-à-dire au plan comptable de votre entreprise, afin de rechercher le compte à consulter. Pour vous déplacer d'un compte à l'autre, utilisez au choix :

- $les$  boutons  $\blacktriangleleft$  et  $\blacktriangleright$ .
- les flèches  $4-$  et  $4-$  de votre clavier,
- les touches  $\equiv$  et  $\pm$  de votre clavier numérique.

Les lignes précédées par un cadenas ont été validées par l'option Validation des Ecritures du menu Clôtures.

Remarque : Les différentes colonne peuvent être affichés ou masqués en paramétrant l'Affichage des colonnes. Vous pouvez par exemple ajouter la colonne N° document, ou la colonne Provenance qui fera apparaître l'origine des lignes importées ou recopiées.

## Qu'est-ce que le lettrage ? (en mode créances - dettes)

Le lettrage consiste à pointer les factures avec les règlements correspondants, et ainsi de connaître les impayés de vos clients, et vos dus aux fournisseurs : en effet, toutes les factures non pointées correspondront aux factures non payées. Le lettrage concerne donc vos comptes de tiers. Le lettrage peut être autorisé pour certains comptes, et interdits pour d'autres. Définissez cela dans la fiche du

compte, en cliquant sur le bouton **our le participant** ou en accédant au plan comptable.

Important : Lors de la clôture annuelle, l'opération de lettrage est l'unique manière de conserver sur l'exercice suivant les écritures en attente de règlement.

## Comment lettrer un compte ? (en mode créances - dettes)

- 62. Cliquez sur chaque ligne à lettrer puis cliquez sur le bouton Lettrer.
- 63. Le logiciel vous propose automatiquement un code lettrage (AAA Ètant le premier). Indiquez le code lettrage à appliquer aux écritures et cliquez sur OK. Si la sélection des écritures est déséquilibrée et

que l'écart est inférieur à l'écart autorisé dans l'onglet Consultation des préférences du dossier, le logiciel vous affiche la boîte de lettrage approché pour générer une écriture d'écart de règlement.

64. Renseignez cette boîte et cliquez sur OK : toutes les écritures sélectionnées sont alors pointées.

Remarque : Pour retrouver une écriture à lettrer, sélectionnez les écritures Non lettrées, accédez au menu contextuel (par le clic droit de la souris), et choisissez l'option Recherche.

Consultez également la partie : Lettrer en cours de saisie.

### 157 Lettrage manuel (mode Créances / Dettes)

Le lettrage peut être autorisé pour certains comptes, et interdits pour d'autres. Définissez cela dans la fiche du compte.

Le lettrage manuel s'effectue de la manière suivante :

- 65. Activez l'option Consultation de Comptes du menu Quotidien.
- 66. Saisissez le numéro du compte de tiers à lettrer ou recherchez-le dans la liste avec l'icône ou l'astérisque (\*) du clavier numérique ou encore la touche F4.
- 67. Saisissez la période de référence des écritures que vous souhaitez lettrer.
- 68. Cliquez sur chaque ligne à lettrer puis cliquez sur le bouton Lettrer.
- 69. Si la sélection des écritures est équilibrée, le logiciel vous propose automatiquement le dernier code lettrage (AAA étant le premier), indiquez le code lettrage à appliquer aux écritures et cliquez sur OK. Si la sélection des écritures est déséquilibrée et que l'écart est inférieur à l'écart autorisé dans les préférences du dossier, le logiciel vous affiche la boîte de lettrage approché pour générer une écriture d'écart de règlement.
- 70. Renseignez cette boite et cliquez sur OK : toutes les écritures sélectionnées sont alors pointées.

### Remarques :

- Le lettrage manuel est accessible en Saisie Comptable par clic sur l'icône
- Le lettrage manuel peut être réalisé au cours de la saisie : voir la partie Lettrer en cours de saisie.
- La modification du compte ou du montant d'une écriture lettrée entraîne automatiquement sont délettrage.

### 158 Consultation : Recherche

- 71. Choisissez le critère de recherche : un montant au débit, un montant au crédit, un solde.
- 72. Tapez un montant.
- 73. Cliquez sur OK : le logiciel se positionne sur la plus ancienne écriture pour ce montant.
- 74. Si l'écriture trouvée ne correspond pas à la pièce recherchée, appuyez sur la touche F3 de votre clavier afin que le logiciel poursuive sa recherche.

Lorsque le logiciel ne trouve pas d'écriture pour le montant recherché, un message vous indique alors « Aucune écriture pour ces critères... ».

## 159 Lettrage Automatique (mode Créances / Dettes)

Le lettrage automatique est une opération globale qui permet de lettrer les écritures de manière automatique suivant le numéro de pièce ou les montants.

### Comment y accéder ?

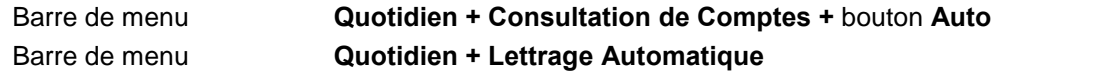

## **Comptes**

Indiquez la fourchette de comptes à lettrer. Dans cette fourchette, seuls les comptes dont le lettrage automatique est autorisé seront lettrés. L'autorisation s'effectue à partir de l'onglet Divers de la fiche du compte.

## **Période**

Le logiciel vous propose d'effectuer le lettrage jusqu'à la date du jour, mais vous pouvez modifier cette date si vous le souhaitez.

Cocher la case Lettrer à cheval sur plusieurs exercices afin que les lignes de l'exercice en cours puissent être lettrées avec des lignes des exercices antérieurs. Cela suppose qu'il ne s'agit pas du 1<sup>er</sup> exercice et que lors des clôtures, la conservation des écritures de tiers non lettrées ait été demandée.

## Type de lettrage

Choisissez le critère de lettrage en pointant :

75. Par pièces : le logiciel recherche les lignes d'écritures qui ont le même numéro de pièce et dont les montants se compensent.

ou

76. Par montants : le logiciel recherche les lignes d'écritures dont les montants se compensent.

## Profondeur de lettrage (en lettrage par montants uniquement)

La profondeur de lettrage correspond au nombre de lignes d'écritures pouvant se compenser (par défaut 2, par exemple pour une facture et son règlement). Une profondeur de 3 signifie que le logiciel pourra lettrer par exemple une facture avec deux règlements, ou deux factures avec un règlement, etc. Plus la profondeur de lettrage est grande, plus le lettrage est performant (plus de possibilités sont examinées) mais plus la durée de l'opération est longue. Au delà de 6, un message vous avertira que l'opération peut être longue.

## Lettrage sur solde progressif nul (en lettrage par montants uniquement)

Lorsque cette case n'est pas cochée, un code lettrage différent est attribué à chaque groupe de lignes d'écritures qui se compensent.

Lorsque cette case est cochée, le fonctionnement est le suivant :

- Dans un premier temps, les lignes d'écritures non lettrées du compte sont balayées jusqu'à ce que le solde progressif de ces lignes soit égal à zéro. Si c'est le cas, toutes les lignes d'écritures lues sont lettrées avec les mêmes lettres, puis les lignes d'écritures suivantes sont balayées, et ainsi de suite.
- Dans un deuxième temps, les lignes d'écritures non lettrées restantes sont lettrées en fonction de la profondeur de lettrage.

### Lettrage sur solde progressif quasi nul (en lettrage par montants uniquement)

Cette option n'est accessible que lorsque la case Lettrage sur solde nul est cochée.

Elle fonctionne de la même façon que le lettrage sur solde nul, sauf que le solde progressif d'un groupe de lignes d'écritures ne sera pas égal à zéro, mais inférieur à l'écart maximal autorisé indiqué dans la fenêtre de lettrage approché.

Le logiciel génère alors une écriture d'opération diverse pour compenser l'écart. Pour définir cet écart, cliquez sur le bouton Lettrage Approché.

### Bouton Lettrage approché (en lettrage par montants uniquement)

Ce bouton vous permet de définir les options de lettrage approché, notamment l'écart maximum autorisÈ.

Par exemple on peut décider qu'un écart de 1 euro est tolérable. Le logiciel génèrera alors une Ècriture d'opÈration diverse si un Ècart infÈrieur ou Ègal ‡ 1 entre plusieurs lignes díÈcritures (selon la profondeur indiquée) est trouvé.

Avant de générer l'écriture d'opération diverse de l'écart, le logiciel peut vous demander une confirmation. Si vous refusez la génération de l'écriture, le lettrage sera classique.

### Rapport

Si vous cochez cette case, le logiciel génèrera un fichier txt dans lequel vous trouverez la liste de tous les lettrages effectués par cette option.

### 160 Lettrage Automatique approché

Cette option permet de lettrer des écritures même lorsqu'un écart de règlement apparaît.

#### Comment y accéder ?

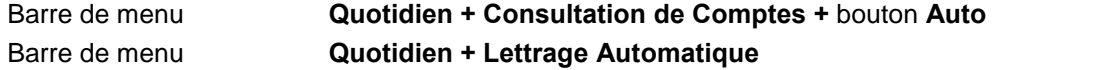

Sélectionnez le Lettrage automatique par montants, et cliquez sur le bouton Lettrage approché.

### **Options**

Saisissez l'écart maximal pour le lettrage.

Cochez la case Demander une confirmation pour chaque OD afin díobtenir un message de confirmation en cours de lettrage. Un refus sera alors possible au cas par cas.

### Ecritures de régularisation

Indiquez ici les paramètres des écritures d'OD à générer.

### 161 Délettrage

Le délettrage s'effectue de la manière suivante :

77. Activez l'option Consultation de Comptes du menu Quotidien.

- 78. Saisissez le numéro du compte de tiers à délettrer ou recherchez-le dans la liste avec l'icône **EU** ou l'astérisque (\*) du clavier numérique ou encore la touche F4.
- 79. Saisissez la période de référence des écritures que vous souhaitez délettrer.
- 80. Cliquez sur le bouton Délettrer.
- 81. Saisissez le code lettrage à annuler.
- 82. Cliquez sur OK.

Vous pouvez également lancer un Délettrage automatique (menu Quotidien) pour délettrer les Ècritures díun compte ou díune fourchette de comptes, pour une pÈriode donnÈe, suivant un intervalle de codes lettrage à préciser.

### 162 Ecriture de régularisation (lettrage)

Lorsqu'un écart de règlement ou un écart de conversion intervient lors du lettrage manuel, vous devez paramétrer l'écriture de régularisation à générer.

Les comptes proposés par défaut (6688 et 7688) s'appliquent pour un écart de règlement. Vous pouvez paramÈtrer díautres comptes dans líonglet Comptes Divers des Racines de Comptes (Dossier + Propriétés).

### 163 Rapprochement Bancaire

### 164 Rapprochement Bancaire

Le Rapprochement Bancaire vous permet de pointer les mouvements enregistrés sur votre extrait de compte et ainsi de connaître à tout moment les sommes payées ou perçues restant à pointer.

### Comment effectuer son Rapprochement Bancaire

- 83. Par compte
- 84. Par journal (en mode créances / dettes)
- 85. Automatique par Journal ou par compte (en mode créances / dettes)

## En mode CrÈances / Dettes uniquement, quel rapprochement effectuer ?

Dans un pointage par journal, vous obtenez les écritures saisies dans le journal de trésorerie, à l'exception des écritures du compte de trésorerie. Ce type de rapprochement doit être utilisé lorsque vous avez paramétré vos journaux de trésorerie avec une contrepartie en pied de journal.

Avantage : Le nombre d'écritures dans le journal de banque est divisé par deux.

Dans un pointage par compte, vous obtenez la liste des écritures du compte de trésorerie. Ce type de rapprochement doit être utilisé lorsque vous avez paramétré vos journaux de trésorerie avec une contrepartie en ligne à ligne.

## Avantages :

- La première année, l'à nouveau du compte de banque pourra être saisi de façon détaillée pour faciliter le démarrage du pointage.
- Les écritures saisies sur le compte de banque mais dans un autre journal (par exemple OD) apparaîtront lors du rapprochement.

• Certaines écritures de tiers pourront être regroupées sur une seule ligne de banque (par exemple toutes les Ècritures díune remise en banque), ce qui facilitera le pointage.

Attention : Dans le cas où un journal de trésorerie est défini avec une contrepartie automatique en Pied de journal, le pointage par journal s'impose pour pointer directement les écritures de Tiers (401 et 411).

### 165 Rapprochement Bancaire incorrect

Le rapprochement bancaire est incorrect tant qu'il reste un écart de rapprochement. Voici les points à vérifier :

- 86. Certains règlements du relevé bancaire n'ont peut-être pas été saisis en comptabilité (frais bancaires, agios...) : saisissez-les et pointez-les.
- 87. Certains montants n'ont peut-être pas été pointés : pointez bien tous les montants présents dans le relevé de banque.
- 88. Certains montants ont peut-être été pointés alors qu'ils ne sont pas sur le relevé : dépointez-les en redouble-cliquant dessus.
- 89. Le solde de la banque a peut-être été mal saisi, ou dans le mauvais sens. Vérifiez-le et modifiez-le si besoin (champ Solde final du relevé).

### 166 Rapprochement Manuel

### 167 Rapprochement par Compte

Le rapprochement bancaire par compte permet d'obtenir la totalité des écritures du compte de banque à la date du relevé bancaire afin de réaliser le pointage des écritures relevées sur votre extrait de compte. Lors de la clôture annuelle, le logiciel pourra reporter automatiquement les écritures non pointées afin que vous puissiez continuer le suivi de vos comptes bancaires.

### Comment y accéder ?

Barre de menu **Quotidien + Rapprochement Bancaire + Manuel par Compte** 

### Définissez les critères de votre Rapprochement Bancaire

- 90. Indiquez le code pointage à utiliser pour pointer les écritures (par exemple le numéro du relevé).
- 91. Précisez la date que vous souhaitez prendre en compte comme date de valeur (par exemple la date du relevÈ).
- 92. Sélectionnez le numéro du compte de banque à rapprocher.
- 93. Sélectionnez le type des écritures à afficher : Toutes, Ecritures rapprochées ou Non rapprochées. Si vous souhaitez pointer vos écritures, sélectionnez Toutes ou Non rapprochées. Les écritures du compte síaffichent alors dans une grille.
- 94. Indiquez la date jusqu'à laquelle afficher les écritures : généralement la date du relevé.
- 95. Saisissez le solde inscrit sur votre extrait bancaire dans le champ Solde final du relevé. Un solde Créditeur doit être saisi à droite.

## Pointez vos écritures

96. Pointez ou dépointez une écriture en double-cliquant dessus. Si vous avez demandé l'affichage des Ecritures Non Pointées, lorsque vous pointez une écriture, celle-ci disparaît de l'écran.

- 97. Le logiciel calcule automatiquement l'écart entre le solde du compte et le solde de banque dans le champ Ecart de rapprochement : celui-ci doit être nul à la fin du rapprochement, c'est-à-dire qu'il ne doit plus síafficher aucun montant dans ce champ.
- 98. Pour imprimer le rapprochement bancaire, cliquez sur l'icône
- 99. Pour verrouiller le rapprochement bancaire, cliquez sur le bouton Verrouiller.

Attention : Pour pouvoir verrouiller le rapprochement, vous devez afficher toutes les écritures, donc sélectionner Toutes dans le champ Ecritures.

### En quoi consiste le verrouillage du Rapprochement Bancaire ?

Lorsque le rapprochement bancaire est terminé, c'est-à-dire qu'il n'y a plus de montant dans le champ Ecart de rapprochement, vous pouvez utiliser le bouton Verrouiller. Cela vous permettra de valider le rapprochement en l'état. Ainsi, vous ne risquez plus de dépointer ou pointer une écriture par erreur, ou de modifier par erreur une écriture pointée.

Vous pouvez visualiser tous vos anciens rapprochements en sÈlectionnant la date du relevÈ concerné dans le champ Relevé.

Lorsque vous visualisez un rapprochement antérieur, il s'affiche tel qu'il était lors de sa validation, c'est-à-dire que :

- Les écritures postérieures à la date de relevé ne s'affichent pas.
- Les écritures pointées dans un relevé postérieur sont affichées pointées mais grisées, pour les distinguer des autres. Elles ne sont pas considérées comme pointées pour ce relevÈ.

Il est possible de déverrouiller un rapprochement bancaire par le bouton Déverrouiller, à condition que ce soit le dernier. C'est-à-dire que pour déverrouiller l'avant-dernier rapprochement, vous devrez d'abord déverrouiller le dernier.

### Le menu contextuel

Le menu contextuel (clic droit) permet de

- 15Pointer ou dépointer une écriture.
- 16Dépointer automatiquement des écritures selon leur code pointage.
- 17Tout pointer : cette option vous permet de réaliser un rapprochement « à l'envers », ce qui est utile lorsque l'on débute le rapprochement en cours d'exercice par exemple. Il s'agit de tout pointer, puis de dépointer les écritures non encore passées dans vos relevés.
- 18Rechercher une écriture à rapprocher.
- 19Basculer en consultation du compte de banque.
- 20Basculer en saisie des Ècritures dans le journal de banque.
- 21Imprimer le rapprochement.
- 22Modifier les propriétés de la grille.

### Mon Rapprochement Bancaire est faux : pourquoi ?

### 168 Rapprochement par Journal (mode Créances / Dettes)
Le rapprochement par journal permet d'obtenir la totalité des écritures du journal de banque à la date du relevé bancaire afin de réaliser le pointage des écritures relevées sur votre extrait de compte. Lors de la clôture annuelle, le logiciel pourra reporter automatiquement les écritures non pointées afin que vous puissiez continuer le suivi de vos comptes bancaires.

### Comment y accéder ?

### Barre de menu **Quotidien + Rapprochement Bancaire + Manuel par Journal**

### Définissez les critères de votre Rapprochement Bancaire

- 100. Indiquez le code pointage à utiliser pour pointer les écritures (par exemple le numéro du relevé).
- 101. Précisez la date que vous souhaitez prendre en compte comme date de valeur (par exemple la date du relevé).
- 102. Sélectionnez le code du journal de banque à rapprocher.
- 103. Sélectionnez le type des écritures à afficher : Toutes, Ecritures rapprochées ou Non rapprochées. Si vous souhaitez pointer vos écritures, sélectionnez Toutes ou Non rapprochées. Les Ècritures du compte síaffichent alors dans une grille.
- 104. Indiquez la date jusqu'à laquelle afficher les écritures : généralement la date du relevé.
- 105. Saisissez le solde inscrit sur votre extrait bancaire dans le champ Solde final du relevé. Un solde Créditeur doit être saisi à droite.

### Pointez vos écritures

- 106. Pointez ou dépointez une écriture en double-cliquant dessus. Si vous avez demandé l'affichage des Ecritures Non Pointées, lorsque vous pointez une écriture, celle-ci disparaît de l'écran.
- 107. Le logiciel calcule automatiquement l'écart entre le solde du compte et le solde de banque dans le champ Ecart de rapprochement : celui-ci doit être nul à la fin du rapprochement, c'est-à-dire qu'il ne doit plus síafficher aucun montant dans ce champ.
- 108. Pour imprimer le rapprochement bancaire, cliquez sur l'icône  $\blacksquare$
- 109. Pour verrouiller le rapprochement bancaire, cliquez sur le bouton Verrouiller.

Attention : Pour pouvoir verrouiller le rapprochement, vous devez afficher toutes les écritures, donc sélectionner Toutes dans le champ Ecritures.

### En quoi consiste le verrouillage du Rapprochement Bancaire ?

Lorsque le rapprochement bancaire est terminé, c'est-à-dire qu'il n'y a plus de montant dans le champ Ecart de rapprochement, vous pouvez utiliser le bouton Verrouiller. Cela vous permettra de valider le rapprochement en l'état. Ainsi, vous ne risquez plus de dépointer ou pointer une écriture par erreur, ou de modifier par erreur une écriture pointée.

Vous pouvez visualiser tous vos anciens rapprochements en sÈlectionnant la date du relevÈ concerné dans le champ Relevé.

Lorsque vous visualisez un rapprochement antérieur, il s'affiche tel qu'il était lors de sa validation, c'est-à-dire que :

• Les écritures postérieures à la date de relevé ne s'affichent pas.

• Les écritures pointées dans un relevé postérieur sont affichées pointées mais grisées, pour les distinguer des autres. Elles ne sont pas considérées comme pointées pour ce relevé.

Il est possible de déverrouiller un rapprochement bancaire par le bouton Déverrouiller, à condition que ce soit le dernier. C'est-à-dire que pour déverrouiller l'avant-dernier rapprochement, vous devrez d'abord déverrouiller le dernier.

# Le menu contextuel

Le menu contextuel (clic droit) permet de

- Pointer ou dépointer une écriture.
- DÈpointer automatiquement des Ècritures selon leur code pointage.
- Tout pointer : cette option vous permet de réaliser un rapprochement « à l'envers », ce qui est utile lorsque l'on débute le rapprochement en cours d'exercice par exemple. Il s'agit de tout pointer, puis de dépointer les écritures non encore passées dans vos relevés.
- Rechercher une écriture à rapprocher.
- Basculer en consultation du compte de l'écriture sélectionnée.
- Basculer en saisie des écritures dans le journal de banque.
- Imprimer le rapprochement.
- Modifier les propriétés de la grille.

# Mon Rapprochement Bancaire est faux : pourquoi ?

### 169 Rapprochement Bancaire : Recherche d'un montant

- 110. Tapez un montant.
- 111. Choisissez le sens de l'écriture.
- 112. Cliquez sur OK : le logiciel se positionne sur la plus ancienne écriture pour ce montant.
- 113. Si l'écriture trouvée ne correspond pas à la pièce recherchée, appuyez sur la touche F3 de votre clavier afin que le logiciel poursuive sa recherche.

Lorsque le logiciel ne trouve pas d'écriture pour le montant recherché, un message vous indique alors « Ecriture à rapprocher non trouvée ».

## 170 Rapprochement Automatique

### 171 Rapprochement Automatique

Cette option vous permet :

- 114. Soit de réaliser un pointage automatique de vos écritures de banque : le logiciel réalise lui-même le rapprochement.
- 115. Soit d'importer dans votre comptabilité les écritures de banque afin de ne pas les saisir.
- 116. Soit de visualiser le relevé bancaire à l'écran et de réaliser un pointage manuel.

### Comment y accéder ?

Barre de menu **Quotidien + Rapprochement Bancaire + Automatique par Journal ou** par Compte

La partie haute de l'écran est réservée aux écritures comptables, la partie basse au relevé de banque.

# 172 Rapprochement Automatique : Comptabilisation des écritures

### Comment comptabiliser des écritures ?

Il s'agit d'importer les écritures du relevé bancaire. Pour cela :

- 117. SÈlectionnez le compte de la banque (en rapprochement par compte) ou le code du journal de banque (en rapprochement par journal).
- 118. Cliquez sur le bouton *Importer*. Choisissez le type d'import à réaliser et complétez les informations requises (voir Importation du relevé bancaire). Si aucune ligne n'apparaît, cliquez sur le bouton Critères, et vérifiez la période et le type des écritures à afficher.
- 119. Sélectionnez la ligne à comptabiliser, puis cliquez sur le bouton Comptabiliser et renseignez les différents critères. Après validation, l'écriture apparaîtra dans la partie haute de la fenêtre.

# Autres fonctions

Purger : ce bouton vous permet de purger les lignes des anciens relevés afin de ne pas trop alourdir le rapprochement bancaire, ou de supprimer des lignes importées par erreur. Imprimer : il s'agit d'imprimer les lignes du relevé bancaire.

# 173 Rapprochement Automatique : Pointage manuel

### Affichage des écritures (partie haute de la fenêtre)

- Indiquez le code pointage à utiliser pour pointer les écritures (par exemple le numéro du relevé).
- Précisez la date que vous souhaitez prendre en compte comme date de valeur (par exemple la date du relevé).
- SÈlectionnez le compte de la banque (en rapprochement par compte) ou le code du journal de banque (en rapprochement par journal).
- Sélectionnez le type des écritures à afficher : Toutes, Ecritures rapprochées ou Non rapprochées. Si vous souhaitez pointer vos écritures, sélectionnez Toutes ou Non rapprochées.
- Indiquez la date jusqu'à laquelle afficher les écritures : généralement la date du relevé.
- Saisissez le solde inscrit sur votre extrait bancaire dans le champ Solde final du relevé. Un solde Créditeur doit être saisi à droite.

#### Importation du relevé bancaire

• Cliquez sur le bouton Importer. Choisissez le type d'import à réaliser et complétez les informations requises (voir Importation du relevé bancaire). Si aucune ligne n'apparaît, cliquez sur le bouton Critères, et vérifiez la période et le type des écritures à afficher.

### Pointage

- Vous pouvez pointer vos écritures de deux façons :
	- a. Soit double-cliquez sur l'écriture à rapprocher ;
	- b. Soit sélectionnez la ligne de votre extrait de compte et l'écriture à rapprocher. Le logiciel vérifie ainsi la concordance des montants, et ne propose le pointage que lorsque les montants sont identiques.

Remarque : Si vous avez demandé l'affichage des Ecritures Non Pointées, lorsque vous pointez une écriture, celle-ci disparaît de l'écran.

- Le logiciel calcule automatiquement l'écart entre le solde du compte et le solde de banque dans le champ **Ecart de rapprochement** : celui-ci doit être nul à la fin du rapprochement , c'est-àdire qu'il ne doit plus s'afficher aucun montant dans ce champ..
- Pour imprimer le rapprochement bancaire, cliquez sur l'icône
- Pour verrouiller le rapprochement bancaire, cliquez sur le bouton Verrouiller.

Attention : Pour pouvoir verrouiller le rapprochement, vous devez afficher toutes les écritures, donc sélectionner Toutes dans le champ Ecritures.

#### En quoi consiste le verrouillage du Rapprochement Bancaire ?

Lorsque le rapprochement bancaire est terminé, c'est-à-dire qu'il n'y a plus de montant dans le champ Ecart de rapprochement, vous pouvez utiliser le bouton Verrouiller. Cela vous permettra de valider le rapprochement en l'état. Ainsi, vous ne risquez plus de dépointer ou pointer une écriture par erreur, ou de modifier par erreur une écriture pointée.

Vous pouvez visualiser tous vos anciens rapprochements en sélectionnant la date du relevé concerné dans le champ Relevé.

Lorsque vous visualisez un rapprochement antérieur, il s'affiche tel qu'il était lors de sa validation, c'est-à-dire que :

- 23Les écritures postérieures à la date de relevé ne s'affichent pas.
- 24Les écritures pointées dans un relevé postérieur sont affichées pointées mais grisées, pour les distinguer des autres. Elles ne sont pas considérées comme pointées pour ce relevé.

Il est possible de déverrouiller un rapprochement bancaire par le bouton Déverrouiller, à condition que ce soit le dernier. C'est-à-dire que pour déverrouiller l'avant-dernier rapprochement, vous devrez d'abord déverrouiller le dernier.

### Autres fonctions

Purger : ce bouton vous permet de purger les lignes des anciens relevés afin de ne pas trop alourdir le rapprochement bancaire, ou de supprimer des lignes importées par erreur.

Imprimer : il s'agit d'imprimer les lignes du relevé bancaire.

### Mon Rapprochement Bancaire est faux : pourquoi ?

#### 174 Rapprochement Automatique : Pointage automatique

### Affichage des écritures (partie haute de la fenêtre)

- 120. SÈlectionnez le compte de la banque (en rapprochement par compte) ou le code du journal de banque (en rapprochement par journal).
- 121. Sélectionnez le type des écritures à afficher : Toutes, Ecritures rapprochées ou Non rapprochées.
- 122. Indiquez la date jusqu'à laquelle afficher les écritures.
- 123. Saisissez le solde inscrit sur votre extrait bancaire dans le champ Solde final du relevé. Un solde Créditeur doit être saisi à droite.

### Importation du relevé bancaire

124. Cliquez sur le bouton Importer. Choisissez le type d'import à réaliser et complétez les informations requises (voir Importation du relevé bancaire). Si aucune ligne n'apparaît, cliquez sur le bouton Critères, et vérifiez la période et le type des écritures à afficher.

### **Pointage**

- 125. Cliquez sur le bouton Automatique et choisissez les différents critères.
- 126. Pour imprimer le rapprochement bancaire, cliquez sur l'icône
- 127. Pour verrouiller le rapprochement bancaire, cliquez sur le bouton Verrouiller.

Attention : Pour pouvoir verrouiller le rapprochement, vous devez afficher toutes les écritures, donc sélectionner Toutes dans le champ Ecritures.

#### En quoi consiste le verrouillage du Rapprochement Bancaire ?

Lorsque le rapprochement bancaire est terminé, c'est-à-dire qu'il n'y a plus de montant dans le champ Ecart de rapprochement, vous pouvez utiliser le bouton Verrouiller. Cela vous permettra de valider le rapprochement en l'état. Ainsi, vous ne risquez plus de dépointer ou pointer une écriture par erreur, ou de modifier par erreur une écriture pointée.

Vous pouvez visualiser tous vos anciens rapprochements en sÈlectionnant la date du relevÈ concerné dans le champ Relevé.

Lorsque vous visualisez un rapprochement antérieur, il s'affiche tel qu'il était lors de sa validation, c'est-à-dire que :

- Les écritures postérieures à la date de relevé ne s'affichent pas.
- Les écritures pointées dans un relevé postérieur sont affichées pointées mais grisées, pour les distinguer des autres. Elles ne sont pas considérées comme pointées pour ce relevé.

Il est possible de déverrouiller un rapprochement bancaire par le bouton Déverrouiller, à condition que ce soit le dernier. C'est-à-dire que pour déverrouiller l'avant-dernier rapprochement, vous devrez d'abord déverrouiller le dernier.

#### Autres fonctions

Purger : ce bouton vous permet de purger les lignes des anciens relevés afin de ne pas trop alourdir le rapprochement bancaire, ou de supprimer des lignes importées par erreur. Imprimer : il s'agit d'imprimer les lignes du relevé bancaire.

#### Mon Rapprochement Bancaire est faux : pourquoi ?

### 175 Rapprochement Automatique : Bouton Purger

Il s'agit de purger les lignes des anciens relevés afin de ne pas trop alourdir le rapprochement bancaire, ou de supprimer des lignes importées par erreur :

- 128. Indiquez la période à purger en tapant directement la date de début et de fin ou en utilisant  $l'$ icône  $\sqrt{2}$
- 129. Indiquez la fourchette de pièces à purger.
- 130. Cochez le type de lignes à supprimer : les lignes pointées, les lignes non pointées ou les deux.

# 176 Rapprochement Automatique : Bouton Imprimer

Il s'agit d'imprimer votre relevé bancaire :

- 131. Indiquez la période à imprimer en tapant directement la date de début et de fin ou en utilisant  $l'$ icône  $\sqrt{2}$
- 132. Indiquez la fourchette de pièces à imprimer.
- 133. Choisissez le type de lignes à imprimer : les lignes pointées, les lignes non pointées ou les deux.

# 177 Rapprochement Automatique : Bouton Comptabiliser

Il s'agit de comptabiliser la ligne du relevé bancaire sélectionnée :

- 134. Indiquez le Journal de banque dans lequel l'écriture doit être comptabilisée.
- 135. Indiquez la Date de l'écriture.
- 136. Indiquez le N° de compte de tiers (client ou fournisseur par exemple) sur lequel l'écriture doit être comptabilisée.
- 137. Confirmez le compte de trésorerie pour la Contrepartie.
- 138. Si besoin, modifiez le Numéro de pièce et le Libellé de l'écriture.

Validez par OK : l'écriture apparaît dans la partie haute de la fenêtre.

### 178 Rapprochement Automatique : Bouton Automatique

# **Code**

Ce code sera reporté sur les écritures pointés. Il peut s'agir par exemple du numéro du relevé. S'il s'agit d'un numéro de ligne, vous pouvez demander l'incrémentation automatique de ce code.

### Date de valeur

Cette date sera reportée sur les écritures pointées. Vous pouvez choisir :

- La date de rapprochement, par exemple la date du jour : ainsi, vous saurez à quelle date les écritures auront été pointées.
- La date de valeur de l'extrait de compte : ainsi, la date du relevé est reportée sur l'écriture. Si plusieurs lignes sont pointées avec une seule écriture, le logiciel prend la date la plus récente.

### Ecart maximal

Vous pouvez préciser ici le nombre de jours d'écart autorisé entre la date de l'écriture et la date de référence. Si l'écart est supérieur, le rapprochement ne s'appliquera pas sur l'écriture.

### **Type**

Choisissez le type de rapprochement à lancer :

- 139. Par pièces et par montants : le logiciel vérifie la concordance des numéros de pièces et des montants.
- 140. Par montants : le logiciel ne vérifie que la concordance des montants.

Remarque : Le logiciel tentera de multiples combinaisons afin de pointer plusieurs lignes du relevés avec une seule écriture, ou inversement.

#### 179 Rapprochement Automatique : Bouton Critères

Choisissez ici les critères d'affichage des lignes des relevé de compte :

- 141. Indiquez la période en tapant directement la date de début et de fin ou en utilisant l'icône  $\Box$ .
- 142. Choisissez le type de lignes à afficher : les lignes pointées, les lignes non pointées ou les deux.

#### 180 Déclaration de TVA

#### 181 Gestion de la TVA

Il existe deux types de TVA :

- 25TVA sur les débits : La TVA est automatiquement comptabilisée lors de l'écriture de vente ou d'achat.
- 26TVA sur les encaissements : La TVA de la pièce de vente ou d'achat est automatiquement comptabilisée lors de l'écriture du règlement.

### 182 Comment mettre en place votre TVA ?

- Dans les racines de comptes du dossier (Dossier + Propriétés + Racines de comptes), vous devez pointer, le mode de TVA par défaut : TVA sur Débits ou TVA sur Encaissements. Le choix indiqué ici sera automatiquement repris dans les nouveaux comptes de TVA créés.
- Si vous gérez les deux modes de TVA pour les achats et les ventes, peu importe le choix des racines des comptes : vous pourrez choisir, compte de TVA par compte de TVA, le mode de TVA à appliquer, et utiliser, lors de la saisie, le compte correspondant à la facture saisie. C'est le choix du compte qui est déterminant.
- Toujours dans les racines de comptes, définissez les différents taux de TVA que vous utilisez, en cliquant sur le bouton Taux.
- Paramétrez vos comptes de TVA à partir du plan comptable (menu Données) : vous devez impérativement définir un compte de TVA pour chaque taux, et pour chaque mode de TVA. Le logiciel vous propose déjà un plan comptable avec un compte de TVA par type.

### 183 Comment gérer la TVA sur les débits ?

Il suffit de saisir vos pièces de ventes et d'achat en utilisant les comptes appropriés. Les montants saisis sur les comptes de TVA sont automatiquement repris dans la déclaration de TVA.

### 184 Comment gérer la TVA sur les encaissements ?

Vous devez obligatoirement saisir un numéro de pièce sur vos écritures de ventes et d'achats et tenir à jour votre échéancier (pointage de la ligne d'échéance lors de l'enregistrement du règlement).

Si vous ne souhaitez pas gérer vos échéances (bien que cela soit vivement conseillé), la TVA sur les encaissements pourra toutefois être reconnue si vous saisissez vos écritures avec un numéro de pièce identique sur l'écriture de vente ou d'achat et l'écriture de règlement.

# 185 Acomptes et TVA sur encaissements

# 186 Acompte

Si vous gérez la TVA sur les encaissements, et que vous recevez des acomptes, vous devez impérativement saisir une facture d'acompte, afin que le montant de la TVA correspondant soit saisi, sur le bon compte de TVA, et que le pointage de l'échéancier puisse avoir lieu.

# 187 Règlement partiel

Si vous saisissez le règlement partiel d'une facture, renseignez votre échéancier : le logiciel recalcule automatiquement le montant de la TVA correspondant au montant du règlement.

# 188 Consultez aussi les parties suivantes :

- 1 Modèles d'écritures
- 2 La déclaration CA3
- 3 La déclaration CA12

# 189 TVA : Acquisitions Intracommunautaires

Dans la déclaration de TVA, l'acquisition intracommunautaire est traitée de la façon suivante : lorsqu'une entreprise achète un bien dans l'Union Européenne, elle doit comptabiliser de la TVA (qu'elle calcule elle-même puisque la facture du fournisseur est valorisée HT).

L'écriture sera de la forme :

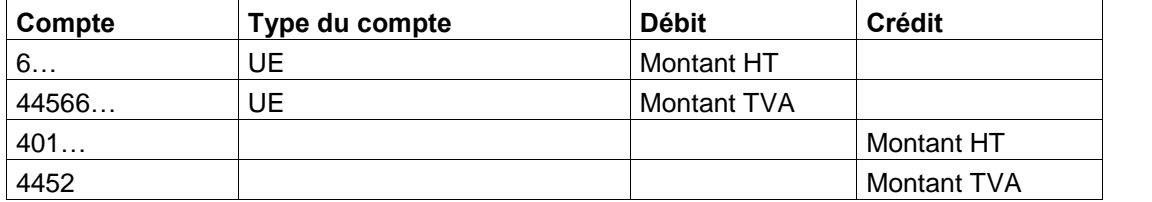

Pour une acquisition intracommunautaire d'immobilisations, elle sera de la forme :

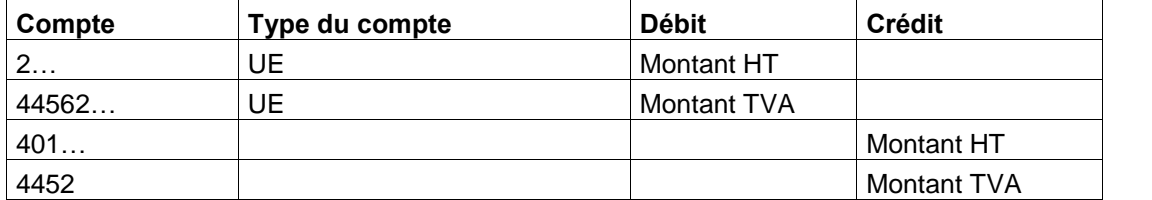

### Exemple :

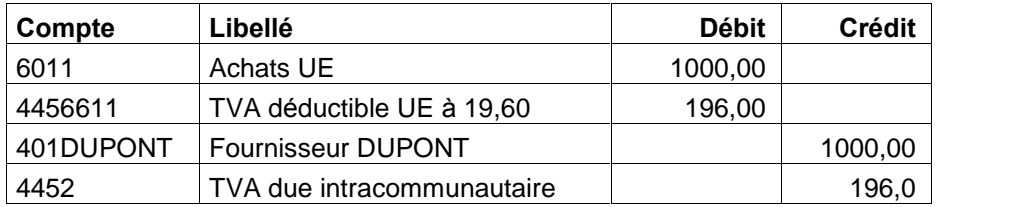

Cette écriture doit impérativement être saisie en l'état pour que l'édition de la déclaration de TVA soit cohérente. Par ailleurs, le montant calculé sur la ligne du compte 4452 doit être ressaisi (ou recalculé par la touche F12).

# 190 TVA : Achats auprès d'un assujetti non établi en France

Il s'agit d'un achat auprès d'un assujetti non établi en France dans le cas d'une opération d'autoliquidation.

L'écriture sera de la forme :

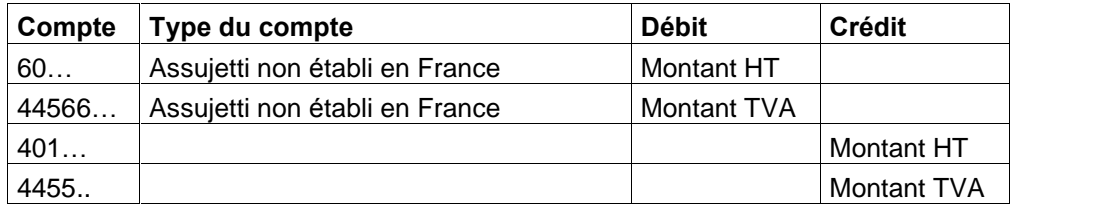

Pour une acquisition d'immobilisations auprès d'un assujetti non établi en France, elle sera de la forme :

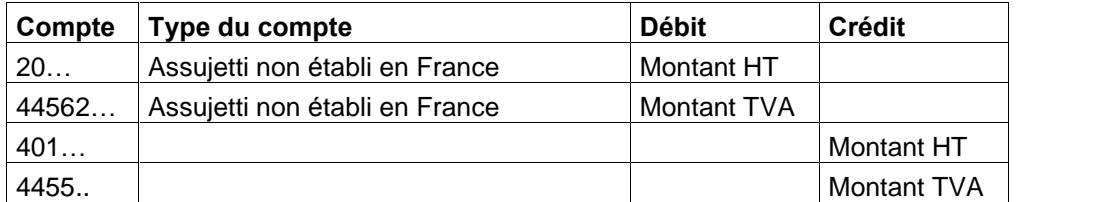

# Exemple :

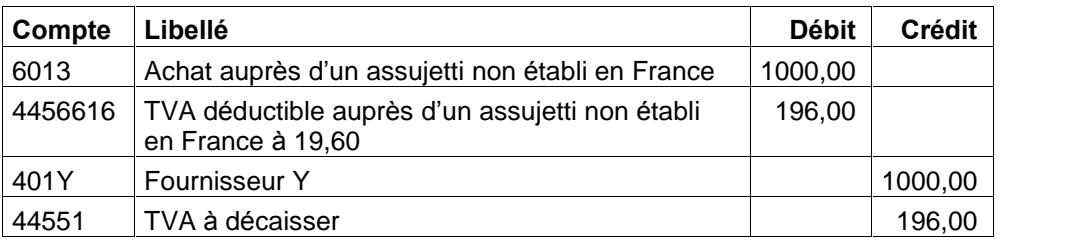

Cette écriture doit impérativement être saisie en l'état pour que l'édition de la déclaration de TVA soit cohérente. Par ailleurs, le montant calculé sur la ligne du compte 4455... doit être ressaisi (ou recalculé par la touche F12).

### 191 TVA Livraisons gaz imposables

Il s'agit d'un achat de gaz ou d'électricité imposable dans le cas d'une opération d'auto-liquidation.

L'écriture sera de la forme :

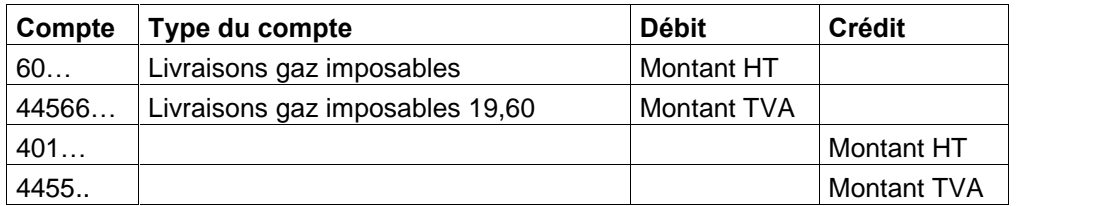

# Exemple :

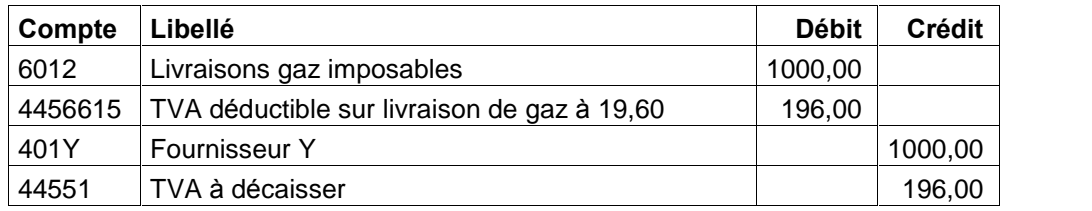

Cette écriture doit impérativement être saisie en l'état pour que l'édition de la déclaration de TVA soit cohérente. Par ailleurs, le montant calculé sur la ligne du compte 4455... doit être ressaisi (ou recalculé par la touche F12).

# 192 Généralités sur le Produit

# 193 Démarrage

Bienvenue dans l'aide de votre logiciel. Vous souhaitez :

- 1 Créer un dossier
- 2 Initialiser le dossier
- 3 Initialiser le plan comptable
- 4 Initialiser les journaux
- 5 Créer des pièces de vente (en mode Créances / Dettes)
- 6 Saisir des Ècritures avec des connaissance comptables :
	- 7 En utilisant des guides prédéfinis
	- 8 En saisie comptable standard
- 9 Consulter et lettrer un compte
- 10Consulter un compte
- 11Pointer la banque
- 12Imprimer des données comptables
	- 13Journaux
	- 14DÈtails des comptes (Grand-Livre)
	- 15Soldes des comptes (Balance)
- 16Sauvegarder le dossier

### 194 Désinstallation du produit

Si vous avez besoin de désinstaller le programme (procédure d'installation interrompue, problème fichier programme...), allez dans Démarrer + Paramètres + Panneau de configuration et lancez l'Ajout / Suppression de programmes. Ceci ne supprimera que les fichiers installés par la procédure d'installation sans toucher aux fichiers créés par l'utilisateur.

### 195 Présentation générale

- 1 Les barres d'outils
- 2 Les listes et grilles de saisie
- 3 L'impression
- 4 L'aperçu écran

### 196 Mise à jour d'un dossier

En cas d'installation d'une nouvelle version de votre logiciel, une mise à jour de votre dossier vous sera proposée dès l'ouverture de celui-ci. Vous devez accepter cette mise à jour pour accéder à votre dossier, toutefois une sauvegarde de celui-ci est vivement conseillée avant cette opération.

A noter que les écritures appartenant à des mois clôturés, et qui ne seraient pas validées car saisies sur une version antérieure à la 11.3, seront automatiquement validées afin d'être conforme au Bulletin Officiel des Impôts n°12 du 24 janvier 2006 sur le contrôle des comptabilités informatisées. Ces écritures ne seront donc plus ni modifiables, ni supprimables.

# 197 Formats de Variables

#### 198 Comment créer un nouveau format de variable ?

Pour créer un format de variable, lancez l'option Préférences du menu Dossier + Propriétés et accédez à l'onglet Formats. Ces formats pourront être applicables sur vos modèles d'impressions.

Cliquez sur le bouton Nouveau afin d'accéder à l'assistant qui détaille toutes les étapes de la création.

N'oubliez pas de sauvegarder vos nouveaux modèles d'impression.

### Etape 1

Saisissez le nom du nouveau format et saisissez une description. Choisissez alors le type du format à créer : Numérique ou Monétaire, Date, Heure, Logique et Chaîne.

### Etape 2

Cette étape consiste à définir l'apparence du format.

#### Format Numérique ou Monétaire

Déterminez le nombre de décimales après la virgule, l'apparence du montant (couleur, parenthèse) en fonction de son signe (positif, négatif ou nul), le choix d'un séparateur de milliers, l'affichage en pourcentage (montant divisé par 100 suivi du signe %) ou en toutes lettres.

De plus, vous pouvez définir un format Monétaire en précisant le symbole de la monnaie (par exemple E, Euros...)

#### Format Date

Déterminez ici la couleur de la date, l'affichage ou non du jour du mois, du jour, du mois ou de l'année et leur longueur.

#### Format Heure

Déterminez ici la couleur de l'heure, l'affichage ou non des heures et des minutes et sur quelle longueur.

#### Format Logique

Indiquez le texte à inscrire et sa couleur lorsque la condition est vraie, lorsque la condition est fausse.

### Format Chaîne

Indiquez la couleur de la chaîne. Dans le cas particulier d'une chaîne vide, vous pouvez indiquer un texte à faire apparaître (INEXISTANT, AUCUN..) et sa couleur.

Cliquez sur le bouton Terminer une fois définie l'apparence de votre format.

### Sauvegarde des formats

Les nouveaux formats n'étant pas intégrés à la sauvegarde du dossier, il vous faut impérativement les sauvegarder par la commande Sauvegarde du menu Dossier en choisissant l'option 'Informations de configuration'. Cette sauvegarde n'est à effectuer qu'après création et doit être mise de côté.

### 199 Une variable de type Numérique est une variable qui contient :

- des nombres qui pourront être repris pour des calculs précis (totaux, moyenne, max..)

- des valeurs avec décimales avec choix d'un séparateur.

Une variable de type Monétaire permet d'effectuer des choix sur la monnaie.

200 Une variable de type Chaîne est une variable qui autorise tous les caractères de saisie. Les caractères saisis sont pris dans leur ensemble (chaîne) et ne peuvent faire l'objet d'aucun calcul.

201 Une variable de type Logique est une variable qui prend comme état (Oui ou Non, soit 1 ou 0).

Lorsque la proposition est vraie (1) : OUI VRAI CORRECT...et sa couleur Lorsque la proposition est fausse(0) : NON, FAUX, INCORRECT et sa couleur

# 202 Ecran d'Accueil

### 203 Ecran d'Accueil (logiciel non activé)

Le programme vous est livré en version d'évaluation du produit. Cette version propose l'ensemble des fonctionnalités, et est limitée à 40 jours d'utilisation à compter de l'installation. Après ce délai, si vous n'activez pas votre application, le logiciel sera limitée à 100 écritures.

#### Comparez

Pour quider votre choix, cliquez sur Comparez les différentes versions du logiciel. Ce lien vous renverra sur le site Web d'EBP.

#### Evaluez

Vous souhaitez évaluer le logiciel, choisissez la version dans laquelle vous souhaitez réaliser cette Èvaluation.

Attention : Si vous travaillez sur votre dossier de comptabilité RÉEL en version d'évaluation, lorsque vous activez votre logiciel, assurez-vous que la version que vous avez achetée est la même que la version avec laquelle vous avez créé votre dossier.

### Achetez

Vous souhaitez acheter le logiciel, cliquez sur le lien correspondant qui vous renverra sur le site Web EBP.

### Activez

Vous souhaitez continuer à utiliser toutes les fonctions du logiciel, cliquez sur Activez votre logiciel.

### 204 Ecran d'Accueil (liste des dossiers)

A partir de cette fenêtre, vous pouvez :

Ouvrir :

- Un dossier ouvert récemment : cliquez sur le nom du dossier à ouvrir, ou cliquez sur la flèche afin de sÈlectionner un ancien exercice.
- Le dossier de démonstration : cliquez sur **Démonstration**.
- Un dossier non listé : cliquez sur **Parcourir**.
- Un autre dossier : cliquez sur le dossier de votre choix, ou cliquez sur la flËche afin de sélectionner un ancien exercice.
- U. Créer un dossier : cliquez sur Créer un nouveau dossier.
- ↓ Sauvegarder un dossier en cliquant sur l'icône **in** sur la ligne du dossier.
- Supprimer un dossier ou un exercice en cliquant sur l'icône  $\blacktriangleright$  sur la ligne du dossier. Attention, cette suppression est définitive.

Retrouvez la liste des dossiers par l'option **Ouvrir** du menu **Dossier**. Consultez aussi la partie Ouvrir un dossier.

# 205 Grilles de Saisie

#### 206 Propriétés des listes ou des grilles de saisie

Toutes vos listes d'écritures, de comptes, de journaux, de guides, ..., ont des propriétés communes.

Un menu contextuel, accessible par simple **clic droit**, donne accès aux principales fonctions courantes, aux propriétés de la grille et à la possibilité de rafraîchir les données affichées (touche F5).<br>Utilisez les touches de direction Ctrl + Fin pour aller en fin de liste et Ctrl + ₹ pour aller en début de

liste.

Utilisez les barres de défilement gauche/droite et haut/bas pour afficher les données qui ne peuvent apparaître en totalité.

Voici les différentes opérations que vous pouvez réaliser :

- Modifier la largeur des colonnes
- Trier la liste suivant une colonne
- Paramétrer l'affichage des colonnes
- Choisir l'ordre des colonnes
- Modifier le format d'affichage des colonnes
- Changer les propriétés de la grille
- Filtrer vos enregistrements

### 207 Largeur des colonnes

Pour redimensionner la largeur d'une colonne, placez la souris à hauteur du titre de la colonne, sur

l'extrémité droite. Le curseur prend alors la forme suivante :

Tirez sur la droite ou sur la gauche pour augmenter ou diminuer la largeur de la colonne. Pour élargir automatiquement une colonne afin qu'aucun caractère ne soit tronqué, double-cliquez sur le bord du titre de la colonne.

#### 208 Tri suivant colonne

Lorsqu'un petit triangle **in** marque un titre de colonne, cela signifie que votre liste peut être triée suivant un ordre croissant ou dÈcroissant, un ordre alphabÈtique ou un ordre chronologique en fonction des donnÈes de cette colonne. Pour cela, cliquez sur le titre de la colonne.

#### 209 Affichage des colonnes

Pour afficher ou masquer les colonnes dans une liste ou une grille de saisie :

- Accédez à l'option Propriétés du menu contextuel (clic droit).
- Sélectionnez l'onglet Variables qui affiche une liste de variables. Chaque variable correspond à une colonne de la grille. L'ordre des variables de haut en bas correspond à l'ordre des colonnes dans la grille, de gauche à droite. La coche signale les colonnes qui seront affichées. Un carré grisé signifie que la colonne ne peut être désactivée.
- Pour afficher ou cacher une colonne, il vous suffit donc de cliquer dans le petit carré à gauche du nom de la variable.
- Cliquez sur le bouton OK pour valider.

### 210 Ordre des colonnes

Pour modifier l'ordre par défaut de vos colonnes dans une liste ou une grille de saisie :

- Accédez à l'option Propriétés du menu contextuel (clic droit).
- Sélectionnez l'onglet Variables qui affiche une liste de variables. Chaque variable correspond à une colonne de la grille. L'ordre des variables de haut en bas correspond à l'ordre des colonnes dans la grille, de gauche à droite. La coche signale les colonnes qui seront affichées.
- Sélectionnez la variable colonne à déplacer et cliquez sur les boutons Monter ou Descendre pour qu'au niveau de la grille, la colonne correspondante se déplace vers la gauche ou vers la droite.
- Cliquez sur le bouton OK pour valider.

### 211 Format d'affichage des colonnes

Pour modifier le format d'affichage des données dans une liste ou une grille de saisie :

- Accédez à l'option Propriétés du menu contextuel (clic droit).
- Sélectionnez l'onglet **Format**.
- Ouvrez la liste déroulante des variables disponibles par simple clic sur la flèche.
- Sélectionnez la variable dont vous souhaitez modifier le format d'affichage.
- Dans la liste des formats disponibles pour ce type de variable, sélectionnez le format à appliquer. Pour appliquer le format par défaut, sélectionnez l'icône  $\blacktriangleright$ .
- Recommencez pour chacune des variables de votre grille dont vous souhaitez modifier le format.
- Cliquez sur le bouton OK pour valider.

La modification du format d'affichage d'une grille n'a aucune incidence dans les impressions. En impression, chaque variable est imprimée selon le format par défaut. Pour imprimer une variable selon un format précis, vous devez paramétrer le modèle d'impression avec le générateur d'état EBP.

#### 212 Propriétés de la grille - Description des onglets

#### Onglet Formats

Cet onglet permet de modifier le format d'affichage des données de la grille/liste afin de les adapter à votre convenance.

#### Onglet Variables

Cet onglet permet de cacher ou d'afficher les colonnes de la liste/grille. Vous pouvez également choisir l'ordre d'affichage des colonnes.

### Onglet Filtres

Cet onglet permet de gérer des filtres pour la grille/liste courante.

Vous pouvez ainsi créer un nouveau filtre, activer/désactiver un filtre existant, modifier les critères d'un filtre et supprimer un filtre inutile.

### Onglet Affichage

Cet onglet permet d'activer ou non le zoom dans les colonnes lorsque le contenu d'une zone est tronqué (lorsque la largeur d'une colonne est inférieure à la largeur du contenu de la zone).

#### 213 Les filtres

Dans toute les listes ou grilles de saisie, vous pouvez filtrer les enregistrements (lignes) qui apparaissent, selon des critères approfondis.

Pour cela, vous devez :

- 1. créer les filtres que vous souhaitez utiliser, c'est-à-dire définir les sélections multicritères que vous souhaitez appliquer
- 2. activer l'un de ces filtres pour afficher uniquement les enregistrements répondant aux critères définis dans le filtre.

### 214 Comment créer un filtre ?

Pour créer un filtre sur une grille :

- Ouvrez tout díabord la liste ou la grille de saisie concernÈe.
- + Accédez à l'option Propriétés du menu contextuel (clic droit).
- Sélectionnez l'onglet Filtre. Si des filtres ont déjà été définis, ils apparaissent dans la liste.
- Cliquez sur le bouton Nouveau pour définir un nouveau filtre, le logiciel crée une ligne marquée sur la gauche par un triangle bleu et portant le nom <Tous>. Cette ligne correspond au nouveau filtre que vous allez définir.
- Cliquez sur le bouton Renommer pour modifier le nom par défaut. Saisissez alors un nom décrivant succinctement l'objet du filtre (par exemple, Montant>500, ou encore Compte de Tiers uniquement....).
- Pointez maintenant le type de filtre à créer.
	- Si le filtre répond à un critère unique, pointez Une condition.

Si vous désirez créer un filtre répondant à plusieurs critères de sélection, pointez Groupe de Conditions : le nom du filtre devient par défaut <Plusieurs conditions>. Cliquez alors sur le bouton Ajouter pour définir la première condition, représentée par une sous-ligne signalée par un carrÈ gris.

- Pour définir la condition, vous devez indiquer la variable sur laquelle vous désirez appliquer un critère précis, choisir la relation et saisir la valeur de comparaison (qui peut correspondre à une borne inférieure, supérieure, une date maximale, .... . La condition est alors complète.
- Si le filtre est de type Une condition, cliquez sur OK pour valider.

Si le filtre est de type Groupe de conditions, cliquez sur le bouton Ajouter pour valider la première condition et définir la suivante. Vous devez alors déterminer si cette deuxième condition est exclusive (OU) ou inclusive (ET).

Pour cela, cliquez sur le petit carré gris situé à gauche de la condition pour faire apparaître soit un ET, soit un OU.<br>Si vous créez deux conditions reliées par un ET, à l'application du filtre, seuls les

enregistrements répondant à la condition 1 ET à la condition 2 seront affichés.

Si vous créez deux conditions reliées par un OU, tous les enregistrements répondant à la condition 1 ou à la condition 2 seront affichés. Comme vous le voyez le résultat n'est absolument pas le même.

Créez autant de conditions que souhaitez et cliquez sur le bouton OK pour valider.

• Le nouveau filtre est créé est apparaît dans la liste. Vous pourrez à tout moment l'appliquer sur la grille.

# 215 Comment activer un filtre ?

Pour activer un filtre sur une liste ou une grille de saisie, et afficher uniquement les enregistrements (lignes) répondant aux critères du filtre :

- Ouvrez tout díabord la liste ou la grille de saisie concernÈe.
- Accédez à l'option Propriétés du menu contextuel (clic droit).
- Sélectionnez l'onglet Filtre.
- Cochez la case Utiliser un filtre et pointez le filtre à appliquer.
- Cliquez sur le bouton Appliquer pour lancer le filtre sans sortir de la gestion des filtres. La liste est alors filtrée, seuls les enregistrements répondant aux critères du filtre apparaissent.
- Cliquez sur OK pour conserver ce filtre et revenir à la grille/liste.

No Data No Data

### 216 Déclaration CA3

No Data No Data

No Data

No Data

No Data

No Data

217 Etapes de l'assistant CA3

No Data

No Data

No Data

No Data

No Data

No Data

No Data

- No Data
- No Data

No Data

218 Déclaration CA12

No Data

No Data

219 Etapes de l'assistant CA12 No Data

No Data No Data No Data No Data No Data No Data No Data No Data No Data No Data No Data No Data No Data

No Data

#### 220 EDI-TVA

No Data

221 Etapes de l'assistant à la télétransmission

No Data

No Data

No Data

No Data

222 Recherche d'Ecritures

No Data No Data No Data No Data No Data

### 223 Divers

#### 224 Modes de saisie (Simulation / Réel)

Le mode Simulation permet de saisir des écritures simulées, qui pourront à tout moment être confirmées, donc transformées en mode Réel, ou supprimées.

# 225 Pourquoi utiliser le mode Simulation ?

- 143. Pour pouvoir saisir très rapidement des écritures comptables « au kilomètre », puis après vérification, confirmer les écritures.
- 144. Pour saisir des écritures correspondant à des transactions que vous prévoyez à courte ÈchÈance. Si la transaction se rÈalise, vous confirmez l'Ècriture correspondante, sinon vous la supprimez.

### 226 Comment saisir des écritures de simulation ?

Vous pouvez paramÈtrer un journal en mode simulation en cochant la case Mode simulation dans la fiche du journal (accessible par Données + Journaux).

Vous pouvez d'autre part saisir des écritures de simulation de façon ponctuelle. Pour cela, accédez

à la Saisie Comptable par le menu Quotidien. Modifiez ensuite le mode de saisie par l'icône Vous pouvez également changer le mode d'une ligne d'écriture par le menu contextuel (clic droit de la souris sur la ligne).

En importation d'Ècritures, vous pouvez demander que vos Ècritures soient mises en mode Simulation afin de les contrôler avant de les valider.

# 227 Comment confirmer les écritures de simulation ?

A tout moment, vous pouvez confirmer ou supprimer les Ècritures de simulation pour un compte précis, un journal et une période. Pour cela, utilisez la commande Ecritures de Simulation du menu Quotidien.

# 228 Type d'opération à effectuer

Si vous désirez transformer les écritures de simulation en écritures comptables fermes (sur la période à préciser en dessous), pointez Confirmer.

Si vous désirez supprimer les écritures de simulation enregistrées (sur la période à préciser en dessous), pointez Supprimer.

### 229 Période

Saisissez dans ces deux zones les dates de début et de fin de période sur laquelle vous souhaitez que le logiciel applique l'opération. La période par défaut va du premier jour de l'exercice jusqu'au jour maximal de saisie. Utilisez l'icône Date pour accéder au calendrier.

# 230 Intervalle compte

Indiquez l'intervalle des comptes sur lequel vous désirez lancer l'opération.

# 231 Intervalle journal

Indiquez l'intervalle des journaux sur lequel vous désirez lancer l'opération.

No Data

No Data

# 232 Impressions

No Data

### 233 Comment créer un nouveau modèle d'impression ?

Pour chaque impression, le logiciel met à votre disposition des modèles standard.

Ces modèles ne sont pas modifiables mais vous avez la possibilité de les dupliquer afin de pouvoir travailler sur de nouveaux modèles et effectuer toutes les modifications souhaitées.

Pour créer ou modifier un modèle, vous devez lancer le générateur d'état. Ce générateur est accessible directement à partir de la boîte d'impression par le bouton Paramétrer ou par le menu Outils + Paramétrage des impressions.

Pour l'utilisation de WinGen, consultez l'aide en ligne de ce générateur.

N'oubliez pas de sauvegarder vos nouveaux modèles d'impression.

No Data No Data No Data

#### 234 L'export vers Excel

Le bouton Excel vous permet d'exporter les données vers Microsoft Excel.

Un ficher au format CSV est généré, et est directement récupéré sous Excel depuis le logiciel de comptabilitÈ.

Pour effectuer cette opération, un modèle d'impression a été créé. Il est nommé « Export ». Lors de l'export, le logiciel exporte toutes les informations contenues dans ce modèle d'impression.

Cependant, vous pouvez définir un autre format d'export afin de récupérer uniquement les informations que vous souhaitez. Dans ce cas, vous êtes quidé par l'assistant de l'export paramétrable.

Dans la dernière étape, n'oubliez pas d'enregistrer le format que vous avez défini afin de pouvoir le réutiliser lors des prochains exports. Votre format ne doit pas être nommé « ExportApercu » dans la mesure où ce dernier correspond au format système défini pour l'export Excel.

Líexport vers Excel est disponible dans la plupart des impressions.

### 235 Impressions Comptables Courantes

### 236 Les Journaux

Le **Journal** est un document qui permet d'obtenir la totalité des écritures enregistrées sur la période de référence, classées par ordre chronologique.

#### Comment y accéder ?

Barre d'outils

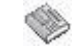

Volet de navigation de volt dans Impressions

#### Barre de menu **Impressions + Journaux**

### Comment faire ?

- 1. Sélectionnez les journaux à imprimer en cliquant simplement sur les lignes correspondantes.
- 2. Définissez la période à prendre en compte et le modèle d'impression que vous souhaitez utiliser.
- 3. Cliquez sur le bouton Imprimer pour une sortie papier.

Toutes les impressions ont un fonctionnement commun et proposent des boutons identiques.

Remarque : La mention « Provisoire » sera présente tant que l'exercice n'aura pas été clôturé. Pour obtenir vos états définitifs, retournez sur l'archive après clôture annuelle (voir la partie Ouvrir un dossier).

### Autres options

Le bouton Options vous permet de définir des options particulières.

Le bouton Excel vous permet d'exporter les données contenues dans vos journaux vers Microsoft Excel. Pour en savoir plus, cliquez sur Export Excel.

### 237 Options d'impression des Journaux

#### Centralisation des comptes autorisés

Cochez cette case pour centraliser les écritures des comptes définis comme centralisables (dans l'onglet Divers du compte, case Centralisation Journal cochée)..

### Sous-totaux mensuels

Cochez cette case pour obtenir des sous-totaux mensuels. Si cette case n'est pas cochée, et que les mois ont été clôturés mensuellement, le journal imprimé sera considéré comme provisoire.

#### Récapitulatif par compte

Cochez cette case pour obtenir le total Débit/Crédit et le solde par compte.

#### Imprimer les journaux sans écritures

Permet d'imprimer également les journaux n'ayant pas d'écritures.

#### Exporter vers un fichier

Donne accès à l'assistant d'exportation et permet de récupérer les écritures de votre ou vos journaux au format ASCII.

#### Imprimer en devise

Vous pouvez imprimer les journaux dans la devise de votre choix en indiquant le code de la devise.

### **Ecritures**

Choisissez le type des écritures à imprimer.

#### Ruptures du récapitulatif

A la fin de l'édition des journaux, un récapitulatif par compte est édité. Par cette option, vous avez la possibilité d'insérer des sous-totaux dès que le nième chiffre du compte change dans ce récapitulatif.

Exemple : Si vous choisissez un niveau de rupture 2, les comptes 12xxxxxxxx seront imprimés en séquence et un sous-total sera imprimé avant d'enchaîner sur le compte 13xxxxxxxx.

#### 238 Le Détail des Comptes (ou Grand-Livre)

Le Détail des comptes permet d'obtenir pour une période donnée, le détail des écritures pour chaque compte d'une fourchette à préciser.

#### Comment y accéder ?

Barre d'outils

们

Volet de navigation **de California dans Impressions** Barre de menu **Impressions + Détail des comptes** 

### Comment faire ?

- 1. Choisissez le type de Grand-Livre.
- 2. Modifiez si besoin la fourchette de comptes.
- 3. Définissez la période à prendre en compte et le modèle d'impression que vous souhaitez utiliser.
- 4. Cliquez sur le bouton Imprimer pour une sortie papier.

Toutes les impressions ont un fonctionnement commun et proposent des boutons identiques.

Remarque : La mention « Provisoire » sera présente tant que l'exercice n'aura pas été clôturé. Pour obtenir vos états définitifs, retournez sur l'archive après clôture annuelle (voir la partie Ouvrir un dossier).

#### Autres options

Le bouton Options vous permet de définir des options particulières.

Le bouton Excel vous permet d'exporter les données contenues dans votre grand livre vers Microsoft Excel. Pour en savoir plus, cliquez sur Export Excel.

### 239 Options d'impression du Grand-Livre

#### Centralisation des comptes autorisés

Permet de centraliser les écritures des comptes définis comme centralisables (dans l'onglet Divers du compte, case Centralisation Grand-Livre cochée).

### Sous-totaux mensuels

Permet d'obtenir un sous total mensuel, pour chaque compte, à l'édition.

### Saut de page après chaque compte

Le logiciel génère un saut de page après l'impression de chaque compte.

#### Imprimer les comptes non mouvementés

Permet d'imprimer également les comptes sans mouvement.

### Cumul des mouvements antérieurs

Permet d'imprimer le cumul des mouvements antérieurs.

### Reports à nouveau détaillés

Permet d'imprimer les à-nouveaux des comptes de tiers de façon détaillée, et non en cumul (possible si un exercice N-1 existe et si le détail a été reporté lors de la clôture).

### Exporter vers un fichier

Donne accès à l'assistant d'exportation et permet de récupérer votre grand-livre au format ASCII.

### Imprimer par ordre alphabétique

Cette option níest disponible que pour líimpression du grand livre clients et fournisseurs et permet d'imprimer tous ces comptes de tiers par ordre d'intitulé de comptes.

#### Lettrage

Vous pouvez choisir d'imprimer un certain type d'écritures par rapport au lettrage : Toutes les écritures (lettrées et non lettrées), uniquement les Ecritures lettrées, uniquement les Ecritures non lettrées.

### Imprimer en devise

Vous pouvez imprimer le Détail des Comptes dans la devise de votre choix en précisant le code de la devise.

#### **Ecritures**

Choisissez le type des écritures à imprimer.

### 240 Centralisation à l'impression

La centralisation en impression du Détail des Comptes ou en impression des Journaux permet d'éditer une ligne écriture de centralisation au lieu du détail des lignes d'écritures pour les comptes dont vous avez autorisé la centralisation dans la fiche du compte (Données + Plan Comptable Professionnel).

Cette centralisation n'a aucune incidence sur vos écritures. Cochez cette option au moment de l'impression, dans le bouton Options.

### 241 Impression du Rapprochement Bancaire par relevé

Cette impression vous permet díimprimer votre rapprochement bancaire en cours, ou un rapprochement déjà verrouillé.

#### Comment y accéder ?

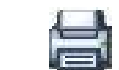

Barre d'outils **EXTECTE** à partir du rapprochement bancaire uniquement Barre de menu **Impressions + Rapprochement Bancaire + Par relevé** 

### Comment faire ?

1. SÈlectionnez le compte ou le journal concernÈ.

- 2. Choisissez dans l'historique le rapprochement à imprimer.
- 3. Cliquer sur Imprimer pour une sortie papier.

Toutes les impressions ont un fonctionnement commun et proposent des boutons identiques.

### 242 Impression de la Déclaration de TVA

Remarque : Avant d'imprimer la déclaration de TVA, vous devez préparer la CA3 ou la CA12 !

### Comment y accéder ?

Barre de menu **Impressions + Déclaration de TVA** 

### Comment faire ?

- 1. Dans l'historique, cliquez sur la déclaration ou l'annexe à imprimer.
- 2. Cochez la case Imprimer un justificatif si vous souhaitez obtenir un justificatif après l'imprimé.
- 3. Cliquez sur le bouton Imprimer pour une sortie papier.

Remarque : Si vous n'avez pas le code d'activation adéquat, la déclaration imprimée est signalée comme NON AGREEE.

Toutes les impressions ont un fonctionnement commun et proposent des boutons identiques.

### 243 Balances

# 244 Les Solde des Comptes (ou Balance)

La **Balance** permet d'obtenir pour une période donnée, le solde de chacun des comptes ainsi que le total des comptes de gestion et le total des comptes de bilan.

### Comment y accéder ?

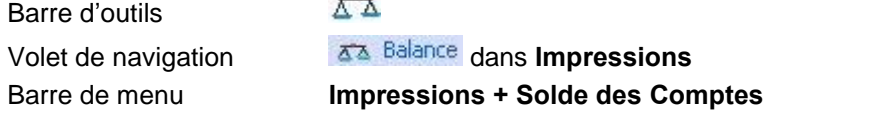

 $-1$ 

### Comment faire ?

- 1. Choisissez le type de Balance.
- 2. Modifiez si besoin la fourchette de comptes.
- 3. Définissez la période à prendre en compte et le modèle d'impression que vous souhaitez utiliser.
- 4. Cliquez sur le bouton **Imprimer** pour une sortie papier.

Toutes les impressions ont un fonctionnement commun et proposent des boutons identiques.

Remarque : La mention « Provisoire » sera présente tant que l'exercice n'aura pas été clôturé. Pour obtenir vos états définitifs, retournez sur l'archive après clôture annuelle (voir la partie Ouvrir un dossier).

### Autres options

Le bouton Options vous permet de définir des Options particulières.

Le bouton Excel vous permet d'exporter les données contenues dans votre balance vers Microsoft Excel. Pour en savoir plus, cliquez sur Export Excel.

### Voir aussi la partie

Option EDI

### 245 Options d'impression de la Balance

### Imprimer les comptes soldés

Permet d'imprimer en plus des autres les comptes soldés.

#### Imprimer les comptes non mouvementés

Permet d'imprimer en plus des autres les comptes sans mouvement.

### Imprimer par ordre alphabétique

Permet d'imprimer les comptes par ordre d'intitulé.

### Exporter vers un fichier

Donne accès à l'assistant d'exportation et permet de récupérer votre balance au format ASCII.

### Imprimer en devise

Vous pouvez imprimer le Solde des Comptes dans la devise de votre choix en précisant le code de la devise.

#### **Ecritures**

Choisissez le type des écritures à imprimer.

#### Ruptures

Permet d'insérer des sous-totaux dès que le nième chiffre du compte change.

Exemple : Si vous choisissez un niveau de rupture 2, les comptes 12xxxxxxxx seront imprimés en séquence et un sous-total sera imprimé avant d'enchaîner sur le compte 13xxxxxxxx.

### 246 Echéanciers

#### 247 La Balance Agée (mode Créances / Dettes)

La Balance Agée est un état qui calcule, pour quatre périodes antérieures à la date de référence, le total des échéances échues non réglées.

### Comment y accéder ?

Barre de menu **Impressions + Balance Agée** 

### Comment faire ?

1. Choisissez le type de la balance.

- Clients,
- Fournisseurs.
- Tous les tiers.
- 2. Modifiez si besoin la fourchette de comptes.
- 3. Indiquez la date de référence, généralement la date du jour : les échéances seront comparées à cette date.
- 4. Cliquez sur le bouton **Imprimer** pour une sortie papier.

Toutes les impressions ont un fonctionnement commun et proposent des boutons identiques.

### Autres options

Le bouton Options vous permet de définir des Options particulières.

Le bouton Excel vous permet d'exporter les données contenues dans votre balance âgée vers Microsoft Excel. Pour en savoir plus, cliquez sur Export Excel.

### 248 Options d'impression de la Balance Agée

#### Intervalles

Permet de définir les quatre périodes sur lesquelles vous souhaitez obtenir vos totaux.

### **Ecritures**

Si vous avez enregistré des écritures de simulation, vous pouvez choisir toutes les écritures, les Ècritures rÈelles ou les Ècritures de simulation.

#### Imprimer en devise

Vous pouvez imprimer la Balance Agée dans la devise de votre choix en indiquant le code de la devise.

### **Options**

### Sur échéances non réglées et non lettrées

Il s'agit de la méthode proposée depuis toujours dans le logiciel.

Cette méthode se base sur l'échéancier.

Cet état affichera toutes les échéances dues, à savoir :

- Une échéance non soldée et dont la facture n'est pas lettrée ;
- Le solde restant dû d'une échéance réglée partiellement.

Cette méthode est donc efficace si l'échéancier est soigneusement géré. Cependant, elle ne prend pas en compte d'autres types de lignes d'écritures (comme les opérations diverses).

#### Uniquement sur écritures non lettrées

Il s'agit d'une méthode disponible depuis la version 13.0.0.

Cette méthode se base en partie sur l'échéancier, et en partie sur les écritures non lettrées. Cet état affichera les lignes suivantes :

- Les échéances dont la facture correspondante n'est pas lettrée.
- Les factures non lettrées sans échéances.
- Les règlements non lettrés.
- Les opérations diverses non lettrées.
- Les à-nouveaux non lettrés dans certains cas (à-nouveau manuel ou en cas d'absence de détail).

Cette méthode est utile si l'échéancier n'est pas systématiquement renseigné, mais implique un lettrage rigoureux des écritures. De plus, d'autres types d'écritures sont pris en compte.

### 249 Les Prévisions de Règlements (mode Créances / Dettes)

Il s'agit d'un état qui calcule, pour quatre périodes postérieures à la date de référence, le total des échéances prévues.

### Comment y accéder ?

Barre de menu **Impressions + Prévisions de Règlement** 

### Comment faire ?

- 1. Choisissez le type de prévisions.
	- Clients,
	- Fournisseurs.
	- Tous les tiers.
- 2. Modifiez si besoin la fourchette de comptes.
- 3. Indiquez la date de référence, généralement la date du jour : les échéances seront comparées à cette date.
- 4. Cliquez sur le bouton Imprimer pour une sortie papier.

Toutes les impressions ont un fonctionnement commun et proposent des boutons identiques.

### Autres options

Le bouton Options vous permet de définir des Options particulières.

Le bouton Excel vous permet d'exporter les données contenues dans vos prévisions de règlement vers Microsoft Excel. Pour en savoir plus, cliquez sur Export Excel.

### 250 Options d'impression des Prévisions de Règlements

#### Intervalles

Permet de définir les quatre périodes sur lesquelles vous souhaitez obtenir vos totaux.

### **Ecritures**

Si vous avez enregistré des écritures de simulation, vous pouvez choisir toutes les écritures, les Ècritures rÈelles ou les Ècritures de simulation.

#### Imprimer en devise

Vous pouvez imprimer les Prévisions de Règlement dans la devise de votre choix en indiquant le code de la devise.

### **Options**

### Sur échéances non réglées et non lettrées

Il s'agit de la méthode proposée depuis toujours dans le logiciel.

Cette méthode se base sur l'échéancier.

Cet état affichera toutes les échéances à venir, à savoir :

- Une échéance non soldée et dont la facture n'est pas lettrée ;
- Le solde restant dû d'une échéance réglée partiellement.

Cette méthode est donc efficace si l'échéancier est soigneusement géré. Cependant, elle ne prend pas en compte d'autres types de lignes d'écritures (comme les opérations diverses).

### Uniquement sur écritures non lettrées

Il s'agit d'une méthode disponible depuis la version 13.0.0.

Cette méthode se base en partie sur l'échéancier, et en partie sur les écritures non lettrées.

La colonne « Echu » tiendra compte de toutes ces lignes:

- Les échéances dont la facture correspondante n'est pas lettrée.
- Les factures non lettrées sans échéances.
- Les règlements non lettrés.
- Les opérations diverses non lettrées.
- Les à-nouveaux non lettrés dans certains cas (à-nouveau manuel ou en cas d'absence de détail).

Les autres colonnes afficheront les échéances à venir.

### 251 L'Echéancier Prévisionnel (mode Créances / Dettes)

L'Echéancier Prévisionnel est un état qui affiche le détail des échéances sur une période donnée. Il peut être demandé sur une période, une fourchette de comptes et une fourchette de modes de règlement particuliers.

Cet état tient compte de l'échéancier et du lettrage effectués sur les écritures soldées.

### Comment y accéder ?

Barre de menu **Impressions + Echéancier Prévisionnel** 

### Comment faire ?

- 1. Choisissez le type d'échéancier.
	- Clients,
	- Fournisseurs,
	- Tous les tiers.
- 2. Modifiez si besoin la fourchette de comptes.
- 3. Indiquez la période à prendre en compte.
- 4. Choisissez le modèle d'impression et cliquez sur le bouton Imprimer pour une sortie papier.

Toutes les impressions ont un fonctionnement commun et proposent des boutons identiques.

#### Autres options

Le bouton Options vous permet de définir des Options particulières.

Le bouton Excel vous permet d'exporter les données contenues dans votre échéancier prévisionnel vers Microsoft Excel. Pour en savoir plus sur l'export Excel, cliquez ici.

### 252 Options d'impression de l'Echéancier Prévisionnel

### Tri

Pointez le tri que vous désirez à l'impression, les échéances seront imprimées par ordre croissant de numÈro ou par ordre chronologique.

### Type d'écritures

Si vous avez enregistré des écritures de simulation, vous pouvez choisir toutes les écritures, les Ècritures rÈelles ou les Ècritures de simulation.

#### Imprimer en devise

Vous pouvez imprimer líEchÈancier dans la devise de votre choix en indiquant le code de la devise.

### Cumuls et sous-totaux accessibles en tri par ordre chronologique

Cumuler par date en milliers : Permet díimprimer 1 pour 1000 euros (kilo-euros). Imprimer un sous-total par demi-décade : Permet d'imprimer un sous-total tous les 5 jours. Imprimer un sous-total par décade : Permet d'imprimer un sous-total tous les 10 jours. Sous-total par semaine le : Permet d'obtenir un sous-total chaque semaine sur le jour sélectionné. Imprimer un sous-total par mois : Permet d'imprimer un sous-total chaque mois.

### Sous total par compte

Pour obtenir un sous-total par compte, vous devez choisir le tri par numéro de compte.

### 253 Les Lettres de Relance (mode Créances / Dettes)

La Relance Client consiste à envoyer une lettre de rappel aux clients en retard de règlement. L'automatisation de cette opération nécessite donc que les coordonnées du client soient saisies dans l'onglet Adresse de la fiche du compte.

#### Comment y accéder ?

Barre d'outils

Barre de menu **Impressions + Lettres de Relance** 

### Quelle méthode choisir ?

Il existe à présent deux méthodes pour réaliser les lettres de relances.

### Méthode classique

Il s'agit de la méthode proposée depuis toujours dans le logiciel.

Cette méthode se base sur l'échéancier.

Une lettre de relance affichera toutes les échéances dues, à savoir :

- Une échéance non soldée et dont la facture n'est pas lettrée.
- Une échéance réglée partiellement, avec le solde restant dû.

Cette méthode est donc efficace si l'échéancier est soigneusement géré. Cependant, elle ne prend pas en compte d'autres types de lignes d'écritures (comme les opérations diverses).

Pour choisir cette méthode, sélectionnez Sur échéances non réglées et non lettrées.

#### Nouvelle méthode

Il s'agit d'une méthode disponible depuis la version 13.0.0.

Cette méthode se base en partie sur l'échéancier, et en partie sur les écritures non lettrées. Une lettre de relance affichera les lignes suivantes :

- Les échéances dont la facture correspondante n'est pas lettrée.
- Les factures non lettrées sans échéances.
- Les règlements non lettrés.
- Les opérations diverses non lettrées.
- Les à-nouveaux non lettrés dans certains cas (à-nouveau manuel ou en cas d'absence de détail).

Cette méthode est utile si l'échéancier n'est pas systématiquement renseigné, mais implique un lettrage rigoureux des écritures. De plus, d'autres types d'écritures sont pris en compte.

Pour choisir cette méthode, sélectionnez Uniquement sur écritures non lettrées.

#### Les options (méthode classique – Sur échéances non réglées et non lettrées)

#### **Comptes**

L'intervalle des numéros de compte, tel qu'il est donné par défaut, permet de traiter tous les comptes clients. Vous pouvez toutefois définir un intervalle précis.

#### Codes règlements

Cette option permet d'éditer les lettres de relance pour un type de mode de règlement précis. Par défaut, l'intervalle indiqué comprend tous les modes de règlements présents dans votre dossier. Vous pouvez, cependant, indiquer le même code de règlement dans l'intervalle afin de relancer uniquement les échéances affectées à ce mode de règlement.

Pour affecter un mode de règlement à une échéance, vous devez :

- soit indiquer dans la fiche du client le mode de règlement utilisé par ce client,
- soit indiquer, à chaque saisie de règlement, dans l'échéancier, le mode de règlement employé (pour accéder à cette colonne, cochez la case Gestion des modes de règlement des préférences du dossier, onglet Divers).

#### Date de référence

Saisissez la date de référence, par défaut la date du jour. Les échéances seront considérées comme dues lorsqu'elles sont antérieures à cette date.

### Nombre minimal de jours de dépassement

Laissez 1 si vous souhaitez que toutes les échéances dépassées soient prises en compte, ou indiquez un nombre de jours (x) de dépassement, pour que seules les échéances dont le retard date de plus de x jours ressortent.

#### Seuil

Le seuil minimal de relance permet de relancer uniquement les clients ayant un montant dû supérieur à un certain montant.

Pointez Automatique pour prendre en compte la valeur du seuil de relance indiqué dans l'onglet Fact. de la fiche du compte.

Pointez Fixe pour indiquer un montant unique de référence pour l'ensemble des clients.

### Niveaux de relance

Le logiciel gère jusqu'à trois niveaux de relance, avec trois textes différents adaptés. Modifiez si besoin le contenu de ces textes.

Attention : Le logiciel n'imprime pas une lettre de relance par échéance. Par exemple, le 15 mai, vous imprimez la lettre de relance de niveau 1 du client DUPONT pour l'échéance du 30 avril. Le 31 mai, vous imprimez une deuxième relance. Cependant, entre temps, l'échéance du 20 mai est arrivée à terme. Bien que cette dernière échéance n'ait jamais été relancée, le logiciel imprimera une lettre de relance de niveau 2 pour les deux échéances.

Astuce : Pour que l'échéance du 20 mai n'apparaisse pas, il suffit de renseigner la case Nombre minimal de jour de dépassement d'un nombre suffisant (10 dans notre exemple).

#### *Pour gÈrer les niveaux de relance automatiques :*

Sélectionnez l'option Incrémentation automatique du niveau de relance : ainsi, votre client va changer de niveau à chaque impression ;

*Pour indiquer le niveau de relance de votre choix :*

Sélectionnez l'option **Indiquer le niveau de relance** et renseignez le niveau désiré.

Attention : S'il s'agit d'un essai, ou si vous avez besoin de réimprimer les lettres suite à une erreur de manipulation, sélectionnez Indiquer le niveau de relance, et non Incrémentation automatique, afin de ne pas modifier le niveau de relance du client une seconde fois.

### Les options (Nouvelle méthode – Uniquement sur écritures non lettrées)

#### **Comptes**

L'intervalle des numéros de compte, tel qu'il est donné par défaut, permet de traiter tous les comptes clients. Vous pouvez toutefois définir un intervalle précis.

#### Date de référence

Saisissez la date de référence, par défaut la date du jour. Les échéances, et à défaut les lignes d'écritures, seront considérées comme dues lorsqu'elles sont antérieures à cette date.

#### Nombre minimal de jours de dépassement

Laissez 1 si vous souhaitez que toutes les échéances dépassées soient prises en compte, ou indiquez un nombre de jours (x) de dépassement, pour que seules les échéances dont le retard date de plus de x jours ressortent.

### Seuil

Le seuil minimal de relance permet de relancer uniquement les clients ayant un montant dû supérieur à un certain montant.

Pointez Automatique pour prendre en compte la valeur du seuil de relance indiqué dans l'onglet Fact. de la fiche du compte.

Pointez Fixe pour indiquer un montant unique de référence pour l'ensemble des clients.

#### Niveaux de relance

Le logiciel gère jusqu'à trois niveaux de relance, avec trois textes différents adaptés. Modifiez si besoin le contenu de ces textes.

Attention : Le logiciel n'imprime pas une lettre de relance par échéance. Par exemple, le 15 mai, vous imprimez la lettre de relance de niveau 1 du client DUPONT pour l'échéance du 30 avril. Le 31 mai, vous imprimez une deuxième relance. Cependant, entre temps, l'échéance du 20 mai est arrivée à terme. Bien que cette dernière échéance n'ait jamais été relancée, le logiciel imprimera une lettre de relance de niveau 2 pour les deux échéances.

Astuce : Pour que l'échéance du 20 mai n'apparaisse pas, il suffit de renseigner la case Nombre minimal de jour de dépassement d'un nombre suffisant (10 dans notre exemple).

*Niveau de relance automatique, selon le nombre de relances effectuÈes :*

Sélectionnez l'option Incrémentation automatique du niveau de relance : ainsi, votre client va changer de niveau à chaque impression ;

### *Niveau de relance manuel :*

Sélectionnez l'option *Indiquer le niveau de relance* et renseignez le niveau désiré ;

#### *Niveau de relance personnalisÈ, selon le retard :*

Sélectionnez l'option Niveau de relance personnalisé et cliquer sur le bouton Paramètres pour définir les fourchettes de jours de retard.

Attention : S'il s'agit d'un essai, ou si vous avez besoin de réimprimer les lettres suite à une erreur de manipulation, sélectionnez Indiquer le niveau de relance, et non Incrémentation automatique, afin de ne pas modifier le niveau de relance du client une seconde fois.

Cliquez sur **Aperçu** afin de visualiser le résultat de l'impression à l'écran. Lancez ensuite l'impression

en cliquant sur **.** Le contenu des lettres de relance est modifiable.

Toutes les impressions ont un fonctionnement commun et proposent des boutons identiques.

# 254 Modification des Lettres de Relance

Le contenu de la lettre de relance peut être modifié grâce à l'éditeur d'EBP : Win Générateur.

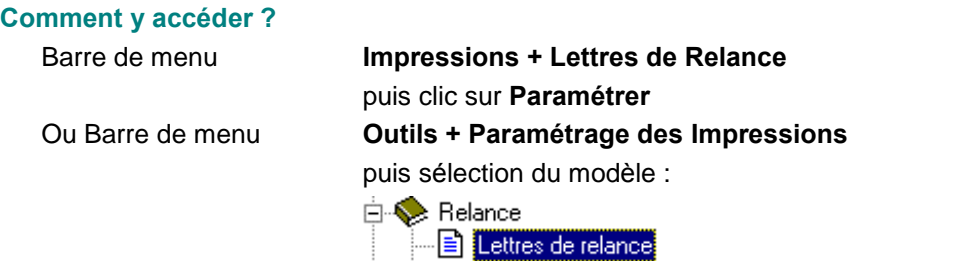

La modification du modèle par défaut est impossible, un message vous en avertit. Cliquez sur Oui pour créer une copie de ce modèle, saisissez alors un nom à ce nouveau modèle. Le modèle est maintenant modifiable et vous pouvez saisir le texte souhaitÈ.

Ce modËle regroupe le texte des trois niveaux de relance et cela, dans 3 sections distinctes. Double cliquez sur le texte à modifier.

### 255 Les Encours Clients (mode Créances / Dettes)

Il s'agit d'imprimer la liste des clients dont l'encours maximal autorisé, indiqué dans l'onglet Fact. de la fiche du compte, est dÈpassÈ. Vous obtenez alors la liste des clients avec leur encours, leur encours autorisé et l'écart entre les deux.

Attention, les clients dont l'encours autorisé est à 0 seront considérés par le logiciel comme des clients pour lesquels on ne gère pas d'encours. Si vous ne souhaitez pas autoriser d'encours pour certains clients et les avoir ensuite dans líimpression, il faut leur autoriser au moins 1 centime.

### Comment y accéder ?

Barre de menu **Impressions + Encours Clients** 

### **Comptes**

L'intervalle des numéros de compte, tel qu'il est donné par défaut, permet de traiter tous les comptes clients. Vous pouvez toutefois définir un intervalle précis.

### Date de référence

Saisissez la date de référence, par défaut la date du jour. L'encours client sera calculé à cette date.

# Encours maximal accordé

Pointez Automatique pour prendre en compte la valeur de l'encours accordé indiqué dans l'onglet Fact. de la fiche du compte.

Pointez Fixe pour saisir un montant qui s'appliquera à tous les clients.

Cliquez sur Aperçu afin de visualiser le résultat de l'impression à l'écran. Lancez ensuite l'impression

en cliquant sur **. The Foutes les impressions ont un fonctionnement commun et proposent des boutons** identiques.

### 256 Statistiques et Autres Etats

#### 257 La Rémunération d'un Compte

Le montant de la Rémunération est calculé comme suit : (solde du compte  $*$  taux) / 365 pour avoir la rémunération journalière multiplié par le nombre de jours entre deux mouvements du compte.

#### Comment y accéder ?

### Barre de menu **Impressions + Rémunération de Compte**

# Comment faire ?

- 1. Indiquez le numéro du compte.
- 2. Indiquez la période à prendre en compte.
- 3. Complétez les paramètres :
	- Taux annuel pour solde positif.
- Taux annuel pour solde négatif.
- Plafond du solde rémunéré : Le plafond est appliqué lorsque le solde du compte est supérieur au plafond. Le calcul de la rémunération est donc alors égal à (plafond  $*$  taux) / 365 pour avoir la rémunération journalière.
- Inversion du solde : Le choix d'inversion du solde entraîne la valorisation en positif ou en négatif du solde du compte. Ainsi, pour un compte dont le solde est débiteur, si vous ne cochez pas l'option, le solde sera affiché en négatif. Si vous avez saisi un plafond, et coché inversion des soldes, si le solde du compte est supérieur au plafond, la rémunération sera calculée sur le plafond.

Toutes les impressions ont un fonctionnement commun et proposent des boutons identiques.

#### 258 Listes diverses

### 259 Impression du Plan Comptable

#### Comment y accéder ?

Barre de menu **Impressions + Listes Diverses + Plan Comptable Professionnel** 

### Comment faire ?

- 1. Choisissez le type de plan comptable : uniquement les clients, les fournisseurs, ou tous les comptes.
- 2. Modifiez si besoin la fourchette de compte.
- 3. Si vous cochez l'option Imprimer le plan comptable par ordre alphabétique, les comptes seront triés par ordre des intitulés, sinon par ordre des numéros.
- 4. Définissez le modèle d'impression que vous souhaitez utiliser.
- **5.** Cliquez sur le bouton **Imprimer** pour une sortie papier.

Toutes les impressions ont un fonctionnement commun et proposent des boutons identiques.

#### 260 Impression de la liste des Journaux

#### Comment y accéder ?

Barre de menu **Impressions + Listes Diverses + Journaux** 

### Comment faire ?

- 1. Définissez la fourchette des journaux à imprimer.
- 2. Cliquez sur le bouton **Imprimer** pour une sortie papier.

Toutes les impressions ont un fonctionnement commun et proposent des boutons identiques.

#### 261 Imprimer la liste des guides

Accédez aux quides par Données + Guides d'écritures et cliquez sur le bouton Imprimer, ou utilisez l'option Guides d'écritures du menu Impressions + Listes Diverses.

### 262 Impression de la liste des Devises

Il s'agit d'imprimer les devises définies dans l'option **Devises** du menu **Données**.

Comment y accéder ?

# Barre de menu **Impressions + Listes Diverses + Devises**

# Comment faire ?

Cliquez sur le bouton Imprimer pour une sortie papier.

Toutes les impressions ont un fonctionnement commun et proposent des boutons identiques.

# 263 Impression de la liste des Modes de Règlement

Il s'agit d'imprimer es modes de règlement définis dans l'option Modes de Règlement du menu Données.

# Comment y accéder ?

# Barre de menu **Impressions + Listes Diverses + Modes de Règlement**

### Comment faire ?

Cliquez sur le bouton Imprimer pour une sortie papier. Toutes les impressions ont un fonctionnement commun et proposent des boutons identiques.

# 264 Journal d'évènements

### 265 Journal des événements

Le Journal des événements vous permet de visualiser ou d'imprimer la liste des événements.

En effet un certain nombre d'actions réalisées dans le logiciel sont archivées dans un souci de tracabilité.

Par défaut tous les événements apparaissent mais vous pouvez, grâce au volet de gauche, afficher les ÈvÈnements díune pÈriode donnÈe ou sÈlectionner les ÈvÈnements prÈcis que vous souhaitez afficher.

### Comment y accéder ?

Barre de menu **Outils + Journal d'événements** 

### 266 Evénements

Dans le but de pouvoir les tracer, certaines actions réalisées dans le logiciel sont archivées par la création d'événements.

# Remarque :

La traçabilité d'un certain nombre d'actions réalisées dans le logiciel a été mise en place dans le cadre du contrôle des comptabilités informatisées pour lequel l'administration fiscale a publié le Bulletin Officiel des Impôts de la DGI n°12 du 24 janvier 2006.

Ces événements sont stockés dans votre dossier et sont consultables à tout moment dans le Journal d'ÈvÈnements.

Quelques événements nécessitent une justification qui vous sera demandée au moment de réaliser certaines actions.

Voici une liste des actions qui entraînent la création d'un événement :

# Import / Export

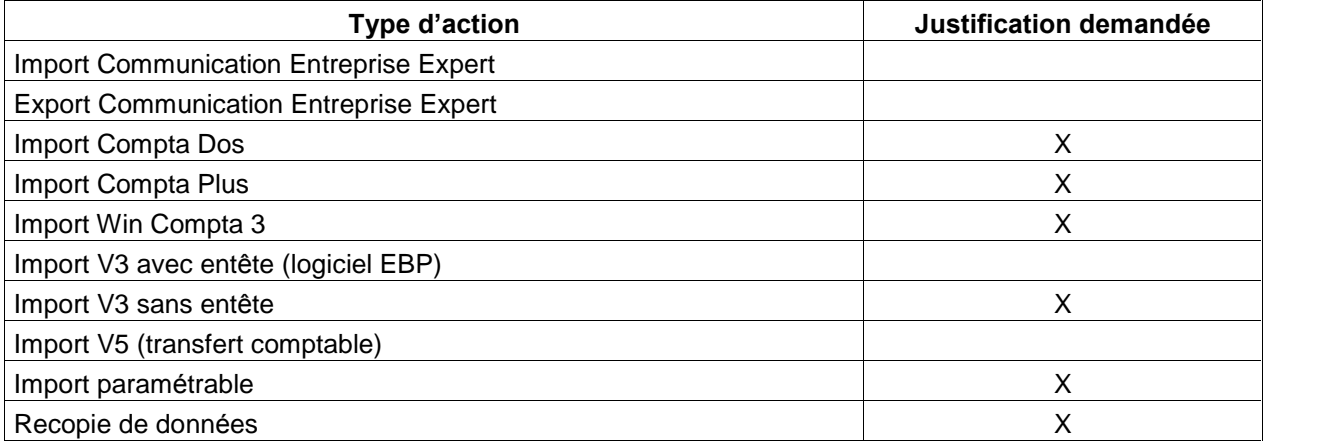

# **Maintenance**

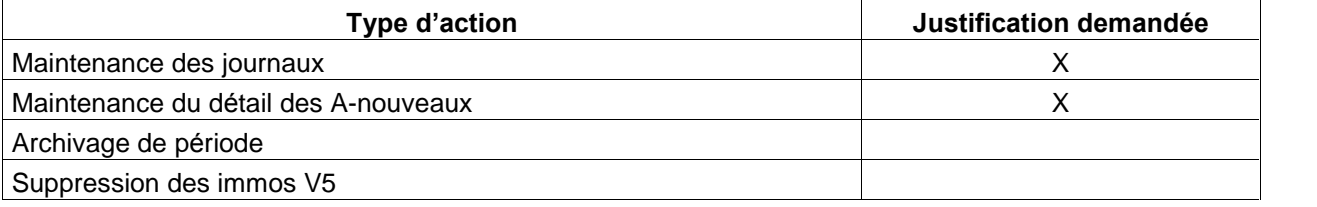

# Paramétrage de la TVA

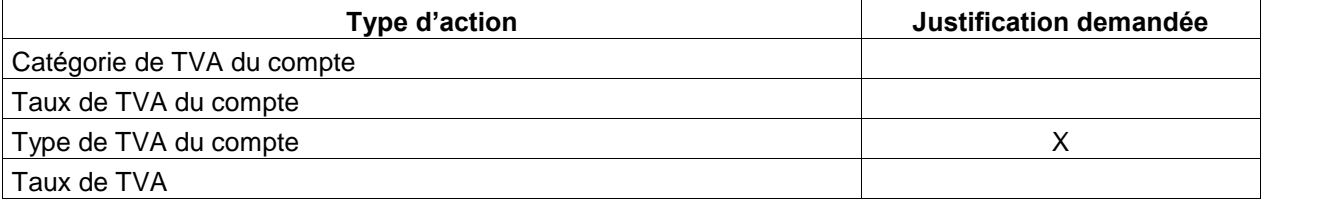

# Déclaration de TVA

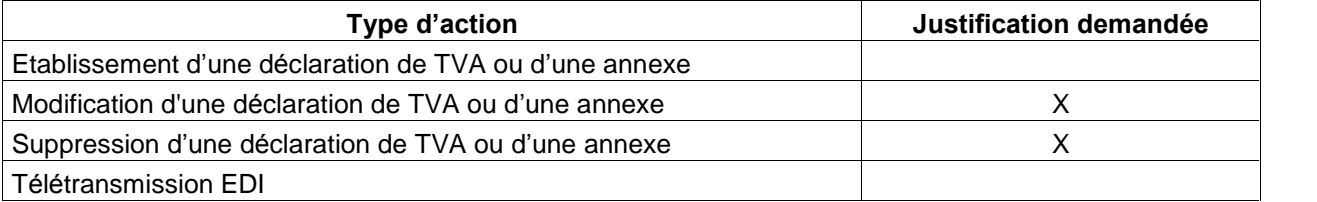

# Clôture

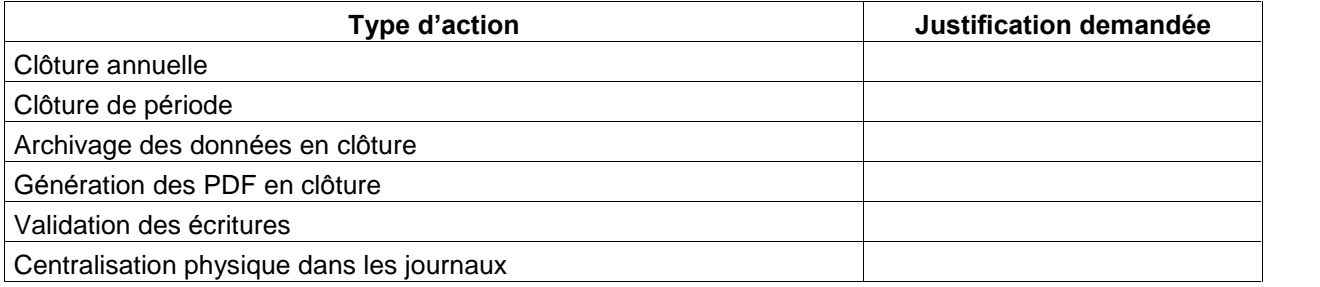

# Gestion

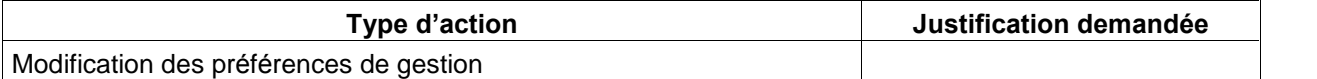

# **Divers**

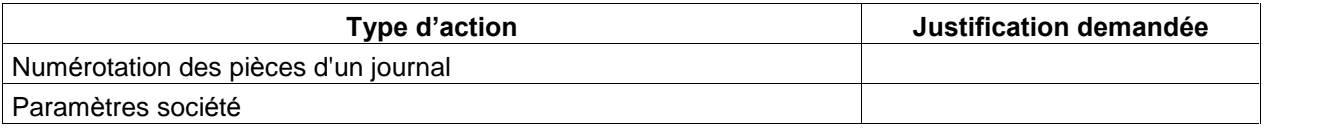

# Sauvegarde / Restauration

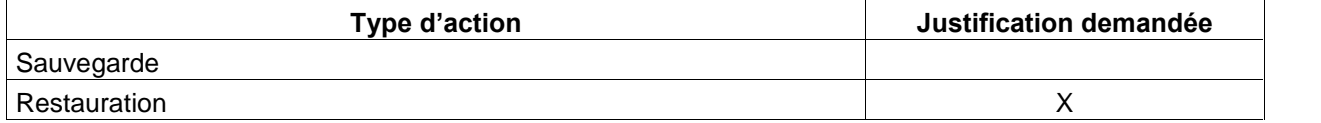

# 267 Modification d'un compte

Ö

Un événement est créé dans les cas suivants :

- Modification de la catégorie de TVA du compte : France, UE, Export, Dom, Autres imposables
- Modification du taux de TVA
- Modification du type de TVA : Débits ou Encaissements.

# 268 Modification des préférences de gestion

Un événement est créé lorsque le dernier numéro de pièce dans l'onglet Gestion des Préférences est modifié.
# 269 Fichiers de Données

## 270 Comptes

### 271 Téléchargement de Plan Comptable

Si vous avez besoin de comptes spécifiques à une activité dans votre dossier comptable, vous pouvez tÈlÈcharger des plans comptables professionnels via notre site Internet.

## Comment y accéder ?

Barre de menu **Internet + Téléchargement** 

### Comment faire ?

- 1. Identifiez-vous.
- 2. Sélectionnez la Gamme Comptabilité, puis le logiciel Comptabilité Libérale.
- 3. Choisissez le plan comptable souhaité en fonction de votre métier.
- 4. Cliquez sur Télécharger et enregistrez le fichier Comptes.btr dans le répertoire BaseVide du répertoire du produit.

Cette opération doit être effectuée avant de créer votre dossier afin de récupérer tous les comptes téléchargés dès la création du dossier.

### 272 Onglets du PCP

Chaque onglet donne accès en priorité à une partie du plan comptable. A chaque onglet est associé une classe comptable sur le premier et parfois le deuxième caractère de votre liste de compte.

## En mode Recettes / Dépenses

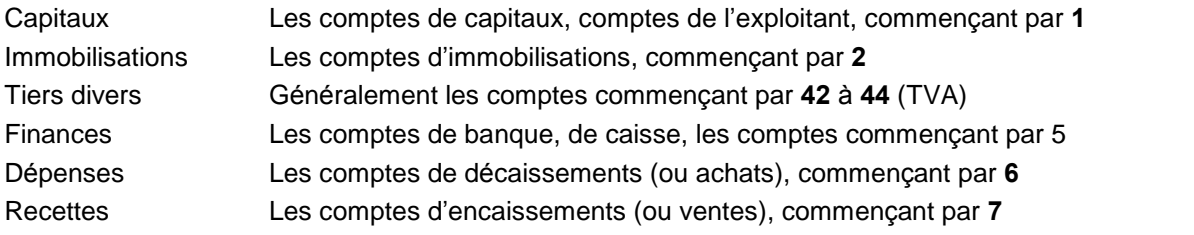

Remarquez l'intitulé des comptes de classes 6 et 7, certains font apparaître un numéro entre parenthèse. C'est le numéro de la ligne 2035.

## En mode Créances / Dettes

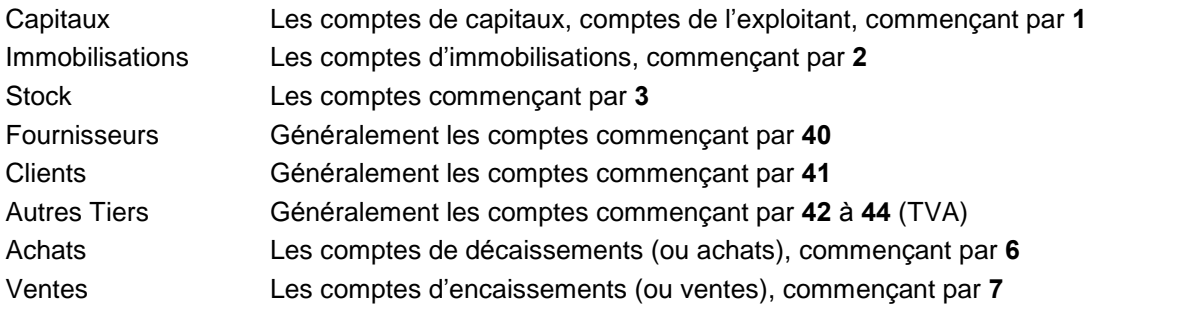

Ces racines dépendent des racines saisies dans le menu Dossier + Propriétés + Préférences + Racines comptes.

### 273 Création de Comptes

### Comment y accéder ?

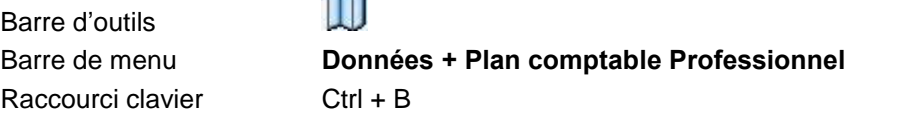

**Chat** 

### Comment faire ?

- 1. Cliquez sur le bouton Nouveau ou appuyez sur la touche Inser. Une fiche vierge apparaît alors.
- 2. Saisissez le numéro du compte à créer.
- 3. Cliquez sur la flèche basse pour sélectionner le type du compte : Détail ou Racine. Vous ne pouvez mouvementer un compte de type Racine. Un compte de type Racine est un compte qui permet de partager en partie votre plan comptable.
- 4. Saisissez l'intitulé du compte.
- 5. Renseignez ensuite les informations concernant le compte dans les différents onglets proposés : Divers, Adresse, Contact, Banque, Fact., Soldes, Graphe, Infos.

Les zones et les onglets accessibles dépendent de la racine du compte.

### 274 Modifier un Compte

Accédez aux comptes par Données + Plan Comptable Professionnel, sélectionnez le compte et cliquez sur le bouton Modifier.

Remarque : Le numéro du compte ne pourra être modifié. Si le numéro de compte est incorrect, vous devez le supprimer et créer un nouveau compte.

### 275 Supprimer un Compte

Accédez aux comptes par Données + Plan Comptable Professionnel, sélectionnez le compte et cliquez sur le bouton Supprimer. Confirmez la suppression. Attention, la suppression est irréversible.

Remarque : Un Compte ne pourra être supprimé s'il est mouvementé.

### 276 Impression du Grand-Livre

Accédez aux Comptes par Données + Plan Comptable Professionnel, sélectionnez le Compte et cliquez sur le bouton Grand-Livre afin d'imprimer le détail des écritures de ce Compte.

## <sup>277</sup> Recherche <sup>d'un</sup> C<sup>ompte</sup>

Dans la zone Rechercher par de votre Plan Comptable Professionnel, en bas de votre liste, sélectionnez le critère de recherche sur lequel vous désirez rechercher votre compte : son numéro ou son intitulé.

Dans la zone  $\Box$  saisissez soit les premiers caractères de l'intitulé, soit les chiffres du numéro du compte à rechercher.

Remarque : Dans le cas de la saisie du numéro, le logiciel recherche le compte sur l'ensemble de votre plan comptable. Dans le cas d'une saisie sur l'intitulé, le logiciel recherche le compte uniquement parmi ceux proposés dans l'onglet actif.

### 278 Taux et Comptes de TVA

En comptabilité libérale, l'enregistrement de la TVA se fait sur les encaissements, ce qui signifie que la TVA est prise en compte au moment de l'enregistrement du règlement.

Les taux et les racines des comptes de TVA par défaut sont à paramétrer dans les propriétés du dossier (menu Dossier + Propriétés + Racines de comptes).

Lors de la création d'un compte de TVA (racine 445), vous indiquez le taux à appliquer et le type d'opération pour que le regroupement dans la déclaration de TVA CA3 ou CA12 soit correct.

### 279 Description de la Fiche

### 280 Compte : Onglet Divers

Définissez ici le type du compte et son mode de fonctionnement.

### Lettrage

Cochez le type de lettrage que vous souhaitez pouvoir effectuer sur le compte :

- La case Manuel autorise le pointage manuel des écritures, à condition que les écritures sélectionnées soient équilibrées.
- La case Approché autorise le pointage manuel approché, c'est-à-dire que si la sélection des écritures est déséquilibrée et que l'écart est inférieur à l'écart autorisé dans l'onglet Consultation des préférences du dossier, le logiciel vous permettra de saisir automatiquement une écriture d'écart de règlement.
- La case **Automatique** autorise le lettrage automatique de ce compte.

Remarque : Si vous gérez la TVA sur les encaissements, et la déclaration de TVA, il est indispensable díautoriser au moins le lettrage manuel pour les comptes de TVA sur encaissements. Ainsi, le détail des lignes non réglées pourra être recopié sur l'exercice suivant et servir aux prochaines déclarations de TVA.

## **Centralisation**

La centralisation permet de regrouper toutes les lignes d'écritures d'un compte pour un mois donné, en une seule ligne d'écriture centralisatrice :

- Si vous cochez Centralisation Physique, vous pourrez, après avoir paramétré les fourchettes de centralisation des journaux, effectuer une centralisation physique des lignes d'écritures de ce compte.
- Si vous cochez Centralisation Imp. Détails, vous pourrez demander, lors de l'impression du Détail des comptes, par les options, une ligne d'écriture centralisée pour ce compte.

 Si vous cochez Centralisation Journal, vous pourrez demander, lors de cette impression, par les options, une ligne d'écriture centralisée pour ce compte.

## Contrôles : Débit et Crédit Gelé

Cochez le type de contrôle que vous souhaitez appliquer au compte lors de la saisie des écritures :

- · Si vous cochez Débit Gelé, le logiciel refusera la saisie de nouvelles écritures au débit (colonne de gauche en saisie d'écritures).
- Si vous cochez Crédit Gelé, le logiciel refusera la saisie de nouvelles écritures au crédit (colonne de droite en saisie d'écritures).

### **Comptes associés**

Vous avez la possibilité d'associer vos comptes clients et fournisseurs à un compte de TVA et à un compte de produit ou de charge. Ce paramétrage vous permettra ensuite de gagner un temps considérable en Saisie Comptable ou en Saisie au Kilomètre, lorsque les factures d'un client ou d'un fournisseur utilisent le plus souvent les mêmes comptes.

### Principe :

Compte client → Compte de TVA collectée / Compte de produit

Compte fournisseur  $\rightarrow$  Compte de TVA déductible / Compte de charge

Compte fournisseur  $\rightarrow$  Compte de TVA sur immobilisations / Compte d'immobilisations

### Exemple :

Dans la fiche de votre client 411DUPONT, vous indiquez, dans la zone Comptes associés, le compte de TVA  $\alpha$  445711 » et le compte de produit  $\alpha$  707 ». En Saisie Standard, ou au Kilomètre, lorsque vous saisirez la facture en débutant par le compte 411DUPONT (saisie du TTC), les lignes de TVA et de HT s'afficheront automatiquement sur les comptes prévus, sans avoir besoin de les saisir. Cependant, la modification ou la suppression de ces lignes restera possible.

### **Opérations**

Pointez le type díopÈration que vous allez enregistrer avec ce compte. Ce choix est indispensable pour obtenir un calcul correct des montants de votre dÈclaration de TVA (CA3 ou CA12).

Pour connaître les écritures à saisir lors d'une acquisition intracommunautaire, cliquez ici.

Remarque : La modification d'un paramètre de cette zone nécessitant d'être tracée, un événement est créé et archivé.

#### Découvert autorisé

Dans un compte de banque, vous pouvez indiquer un montant de découvert autorisé. Ainsi, lors de la saisie sur ce compte, quelle que soit l'option de saisie utilisée, un message vous avertira que le découvert est dépassé, mais ne bloquera pas votre saisie. Si vous le souhaitez, cochez la case Découvert autorisé et saisissez le montant.

#### Taux et type de TVA

Cliquez sur la flèche pour choisir dans la liste déroulante l'un des taux définis dans les propriétés du dossier (menu Dossier + Propriétés + Racines de compte) à associer au compte de TVA.

Précisez le type de TVA à traiter : par défaut, le logiciel propose le mode de gestion de TVA choisi dans les propriétés du dossier.

La déclaration de TVA (CA3 ou CA12) prendra en compte ce taux pour calculer les différents montants en fonction de l'opération.

Remarque : Le fait de changer le type de TVA (passage de TVA sur débits à TVA sur encaissements ou inversement) ou le taux de TVA du compte nécessitant d'être tracée, un événement est donc créé et archivé. Si une telle modification est effectuée, vous devrez d'ailleurs saisir une justification lors de la validation des modifications par le bouton OK.

### 281 Tiers : Onglet Adresse

Cet onglet est accessible uniquement sur la fiche d'un compte de tiers et vous permet de renseigner toutes les informations concernant la société ou l'individu associé au numéro de compte. Ces renseignements seront utilisés, par exemple, lors de l'impression des lettres de relance.

- Le nom saisi dans le champ Nom / RS de l'entête est automatiquement reporté. Complétez-le si besoin de la civilité, en la saisissant dans la zone à gauche du nom, ou en la sélectionnant dans la liste déroulante.
- Dans la zone Adresse, utilisez la combinaison de touches  $Ctrl + Entrée pour passer à la ligne$ suivante.
- Le fichier des codes postaux est accessible par l'icône **Et de la touche F4.**
- Si le tiers appartient à l'UE, vous pouvez saisir le numéro de TVA intracommunautaire.
- Vous pouvez renseigner l'adresse **E-mail** de votre tiers et lui envoyer un message par l'intermédiaire

d'Outlook Express en cliquant sur le nom du champ « E-mail ». Le bouton vous permet de sélectionner l'adresse dans le carnet d'adresses d'Outlook Express.

Vous pouvez renseigner le site Internet de votre tiers et accéder au site en cliquant sur le nom du champ  $\kappa$  Site Web ».

### 282 Tiers : Onglet Contact

Cet onglet permet de saisir tous les renseignements concernant la ou les personnes à contacter dans la société (Responsable administratif, Directeur des ventes, des achats, de la logistique..).

### 283 Compte : Onglet Banque

Cet onglet permet de saisir pour chacune des trois banques possibles tous les renseignements (adresse et coordonnées bancaires).

### 284 Compte : Onglet Fact.

Vous définissez ici le mode de règlement par défaut, le type de la première échéance et le mode de règlement du client.

### Mode de règlement

Le mode de règlement indiqué ici sera proposé dans votre module de vente (mode Créances / Dettes) lors de l'enregistrement du règlement.

## Echéance

Indiquez ici le type de la première échéance, le logiciel calculera automatiquement la date de la première échéance en saisie d'écritures à partir de ces informations.

‡

Saisissez le nombre de jours (par défaut 0).

### Jours

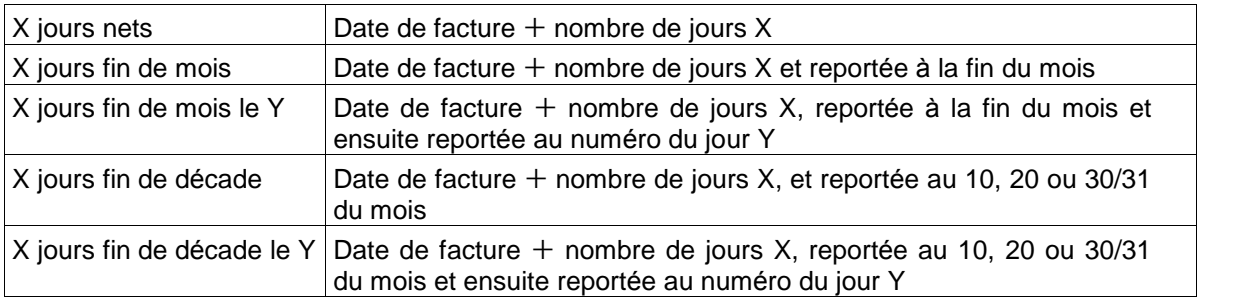

## Choisissez le type d'échéance :

### Exemple :

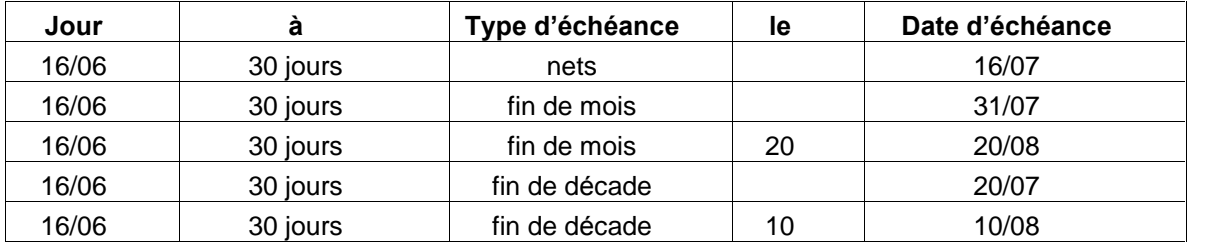

## Encours maximal accordé

L'encours maximal vous permet de contrôler le solde du client. Vous pourrez ensuite imprimer la liste des clients dont l'encours est dépassé grâce à l'option Encours Clients du menu Impressions.

Attention : Les clients dont l'encours autorisé est à 0 seront considérés par le logiciel comme des clients pour lesquels on ne gère pas d'encours. Si vous ne souhaitez pas autoriser d'encours pour certains clients et les avoir ensuite dans l'impression, il faut leur autoriser au moins 1 centime.

## Taux de remise

Le taux de pourcentage de remise consenti au client est automatiquement appliqué lors de l'enregistrement d'une vente par le module de vente (mode Créances / Dettes).

## Taux d'escompte

Le taux de pourcentage d'escompte consenti au client est automatiquement appliqué lors de l'enregistrement d'une vente par le module de vente (mode Créances / Dettes).

### Seuil de relance

Lors des relances clients, vous pourrez demander au logiciel de prendre en compte ce seuil de relance. Un courrier lui sera envoyé uniquement si le montant des échéances en retard de règlement dépasse le montant du seuil indiqué ici.

## Type de relance

Sélectionnez le type de relance à effectuer : sur imprimante ou par fax (pensez à configurer votre fax dans Configuration de l'impression du menu Dossier).

# <sup>285</sup> Onglet S<sup>oldes</sup>

Les cumuls mensuels pour l'année en cours et les années précédentes (même si les exercices sont clôturés) peuvent être consultés pour chaque compte et pour chaque journal à partir de l'onglet Soldes de la fiche du compte ou du journal.

Utilisez les boutons Année Suivante et Année Précédente pour passer d'un exercice à l'autre.

Pour obtenir le détail mois par mois des totaux et des soldes du compte ou du journal, cliquez sur le bouton Consulter le détail des cumuls mensuels.

# <sup>286</sup> Onglet G<sup>raphe</sup>

Cet onglet permet de visualiser graphiquement l'Èvolution du solde du compte ou du journal mois par mois.

## <sup>287</sup> Onglet Infos

Saisissez ici toutes les informations complémentaires concernant le compte ou le journal. Utilisez la combinaison de touches  $Ctrl + Entrée$  pour passer à la ligne suivante.

### 288 Journaux

### 289 Gestion des Journaux

Un journal est un document (dans le logiciel, une fenêtre) dans lequel toutes les opérations comptables vont être enregistrées. Le journal est obligatoire pour enregistrer les écritures que vous allez générer par les options de saisie du menu Quotidien.

Dès la création de votre dossier, les principaux journaux sont automatiquement créés :

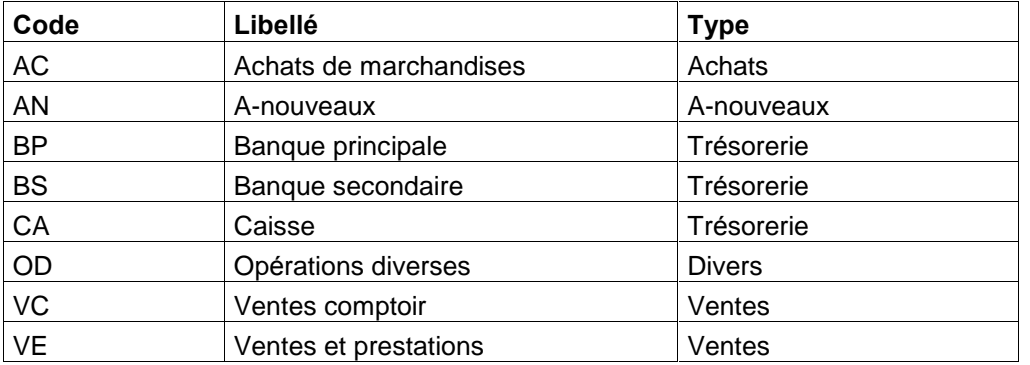

### Mode Recettes - Dépenses :

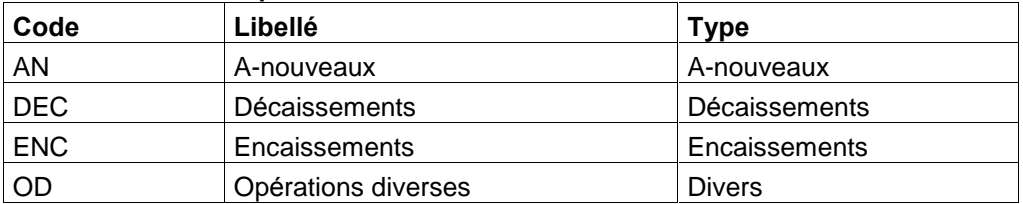

## Mode Créances - Dettes :

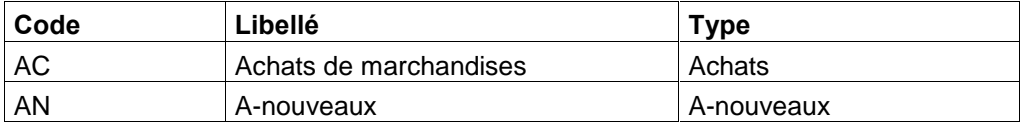

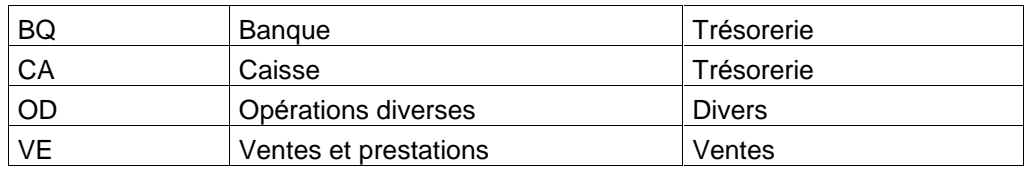

## Comment y accéder ?

Barre de menu **Données + Journaux** 

## Fonctions disponibles

Vous pouvez :

- $\triangleright$  Créer un journal
- $\triangleright$  Modifier un journal
- $\triangleright$  Supprimer un journal inutilisée
- > Imprimer la liste des journaux par l'icône ou par le bouton Imprimer.

## 290 Création d'un Journal

## Comment y accéder ?

Barre de menu **Données + Journaux** 

## Comment faire ?

- 1. Cliquez sur le bouton Nouveau (ou appuyez sur la touche Inser). Une fiche vierge apparaît alors.
- 2. La saisie du code journal est obligatoire (sur 8 caractères maximum).
- 3. Le type du journal doit être choisi en fonction du type d'écritures que vous souhaitez saisir dans le nouveau journal. Le type n'est plus modifiable après validation de la fiche journal. Du choix de ce type découle un traitement différent en saisie d'écritures et des paramètres particuliers à la définition du journal.
- 4. Si vous souhaitez créer un journal en devise, indiquez le code de la devise, si vous souhaitez créer un journal en Euros, ne saisissez rien.
- 5. Renseignez ensuite les informations concernant le journal dans les différents onglets proposés : Général, Banque, Raccourcis, Comptes, Soldes, Graphe, Infos

## Les zones et les onglets accessibles dépendent du type de journal.

## 291 Type du Journal

Chaque type de journal a les propriétés particulières suivantes :

- Un journal d'encaissements enregistre les recettes et peut être défini avec une contrepartie Ligne à Ligne sur un compte de banque, de caisse (5) ou même un compte d'Exploitant (108).
- Un journal de décaissements enregistre les dépenses et peut également être défini avec une contrepartie Ligne à Ligne.
- Un journal d'opérations diverses enregistre par exemple des écritures d'immobilisations, des écritures de salaire, ...
- Un journal d'à nouveaux reçoit les écritures d'à nouveaux, en clôture annuelle.

(En mode Créances / Dettes) Un journal de trésorerie permet d'enregistrer les règlements correspondant aux ventes et aux achats enregistrés dans les journaux correspondants. Une contrepartie Ligne à Ligne ou en Pied de journal peut être demandée.

Important : En mode Créances / Dettes, si vous souhaitez enregistrer une écriture type Recettes / Dépenses, saisissez dans ce cas vos recettes et vos dépenses dans un journal de type Trésorerie.

### 292 Contrepartie automatique

La contrepartie automatique consiste à générer automatiquement le solde d'une écriture sur le compte de trésorerie (banque, caisse, ..), indiqué dans la fiche du journal (accessible par Données + Journaux).

En mode Recettes / Dépenses, vous pouvez demander d'appliquer une contrepartie Ligne à Ligne pour les journaux de type Encaissement et Décaissement.

En mode Créances / Dettes, la contrepartie est paramétrable sur les journaux de type Trésorerie :

- **En contrepartie ligne à ligne**, la ligne de contrepartie est générée pour chaque écriture.
- **En contrepartie en pied de journal**, le montant de la contrepartie est cumulé chaque mois en deux lignes (total débit, total crédit), en pied de journal.

Si besoin, consultez un exemple de contrepartie en ligne à ligne et en pied de journal.

## En mode CrÈances / Dettes attention ! Le choix de la contrepartie automatique a des conséquences précises quand au rapprochement bancaire à effectuer :

- Avec une contrepartie Ligne à Ligne, vous devez réaliser un rapprochement bancaire par compte (pointage du compte de banque ou de caisse).
- Avec une contrepartie En Pied de Journal, vous devez utiliser le rapprochement par journal (pointage des Ècritures du journal, car le compte de banque ou de caisse ne contient pas le détail des montants).

### 293 Types de contrepartie dans un journal de Trésorerie

Voici des exemples de contrepartie dans un journal de trésorerie :

## 294 Contrepartie ligne à ligne

Dans un journal de trésorerie, une contrepartie ligne à ligne signifie que chaque écriture est soldée par une écriture passée sur le compte de banque :

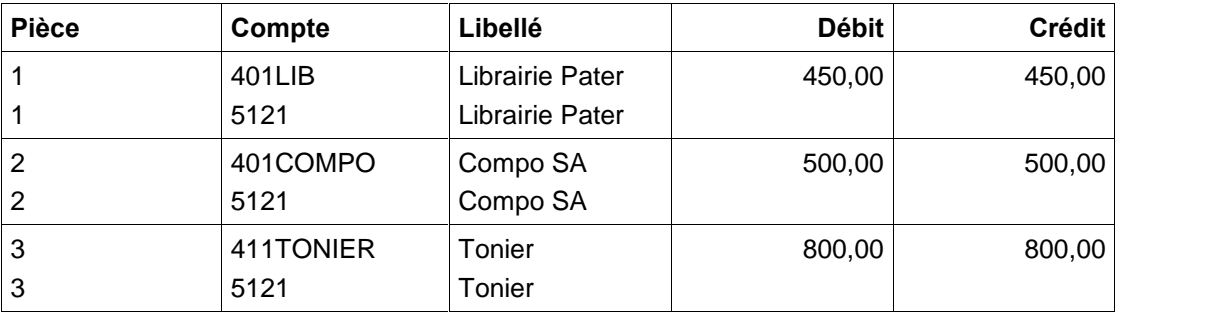

## 295 Contrepartie pied de journal

Dans un journal de trésorerie, une contrepartie pied de journal signifie que toutes les écritures du mois sont soldées par deux écritures globales passées sur le compte de banque :

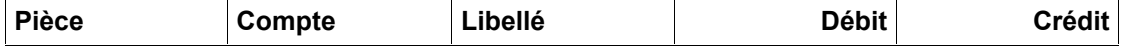

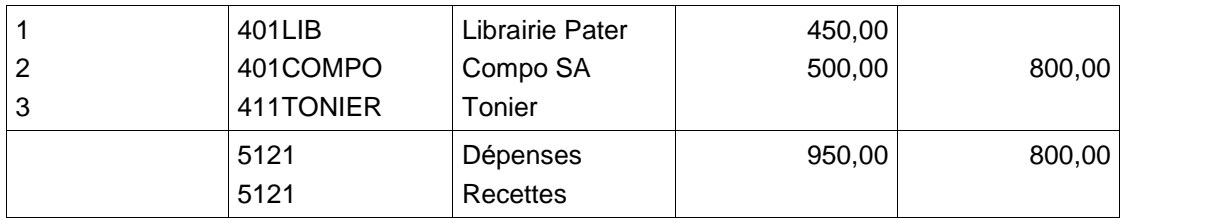

## 296 Raccourci Compte

- 1. Indiquez la lettre ou le chiffre correspond au raccourci.
- 2. Indiquez le compte.

## Exemple

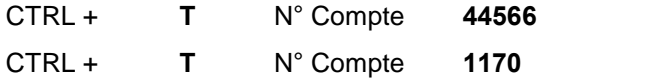

## 297 Raccourci Libellé

- 1. Indiquez la lettre ou le chiffre correspond au raccourci.
- 2. Indiquez le libellé.

## Exemple

CTRL + F Libellé Facture n°

## 298 Comptes interdits

Saisissez la fourchette de comptes à interdire dans ce journal.

299 Description de la Fiche

## 300 Journal : Onglet Général

Indiquez ici le mode de fonctionnement du journal concernant :

- $\triangleright$  La numérotation des pièces
- $\blacktriangleright$  La contrepartie automatique
- $\triangleright$  Le libellé de l'écriture
- $\triangleright$  Le Mode simulation

## 301 Journal : Onglet Banque

Cet onglet permet de saisir tous les renseignements concernant la banque associée au journal de Trésorerie.

## 302 Journal : Onglet Raccourcis

Les raccourcis clavier permettent d'inscrire très rapidement un compte ou un libellé d'écriture par simple appui sur la touche  $Ctrl +$ une lettre ou un chiffre.

Les raccourcis sont très utiles pour inscrire les numéros de compte et les libellés que vous utilisez souvent dans un journal.

Vous pouvez créer 10 raccourcis clavier compte et 10 raccourcis clavier libellé par journal. En saisie d'écritures dans ce journal, les raccourcis comptes définis ici vous seront rappelés en bas à gauche de votre fenêtre.

Dans le champ Raccourcis Comptes ou Raccourcis Libellés, cliquez sur le bouton Ajouter pour définir le raccourci.

Consultez aussi la partie Libellés des écritures.

### 303 Journal : Onglet Comptes

### Comptes Interdits

Cliquez sur le bouton Ajouter afin de définir une fourchette de comptes interdits en saisie sur ce journal, pour éviter ensuite des erreurs de saisie. Vous pouvez interdire la saisie d'un montant sur un compte ou une fourchette de comptes, et interdire la saisie d'un montant pour un sens précis (Débit / Crédit).

### Fourchettes de Centralisation

Cliquez sur le bouton Ajouter afin de définir une fourchette de centralisation. Cette opération vous permettra ensuite, à condition d'en autoriser les comptes concernés, de faire une centralisation des journaux.

# <sup>304</sup> Onglet S<sup>oldes</sup>

Les cumuls mensuels pour l'année en cours et les années précédentes (même si les exercices sont clôturés) peuvent être consultés pour chaque compte et pour chaque journal à partir de l'onglet Soldes de la fiche du compte ou du journal.

Utilisez les boutons Année Suivante et Année Précédente pour passer d'un exercice à l'autre.

Pour obtenir le détail mois par mois des totaux et des soldes du compte ou du journal, cliquez sur le bouton Consulter le détail des cumuls mensuels.

## $^{\rm 305}$  Onglet G $^{\rm raphe}$

Cet onglet permet de visualiser graphiquement l'Èvolution du solde du compte ou du journal mois par mois.

## 306 Onglet Infos

Saisissez ici toutes les informations complémentaires concernant le compte ou le journal. Utilisez la combinaison de touches  $Ctrl + Entrée$  pour passer à la ligne suivante.

## 307 Guides d'Ecritures

### 308 Gestion des Guides d'Ecritures

Un guide d'écritures permet de pré-enregistrer des lignes d'écritures pour automatiser la saisie des écritures répétitives : factures, règlements, OD de salaires, OD de TVA...

Un quide d'écritures, entièrement automatisé, permet également de créer des quides d'abonnement : lover, abonnement ...

Les guides sont utilisés dans l'option Saisie Guidée du menu Quotidien.

## Comment y accéder ?

## Barre de menu Données + Guides d'Ecritures

## Fonctions disponibles

Vous pouvez :

- $\triangleright$  Créer de nouveaux guides
- **►** Consulter ou modifier un guide
- $\triangleright$  Supprimer les guides que vous n'utilisez plus
- $\triangleright$  Imprimer la liste des guides
- $\triangleright$  Dupliquer un quide
- $\triangleright$  Saisir ou consulter un mémo sur un quide
- Exporter une sélection de guides
- $\triangleright$  Exporter tous les quides
- $\triangleright$  Importer des guides

Vous pouvez trier la liste par ordre croissant ou décroissant de nom ou de description.

Chaque onglet affiche la liste des guides pouvant être utilisé pour chaque type de journal. La répartition de ces guides dans les onglets dépend uniquement du type choisi à la création du guide. Pour rechercher un quide d'après son code, saisissez les premiers caractères dans la zone Rechercher.

## 309 Création de Guides d'Ecritures

## Comment y accéder ?

Barre de menu **Données + Guides d'Ecritures** 

## Comment faire ?

- 1. Cliquez sur le bouton Nouveau ou appuyez sur la touche Inser. Une fiche vierge apparaît alors.
- 2. Saisissez le nom du guide.
- 3. Saisissez la description du guide, ce qui vous permettra de vous souvenir plus facilement de son contenu (par exemple : Ventes à 19,6 %, Achats  $5.5$  %, Virement de compte à compte, ...).
- 4. Sélectionnez dans la liste déroulante, le type du journal dans lequel vous souhaitez utiliser ce quide.
- 5. Choisissez de faire apparaître le guide dans la liste de base, ou dans la liste complète en pointant la bonne case.
- 6. Cliquez ensuite sur le bouton Ajouter pour définir les lignes pré-paramétrées du guide.

Vous avez la possibilité de classer les lignes des guides que vous créez dans l'ordre que vous souhaitez en cliquant sur les flèches à droite du bouton Modifier. Cette fonction est également disponible pour les guides déjà créés.

## 310 Lignes du guide (en mode Dépenses / Recettes)

En mode Créances / Dettes, cliquez sur Lignes du guide.

Une ligne d'un guide permet de paramétrer la ligne de saisie. Pour chacun des composants de la ligne, indiquez s'il sera ou non accessible lors de la saisie guidée : de ce choix découle une automatisation plus ou moins grande.

Un guide doit contenir autant de lignes que de comptes imputés par l'opération. Chaque ligne est repérée par son numéro d'ordre.

### Aide à afficher lors de la saisie

Saisissez dans cette zone le message qui síaffichera lors de la saisie de cette ligne.

### Numéro de compte

Utilisez l'icône **EU** ou touche F4 pour ouvrir la liste des comptes. A l'exception des comptes de trésorerie (banque, caisse, ) et des comptes de l'exploitant (108), le numéro de compte que vous saisissez ici, ne sera pas modifiable lors de la saisie guidée.

Pour la saisie d'une ligne sur un compte de trésorerie, saisissez le numéro du compte le plus utilisé ou saisissez un 5. Dans les deux cas, lors de la saisie, vous aurez la possibilité de sélectionner un autre compte de banque, de caisse, et même un des comptes de l'exploitant.

## **Libellé**

- Saisissez ici le libellé de la ligne d'écriture.
- Si vous souhaitez reprendre l'intitulé du compte, saisissez \$L.
- Si vous souhaitez reprendre le libellé de la ligne d'écriture précédent, saisissez IDEM.

### Montant ou Formule

Saisissez ici un montant ou une formule. Pour un guide correspondant à un mouvement enregistré régulièrement pour un même montant, saisissez directement la valeur. Ce guide pourra peut être faire l'objet d'un guide d'abonnement.

- Si le montant níest pas connu, laissez cette zone vide.
- Si le montant peut être calculé à partir d'une ligne précédente, saisissez la formule de calcul en utilisant les opérations suivantes :  $+ - * /$
- Le montant d'une ligne peut être récupérée par le signe  $x \circ \alpha$  x est le numéro de position de la ligne.
- Enfin, des formules prédéfinies peuvent être choisies dans la liste déroulante accessible par la flèche noire : SOLDE, TVA sur HT, TVA sur TTC. Les formules TVA sur HT et TVA sur TTC supposent que la ligne d'écriture précédemment paramétrée contient respectivement le montant HT ou TTC (saisi ou à saisir).

### Comptabilisation d'une dépense mixte

### Exemple

Un médecin reçoit une facture de loyer de 1000 €. Mais son cabinet se trouve dans son domicile. La charge est donc à la fois professionnelle et personnelle. Dans certains guides, (voir 14 Lover et charges locatives) vous pouvez saisir un pourcentage (%FP) permettant de définir la part professionnelle de la charge.

Seule la quote-part du loyer afférente à l'utilisation professionnelle est déductible du résultat fiscal. Pour traiter ce type de dépense, nous vous proposons la méthode suivante : la quote-part professionnelle de la dépense est seule comptabilisée en charge ce qui évite la réintégration fiscale.

### Saisissez votre formule suivie (sans espace) de %FG/100.

Pour paramétrer ce type de guide, vous devez définir vos lignes d'écritures suivant cet ordre :

- Première ligne : Saisissez le compte de trésorerie qui règle la dépense globale et pointez le sens Dépense, le montant est à saisir.
- Deuxième ligne : Saisissez le compte de charge (6xx) et saisissez dans la zone Montant la formule suivante : \$1\*%FG/100. Cette formule permet de reprendre le montant de la ligne 1 et de calculer le montant à imputer en charge professionnelle. Le montant de ce pourcentage sera à renseigner lors de l'utilisation du guide.
- Troisième ligne (si TVA) : Saisissez le compte de TVA (4456) et saisissez dans la zone Montant la formule suivante : \$2\*0,196 ce qui permettra de calculer la TVA uniquement sur la part professionnelle.
- Dernière ligne : Saisissez le compte de l'exploitant (108) et indiquez SOLDE dans la zone Montant.

## A saisir

Cette case est à cocher pour accéder à la modification de la zone en vis à vis lors de la saisie guidée.

### Sens de l'écriture

Pointez le sens de la ligne d'écriture, pour indiquer s'il s'agit d'un montant à inscrire au débit ou au crédit. Ces cases sont mutuellement exclusives : vous ne pouvez sélectionner que l'une d'entre elles.

### 311 Lignes du guide (en mode Créances / Dettes)

Une ligne d'un guide permet de paramétrer la ligne de saisie. Pour chacun des composants de la ligne, indiquez s'il sera ou non accessible lors de la saisie guidée : de ce choix découle une automatisation plus ou moins grande.

Un guide doit contenir autant de lignes que de comptes imputés par l'opération. Chaque ligne est repérée par son numéro d'ordre.

### Aide à afficher lors de la saisie

Saisissez dans cette zone le message qui síaffichera lors de la saisie de cette ligne.

### Numéro de compte

- Si le compte doit être saisi en appel du guide, laissez la zone vierge et cochez la case A Saisir.
- Si le compte doit impérativement correspondre à un certain type de compte, saisissez la racine et cochez la case A Saisir. En saisie guidée, l'appel de la liste des comptes avec  $*$  ou F4 affichera automatiquement les comptes dont le numéro commence par la racine paramétrée.
- Si le compte est fixe, saisir le numéro de compte en entier manuellement. Vous pouvez également choisir le compte dans la liste (icône  $\Box$  ou touche **F4**).

### **Libellé**

- Saisissez ici le libellé de la ligne d'écriture.
- Si vous souhaitez reprendre l'intitulé du compte, saisissez \$L.
- · Si vous souhaitez reprendre le libellé de la ligne d'écriture précédent, saisissez IDEM.

## Montant ou Formule

Saisissez ici un montant ou une formule.

- Pour un guide correspondant à un mouvement enregistré régulièrement pour un même montant, saisissez directement la valeur. Ce quide pourra peut être faire l'objet d'un quide d'abonnement.
- Si le montant níest pas connu, laissez cette zone vide.
	- Si le montant peut être calculé à partir d'une ligne précédente, saisissez la formule de calcul en utilisant les opérations suivantes :  $+ - * /$
	- Le montant d'une ligne peut être récupérée par le signe  $x$  où x est le numéro de position de la ligne.
	- Enfin, des formules prédéfinies peuvent être choisies dans la liste déroulante accessible par la flèche noire : SOLDE, TVA sur HT, TVA sur TTC. Les formules TVA\_sur\_HT et TVA\_sur\_TTC supposent que la ligne d'écriture précédemment paramétrée contient respectivement le montant HT ou TCC (saisi ou à saisir).

### Comptabilisation d'une dépense mixte

Si vous avez installé votre cabinet dans l'appartement qui constitue votre habitation, vous pouvez considérer que le pourcentage professionnel est de x%. Seule la quote-part du loyer afférente à l'utilisation professionnelle est déductible du résultat fiscal.

Pour traiter ce type de dépense, nous vous proposons la méthode suivante : la quote-part professionnelle de la dépense est seule comptabilisée en charge ce qui évite la réintégration fiscale. Le pourcentage d'utilisation professionnelle devra être indiqué lors de l'utilisation du guide.

### Saisissez votre formule suivi (sans espace) de : %FG/100.

Vous devez définir vos lignes d'écritures suivant cet ordre :

- Première ligne : Saisissez le compte de tiers à qui vous réglez la dépense globale et pointez le sens Crédit.
- Deuxième ligne : Saisissez le compte de charge (6xx) et saisissez dans la zone Montant la formule suivante : \$1\*%FG/100. Cette formule permet de reprendre le montant de la ligne 1 et de calculer le montant à imputer en charge professionnelle. Le montant de ce pourcentage sera à renseigner lors de l'utilisation du guide.
- Troisième ligne (si TVA) : Saisissez le compte de TVA (4456) et saisissez dans la zone Montant la formule suivante : \$2\*0,196 ce qui permettra de calculer la TVA uniquement sur la part professionnelle.
- Dernière ligne : Saisissez le compte de l'exploitant (108) et indiquez SOLDE dans la zone Montant.

### A saisir

Cette case doit être cochée pour accéder à la modification de la zone en vis à vis lors de la saisie guidée.

### Sens de l'écriture

Pointez le sens de la ligne d'écriture, pour indiquer s'il s'agit d'un montant à inscrire au débit ou au crédit. Ces cases sont mutuellement exclusives : vous ne pouvez sélectionner que l'une d'entre elles.

## 312 Consulter ou modifier un guide

Accédez aux quides par Données + Guides d'écritures et double-cliquez sur un quide, ou utilisez le bouton Modifier.

### 313 Dupliquer un guide

Accédez aux guides par Données + Guides d'écritures, sélectionnez le guide et cliquez sur le bouton Dupliquer. Saisissez le nom du nouveau guide.

### 314 Supprimer un guide

Accédez aux quides par **Données + Guides d'écritures**, sélectionnez le guide et cliquez sur le bouton Supprimer. Confirmez la suppression. Attention, la suppression est irréversible.

### 315 Exporter une sélection de guide

## Comment y accéder ?

Barre de menu Données + Guides d'écritures

## Comment faire ?

- 1. Dans chaque onglet, cochez les guides à exporter grâce à la colonne E.
- 2. Cliquez sur le bouton Exporter.
- 3. Indiquez le chemin et le nom du fichier à exporter.
- 4. Cochez la case Compresser ce fichier au format Zip si vous souhaitez que la taille du fichier soit réduite, pour un envoi par e-mail par exemple.
- 5. Vous pouvez protéger le fichier par un mot de passe, en cochant la case correspondante et en saisissant le mot de passe : il sera demandé lors de la décompression, au moment de l'importation.

Attention : Ce mot de passe ne doit pas être perdu, sinon la décompression sera impossible, et les quides ne pourront être importés.

6. Afin d'envoyer le fichier directement par e-mail, cochez la case correspondante et indiquez l'adresse du destinataire : un nouvel e-mail sera automatiquement ouvert, avec le fichier en pièce jointe.

Consultez aussi la partie Importation des Guides d'Ecritures.

### 316 Saisir ou lire un mémo sur un guide

Accédez aux quides par **Données + Guides d'écritures**. Les guides avec Mémo affichent un trombone dans la colonne M. Sélectionnez le guide et cliquez sur le bouton Mémo.

### 317 Guides d'Abonnements

## 318 Gestion des Guides d'Abonnements

### Qu'est-ce qu'un quide d'abonnements ?

Un guide d'abonnement permet de générer automatiquement, à intervalles réguliers (mensuels, trimestriels, ...) les écritures comptables correspondant à des charges ou des produits d'un montant fixe et périodiques (abonnement revue, loyer, ...).

Pour que les lignes d'abonnement arrivées à échéance soient automatiquement proposées à l'ouverture du dossier, cochez la case Génération automatique des abonnements dans menu Dossier + Propriétés + Préférences, onglet Divers.

Autrement, toutes les écritures d'abonnement pourront être produites par la commande Génération des Abonnements du menu Quotidien.

## Perpétuité des abonnements

Chaque abonnement sera automatiquement reporté sur le nouvel exercice lors de la clôture annuelle, et ses dates automatiquement mises à jour.

C'est pourquoi, dans le paramétrage du guide, vous devez indiquer une période sur N (et non sur N et N+1).

Si le guide d'abonnement créé n'était valable que pour un seul exercice, supprimez-le après la clôture annuelle.

### Comment y accéder ?

Barre de menu **Données + Guides d'Abonnements** 

## Fonctions disponibles

Vous pouvez :

- $\triangleright$  Créer de nouveaux abonnements
- **►** Consulter ou modifier un quide
- $\triangleright$  Supprimer un guide que vous n'utilisez plus

Vous pouvez trier la liste par ordre croissant ou décroissant de code. Pour rechercher un quide d'après son code, saisissez les premiers caractères dans la zone Rechercher.

### 319 Création d'un Guide d'Abonnement

- 1. Créez un guide d'écritures complètement automatisé (toutes les cases A saisir décochées).
- 2. Accédez aux guides d'abonnements par Données + Guides d'Abonnements, et cliquez sur le bouton Nouveau ou appuyez sur la touche Inser. Une fiche vierge apparaît alors.
- 3. Saisissez obligatoirement le code du guide à créer (sur 8 caractères maximum).
- 4. Saisissez la description du quide d'abonnement ce qui vous permettra de vous souvenir plus facilement de son contenu.
- 5. Saisissez le code du guide d'écriture dont vous souhaitez récupérer les écritures ou cliquez sur l'icône pour le sélectionner dans la liste.
- 6. Saisissez le code du journal dans lequel vous désirez générer les écritures de cet abonnement ou cliquez sur l'icône **et pour le sélectionner dans la liste.**
- 7. Saisissez la date de début, date à partir de laquelle le logiciel doit générer les écritures d'abonnement. Si le début coïncide avec le début de l'exercice, pointez Exercice sinon saisissez la date à partir de laquelle l'écriture doit être générée. Utilisez l'icône **le pour accéder au calendrier**.
- 8. Saisissez ensuite la date de fin, date à laquelle le logiciel arrêtera de générer les écritures.

Remarque : Pour un guide à utiliser sur plusieurs exercices, paramétrez la période sur l'exercice courant. Les dates seront mises à jour automatiquement à chaque clôture annuelle et les écritures seront donc générées exercice par exercice, au fur et à mesure des clôtures annuelles.

- 9. Choisissez l'une des fréquences d'abonnement suivantes : Hebdomadaire, Mensuelle, Trimestrielle, Semestrielle, Annuelle.
- 10. Avec le bouton Paramétrer, déterminez le jour exact (pour une fréquence Hebdomadaire, par exemple tous les mardis), le jour dans le mois (pour une fréquence Mensuelle, par exemple, le 1<sup>er</sup> jour du mois) et le mois (pour une fréquence Trimestrielle, par exemple le deuxième mois du trimestre). En

choisissant une fréquence mensuelle, vous avez également la possibilité de déterminer une fréquence annuelle en ne sélectionnant qu'un seul mois.

11. Cliquez sur OK pour valider.

Toutes les lignes d'abonnement arrivées à échéance à la date du jour seront proposées à l'ouverture du dossier si vous avez activé la génération automatique dans les préférences du dossier, onglet Divers.

Autrement, toutes les écritures d'abonnement pourront être produites par la commande Génération des Abonnements du menu Quotidien.

### 320 Guide d'Abonnement : Paramétrage de la fréquence

Dans cette fenêtre, vous devez préciser un jour, un mois ou une période sur laquelle l'abonnement doit être généré.

En fonction de la fréquence choisie, les options proposées ne sont pas les mêmes. Pour une fréquence hebdomadaire, vous devez indiquer le ou les jours de la semaine, pour une fréquence mensuelle, le jour du mois et pour une frÈquence trimestrielle, le mois du trimestre ainsi que le jour.

## 321 Libellés des Ecritures

### **322 Libellés des Ecritures**

Cette option vous permet de créer une liste des libellés les plus utilisés dans vos écritures comptables, et ainsi de gagner du temps en Saisie Comptable . Cette liste níest cependant pas indispensable, l'intitulé du compte pouvant se reporter automatiquement en libellé de l'écriture.

### Comment y accéder ?

Barre de menu **Données + Libellés des Ecritures** 

## Fonctions disponibles

Vous pouvez :

- $\triangleright$  Créer de nouveaux libellés
- $\triangleright$  Consulter ou modifier une fiche
- $\triangleright$  Supprimer les libellés que vous n'utilisez plus
- $\triangleright$  Imprimer la liste des libellés
- $\triangleright$  Trier la liste
- $\triangleright$  Importer des libellés
- $\triangleright$  Exporter des libellés

Chaque onglet affiche la liste des libellés pouvant être utilisé pour chaque type de journal. La répartition de ces libellés dans les onglets dépend uniquement du type choisi à la création du libellé.

Pour rechercher un libellé d'après son code, saisissez les premiers caractères dans la zone Rechercher.

## 323 Création de Libellés

## Comment y accéder ?

Barre de menu **Données + Libellés des Ecritures** 

## Comment faire ?

1. Cliquez sur le bouton Nouveau ou appuyez sur la touche Inser. Une fiche vierge apparaît alors.

- 2. Saisissez le libellÈ.
- 3. Indiquez le type de journal dans lequel le libellé doit s'afficher, et cliquez sur OK.

En saisie d'écritures, vous pourrez compléter automatiquement la liste des libellés grâce à la touche F6.

## 324 Consulter ou modifier une fiche Libellé

Accédez aux libellés des écritures par Données + Libellés des Ecritures et double-cliquez sur un libellé, ou utilisez le bouton Modifier.

Le type de journal ne peut être modifié. S'il est incorrect, supprimez le libellé et recréez-le.

### 325 Supprimer un Libellé

Accédez aux libellés des écritures par Données + Libellés des Ecritures, sélectionnez le libellé et cliquez sur le bouton Supprimer. Confirmez la suppression.

### 326 Imprimer la liste des Libellés

Accédez aux libellés des écritures par Données + Libellés des Ecritures et cliquez sur le bouton Imprimer.

Toutes les impressions ont un fonctionnement commun et proposent des boutons identiques.

### 327 Trier la liste des Libellés

Trier les libellés des écritures vous permettra de positionner les libellés les plus utilisés en haut de liste.

Pour cela :

- Sélectionnez un libellé et cliquez sur le bouton Monter.
- Sélectionnez un libellé et cliquez sur le bouton Descendre.
- Pour retrouver un classement alphabétique, cliquez dans l'entête de la colonne Libellé.

### **328 Exporter des Libellés**

Cette option vous permet d'exporter les libellés des écritures.

### Comment faire ?

- 1. Accédez à l'option Données + Libellés des Ecritures.
- 2. Cliquez sur le bouton Exporter.
- 3. Indiquez le chemin et le nom du fichier à exporter.
- 4. Cochez la case Compresser ce fichier au format Zip si vous souhaitez que la taille du fichier soit réduite, pour un envoi par e-mail par exemple.
- 5. Vous pouvez protéger le fichier par un mot de passe, en cochant la case correspondante et en saisissant le mot de passe : il sera demandé lors de la décompression, au moment de l'importation. Attention : ce mot de passe ne doit pas être perdu, sinon la décompression sera impossible, et les libellés ne pourront être importés.
- 6. Afin díenvoyer le fichier directement par e-mail, cochez la case correspondante et indiquez l'adresse du destinataire : un nouvel e-mail sera automatiquement ouvert, avec le fichier en pièce jointe.

### 329 Importer des Libellés

Cette option vous permet de récupérer les libellés des écritures paramétrés par votre Expert-Comptable ou votre revendeur.

## Comment faire ?

- 1. Accédez à l'option Données + Libellés des Ecritures.
- 2. Cliquez sur le bouton Importer.
- 3. Indiquez le chemin et le nom du fichier à importer.
- 4. Si le fichier est protégé par un mot de passe, cochez la case et tapez le mot de passe, puis cliquez sur OK.

## 330 Modes de Règlements

## 331 Les Modes de Règlements (en mode Créances - Dettes)

Le module de vente vous permet de réaliser des factures et d'enregistrer un règlement client.

La gestion des modes de règlements permet :

- d'imprimer en pied de facture, le mode de règlement du client,
- d'enregistrer dans l'échéancier le mode de règlement utilisé,
- si vous le souhaitez, de générer des écritures de règlements sur un compte de trésorerie spécifique à chaque mode de règlement.

Si le mode de rËglement habituel du client est connu, saisissez le directement dans la fiche du compte client : il sera automatiquement proposé en règlement de facture.

## Comment y accéder ?

Barre de menu **Données + Modes de Règlements** 

## 332 Création d'un Mode de Règlement

- 1. Accédez à la gestion des modes de règlements par le menu Données + Modes de Règlements.
- 2. Cliquez sur le bouton Nouveau ou appuyez sur la touche Inser. Une fiche vierge apparaît alors.
- 3. Saisissez le code du mode de règlement, le libellé, le type et le numéro de compte comptable.

### 333 Devises

### 334 Les Devises

Pour enregistrer des montants en devise, vous devez créer un code pour chacune des devises avec lesquelles vous travaillez.

Cette commande permet de définir les codes devises et le taux de change associé. Ces codes serviront à la conversion des devises OUT en FRF

### Comment y accéder ?

Barre de menu **Données + Devises** 

## Comment créer une devise ?

- 1. Cliquez sur le bouton Nouveau ou appuyez sur la touche Inser. Une fiche vierge apparaît alors.
- 2. Saisissez le code et le libellé de la devise.
- 3. Saisissez le nom de l'unité et de la sous-unité (centimes, cents, ..).
- 4. Indiquez si la devise fait partie de la zone euros.
- 5. Saisissez le cours de la devise par rapport à la monnaie locale.

### 335 Fichiers non Comptables

#### 336 Les Pays

Par défaut, les pays les plus courants sont déjà créés.

Cependant, vous pouvez créer des pays supplémentaires grâce au bouton **Nouveau**. Indiquez alors le nom du pays, la devise et si le pays est membre de la UE ou non.

Avant de créer le pays, vous devez créer la devise qui lui correspond par le menu Données + Devises puisque toutes les devises ne sont pas créées.

### **337 Les Départements**

Par défaut, tous les départements sont déjà créés.

Cependant, vous pouvez créer des départements supplémentaires grâce au bouton Nouveau. Indiquez alors le code et le nom du département.

### 338 Les Codes Postaux

Par défaut, tous les codes postaux français sont déjà créés.

Cependant, aucun code postal pour les autres pays n'a été créé. Vous avez donc la possibilité d'ajouter un code postal français, ou pour un autre pays, grâce au bouton Nouveau.

Indiquez alors le code postal, la ville, le département et le pays. En revanche, le département et le pays doivent être créés auparavant.

### 339 Immobilisations

#### 340 Les Immobilisations

Le suivi des immobilisations permet d'obtenir automatiquement le calcul des plus ou moins values pour la déclaration 2035.

La liste des immobilisations (Gestion des immobilisations du menu Données + Autres fichiers + Immobilisations) est classée par ordre croissant de code article. Pour créer une nouvelle immobilisation, cliquez sur le bouton Nouveau et définissez sa fiche.

### 341 La fiche de l'Immobilisation

#### Date d'achat/ Date de mise en service

Pour une immobilisation en mode Dégressif, la date d'achat est obligatoire, la première annuité est calculée à partir de cette date (au **prorata du nombre de mois**, le premier mois étant le mois de la date díachat).

Pour une immobilisation en mode Linéaire, la date de mise en service est obligatoire pour le calcul de la première annuité (au prorata du nombre de jours).

## Mode d'amortissement

Vous pouvez choisir parmi l'un des six modes d'amortissement proposés :

## Le mode Aucun

Lorsque le bien n'est pas amortissable, un terrain à bâtir par exemple, le logiciel génère aucun renseignement relatif à un amortissement.

### Le mode Linéaire

Il répartit de manière égale les dépréciations sur la durée de vie du bien. Le taux d'amortissement linéaire est obtenu en divisant 100 par le nombre d'années de la durée de vie du bien.

Le montant de la dernière annuité, correspond à la différence entre une annuité complète et le montant amorti lors de la première annuité.

### Le mode Dégressif

Ce système est caractérisé par l'application d'un taux constant à une valeur dégressive. Le taux d'amortissement est égal au produit du taux linéaire par un coefficient qui varie suivant la durée de vie du bien. Un bien d'occasion et/ou un bien dont la durée de vie est inférieure à trois ans ne peut faire l'objet d'un amortissement dégressif. Le logiciel applique les coefficients suivants au taux constant. Cependant vous pouvez modifier un coefficient dans la zone coefficient dégressif.

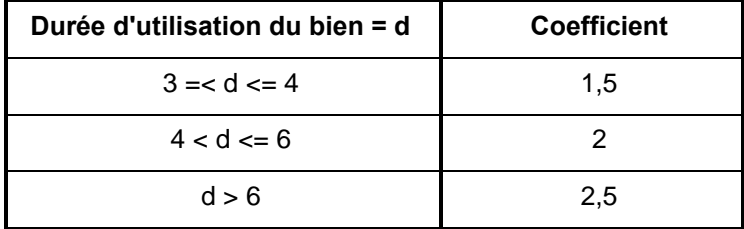

### Le mode Exceptionnel

Il est accordé pour encourager certains investissements mobiliers ou immobiliers, tels que la recherche scientifique et technique, la lutte contre la pollution de l'air atmosphérique et des eaux industrielles... Les taux calculés sont linéaires.

Le logiciel fait une distinction entre des amortissements exceptionnels :

- MDEE (Matériel Destiné à Economiser l'Energie) : Durée d'amortissement sur un an.
- Logiciel : Durée variable (un an en général).
- Mode Aucun : Ce mode doit être sélectionné pour une immobilisation non amortissable.
- Mode Véhicule de Tourisme : Ce mode correspond à un amortissement dégressif.

### Durée d'amortissement (année)

Indiquez la durée en année.

### Durée d'amortissement (mois)

Si vous gérez une durée d'amortissement qui n'est pas un nombre d'années entier, indiquez le nombre de mois supplémentaires (6 pour une demi-année). La saisie de la durée d'un amortissement dégressif a pour effet d'appliquer un taux bien précis.

## Coefficient dégressif

Cette zone est uniquement accessible dans le cas d'un amortissement dégressif.

### Plan d'amortissement

A la validation de la fiche d'immobilisation, le plan d'amortissement calculé automatiquement par le logiciel s'affiche. Il reste consultable à tout moment à partir du bouton Plan.

### **Cessions d'immobilisations**

En cas de cession díune immobilisation, ouvrez la fiche díimmobilisation et cliquez sur le bouton Cession. Une impression des immobilisations sorties est disponible.

En impression de la dÈclaration 2035, les immobilisations sont automatiquement reprises et un calcul des plus ou moins values est effectué pour les immobilisations sorties.

### 342 Impression des Immobilisations et des Cessions

Vous pouvez imprimer vos immobilisations et vos cessions par le menu Données + Autres fichiers + Immobilisations.

Par défaut, le logiciel vous propose l'impression pour toutes les immobilisations, mais vous pouvez sÈlectionner une autre fourchette.

Toutes les impressions ont un fonctionnement commun et proposent des boutons identiques.

## 343 Associés

### 344 Les Associés

Les associés seront automatiquement repris dans la déclaration 2035.

### Comment y accéder ?

Barre de menu **Données + Autres fichiers + Associés** 

### Fonctions disponibles

Vous pouvez :

- $\triangleright$  Créer de nouveaux associés
- $\triangleright$  Consulter la liste des associés
- $\triangleright$  Modifier une fiche
- $\triangleright$  Supprimer les fiches que vous n'utilisez plus

Vous pouvez trier la liste par ordre croissant ou décroissant de code. Pour rechercher un associé d'après son code, saisissez les premiers caractères dans la zone Rechercher.

### 345 Création d'un Associé

### Comment y accéder ?

Barre de menu **Données + Autres fichiers + Associés** 

### Comment faire ?

- 1. Cliquez sur le bouton Nouveau ou appuyez sur la touche Inser. Une fiche vierge apparaît alors.
- 2. Renseignez les différentes coordonnées de votre associé et validez en cliquant sur OK..

# 346 Opérations de Clôture

## 347 Validation des Ecritures

La Validation permet de rendre irréversible le contenu d'une écriture comptable, c'est-à-dire tout ce qui la compose.

Seuls l'échéancier, l'analytique, le lettrage et le rapprochement bancaire seront encore possibles sur les lignes validées.

Cette opération est indispensable afin que votre comptabilité soit considérée comme sincère, régulière et probante par líadministration fiscale.

Cette étape est nécessaire avant la clôture de vos mois, et donc de votre exercice.

Attention : Une fois les écritures validées, elles ne seront plus modifiables, ni supprimables. Cette opération est irréversible. Une sauvegarde de vos données est vivement conseillée. Vous pourrez cependant toujours ajouter de nouvelles Ècritures.

Remarque : Cette action nécessitant d'être tracée, un événement est créé et archivé.

### 348 Comment y accéder ?

## Barre de menu **Clôtures + Validation des Ecritures**

### 349 Comment faire ?

- Sélectionnez les critères des écritures à valider : période et fourchette de journaux. Sur cette période, l'ajout d'écritures sera toujours possible.
- Lancez la validation en cliquant sur OK.

## 350 Messages survenus lors de la validation

- $27 \times$  Le journal VE contient des écritures de simulation sur la période spécifiée : veuillez confirmer ou supprimer ces Ècritures avant la validation. ª : La commande Ecritures de simulation du menu Quotidien vous permettra de confirmer ces écritures.
- 28 « Le journal VE est déséquilibré pour le mois de janvier et une écriture de rééquilibrage sur un compte d'attente a été générée par le logiciel. Vous devez supprimer cette ligne et saisir la contrepartie adéquate. » : Vous devez supprimer la ligne générée par le logiciel sur le compte 470 et saisir la contrepartie correcte ou corriger le déséquilibre.
- 29 « Certaines écritures de TVA sur les encaissements n'ont pas de numéro de pièce. Nous vous rappelons que pour pouvoir gérer la déclaration de TVA, vous devez indiquer sur toutes les factures avec de la TVA sur les encaissements un numéro de pièce unique. » : Si vous gérez la déclaration de TVA et la TVA sur les encaissements, le n° de pièce est indispensable sur toutes vos factures avec TVA sur encaissements. Vous devez donc corriger vos Ècritures.
- 30 « Certaines écritures sur la période spécifiée n'ont pas de numéro de pièce... » : Conformément à l'article 420-2 du PCG, tout enregistrement comptable doit préciser les références de la pièce justificative qui l'appuie. Le logiciel vous affiche ce message car certaines écritures n'ont pas de numéros de pièce. Si vous répondez Non à ce message, le logiciel vous ouvrira automatiquement la Saisie Standard sur les écritures sans n° de pièces afin que vous les complétiez. Vous pouvez cependant poursuivre l'opération de validation en répondant Oui, par exemple si cette référence a été saisie dans un autre champ ( $N^{\circ}$  de document, Libellé...).

 $31 \times$  Le journal AC présente un déséquilibre pour la période spécifiée. » : Vous devez impérativement équilibrer le journal.

### 351 Conséquences de la validation

Les écritures validées ne peuvent plus être ni modifiées, ni supprimées. Seuls le lettrage et le rapprochement bancaire sont encore possibles (et éventuellement la saisie d'un mémo). Vous pouvez identifier les lignes validées par un cadenas en Saisie Standard et en Consultation de Comptes, sur líimpression des Journaux et du Grand-Livre.

### 352 Cas particulier : la contrepartie en pied de journal

Vous avez peut-être paramétré vos journaux de banque en contrepartie pied de journal. Dans ce cas, le montant des contreparties est cumulé chaque mois en en deux lignes (total débit, total crédit), en pied de journal.

La validation des écritures a pour but de rendre intangibles vos écritures comptables. Après validation des écritures du mois, les lignes de contrepartie ne seront donc plus modifiables (à noter que vous ne pourrez pas valider une partie du mois puisque l'équilibre des écritures à valider ne sera pas respecté).

Si vous ajoutez alors de nouvelles écritures dans le mois concerné, la contrepartie se fera automatiquement en ligne à ligne, puisque les lignes de contrepartie globales seront figées.

Par contre, sur un mois sur lequel aucune écriture n'aura été validée, la contrepartie se fera toujours en pied de journal.

### **353 La Clôture Mensuelle**

La Clôture Mensuelle a pour effet de verrouiller les journaux et d'empêcher tout nouvel ajout. Avant de clôturer les mois, vous devez dans un premier temps valider les écritures.

L'absence de Clôture Mensuelle n'empêche pas le bon fonctionnement du logiciel, mais elle est indispensable pour être en conformité avec la législation fiscale.

Attention : Une sauvegarde de vos données est vivement conseillée.

Remarque : Cette action nécessitant d'être tracée, un événement est créé et archivé.

### 354 Comment y accéder ?

### Barre de menu **Clôtures + Clôture Mensuelle**

### 355 Comment faire ?

- 32 Sélectionnez le ou les journaux à clôturer par simple clic dans la liste.
- 33 Sélectionnez ensuite le mois jusqu'auquel vous désirez clôturer les mouvements.
- 34 Lancez la clôture en cliquant sur OK.

Attention : Après la clôture des journaux, aucune écriture sur la période antérieure (mois compris) ne pourra être modifiée. Toutefois, une maintenance des journaux pourra être demandée par le menu Outils + Maintenance Technique, mais nécessitant un mot de passe que vous pourrez acquérir en appelant le service technique.

Remarque : Vous devez comptabiliser les factures avant de lancer la clôture mensuelle des journaux concernés.

### 356 Messages survenus lors de la clôture

- « Le journal VE contient des écritures non validées sur la période spécifiée : veuillez valider ou supprimer ces écritures avant la clôture. » : La commande Validation des Ecritures du menu Clôtures vous permettra de valider vos écritures.
- « Le compte 530 du journal CA est créditeur. » : Vérifiez les saisies du compte 530. Une caisse ne doit en aucun cas être créditrice.
- « Impossible de clôturer le journal VE sur la période spécifiée : veuillez comptabiliser les factures avant la clôture. » : Cliquez sur le bouton Détails si vous souhaitez obtenir et imprimer la liste des factures concernées, puis comptabilisez ces factures.

## 357 GÈnÈration des Soldes N-1

Cette option vous permet d'obtenir des montants dans les colonnes N-1 du Bilan et du Compte de Résultat.

### 358 Comment y accéder ?

### Barre de menu **Clôtures + Génération des Soldes de l'Exercice N-1**

### 359 Comment faire ?

- Créez votre dossier sur votre exercice comptable courant.
- En Saisie Standard, dans le journal AN, saisissez une balance de début d'exercice, correspondant à la balance de fin d'année de l'exercice précédent. Le principe est de saisir la balance avec les comptes de charges et de produits.
- Lancez ensuite l'option Génération des soldes de l'exercice N-1 du menu Clôtures, en indiquant le code du journal AN. Cette génération entraîne la copie de la valeur saisie dans le journal AN dans la colonne Débit ou Crédit N-1 du compte (dans le plan comptable).
- Après ce traitement, supprimez les écritures des comptes de charges et de produits, pour les remplacer par une écriture sur le compte résultat de l'exercice.

## 360 Génération des RAN Provisoires sur N+1

La Génération des RAN Provisoires sur N+1 permet d'effectuer une simulation de la clôture annuelle.

Cette génération a lieu au premier mois de l'exercice suivant et s'applique aux comptes d'actif et de passif, c'est-à-dire appartenant aux classes 1 à 5. Ces à nouveaux provisoires seront bien entendu regénérés lors de la Clôture Annuelle définitive.

### 361 Comment y accéder ?

.

### Barre de menu **Clôtures + Génération des RAN Provisoires sur N+1**

### 362 La numérotation interne

Dans le cadre du contrôle des comptabilités informatisées pour lequel l'administration fiscale a publié le Bulletin Officiel des Impôts de la DGI n°12 du 24 janvier 2006, toutes les lignes d'écritures d'un l'exercice sont numérotées lors de la clôture annuelle.

Pour voir ce numéro interne, il y plusieurs possibilités :

- Vous pouvez ouvrir l'exercice archivé après la clôture annuelle et générer l'Export Contrôle Fiscal
- Vous pouvez, toujours depuis l'exercice archivé, imprimer les journaux et/ou un grand livre en utilisant les modèles d'impressions « Paysage » paramétrés à cet effet.

• Vous pouvez accepter l'archivage des données en clôture annuelle (Etape Options de clôture). Le fichier généré contiendra dans un répertoire **Archive** notamment un fichier nommé Ecriture.csv (exploitable hors du produit, par exemple par Excel)

Ce fichier contient les éléments qui composent toutes les lignes d'écriture, notamment le numéro interne.

• Vous pouvez, depuis l'exercice archivé, générer le fichier d'archivage des données qui contient, comme l'archivage à la clôture, le fichier Ecriture.csv.

#### 363 Impressions

#### **364 Le Journal Général**

Le Journal Général, appelé aussi Journal Centralisateur est un état de fin d'exercice qui permet d'obtenir, pour chaque journal et pour chaque mois de la période de référence, le total Débit et Crédit.

### 365 Comment y accéder ?

Barre de menu **Clôtures + Journal Général** 

Remarque : En impression, le journal est considéré comme « Provisoire » tant que les écritures prises en compte n'ont pas été validées.

Toutes les impressions ont un fonctionnement commun et proposent des boutons identiques.

### 366 La Déclaration 2035

L'accès à l'impression de la déclaration 2035 agréée nécessite un code d'activation particulier (contactez notre service commercial au 01 34 94 80 20 pour vous le procurer). De ce fait, vous pouvez directement imprimer cette déclaration et l'envoyer à votre centre d'impôt.

La déclaration 2035 est un état de fin d'année, mais vous avez la possibilité de l'éditer à tout moment pour une pÈriode. Cette option propose automatiquement des onglets qui vous permettent de saisir des informations complémentaires : montant brut des salaires, crédit de formation, immobilisations...

Si vous souhaitez modifier le paramétrage de la déclaration 2035, cliquez ici.

Vous pourrez aussi télé-transmettre votre déclaration 2035 par EDI à votre centre d'impôt et votre association de gestion agrée.

### 367 Comment y accéder ?

Barre de menu **Clôtures + Déclaration 2035** 

Certains éléments doivent être saisis au préalable dans l'option Coordonnées du menu Dossier + Propriétés :

• Les informations relatives à l'identification de l'entreprise :

- Raison sociale et adresse de l'entreprise (onglet Adresse)
- Siret, Numéro de TVA et NAF (onglet Identification)
- Les informations relatives au Trésor Public (onglet Trésor Public) :
	- Adresse du Trésor Public

• Recette, N° de dossier, clé, CDI, Code service, Code régime et Statut.

Si vous êtes un professionnel de la santé, renseignez votre code activité dans l'option **Préférences** du menu Dossier + Propriétés (onglet Exercice).

### 368 Les associés

Si vous avez des associés, créez-les dans Données + Autres fichiers + Associés. Ils seront automatiquement repris dans líimpression de la 2035.

### 369 Les immobilisations

Toutes les immobilisations créées par la gestion des immobilisations du menu Données + Autres fichiers + Immobilisations s'affichent. Les fiches sont modifiables ce qui permet de saisir le montant déjà amorti.

### 370 Plus ou moins values

Les plus ou moins values réalisées sont calculées automatiquement à partir des informations saisies en cession des immobilisations. Elles restent modifiables.

### 371 Lancement de líimpression

Lorsque vos onglets sont complétés, cliquez sur le bouton  $\alpha$ K pour accéder à la boîte d'impression et lancez l'impression avec le modèle 2035.

### 372 Voir aussi la partie

35 Option EDI

### 373 Etapes de l'assistant à la Clôture Annuelle

### 374 Clôture Annuelle : Etape Nouvel exercice

Vérifiez la date de fin d'exercice proposée pour l'exercice suivant, les différents journaux proposés par défaut puis passez à l'étape suivante.

### 375 Clôture Annuelle : Etape Options

### 376 Conserver les écritures de tiers non lettrées (mode Créances / Dettes)

Laissez cette case cochée, afin de pouvoir réaliser, l'année suivante, le lettrage des règlements avec les factures de l'année clôturée. Cependant, si vous ne faites aucun lettrage, décochez cette option.

Remarque : Si vous gérez la TVA sur les encaissements, et la déclaration de TVA, il est indispensable de garder cette case cochée afin de conserver le détail des lignes de TVA (notamment pour les factures non encore rÈglÈes). Les comptes de TVA sur encaissements doivent auparavant être paramétrés pour le lettrage (onglet Divers du compte).

### 377 Conserver les écritures de banque non rapprochées (mode Créances / Dettes)

Laissez cette case cochée, afin de pouvoir pointer, à partir des nouveaux relevés bancaires, les montants de la banque saisis sur l'année clôturée. Cependant, si vous ne faites pas de rapprochement bancaire, décochez cette option

Pour un Rapprochement par Compte, le logiciel recherche toutes les lignes d'écritures des comptes de banque non pointées et conserve les écritures correspondantes.

Pour un Rapprochement par Journal, le logiciel recherche toutes les lignes d'écritures des comptes de tiers non pointées et conserve les écritures correspondantes.

## 378 Générer des écritures de regroupement (OD de clôture)

Cochez cette case afin que le logiciel saisisse les OD de clôture. Cela consiste à calculer, dans l'exercice à clôturer, le bénéfice (ou la perte) dans le journal d'OD, et d'annuler par une contrepartie le détail de vos écritures des comptes de charges et de produits. Ces écritures seront automatiquement validées. Pour le nouvel exercice, cette option n'a aucune influence puisque les comptes de charges et de produits sont automatiquement remis à zéro.

Attention : Cela signifie qu'à la réédition de la balance de l'exercice archivé, tous les comptes de la classe 6 et 7 étant soldés, ceux-ci ne seront pas édités par défaut, par contre, dans le compte 120 sera ventilé le résultat de l'exercice.

### 379 Supprimer les comptes de tiers non mouvementés

Laissez cette case cochée si vous souhaitez que le logiciel épure le plan comptable. Cela permet d'alléger votre plan comptable entreprise de numéros de comptes inutiles. Toutefois, une relance commerciale sera toujours possible à partir de ces comptes de tiers, en reprenant le dossier d'archive contenant l'exercice N-1.

### 380 Clôture Annuelle : Etape Options de clôture

Remarque : Ces actions nécessitant d'être tracées, un événement est créé.

- Laissez la case Générer des PDF pour l'impression du journal, grand livre et balance définitive cochée afin que le logiciel réalise et archive des PDF pour l'impression du journal, grand livre et balance définitive
- Laissez la case Archivage de la base cochée afin que le logiciel réalise et archive un export total de toute la base.

Il s'agit d'exporter les tables de votre dossier (Comptes, Ecritures, Journaux...) dans des fichiers CSV qui sont exploitables hors de votre logiciel. Ils peuvent être ouverts par des logiciels comme EXCEL, Wordpad ....

Un archivage similaire est possible hors de la clôture, c'est l'Archivage des données

Indiquez dans Emplacement de sauvegarde de ces données l'endroit où seront placés la sauvegarde automatique du dossier, les PDF pour l'impression du journal, grand-livre et balance, ainsi que l'archivage de la base.

Le nom du fichier est : Cloture-Compta-Nomdudossier-0107-1207.zip où 0107-1207 correspond au mois et à l'année du début et de la fin de l'exercice en cours de clôture ( dans notre exemple janvier 2007 à décembre 2007).

## 381 Clôture Annuelle : Etape Confirmation

Cliquez sur Suivant pour procéder au lancement de la clôture.

- 36 Si les journaux n'ont pas été clôturés mensuellement, un message vous en avertit. Cliquez sur OUI pour que la clôture annuelle génère les clôtures mensuelles et donc poursuivre la clôture.
- 37 Le logiciel lance un recalcul des soldes : si votre comptabilité n'est équilibrée, la clôture est abandonnée : vous devez équilibrer vos journaux.

Un message vous annonce enfin que la clôture annuelle est terminée. Cliquez sur Terminer : vous constatez que les dates en haut de l'écran ont changé.

## 382 Conséquences de la Clôture Annuelle

La clôture annuelle a pour effet :

- de vérifier que toutes les périodes sont clôturées ;
- de figer les opérations effectuées pendant cet exercice : il n'est alors plus possible de saisir ou modifier des écritures ;
- de numéroter les lignes d'écritures de l'exercice clôturé ;
- de générer les écritures d'A-Nouveaux (détaillées ou non pour les écritures de tiers ou de trésorerie) dans le journal AN ; ces écritures seront automatiquement validées ;
- de gÈnÈrer l'Ècriture de rÈsultat dans un journal (OD).

# 383 Outils

### 384 Maintenance

### 385 Maintenance

Les outils de maintenance sont scindés en deux menus : la Maintenance Utilisateur regroupant des fonctionnalités relevant du fonctionnement usuel du logiciel, et la Maintenance Technique regroupant des fonctionnalités à exécuter sous le contrôle du service technique d'EBP.

## Maintenance Utilisateur

- Recalcul des Soldes
- Réindexation par Date
- Réorganisation des Fichiers
- Reformatage des Comptes
- ParamÈtrage du Plan de Regroupement

## Maintenance Technique

- Maintenance des Journaux
- Maintenance du détail des A-Nouveaux
- Purge des Echéances
- 38 Suppression d'Ecritures Comptables
- DÈverrouillage des Ecritures

## 386 Maintenance Utilisateur

## 387 Archivage des Données

L'Archivage des Données est un export total de votre base exploitable indépendamment du produit.

Remarque : Cette action nécessitant d'être tracée, un événement est créé et archivé.

Il s'agit d'exporter les tables de votre dossier (Comptes, Ecritures, Journaux...) dans des fichiers CSV.

Ces fichiers CSV sont exploitables hors de votre logiciel. Ils peuvent être ouverts par des logiciels comme EXCEL, Wordpad ....

Les fichiers générés sont compressés dans un fichier ZIP. Ce dernier contient aussi un fichier doc.xml qui contient les noms et descriptions de chacune des tables ainsi que les noms et descriptions de chacune des colonnes de chaque table.

Le fichier ZIP est généré dans le répertoire de sauvegarde, et se nomme Archive-Compta-Nomdudossier-0107-1207.zip où « 0107-1207 » correspond au mois et à l'année du début et de la fin de l'exercice ( dans notre exemple janvier 2007 à décembre 2007).

Ce fichier peut être fourni à l'administration en cas de contrôle fiscal.

## Comment y accéder ?

## Barre de menu **Outils + Archivage des Données**

### 388 Maintenance : Recalcul des Soldes

Le Recalcul des Soldes va remettre à zéro et recalculer les soldes et les cumuls mensuels N et N+1 des comptes et des journaux. De plus, si dans les préférences et les racines de comptes, les options Aucune échéance et TVA sur les débits (aussi bien pour les ventes que pour les achats) sont cochées, la zone Sans échéance dans chaque compte de tiers sera activée.

### Comment y accéder ?

Barre de menu Outils + Maintenance Utilisateur + Recalcul des Soldes

## 389 Maintenance : Réindexation par Date

Par défaut, dans les journaux, vos écritures sont classées par ordre de saisie. La Réindexation permet de les classer par ordre chronologique.

Attention : Une sauvegarde de vos données est fortement recommandée.

## Comment y accéder ?

Barre de menu **Outils + Maintenance Utilisateur + Réindexation par Date** 

### 390 Maintenance : RÈorganisation des Fichiers

La Réorganisation permet de réduire la taille de vos fichiers de données si des suppressions d'enregistrements ont été réalisées. De plus, si vous possédez l'option DDF (génération ODBC), la réorganisation a pour effet de générer ces fichiers.

Attention : Une sauvegarde de vos données est fortement recommandée.

### Comment y accéder ?

Barre de menu **Outils + Maintenance Utilisateur + Réorganisation des Fichiers** 

Ce traitement peut être assez long, nous vous conseillons donc de le lancer pendant une pause.

### 391 Maintenance : Reformater les Comptes

La longueur des comptes est par défaut sur 10 caractères pour tous les comptes. Vous pouvez modifier cette longueur et préciser si le logiciel doit compléter ou non les comptes par des zéros.

### Comment y accéder ?

Barre de menu Outils + Maintenance Utilisateur + Reformater les Comptes

### Type de comptes

Il est possible de définir des longueurs de compte différentes selon le type de comptes. Comptes généraux : Regroupe tous les comptes, sauf les clients et les fournisseurs. Comptes auxiliaires : Regroupe tous les clients et les fournisseurs.

Attention : Une sauvegarde de vos données est fortement recommandée.

### 392 ParamÈtrage du plan de regroupement

Vous avez la possibilité de modifier le paramétrage de la 2035, si par exemple, certains comptes particuliers ne sont pas repris dans le regroupement de base.

Important : Notez bien toutes les modifications apportées, afin de pouvoir les récupérer lors d'une mise à jour.

### 393 Accès au plan de regroupement

Le paramétrage est aussi nommé « Plan de regroupement ». Pour modifier le plan de regroupement, vous devez accéder à l'option Plan de regroupement du menu Outils + Maintenance Utilisateur.

Recherchez dans le fichier de paramétrage le bloc correspondant à l'état à modifier. Le bloc commence par:

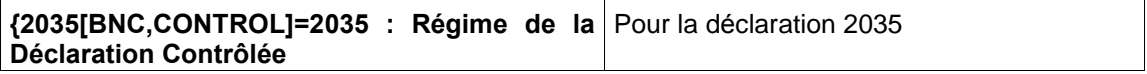

### 394 Syntaxe à utiliser

Sur l'impression du Bilan ou du Compte de Résultat, vous constatez que chaque case est identifiée par un ensemble de deux lettres (AA, AB, etc.). Dans le fichier contenant le plan de regroupement à modifier (regroup.ini), vous retrouvez ces codes en début de ligne. Grâce à ce code, positionnezvous sur la ligne à modifier.

Voici la signification de la syntaxe utilisée :

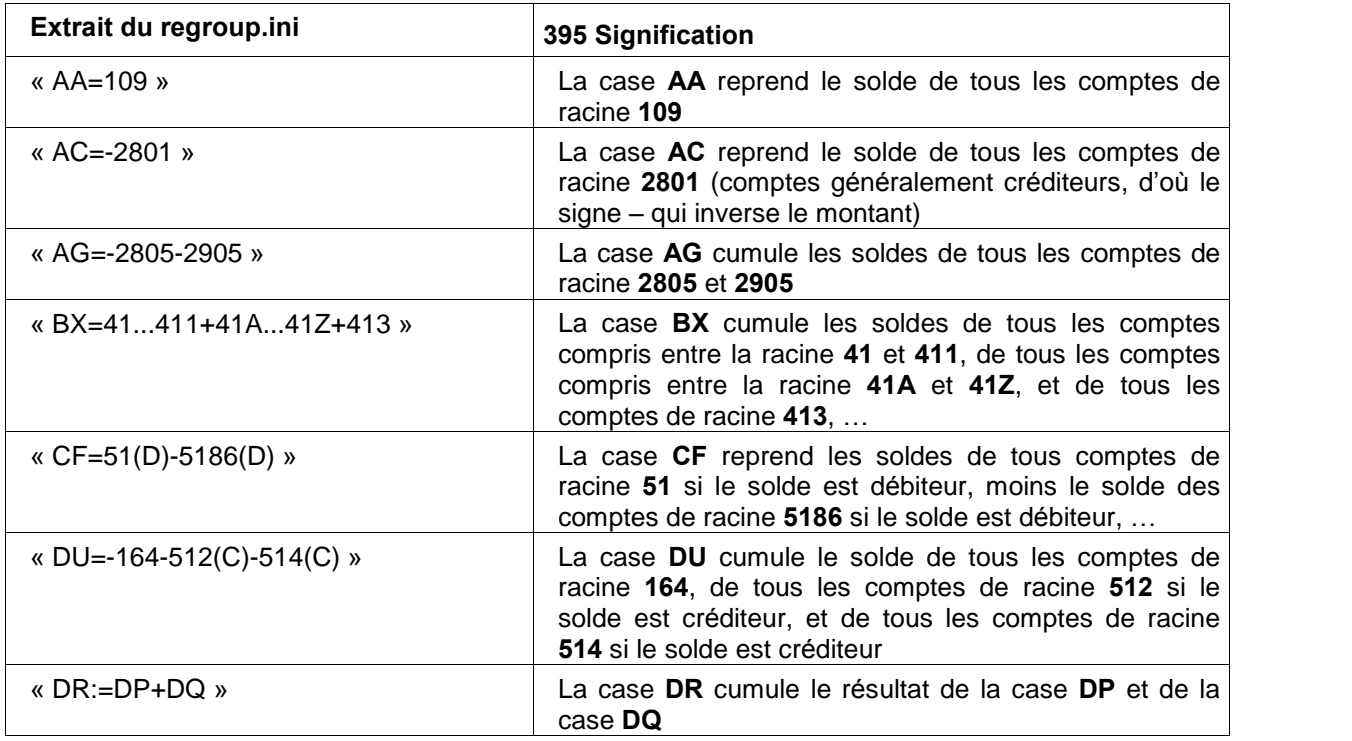

## 396 Maintenance Technique

### 397 Mot de passe

Attention : cette option de maintenance donne accès à une opération qui ne relève pas du fonctionnement usuel du logiciel. Elle ne peut se faire que sous le contrôle du service technique d'EBP qui vous donnera un code d'accès temporaire valable pour la journée.

### 398 Maintenance des journaux

Tant que vous n'avez pas clôturé l'exercice, il vous est possible de déclôturer vos journaux afin d'ajouter des écritures manquantes. Toutefois, les écritures déjà présentes sur les périodes clôturées ne pourront être ni modifiées, ni supprimées, puisqu'elles ont été validées.

### Comment y accéder ?

### Barre de menu **Outils + Maintenance Technique + Maintenance des Journaux**

Attention : Cette option de maintenance donne accès à une opération qui ne relève pas du fonctionnement usuel du logiciel. Elle ne peut se faire que sous le contrôle du service technique d'EBP qui vous donnera un code d'accès temporaire valable pour la journée.

Remarque : Cette action nécessitant d'être tracée, un événement est créé et archivé. Lors de l'accès à la Maintenance des journaux vous devez d'ailleurs saisir une justification.

### Comment faire ?

- Sélectionnez le ou les journaux à déclôturer.
- Sélectionnez le mois à partir duquel la déclôture doit avoir lieu.
- Validez et saisissez le motif de l'utilisation de cette fonctionnalité. Cette justification est susceptible d'être vérifiée en cas de contrôle fiscal.

## Log sur Maintenance

Pour consulter l'historique des maintenances sur les journaux effectuées, accédez à l'option Log sur Maintenance du menu Outils + Maintenance Technique.

### 399 Maintenance : Purge des Echéances

Si vous mettez en place la gestion des échéances au cours de votre activité, vous avez peut-être besoin d'épurer les anciennes échéances (déjà réglées, mais non pointées) afin de commencer dans un échéancier de taille réduite.

Attention : Vous devez impérativement réaliser une sauvegarde avant cette manipulation. Cette opération est irréversible.

## Comment y accéder ?

### Barre de menu **Outils + Maintenance Technique + Purge des Echéances**

Attention : Cette option de maintenance donne accès à une opération qui ne relève pas du fonctionnement usuel du logiciel. Elle ne peut se faire que sous le contrôle du service technique d'EBP qui vous donnera un code d'accès temporaire valable pour la journée.

Comment faire ?
- $\bullet$  Indiquez la fourchette de comptes de tiers concernés.
- Indiquez la période de dates à supprimer et cliquez sur OK.

Il existe une autre possibilité pour épurer vos échéances. Une fois la gestion des échéances mise en place, l'échéancier s'ouvrira automatiquement lors de la saisie d'un règlement afin de solder l'échéance correspondant au règlement saisi. Dans la fenêtre de l'échéancier, dans laquelle vous visualisez les ÈchÈances du compte, un bouton Epurer vous permet de supprimer les anciennes ÈchÈances. Líavantage de cette option est que vous visualisez les ÈchÈances avant de les supprimer.

### 400 Maintenance : Suppression d'Ecritures

Vous avez la possibilité de supprimer une série d'écritures. Pour supprimer les écritures non comptables, cliquez ici.

Attention : Vous devez impérativement réaliser une sauvegarde avant cette manipulation. Cette opération est irréversible.

### Comment y accéder ?

Barre de menu Outils + Maintenance Technique + Suppression d'Ecritures

Attention : cette option de maintenance donne accès à une opération qui ne relève pas du fonctionnement usuel du logiciel. Elle ne peut se faire que sous le contrôle du service technique d'EBP qui vous donnera un code d'accès temporaire valable pour la journée.

# Comment faire ?

Choisissez les différents critères de la suppression :

- Fourchette de journaux
- Fourchette de comptes
- PÈriode

Remarque : Vous ne pouvez supprimer ici que les écritures de l'exercice courant ou les éventuelles écritures saisies sur l'exercice suivant. Pour toute suppression d'écritures de détail d'A-nouveaux, voir Maintenance du détail des A-nouveaux.

# 401 Maintenance : Déverrouillage des Ecritures

Si la case Verrouillage des écritures en communication entreprise-expert de l'onglet Divers des préférences du dossier est cochée, cela signifie que les écritures importées ou exportées par l'option Communication Entreprise-Expert sont verrouillées, c'est-à-dire non modifiables et non supprimables, pour éviter de modifier les écritures saisies par votre Expert-Comptable, ou celles transmises à l'Expert-Comptable, afin de ne pas fausser son travail.

Les écritures verrouillées s'affichent en rouge foncé dans l'option Saisie Comptable du menu Quotidien.

Cependant, si vous importez ou exportez par erreur des écritures, vous pouvez réaliser un déverrouillage.

# Comment y accéder ?

Barre de menu **Outils + Maintenance Technique + Déverrouillage des Ecritures** 

Attention : cette option de maintenance donne accès à une opération qui ne relève pas du fonctionnement usuel du logiciel. Elle ne peut se faire que sous le contrôle du service technique d'EBP qui vous donnera un code d'accès temporaire valable pour la journée.

### Comment faire ?

- Cochez l'option adéquate (déverrouiller les écritures exportées ou importées).
- Sélectionnez le transfert concerné et cliquez sur OK.

### 402 Assistance Comptable

### 403 Assistance Comptable

Voici les outils de l'Assistance Comptable :

- RÈimputation d'Ecritures entre Comptes, ou entre Journaux
- RÈimputation d'Ecritures entre PÈriodes
- Epuration du Plan Comptable
- Comparatif N / N-1
- Etats de Suivi et d'Anomalies

### 404 Assistance Comptable : RÈimputation d'Ecritures (Comptes et Journaux)

Suite à une erreur de saisie, vous avez la possibilité de déplacer les écritures d'un compte à l'autre, ou d'un journal à l'autre, pour une période donnée. Cette option ne concerne pas les saisies non comptables.

Attention : Une sauvegarde de vos données est fortement recommandée.

# Comment y accéder ?

Barre de menu **Outils + Assistance Comptable + Réimputation (Comptes et** Journaux)

# Comment faire ?

- Choisissez la période.
- Cochez l'option souhaitée : entre comptes, ou entre journaux.
- Indiquez le compte ou le journal dont les écritures sont à réimputer (la source.)
- $\bullet$  Indiquez le compte ou le journal sur lequel les écritures seront réimputées (la cible).

Remarque : Concernant la réimputation entre comptes, si vous avez effectué des ventilations analytiques sur vos écritures, ces ventilations seront récupérées.

Attention : Si vous avez lettré ou pointé des écritures, vous devrez recommencer le lettrage ou le pointage.

405 Assistance Comptable : Réimputation entre Périodes

Suite à une erreur de saisie, vous avez la possibilité de déplacer les écritures d'un mois à l'autre, pour un journal donnÈ. Cette option ne concerne pas les saisies non comptables.

Attention : Une sauvegarde de vos données est fortement recommandée.

#### Comment y accéder ?

Barre de menu **Outils + Assistance Comptable + Réimputation entre Périodes** 

### Comment faire ?

- Indiquez le journal concerné.
- Choisissez le mois dont les écritures sont à réimputer.
- Choisissez le mois sur lequel les écritures seront réimputées.

Attention : Si vous avez lettré ou pointé des écritures, vous devrez recommencer le lettrage ou le pointage.

### 406 Assistance Comptable : Epuration du Plan Comptable

Il vous est possible de supprimer les comptes non mouvementés pour un intervalle de comptes à préciser ou sur la totalité du plan comptable.

Attention : Une sauvegarde de vos données est fortement recommandée.

# Comment y accéder ?

Barre de menu Outils + Assistance Comptable + Epuration du Plan Comptable

# 407 Communication Entreprise - Expert

# 408 Communication Entreprise - Expert

Il s'agit de réaliser :

- Des importations des écritures d'autres logiciels dans votre logiciel EBP.
- Des exportations des écritures de votre logiciel EBP vers d'autres logiciels.

#### Comment y accéder ?

Barre de menu **Outils + Communication Entreprise – Expert** 

# Comment faire ?

Choisissez le type d'action à réaliser : Recevoir (pour importer) ou Transmettre (pour exporter).

# Recevoir des données

Cochez la case Création automatique des comptes afin que tous les comptes inexistants soient créés automatiquement avec le libellé « Compte créé pendant le transfert ». Ces libellés seront modifiables par la suite dans le Plan Comptable. Si vous ne cochez pas l'option, à chaque nouveau compte, une fiche complète de création du compte s'ouvrira afin d'en renseigner les paramètres.

### Transmettre des données

Cochez la case Dossier complet afin d'exporter la totalité de vos écritures comptables, ou définissez vos critères d'export en indiquant la période et la fourchette de journaux à prendre en compte.

Cochez la case Exporter en devise du dossier pour exporter les montants des écritures dans la devise du dossier. Sinon, les montants seront exportés dans la devise de saisie des pièces.

### Remarques :

Cette action nécessitant d'être tracée, un événement est créé et archivé.

Avant de réaliser tout transfert d'écritures, vous devez vous assurer que les dates d'exercice du dossier de votre logiciel EBP et dans le logiciel Expert sont identiques.

Lors de l'importation le fichier est analysé. Si une anomalie est détectée (un déséquilibre, une ligne écriture qui n'a pas de montant, un compte trop long ...) un rapport s'affichera à l'écran afin de vous avertir des anomalies présentes. Certaines anomalies sont bloquantes, si tel est le cas, un message vous en avertira et le transfert sera annulé.

### 409 Recevoir des données

Indiquez le chemin et le nom du fichier à importer.

### Remarques :

- Si le fichier à importer contient un journal ou un compte inexistant dans le logiciel EBP, la création du journal ou du compte sera automatiquement proposée lors de l'importation. Cependant, si vous cochez, dans l'étape précédente la case Automatiser la création de comptes, les comptes seront automatiquement créés avec pour libellé « Compte créé pendant le transfert ». Cela évitera de ralentir l'import. Vous pourrez par la suite modifier l'intitulé de ces comptes, par le Plan Comptable Entreprise.
- L'importation n'aura pas lieu (un message vous avertira de l'échec de l'importation) dans les cas suivants :
	- Si les comptes sont reformatés (menu Outils + Maintenance utilisateur + Reformater les comptes) dans une longueur inférieure à la longueur des comptes à importer.
	- Si le fichier contient des écritures n'appartenant pas à l'exercice du dossier.

#### 410 Transmettre des données

Renseignez les informations suivantes :

#### **Période**

Indiquez la période des écritures à exporter. Par défaut, le logiciel vous propose les dates de líexercice N.

### **Journaux**

Indiquez la fourchette de journaux à exporter. Par défaut, le logiciel vous propose l'exportation de tous les journaux (du premier au dernier).

### Fichier à générer

Un nom de fichier et un chemin sont automatiquement proposés. Si vous le souhaitez, vous pouvez changer ce paramètre.

### Compresser ce fichier au format Zip

Cochez cette case si vous souhaitez que la taille du fichier soit réduite, ce qui peut être très utile pour des transferts par disquette, ou par Internet.

### Protéger le fichier Zip par un mot de passe

Cette case devient active si vous avez demandé la compression du fichier, et permet de protéger l'archive par un mot de passe, qui sera demandé lors de la décompression. Si vous le souhaitez, cochez la case et saisissez le mot de passe dans les deux champs. Ne le perdez pas !

#### Envoi à l'adresse email

Cochez cette case si vous souhaitez que le fichier soit envoyé par email. Ce dernier sera tout de même généré sur votre disque, puis sera joint à votre email.

### 411 Format COALA Comptabilité - dossier complet

Ce format n'est disponible qu'en exportation de données.

#### Quel format utiliser pour exporter des écritures vers COALA Comptabilité ?

### Format COALA - Comptabilité - journaux

Les écritures seront ajoutées dans un dossier existant de COALA Comptabilité grâce à une commande de Copier / Coller. Comment faire ?

### Format COALA - Comptabilité - dossier complet

Les écritures seront à importer côté COALA Comptabilité dans un dossier vierge, car l'outil d'import utilisé écrase les données. Comment faire ?

### Format Interface Expert (Coala)

Les écritures pourront être ajoutées dans un dossier existant, à condition d'acquérir auprès de COALA líoption díimport au format EBP. Comment faire ?

### exporter des écritures au format COALA depuis EBP ?

39 Accédez à l'option Communication Entreprise-Expert du menu Outils.

# 40 Cochez Transmettre des données.

41 Choisissez le format COALA - Comptabilité - dossier complet et validez. Le fichier généré s'appelle par défaut COALAD.txt et se trouve dans le répertoire de votre dossier EBP.

Attention : Il est impératif d'exporter toutes les écritures du dossier (en sélectionnant une pÈriode et une fourchette de journaux englobant toutes les Ècritures), car dans le logiciel COALA Comptabilité, l'importation s'effectuera dans un dossier vierge. Si vous désirez n'exporter qu'une partie des données, afin de faire un import partiel dans COALA Comptabilité dans un dossier existant, utilisez plutôt le format COALA Comptabilité journaux.

# A lire avant d'importer dans COALA Comptabilité

### Les Journaux

Les journaux sont créés lors de l'importation, quelque soit la longueur de leur code.

### Les Comptes

Les comptes sont créés lors de l'importation. Etant limités à 11 caractères, les comptes plus longs seront tronqués.

Attention : Tronquer les comptes peut avoir des conséquences graves. Dans votre logiciel EBP, supposons que les comptes 401000000054 et 401000000053 soient utilisés, leurs écritures seront importées sur l'unique compte 40100000005.

De plus, COALA Comptabilité ne pourra importer un fichier d'écritures s'il contient des numéros de comptes utilisant des points ou des espaces (par exemple « 401 DUPONT » ou « 601.1 »). Si de tels comptes sont présents dans EBP, à la fin de l'exportation, un rapport s'affichera automatiquement pour le signaler.

### Les Numéros de Pièces et les Libellés des Ecritures

Les numéros de pièces étant limités à 10 caractères, ils seront tronqués si leur longueur est supérieure. De plus, si des quillemets ont été saisis dans les libellés des écritures, ils seront automatiquement supprimés, car ils rendraient l'importation impossible dans COALA Comptabilité. Dans ce cas, à la fin de l'exportation dans EBP, un rapport s'affichera automatiquement pour le signaler.

### Comment importer les écritures EBP dans COALA Comptabilité ?

L'importation ne peut être réalisée que dans un dossier vierge, car cette fonction écrase toutes les données d'un dossier.

- Créez ou ouvrez un dossier vierge.
- Accédez à l'option Importer du menu Fichier. Un message vous rappelle que l'importation va Ècraser les donnÈes du dossier.
- Confirmez pour passer à la fenêtre suivante, dans laquelle vous devez sélectionner le fichier généré par EBP puis validez.

#### 412 Format COALA Comptabilité - journaux

#### Quel format utiliser pour exporter des écritures vers COALA Comptabilité ?

### Format COALA - Comptabilité - journaux

Les écritures seront ajoutées dans un dossier existant de COALA Comptabilité grâce à une commande de Copier / Coller. Comment faire ?

#### Format COALA - Comptabilité - dossier complet

Les écritures seront à importer côté COALA Comptabilité dans un dossier vierge, car l'outil d'import utilisé écrase les données. Comment faire ?

### Format Interface Expert (Coala)

Les écritures pourront être ajoutées dans un dossier existant, à condition d'acquérir auprès de COALA líoption díimport au format EBP. Comment faire ?

# Comment exporter des écritures depuis COALA Comptabilité ?

- Ouvrez un journal.
- Accédez à l'option Exporter du menu Fichier.
- Choisissez le nom du fichier d'export ainsi que le chemin où il doit être créé et validez.

### Comment importer les écritures COALA dans EBP ?

- 42 Accédez à l'option Communication Entreprise-Expert du menu Outils.
- 43 Cochez Recevoir des données.
- 44 Choisissez le format COALA Comptabilité journaux et validez.

#### exporter des écritures au format COALA depuis EBP ?

- 4 Accédez à l'option Communication Entreprise-Expert du menu Outils.
- 5 Cochez Transmettre des données.
- 6 Choisissez le format COALA Comptabilité journaux et validez. Le fichier généré s'appelle par défaut COALAJ.txt et se trouve dans le répertoire de votre dossier EBP.

#### A lire avant d'importer dans COALA Comptabilité

### Les Journaux

Les journaux sont créés lors de l'importation, quelque soit la longueur de leur code.

#### Les Comptes

Les comptes sont créés lors de l'importation. Etant limités à 11 caractères, les comptes plus longs seront tronqués.

Attention : Tronquer les comptes peut avoir des conséquences graves. Dans votre logiciel EBP, supposons que les comptes 401000000054 et 401000000053 soient utilisés, leurs écritures seront importées sur l'unique compte 40100000005.

De plus, COALA Comptabilité ne pourra importer un fichier d'écritures s'il contient des numéros de comptes utilisant des points ou des espaces (par exemple « 401 DUPONT » ou « 601.1 »). Si de tels comptes sont présents dans EBP, à la fin de l'exportation, un rapport s'affichera automatiquement pour le signaler.

### Les Numéros de Pièces et les Libellés des Ecritures

Les numéros de pièces étant limités à 10 caractères, ils seront tronqués si leur longueur est supérieure. De plus, si des guillemets ont été saisis dans les libellés des écritures, ils seront automatiquement supprimés, car ils rendraient l'importation impossible dans COALA Comptabilité. Dans ce cas, à la fin de l'exportation dans EBP, un rapport s'affichera automatiquement pour le signaler.

# Comment importer les écritures EBP dans COALA Comptabilité ?

L'importation ne peut être réalisée que dans un dossier vierge, car cette fonction écrase toutes les donnÈes díun dossier.

- 1 Ouvrez le Bloc-notes de Windows (généralement accessible par le menu Démarrer + Programmes + Accessoires). Utilisez la commande Ouvrir du menu Fichier afin d'ouvrir le fichier exporté depuis EBP (COALAJ.txt).
- 2 Utilisez la commande Sélectionner tout du menu Edition, puis la commande Copier du menu Edition.
- 3 Dans COALA Comptabilité, accédez à l'option Coller les lignes du presse-papier du menu Utilitaires.
- 4 Modifiez si besoin le type des journaux créés automatiquement.

# 413 Formats APISOFT Comptabilité Expert Version 2.00

# API Comptabilité Gamme 8

# Comment exporter des écritures depuis APISOFT Comptabilité ou API Comptabilité ?

- 5 Accédez à l'option Export de données du menu Utilitaires + Export.
- 6 Renseignez les informations suivantes :
- Nom de líexport : EXPORT EBP (au choix)
- Table à exporter : ECRITURES
- Type d'export : ASCII Délimité
- Nom du fichier à générer : C:\APISOFT\EBP.TXT (au choix)
- Enregistrement Entête : Non
- $\bullet$  Séparateurs : « ; »
- Suppression des espaces : Oui
	- 7 Par le bouton  $\pm$ , sélectionnez les champs suivants : Date, Journal, Compte, Libellé écriture, Référence, Montant, Sens.
	- 8 Cliquez sur le bouton Exporter.

Remarque : Les logiciels APISOFT Comptabilité et API Comptabilité ne permettant pas de sÈlectionner les dates des Ècritures au moment de líexportation, toutes les Ècritures du dossier seront exportées. Cela signifie que les écritures du dossier de EBP devront être supprimées dans leur totalité avant l'importation du fichier d'écritures, sous peine de doublons, ou que l'importation soit faite dans un dossier vierge. Cela entraîne la perte des échéances, du lettrage et des ventilations analytiques.

# Comment importer les écritures API dans EBP ?

- 1 Accédez à l'option Communication Entreprise-Expert du menu Outils.
- 2 Cochez Recevoir des données.
- 3 Choisissez le format APISOFT Comptabilité Expert Version 2.00 ou API Comptabilité Gamme 8 et validez.

# Comment exporter des écritures au format API depuis EBP ?

- 1 Accédez à l'option Communication Entreprise-Expert du menu Outils.
- 2 Cochez Transmettre des données.

3 Choisissez le format APISOFT - Comptabilité Expert Version 2.00 ou API Comptabilité Gamme 8 et validez. Le fichier généré s'appelle par défaut APISOFT.txt (pour APISOFT Comptabilité) ou API.txt (pour API Comptabilité) et se trouve dans le répertoire de votre dossier EBP.

# A lire avant d'importer les écritures dans APISOFT Comptabilité ou API Comptabilité

### Les Journaux

Ils doivent être créés avant l'importation.

Attention : Les codes journaux sont limités à 5 caractères.

### Les Comptes

Les comptes inexistants sont créés automatiquement lors de l'importation. Leur longueur étant limitée à 9 caractères, les comptes plus longs seront tronqués.

Attention : Tronquer les comptes peut avoir des conséquences graves : dans votre logiciel EBP, supposons que les comptes 4010002154 et 4010002153 soient utilisés, leurs écritures seront importées sur l'unique compte 401000215.

### Les Numéros de Pièces

Etant limités à 8 caractères, ils seront tronqués si leur longueur est supérieure.

### Comment importer les écritures EBP dans APISOFT Comptabilité ou API Comptabilité ?

#### 1 Accédez à l'option Import de données du menu Utilitaires.

- 2 Renseignez les informations suivantes :
- 45 ParamÈtrage : IMPORTEBP (au choix)
- 46 Séparateur : « ; »
- 47 Convers. Caractère : Non
- 48 Format Date : 1 JJMMAA
- 49 Type Montant : 3 Un champ Montant ...
- 50 Sens CrÈdit : -1
- 51 Nom fichier Ècriture : APISOFT.TXT (ou API.TXT)
	- 3 Renseignez la position des champs suivants :
	- 7 Journal : 2
	- 8 Référence : 3
	- 9 Compte : 4
	- 10Date : 5
	- 11LibManu : 6
	- 12Montant : 7
	- 13Sens : 8
		- 4 Cliquez sur le bouton Importer.

# 414 Format AZUR Dia-Compta Expert Version 4.2.0

Comment exporter des écritures depuis AZUR Dia-Compta ?

- Accédez à l'option Ascii Standard Azur du menu Outils + Export.
- Choisissez le nom et le chemin du fichier à générer.
- Cliquez sur OK et confirmez l'export.

# A lire avant d'importer les écritures dans EBP

Le logiciel Dia-Compta permettant de gérer x racines de comptes clients et y racines de comptes fournisseurs, les comptes sont convertis lors de l'import de la façon suivante :

- 4 Les racines 00 à 07 deviennent 411
- 5 Les racines 08 et 09 deviennent 401

# Comment importer des écritures au format AZUR dans EBP ?

- 52 Accédez à l'option Communication Entreprise-Expert du menu Outils.
- 53 Cochez Recevoir des données.
- 54 Choisissez le format AZUR Dia-Compta Expert 4.2.0 et validez.

# Comment exporter des écritures au format AZUR depuis EBP ?

- 14Accédez à l'option Communication Entreprise-Expert du menu Outils.
- 15Cochez Transmettre des données.
- 16Choisissez le format AZUR Dia-Compta Expert Version 4.2.0 et validez. Le fichier généré s'appelle par défaut AZUR.txt et se trouve dans le répertoire de votre dossier EBP.

A noter que les comptes clients auront tous une unique racine, comme les comptes fournisseurs.

# A lire avant d'importer les écritures dans Azur

Les comptes clients auront tous une unique racine, comme les comptes fournisseurs.

# Comment importer les écritures EBP dans AZUR Dia-Compta ?

- 9 Accédez à l'option Ascii standard Azur du menu Outils + Import.
- 10 Pointez Mise à jour comptes et écritures.
- 11 Indiquez le chemin et le nom du fichier et cliquez sur OK.

# 415 Transmettre des données - AZUR

#### Racines des comptes

Renseignez les racines des comptes auxiliaires utilisées dans AZUR Dia Compta. Les comptes clients et fournisseurs seront ainsi convertis dans le fichier díexport.

# Code dossier

Indiquez ici le code de votre dossier chez votre Expert-Comptable.

# 416 Format CADOR - DORAC Version 2.14.0.15

# Comment exporter des écritures depuis CADOR - DORAC ?

• Utilisez l'option Comptabilité du menu Outils + Exportation.

- Cochez Export écritures.
- Indiquez la période à exporter.
- Changez si besoin le nom et l'emplacement du fichier à générer, puis cliquez sur OK.

### Comment importer les écritures CADOR dans EBP ?

- 55 Accédez à l'option Communication Entreprise-Expert du menu Outils.
- 56 Cochez Recevoir des données.
- 57 Choisissez le format CADOR DORAC Version 2.14.0.15 et validez.

#### Comment exporter des écritures au format CADOR depuis EBP ?

17Accédez à l'option Communication Entreprise-Expert du menu Outils.

# 18Cochez Transmettre des données.

19Choisissez le format CADOR - DORAC Version 2.14.0.15 et validez. Le fichier généré s'appelle par défaut CADORIN et se trouve dans le répertoire de votre dossier EBP.

#### A lire avant d'importer les écritures dans CADOR - DORAC

#### Les Journaux

Les journaux inexistants sont créés automatiquement lors de l'importation. Leur code étant limité à 4 caractères, les codes plus longs seront tronqués. Dans EBP, supposons que les journaux BQUE1 et BQUE2 soient utilisés, leurs écritures seront importées sur un seul journal de code BQUE.

#### Les Comptes

Les comptes sont créés lors de l'importation. Etant limités à 12 caractères, les comptes de longueur supérieure seront tronqués.

### Les Numéros de Pièces

Etant limités à 8 caractères, ils seront tronqués si leur longueur est supérieure.

#### Comment importer les écritures EBP dans CADOR - DORAC ?

- 12 Accédez à l'option Comptabilité CADOR-DORAC (Format IN) du menu Outils + Importation.
- 13 Sélectionnez le fichier à importer et validez l'importation.

# 417 Format CCMX Expert Winner

#### Comment exporter des écritures depuis CCMX Expert Winner ?

- 14 Accédez à l'option Emettre du menu Dossier + Echange.
- 15 Cochez Les écritures et choisissez les journaux à exporter.
- 16 Cochez Comptable et indiquez la période à exporter.
- 17 Dans les Paramètres d'envoi des journaux, indiquez En détail.
- 18 Ne cochez rien de plus. Indiquez le chemin de destination.
- 19 Dans le champ Produit de destination, sélectionnez ASCII.

20 Dans le champ Emission avec, sélectionnez Lettrage, date écrit., et validez. Le fichier généré s'appelle EXXXX.CO, où XXXX est remplacé par le nom du dossier.

Remarque : Ne cochez pas la case avec les à nouveaux, car dans ce cas, les écritures de l'exercice N-1 seraient exportées, et l'importation sur l'exercice N ne pourrait pas fonctionner dans votre logiciel EBP.

# Comment importer les écritures CCMX dans EBP ?

- 6 Accédez à l'option Communication Entreprise-Expert du menu Outils.
- 7 Cochez Recevoir des données.
- 8 Choisissez le format CCMX Expert Winner et validez.
- 9 SÈlectionnez le fichier EXXXX.CO.

# Comment exporter des écritures au format CCMX depuis EBP ?

- 4 Accédez à l'option Communication Entreprise-Expert du menu Outils.
- 5 Cochez Transmettre des données.
- 6 Choisissez le format CCMX Expert Winner et validez. Le fichier généré s'appelle par défaut CCMX.txt et se trouve dans le répertoire de votre dossier EBP.

# A lire avant d'importer dans CCMX Expert Winner

# Les Journaux

Ils doivent être créés avant l'importation, et doivent être de type Bordereau. Lors de l'importation, une fenêtre permet d'affecter chaque journal du fichier d'import au journal créé. Cependant, dans cette fenêtre, les codes des journaux du fichier d'import sont tronqués à 6 caractères. Dans EBP supposons que des journaux portant les codes « ACHATS » et « ACHATS01 » soient utilisés, leurs écritures seront importées sur un seul journal de code « ACHATS ».

# Les Comptes

Les comptes inexistants sont créés automatiquement lors de l'importation. Leur longueur, définie dans les préférences du dossier, pouvant aller de 5 à 8 caractères, les comptes plus longs seront tronqués.

Attention : Tronquer les comptes peut avoir des conséquences graves. Dans votre logiciel EBP, supposons que les comptes 601002154 et 601002153 soient utilisés, leurs écritures seront importées sur l'unique compte 60100215 (pour un dossier paramétré pour des comptes sur 8 caractères).

De plus, dans CCMX Expert Winner, les comptes sont complétés à droite par des zéros. Dans EBP, supposons que les comptes 601 et 601000001 soient utilisés, leurs écritures seront importées sur l'unique compte 60100000.

# Les Numéros de Pièces et les Libellés

Etant limités à 7 caractères dans CCMX Expert Winner, les numéros de pièces seront tronqués si leur longueur est supérieure. De plus, les libellés des écritures seront quant à eux tronqués à 25 caractères. Les accents seront supprimés.

# Comment importer les écritures EBP dans CCMX Expert Winner ?

# 1<sup>ère</sup> étape : Création d'un « tracé ASCII » (à faire une seule fois)

- 5 Accédez à l'option Tracé ASCII du menu Dossier + Echanges + Paramètre ASCII.
- 6 Cliquez sur le bouton écritures.
- 7 Complétez la fenêtre de cette façon :
	- CODE : EBP (au choix)
	- Intitulé : EBP Compta (au choix)
	- Nom du fichier à traiter : CCMX.TXT
	- Longueur de líenregistrement : *rien*
	- Code enreg. spÈcifique : *rien*
	- Code enreg. à exclure : *rien*
	- Position : *rien*
	- Position : *rien*
	- **Cochez Séparateur de champs** et indiquez,
	- Cochez Séparateur de décimales et indiquez.
	- Cochez Délimiteur de zones et indiquez "
	- Ne cochez pas Séparateur de millier
- 8 Ne cochez rien d'autre et cliquez sur Définition du tracé.
- 9 Indiquez le rang de chaque champ :
	- 58 Code journal : 3
	- 59 Date : 2
	- 60 Date (position du jour) : 1
	- 61 Date (position du mois) : 3
	- 62 Date (position de l'année) : 5
	- 63 Compte général : 4
	- 64 IntitulÈ du compte : 5
	- 65 Montant DÈbit : 8
	- 66 Montant Crédit : 9
	- 67 PiËce : 7
	- 68 Libellé : 6
	- 69 Date d'échéance : 10
	- 70 Date (position du jour) : 1
	- 71 Date (position du mois) : 3
	- 72 Date (position de l'année) : 5

10Validez.

# 2<sup>ème</sup> étape : Importation des écritures (à faire à chaque importation)

20Utilisez le menu Dossier + Echanges + Recevoir.

21Sélectionnez l'option Tracé ASCII écritures

22Indiquez le chemin du fichier à importer et validez.

23Sélectionnez le tracé créé dans la première étape (EBP) et validez.

24Validez les deux fenêtres suivantes.

25Dans la dernière fenêtre, affectez à chaque journal EMETTEUR le journal RECEPTEUR présent dans CCMX Expert Winner et validez.

# 418 Format CCMX Expert AS400

# Comment importer les écritures CCMX dans EBP ?

- Accédez à l'option Communication Entreprise-Expert du menu Outils.
- Cochez Recevoir des données.
- Choisissez le format CCMX Expert AS400 et validez.
- Sélectionnez le fichier exporté depuis CCMX Expert AS400.

# Comment exporter des écritures au format CCMX depuis EBP ?

- 73 Accédez à l'option Communication Entreprise-Expert du menu Outils.
- 74 Cochez Transmettre des données.
- 75 Choisissez le format CCMX Expert AS400 et validez. Le fichier généré s'appelle par défaut CCMXEXPERT.dat et se trouve dans le répertoire de votre dossier EBP.

# 419 Transmettre et recevoir des données - CCMX

Renseignez les racines des comptes auxiliaires utilisées dans CCMX. Les comptes clients et fournisseurs seront ainsi convertis.

Pour CCMX Expert AS 400 uniquement, indiquez le numéro du dossier.

# 420 Format CEGID Sisco II Cabinet Version 6.8

# Comment exporter des écritures depuis CEGID Sisco II ?

- Accédez à l'option Ecritures du menu EDI + Envoi EDI Cegid.
- Répondez Non à la demande d'un arrêt provisoire de la période de mouvements.
- Répondez Oui pour transférer le plan comptable.
- Indiquez la période des écritures à exporter.
- A la sélection du code journal, indiquez un code pour n'exporter que les écritures d'un journal particulier, ou appuyez sur la touche Entrée pour exporter tous les journaux à la fois.
- Confirmez l'export.

# A lire avant d'importer les écritures dans EBP

Les comptes inexistants sont automatiquement créés lors de l'importation. Les comptes fournisseurs de racine 0 ou F et les comptes clients de racine 9 ou C utilisés dans CEGID Sisco II seront convertis avec les racines correspondant aux comptes collectifs définis dans CEGID Sisco II (401 et 411 ou 400 et 410).

Attention : Cela implique que les comptes peuvent être tronqués lors de l'importation. Supposons que le dossier CEGID Sisco II et le dossier de votre logiciel EBP soient tous les deux paramétrés sur 10 caractères pour les comptes. Le compte « 0123000789 » a été créé dans le dossier CEGID Sisco II. Ce compte sera converti en « 4011230007 » lors de l'importation dans votre logiciel **EBP**, les deux derniers chiffres sont alors perdus. Pour éviter cela, il peut être intéressant d'allonger la longueur des comptes auxiliaires à 12 caractères dans votre logiciel EBP, en utilisant l'option Reformater les comptes du menu Outils + Maintenance utilisateur, et ce avant de réaliser l'importation.

# Comment importer les écritures CEGID dans EBP ?

- 76 Accédez à l'option Communication Entreprise-Expert du menu Outils.
- 77 Cochez Recevoir des données.
- 78 Choisissez le format CEGID Sisco II Cabinet Version 6.8 et validez.

### Comment exporter des écritures au format CEGID depuis le logiciel EBP ?

26Accédez à l'option Communication Entreprise-Expert du menu Outils.

27 Cochez Transmettre des données.

28Choisissez le format CEGID - Sisco II Cabinet Version 6.8 et validez Le fichier généré s'appelle SIXXXXX.TRT, où XXXXX correspondra au numéro du dossier du logiciel CEGID. Le fichier se trouve dans le répertoire du dossier EBP.

#### A lire avant d'importer les écritures dans CEGID Sisco II

#### Où placer le fichier d'écritures issu d'EBP ?

Le fichier à importer doit être placé dans le répertoire du dossier SISCO afin d'être importable.

# Les Journaux

Les journaux inexistants sont automatiquement créés lors de l'importation. Cependant, il est préférable de les créer préalablement afin de leur attribuer un type correct.

Leur code étant limité à 2 caractères, les codes des journaux de longueur supérieure seront tronqués. Dans EBP, supposons que les journaux AC1 et AC2 soient utilisés, leurs écritures seront importées sur un seul journal de code AC.

### Les Comptes

Les comptes inexistants sont automatiquement créés lors de l'importation. Cependant, les comptes collectifs doivent être préalablement créés et définis.

Dans le fichier d'écritures issu d' EBP les comptes de racine 401 ont automatiquement été convertis en comptes de racine 0 ou F, et les comptes de racine 411 ont automatiquement été convertis en comptes de racine 9 ou C.

La longueur des comptes, définie dans les paramètres généraux du dossier, pouvant aller de 6 à 10 caractères dans CEGID Sisco II, les comptes plus longs seront tronqués.

Attention : Tronquer les comptes peut avoir des conséquences graves. Dans votre logiciel EBP, supposons que les comptes 6010001 et 6010002 soient utilisés, leurs écritures seront importées sur l'unique compte 601000 (pour un dossier paramétré pour des comptes sur 6 caractères).

# Les numéros de pièces

La longueur des numéros de pièces, définie dans les paramètres généraux du dossier, pouvant aller de 6 à 10 caractères, les numéros plus longs seront tronqués.

# Comment importer les écritures EBP dans CEGID Sisco II ?

- 21 Accédez à l'option Ecritures du menu EDI + Réception EDI Cegid.
- 22 Choisissez SISCO II.
- 23 Indiquez le numéro du dossier saisi lors de l'exportation.
- 24 Dans la liste des emplacements, sélectionnez Répertoire Dossier.
- 25 Confirmez le traitement du fichier mouvements et la mise à jour des intitulés de compte.
- 26 Validez l'importation des écritures.
- 27 Répondez Oui pour conserver le fichier de mouvements.

# 421 Format CEGID PGI Version S5

# Comment exporter des écritures depuis CEGID PGI ?

 $29$ Utilisez le module « Communication SX ».

30Cliquez sur Envoyer.

- 31Sélectionnez le type de transfert Business/Expert.
- 32Indiquez la nature du transfert Dossier Complet.
- 33Sélectionnez le type d'envoi par Fichier.
- 34Indiquez le chemin et le nom du fichier d'échange.
- 35Déroulez l'assistant jusqu'au bout et confirmez l'export.

# A lire avant d'importer les écritures dans EBP

Les comptes inexistants sont automatiquement créés lors de l'importation. Les comptes fournisseurs de racine 0 ou F et les comptes clients de racine 9 ou C utilisés dans CEGID PGI seront convertis avec les racines correspondant aux comptes collectifs définis dans CEGID PGI (401 et 411 ou 400 et 410).

Attention : Cela implique que les comptes peuvent être tronqués lors de l'importation. Supposons que le dossier CEGID PGI et le dossier de votre logiciel EBP soient tous les deux paramétrés sur 10 caractères pour les comptes. Le compte « 0123000789 » a été créé dans le dossier CEGID PGI. Ce compte sera converti en « 4011230007 » lors de l'importation dans votre logiciel EBP, les deux derniers chiffres sont alors perdus. Pour éviter cela, il peut être intéressant d'allonger la longueur des comptes auxiliaires à 12 caractères dans votre logiciel EBP en utilisant l'option Reformater les Comptes du menu Outils + Maintenance Utilisateur, et ce avant de réaliser l'importation.

# Comment importer les écritures CEGID dans EBP ?

Accédez à l'option Communication Entreprise-Expert du menu Outils.

- Cochez Recevoir des données.
- Choisissez le format CEGID PGI Version S5 dossier complet pour un fichier contenant un dossier complet ou CEGID - PGI Version S5 - journaux pour un fichier contenant une partie d'un dossier et validez.

### Comment exporter des écritures au format CEGID depuis le logiciel EBP ?

- 79 Accédez à l'option Communication Entreprise-Expert du menu Outils.
- 80 Cochez Transmettre des données.
- 81 Choisissez le format CEGID PGI Version S5 dossier complet et validez Le fichier généré s'appelle PGIXXXXX.TRA, où XXXXX correspondra au numéro du dossier du logiciel CEGID. Le fichier se trouve dans le répertoire du dossier EBP.

# Comment importer les écritures EBP dans CEGID PGI ?

- 28 Utilisez le module « Communication SX ».
- 29 Cliquez sur Recevoir.
- 30 Indiquez le chemin et le nom du fichier d'échange.
- 31 Déroulez l'assistant jusqu'au bout.

#### 422 Format CHAMPAGNE Informatique - CI Expert

### Comment exporter des écritures depuis Expert Compta ?

#### 36Export des écritures :

 $37$ Accédez à l'option Les mouvements comptables  $\rightarrow$  EBP du menu Tenue + Exporter + COPMVTSEBP.

38Choisissez líexercice.

39Choisissez Mouvements par FTP.

40SÈlectionnez une plage de comptes puis validez.

# 41ProcÈdure de transfert :

42Accédez au serveur FRP par l'option SVRFTP du menu Services (F24).

43Positionnez la souris sur la ligne de transfert concernée.

44 Faites un clic droit et cliquez sur Enregistrer la cible sous.

45SÈlectionner le rÈpertoire, changez le nom du fichier puis vÈrifiez que le type du fichier est bien .txt.

# Comment importer les écritures Expert Compta dans EBP ?

- Accédez à l'option Communication Entreprise-Expert du menu Outils.
- Cochez Recevoir des données.
- Choisissez le format CHAMPAGNE Informatique CI Expert et validez.

#### Comment exporter des écritures au format Expert Compta depuis EBP ?

- 82 Accédez à l'option Communication Entreprise-Expert du menu Outils.
- 83 Cochez Transmettre des données.

84 Choisissez le format CHAMPAGNE Informatique - CI Expert et validez. Le fichier généré s'appelle par défaut CHAMPAGNE.txt et se trouve dans le répertoire de votre dossier EBP.

# A lire avant d'importer dans Expert Compta

# Les Comptes

Les comptes inexistants seront créés avec le libellé du compte EBP Comptabilité.

### Les Numéros de Pièces

Les numéros de pièces étant limités à 6 caractères, ils seront tronqués si leur longueur est supérieure.

# Comment importer les écritures EBP dans Expert Compta ?

- 32 Etablissez une correspondance des codes journaux par l'option Mise à jour des correspondances journaux micro EXPERT du menu Tenue + Importer + CORJNL.
- 33 Etablissez une correspondance des numéros de comptes par l'option Mise à jour des correspondances comptes micro  $\rightarrow$  EXPERT du menu Tenue + Importer + CORJNL.
- 34 Enregistrez les mouvements exportés depuis EBP sur le serveur du bureau.
- 35 Demandez le transfert à partir du logiciel MINIKIT FCN :
	- 10Ouvrez le logiciel MINIKIT FCN.
	- 11Accédez à l'option Transfert de Balances et Mouvements du menu Outils.
	- 12Utilisez les trois petits points pour aller chercher les mouvements dans le dossier client sur le serveur.
	- 13Double-cliquez sur le fichier.
	- 14Choisissez le type de fichier EBP CI.
	- 15Cliquez sur le bouton Contrôle afin de tester vos données et de vérifier les mouvements générés.
	- 16Cliquez sur le bouton Transférer.
- 36 Importez les mouvements comptables dans Expert Compta :
	- 7 Fermez le logiciel MINIKIT FCN.
	- 8 Dans Expert Compta, accédez à l'option Importer les écritures comptables du menu Tenue + Importer + RECMVTS.
	- 9 Choisissez le format 10 : KIT Transfert de balances et Mouvements.
- 37 Affichez les mouvements comptables avant l'intégration par l'option Afficher les écritures comptables importées du menu Tenue + Importer + AFFMVTS.
- 38 Intégrez les mouvements comptables dans Expert Compta par l'option Intégrer les écritures comptables dans EXPERT du menu Tenue + Importer + INTMVTS.

# **423 Format CICERON Héliast**

Ce format n'est disponible qu'en importation de données.

# Comment importer les écritures CICERON Héliast dans EBP ?

- Accédez à l'option Communication Entreprise-Expert du menu Outils.
- Cochez Recevoir des données.
- Choisissez le format CICERON Héliast.

# 424 Format CIEL Comptabilité Version 8.00

### Comment exporter des écritures depuis CIEL Comptabilité ?

- Accédez à l'option Relation Expert / Export du menu Utilitaires.
- Sélectionnez les critères de l'export.
- Cochez si besoin les cases En brouillard et Validées et cliquez sur Suivant.
- Cochez l'option **Par fichier**, renseignez le chemin du fichier d'export et validez.
- Confirmez le message si les écritures affichées correspondent bien aux écritures à exporter.

### Comment importer les écritures CIEL dans EBP ?

- 85 Accédez à l'option Communication Entreprise-Expert du menu Outils.
- 86 Cochez Recevoir des données.
- 87 Choisissez le format CIEL Comptabilité Version 8.00 et validez.

### Comment exporter des écritures au format CIEL depuis EBP ?

46Accédez à l'option Communication Entreprise-Expert du menu Outils.

### 47Cochez Transmettre des données

48Choisissez le format CIEL - Comptabilité Version 8.00 et validez. Le fichier généré s'appelle par défaut CIEL.txt et se trouve dans le répertoire de votre dossier EBP.

#### A lire avant d'importer dans CIEL Comptabilité

### Les Journaux

Les journaux sont créés lors de l'importation, avec un code sur 2 caractères.

# Les Comptes

Les comptes sont créés lors de l'importation. Etant limités à 11 caractères, les comptes plus longs seront tronqués.

Attention : Tronquer les comptes peut avoir des conséquences graves. Dans votre logiciel EBP, supposons que les comptes 401000000054 et 401000000053 soient utilisés, leurs écritures seront importées sur l'unique compte 40100000005.

### Les Numéros de Pièces

Les numéros de pièces étant limités à 12 caractères, ils seront tronqués si leur longueur est supérieure.

### Comment importer les écritures EBP dans CIEL Comptabilité ?

- 39 Accédez à l'option Import standards du menu Utilitaires + Importations.
- 40 Cochez la case Logiciels spécifiques tout euro et cliquez sur Suivant.
- 41 Sélectionnez le fichier généré par EBP.

Remarque : L'importation peut également être réalisée à partir de l'option Relations Expert / Import du menu Utilitaires.

# 425 Format CIEL Comptabilité Version 11.00

### Comment exporter des écritures depuis CIEL Comptabilité ?

- Dans le volet de navigation Expert comptable, cliquez sur Envoyer des données.
- Sélectionnez les critères de l'export.
- Cochez si besoin les cases En brouillard et Validées et cliquez sur Suivant.
- Cochez l'option Par fichier, renseignez le chemin du fichier d'export et validez.
- Confirmez le message si les écritures affichées correspondent bien aux écritures à exporter.

### Comment importer les écritures CIEL dans EBP ?

- 88 Accédez à l'option Communication Entreprise-Expert du menu Outils.
- 89 Cochez Recevoir des données.
- 90 Choisissez le format CIEL Comptabilité Version 11.00 et validez.

### Comment exporter des écritures au format CIEL depuis EBP ?

49Accédez à l'option Communication Entreprise-Expert du menu Outils.

# 50Cochez Transmettre des données.

51 Choisissez le format CIEL - Comptabilité Version 11.00 et validez. Le fichier généré s'appelle par défaut CIEL.txt et se trouve dans le répertoire de votre dossier EBP.

### A lire avant d'importer dans CIEL Comptabilité

### Les Journaux

Les journaux sont créés lors de l'importation. Attention, le format d'import étant prévu pour des codes journaux sur 2 caractères, les codes plus longs auront été tronqués lors de la génération du fichier d'écritures.

# Les Comptes

Les comptes sont créés lors de l'importation. Etant limités à 11 caractères, les comptes plus longs seront tronqués.

Attention : Tronquer les comptes peut avoir des conséquences graves. Dans votre logiciel EBP, supposons que les comptes 401000000054 et 401000000053 soient utilisés, leurs écritures seront importées sur l'unique compte 40100000005.

#### Les Numéros de Pièces

le format d'import étant prévu pour des numéros de pièces sur 12 caractères, les numéros plus longs auront été tronqués lors de la génération du fichier d'écritures.

#### Comment importer les écritures EBP dans CIEL Comptabilité ?

- 42 Dans le volet de navigation Expert comptable, cliquez sur Récupérer des données.
- 43 Indiquez le chemin et le nom du fichier à importer, puis validez.

# 426 Format Cote Ouest Bilan Plus 7.1

# Comment exporter des écritures depuis Bilan Plus Version 7.1 ?

- Accédez à l'option Exporter du menu Dossiers + Utilitaires et dérouler l'assistant.
- Sélectionnez le type d'exportation **Nouveau modèle**, et le fichier à exporter **Ecriture**.
- Choisissez Un seul fichier avec des enregistrements maître et détail.
- Indiquez le chemin du fichier d'export.
- Choisissez le type Délimité et le séparateur Point-Virgule.
- Sélectionnez les champs suivants : Date d'effet, Journal, Compte, Libellé, Numéro de pièce, Débit, Crédit, Intitulé de compte.
- Dans l'étape suivante, ne saisissez rien.
- Sauvegardez les différentes étapes en donnant un nom au modèle (par exemple « export pour EBP ª). Ainsi, lors des prochaines exportations, il suffira de sÈlectionner ce nom dans la première étape, et vous n'aurez pas besoin de refaire toutes les étapes de l'assistant.
- Choisissez les critères de l'export.

### A lire avant d'importer les écritures dans EBP

#### Les Comptes

La longueur des comptes pouvant être paramétrée jusqu'à 13 caractères dans Bilan Plus 7.1, il est impératif reformater les comptes dans EBP sur une longueur similaire en utilisant l'option Reformater les Comptes du menu Outils + Maintenance Utilisateur, et ce avant de réaliser l'importation.

# Les Exercices

Dans Bilan Plus 7.1, il est possible de saisir des écritures sans jamais réaliser de clôture annuelle. Dans EBP on ne récupèrera les écritures que jusqu'à la date maximum de saisie définie dans l'onglet Exercice du menu Dossier + Propriétés + Préférences.

#### Comment importer les écritures Bilan Plus 7.1 dans EBP ?

- 91 Accédez à l'option Communication Entreprise-Expert du menu Outils.
- 92 Cochez Recevoir des données.
- 93 Choisissez le format COTE OUEST Bilan Plus Version 7.1

### Comment exporter des écritures au format Bilan Plus 7.1 depuis EBP ?

52Accédez à l'option Communication Entreprise-Expert du menu Outils.

- 53Cochez Transmettre des données.
- 54Choisissez le format COTE OUEST Bilan Plus Version 7.1 et validez. Le fichier généré s'appelle par défaut COTEOUEST.txt et se trouve dans le répertoire de votre dossier EBP.

### Comment importer les écritures EBP dans Bilan Plus 7.1 ?

- 44 Accédez à l'outil d'importation par le menu Dossiers + Utilitaires + Importer et dérouler líassistant.
- 45 Sélectionnez le type d'importation Nouveau modèle, et le fichier à importer Ecriture.
- 46 Choisissez Enregistrement avec des enregistrements maître et détail.
- 47 Indiquez le chemin du fichier à importer.
- 48 Choisissez le type Délimité et le séparateur Point-Virgule.
- 49 Sélectionnez les champs suivants : Date d'effet, Journal, Compte, Libellé, Numéro de pièce, Débit, Crédit.
- 50 Dans l'étape suivante, ne saisissez rien.
- 51 Cochez numéro de pièce dans la zone Regroupement des écritures par. Laissez les autres choix par défaut.
- 52 Sauvegardez les différentes étapes en donnant un nom au modèle (par exemple « EBP import »). Ainsi, lors des prochaines importations, il suffira de sélectionner ce nom dans l'étape 1, et vous níaurez pas besoin de refaire toutes les Ètapes.

Remarque : Les journaux doivent être créés au préalable. Les comptes, eux, seront créés automatiquement lors de l'importation.

# 427 Recevoir des données - COTE OUEST

Renseignez le chemin du répertoire contenant votre dossier COTE OUEST.

# 428 Format Cote Ouest Bilan Plus 6.5

Ce format n'est disponible qu'en importation de données. Il n'y a pas d'export à effectuer depuis le logiciel Bilan Plus Version 6.5 car EBP importe directement les fichiers de données.

### A lire avant d'importer les écritures dans EBP

#### Les Comptes

La longueur des comptes pouvant être paramétrée jusqu'à 13 caractères dans Bilan Plus 6.5, il est impératif reformater les comptes dans EBP sur une longueur similaire en utilisant l'option Reformater les Comptes du menu Outils + Maintenance Utilisateur, et ce avant de réaliser l'importation.

#### Les Exercices

Dans Bilan Plus 6.5, il est possible de saisir des écritures sans jamais réaliser de clôture annuelle. Dans EBP on ne récupèrera les écritures que jusqu'à la date maximum de saisie définie dans l' onglet Exercice du menu Dossier + Propriétés + Préférences.

#### Comment importer les écritures Bilan Plus 6.5 dans EBP ?

- Accédez à l'option Communication Entreprise-Expert du menu Outils.
- Cochez Recevoir des données.
- Choisissez le format COTE OUEST Bilan Plus Version 6.5.

### 429 Format EBP - Comptabilité Windows

Ce format permet :

- D'exporter les écritures de votre logiciel EBP vers un autre logiciel de comptabilité EBP.
- D'importer des écritures saisies dans un autre logiciel de comptabilité EBP dans votre logiciel EBP.

Les logiciels de comptabilité EBP sont les suivants : EBP Comptabilité, EBP Compta Pratic, EBP Comptabilité Libérale, EBP Comptabilité et Facturation.

# Comment importer des écritures au format EBP ?

- 94 Accédez à l'option Communication Entreprise-Expert du menu Outils.
- 95 Cochez Recevoir des données.
- 96 Choisissez le format EBP Comptabilité Windows et validez.

### Comment exporter des écritures au format EBP ?

55Accédez à l'option Communication Entreprise-Expert du menu Outils.

#### 56Cochez Transmettre des données.

57Choisissez le format EBP - Comptabilité Windows et validez. Le fichier généré s'appelle par défaut EBP.txt et se trouve dans le répertoire de votre dossier EBP.

#### 430 Format Interface Expert (Coala)

Ce format n'est disponible qu'en exportation de données. Il correspond à l'option Export Interface Expert disponible dans le menu Outils + Export de Données.

#### Quel format utiliser pour exporter des écritures vers COALA Comptabilité ?

# Format COALA - Comptabilité - journaux

Les écritures seront ajoutées dans un dossier existant de COALA Comptabilité grâce à une commande de Copier / Coller. Comment faire ?

### Format COALA - Comptabilité - dossier complet

Les écritures seront à importer côté COALA Comptabilité dans un dossier vierge, car l'outil d'import utilisé écrase les données. Comment faire ?

### Format Interface Expert (Coala)

Les écritures pourront être ajoutées dans un dossier existant, à condition d'acquérir auprès de COALA líoption díimport au format EBP.

#### exporter des écritures au format Interface Expert depuis EBP ?

- 97 Accédez à l'option Communication Entreprise-Expert du menu Outils.
- 98 Cochez Transmettre des données.
- 99 Choisissez le format Interface Expert (Coala) et validez.

# Comment importer les écritures EBP (format Interface Expert) dans COALA Comptabilité ?

Note : Pour obtenir la clé ARF permettant d'importer le fichier EBP dans COALA Comptabilité, veuillez contacter le Service Clients de COALA.

- Ouvrez le dossier dans lequel l'importation doit être effectuée.
- Double-cliquez dans la fenêtre de droite sur Comptabilité.
- Dans la fenêtre de gauche, positionnez-vous sur l'exercice correspondant au fichier à importer.
- Dans le menu déroulant où se trouve Journaux, sélectionnez Etats.
- Dans la fenêtre centrale, cliquez sur Import Comptabilité, dans Etats d'import.
- Si cette option n'est pas présente (pour un 1<sup>er</sup> import dans le dossier), faites clic droit + Ajouter, ouvrez Etats d'import et cochez Import Comptabilité, puis cliquez sur OK.
- · Dans la fenêtre de droite (nommée Attributs), dans le menu déroulant Fournisseur, sélectionnez EBP.
- Dans le menu déroulant Logiciel, sélectionnez la version voulue.
- Indiquez la taille des comptes.
- Dans la fenêtre du milieu (nommée Etats), faites clic droit + Importer.
- Indiquez si besoin la période à importer.
- Cliquer sur OK.
- Sélectionner le fichier à importer.

# 431 Format ISAGRI - ISACOMPTA Version 6.10010

# Comment exporter des écritures depuis Isacompta ?

- Accédez à l'option Envoyer du menu Fichier + Echanges prestataire comptable.
- Sélectionnez Autre.
- Choisissez le nom et l'emplacement du fichier à générer.
- Définissez les critères de l'export et validez.

# Comment importer les écritures ISAGRI dans EBP ?

- 100 Accédez à l'option Communication Entreprise-Expert du menu Outils.
- 101 Cochez Recevoir des données
- 102 Choisissez le format ISAGRI ISACOMPTA Version 6.10010 et validez.

# Comment exporter des écritures au format ISAGRI depuis EBP ?

58Accédez à l'option Communication Entreprise-Expert du menu Outils.

# 59Cochez Transmettre des données.

60Choisissez le format ISAGRI - ISACOMPTA Version 6.10010 et validez. Le fichier généré s'appelle par défaut ISAGRI.isa et se trouve dans le répertoire de votre dossier EBP.

# Comment importer les écritures EBP dans Isacompta ?

- 53 Accédez à l'option Recevoir du menu Fichier + Echanges prestataire comptable.
- $54$  Cliquez sur le bouton  $\kappa$  ... ».
- 55 Dans le champ Type, sélectionnez Fichiers d'échange Isacompta V 4.00 et inférieur.
- 56 Sélectionnez le fichier à importer et validez.

# 432 Format QUADRATUS - Quadra Compta Version 1.55.4

# Comment exporter des écritures depuis Quadra Compta ?

- Accédez à l'option Export ASCII du menu Outils + Suivi des dossiers.
- Sélectionnez le nom et l'emplacement du fichier à générer.
- Indiquez si besoin la période à exporter.
- En Choix des données à exporter, choisissez Tout.
- Dans les zones Mises à zéro et Renumérotation, ne cochez rien.
- Pour exporter dans la devise du dossier, cochez Exporter tous les montants dans la monnaie de Tenue.
- Validez l'export.

### A lire avant d'importer les écritures dans EBP

Le logiciel Quadra Compta permettant de gérer x racines de comptes clients et y racines de comptes fournisseurs, les comptes sont convertis lors de l'import de la façon suivante :

17 Les racines 00 à 07 deviennent 411

18Les racines 08 et 09 deviennent 401

### Comment importer les écritures QUADRATUS dans EBP ?

- 103 Accédez à l'option Communication Entreprise-Expert du menu Outils.
- 104 Cochez Recevoir des données.
- 105 Choisissez le format QUADRATUS Quadra Compta Version 1.55.4 et validez.

### Comment exporter des écritures au format QUADRATUS depuis EBP ?

61Accédez à l'option Communication Entreprise-Expert du menu Outils.

- 62Cochez Transmettre des données.
- 63Choisissez le format QUADRATUS Quadra Compta Version 1.55.4 et validez. Le fichier généré s'appelle par défaut QUADRA.txt et se trouve dans le répertoire de votre dossier EBP.

### A lire avant d'importer les écritures dans Quadra Compta

### Les Journaux

Les journaux inexistants ne sont pas créés lors de l'importation. C'est pourquoi, il est nécessaire de les créer, soit avant, soit après l'importation (si les journaux sont inexistants, les écritures sont malgré tout importées).

Attention : Les codes des journaux ne doivent pas dépasser 3 caractères.

#### Les Comptes

Les comptes inexistants sont automatiquement créés lors de l'importation, sans intitulé. Etant limités à 8 caractères, les comptes plus longs seront tronqués. A noter que les comptes clients auront tous une unique racine, comme les comptes fournisseurs.

Attention : Tronquer les comptes peut avoir des conséquences graves. Dans votre logiciel EBP Comptabilité, supposons que les comptes 601000054 et 601000053 soient utilisés, leurs écritures seront importées sur l'unique compte 60100005.

### Les Numéros de Pièce

La longueur des numéros de pièces étant limitée à 10 caractères, les numéros plus longs seront tronqués.

# Comment importer les écritures EBP dans Quadra Compta ?

- 57 Utilisez l'option Import ASCII (Compta) du menu Outils + Suivi des dossiers.
- 58 Sélectionnez le fichier à importer et validez.

### 433 Transmettre des données - QUADRATUS

Renseignez les racines des comptes auxiliaires utilisées dans QUADRATUS Quadra Compta. Les comptes clients et fournisseurs seront ainsi convertis dans le fichier díexport.

### 434 Format SAGE - Ligne 100 Version 11.01

### Comment exporter des écritures depuis SAGE Ligne 100 ?

- Accédez à l'option Format Sage du menu Fichiers + Exporter.
- Définissez les critères de l'export et validez.
- Choisissez le nom et l'emplacement du fichier à générer et validez.

# Comment importer les écritures SAGE dans EBP ?

- 106 Accédez à l'option Communication Entreprise-Expert du menu Outils.
- 107 Cochez Recevoir des données.
- 108 Choisissez le format SAGE Ligne 100 Version 11.01 et validez.

### Comment exporter des écritures au format SAGE depuis EBP ?

64Accédez à l'option Communication Entreprise-Expert du menu Outils.

# 65Cochez Transmettre des données.

66Choisissez le format SAGE - Ligne 100 Version 11.01 et validez. Le fichier généré s'appelle par défaut SAGE100.pnm et se trouve dans le répertoire de votre dossier EBP.

# Comment importer les écritures EBP dans SAGE Ligne 100 ?

- 59 Accédez à l'option Format ligne 100 et 30 du menu Fichier + Importer.
- 60 Dans le champ Type, sÈlectionnez Ecritures Sage (\*.pnm).
- 61 Sélectionnez le fichier à importer et cliquez sur Ouvrir.

### Remarque : Les journaux doivent être créés avant de réaliser l'importation.

435 Communication Entreprise - Expert : Format Gestimum

# Comment importer des écritures au format Gestimum ?

- Accédez à l'option Communication Entreprise-Expert du menu Outils.
- Cochez Recevoir des données.
- Choisissez le format Gestimum et validez.

# Comment exporter des écritures au format Gestimum ?

109 Accédez à l'option Communication Entreprise-Expert du menu Outils.

### 110 Cochez Transmettre des données.

111 Choisissez le format Gestimum et validez. Le fichier généré s'appelle par défaut EBP.txt et se trouve dans le répertoire de votre dossier EBP.

# 436 Import de données

### 437 Importation des Guides d'Ecritures

Cette option vous permet de récupérer les guides d'écritures paramétrés par votre Expert-Comptable ou votre revendeur.

### Comment y accéder ?

Barre de menu **Outils + Import de Données + Import Guides Ecritures** 

### Comment faire ?

- Indiquez le chemin et le nom du fichier à importer.
- Si le fichier est protégé par un mot de passe, cochez la case et tapez le mot de passe.
- Cochez la case Mise à jour des guides d'écritures uniquement si les guides existant déjà dans votre dossier doivent être modifiés.

### 438 Import Paramétrable

### 439 Importation Paramétrable

Vous avez travaillé jusqu'à maintenant sur un logiciel et vous souhaitez récupérer vos journaux, comptes et écritures.

# Comment y accéder ?

# Barre de menu **Outils + Import de Données + Import Paramétrable**

Remarque : Cette action nécessitant d'être tracée, un événement est créé et archivé. Lors de l'accès à l'Import Paramétrable vous devez saisir une justification

# Comment faire ?

- Générez à partir de votre ancien logiciel les fichiers à récupérer au format texte (ou ASCII).
- · Dans votre produit EBP, créez le dossier comptable dans lequel vous désirez récupérer vos données, ouvrez-le et accédez à l'option Import Paramétrable du menu Outils + Import de Données.
- Choisissez la table à importer : Journaux, Comptes ou Ecritures
- Cliquez sur OK.
- Suivez les différentes étapes de l'assistant en utilisant les boutons Suivant et Précédent.

Cas particulier : Pour l'import d'un fichier Excel, cliquer ici.

#### 440 Importation Paramétrable d'un fichier Excel

# **Particularités**

- Le fichier Excel doit impérativement comporter des intitulés de colonnes, car la 1ère ligne du fichier sera ignorée lors de l'import.
- Lorsque le fichier Excel contient des intitulés de comptes, lors de l'import, les champs s'associent automatiquement, à condition que le libellé soit suffisamment clair (étape Choix des champs à importer).
- Si le fichier Excel contient des comptes alpha-numériques, vous devez réaliser les opérations suivantes dans Excel :
	- 112 Sélectionnez la colonne des comptes puis accédez à l'option Convertir du menu Données.
	- $113$  Étape 1 : Cochez l'option Délimité puis cliquez sur Suivant.
	- $114$  Étape 2 : Ne cochez aucun séparateur et indiquez **Aucun** comme Identificateur de texte.
	- 115 Étape 3 : Sélectionnez le format texte et validez.

# 441 Etape de l'assistant

# 442 Importation Paramétrable : Source de l'Import

Choisissez dans Type de la source, Fichier ou ODBC.

- En mode Fichier, vous indiquez ensuite le fichier à importer, y compris un fichier d'extension DSN. Saisissez le nom du fichier à importer précédé de son chemin d'accès ou cliquez sur le bouton Parcourir pour rechercher le fichier texte dans son répertoire. Sélectionnez le fichier à importer et cliquez sur le bouton Ouvrir ou double-cliquez directement sur le nom du fichier. Le nom de fichier s'inscrit automatiquement dans la zone Nom du fichier.
	- 116 En mode ODBC, le bouton Modifier vous permet de pointer directement la base ODBC (Access, Excel, Lotus,..). Cette importation est possible uniquement si vous ayez installé les pilotes ODBC correspondants.

# Format d'import

Si vous avez déjà importé un fichier ayant la même structure que le fichier que vous souhaitez maintenant importer (type et ordre des champs) et qu'un nom de format a été enregistré par le logiciel lors de la précédente importation, sélectionnez le format dans la liste. Le logiciel associera automatiquement les champs du fichier source (à importer) à la table sélectionné précédemment.

Cas particulier : Pour l'import d'un fichier Excel, cliquer ici.

# 443 Importation Paramétrable : Type du Fichier

Le logiciel reconnaît automatiquement la plupart des fichiers texte de structure standard. Cette étape permet de valider ou de compléter le type de fichier proposé par défaut.

# Le fichier est au format DOS

Cochez cette case si le fichier est au format txt DOS.

# Séparation des champs

• Pointez Largeur Fixe lorsque votre fichier ne contient pas de séparateur entre chaque champ. C'est un fichier dont les champs (informations) pour chacun des enregistrements ont une largeur constante. C'est alors à vous de définir les largeurs des colonnes à importer.

• Pointez Délimité lorsque votre fichier contient des séparateurs (virgule, tabulation, espace, ...) entre chaque champ.

### Début des données

Si votre fichier contient des lignes (de texte, ou autres) avant les champs à importer, indiquez ici le nombre de lignes à ne pas prendre en compte.

### Cas particulier : Pour l'import d'un fichier Excel, cliquer ici.

#### 444 Importation Paramétrable : Champs du Fichier (de type Délimité)

Pour un fichier Délimité, le logiciel affiche automatiquement les colonnes qu'il reconnaît. Si les colonnes reconnues sont correctes, cliquez sur le bouton Suivant. Dans certains cas, vous devez préciser vous même le séparateur (et le délimiteur) contenu dans le fichier :

### Séparateur de champs

Si le séparateur n'est pas reconnu par le logiciel, pointez-le ou indiquez-le dans **Autre**.

#### Les champs Texte sont entourés par

Si vos champs de type Texte sont entourés par des guillemets ou des apostrophes, sélectionnez le délimiteur dans la liste déroulante. Le logiciel met alors en forme votre fichier en fonction des choix précisés.

Cas particulier : Pour l'import d'un fichier Excel, cliquer ici.

#### 445 Importation Paramétrable : Champs du Fichier (de type Fixe)

Pour un fichier de type Fixe, le logiciel affiche la totalité du fichier en continu. Délimitez vous même les colonnes correspondant aux différents champs. Cliquez dans la règle pour positionner un trait de délimitation de colonne. Ce trait peut ensuite être déplacé en tirant-glissant le trait à la position souhaitée.

### 446 Importation Paramétrable : Choix des Champs

Cette étape permet d'associer à chaque champ du fichier source (correspondant à un champ du fichier importé) le nom d'un des champs de la table.

La liste de gauche propose la liste des champs de la table . La liste de droite contient la liste des colonnes que vous venez de définir. Vous devez associer uniquement les colonnes que vous souhaitez importer, à un champ de la table, grâce au bouton Associer.

Cas particulier : Pour l'import d'un fichier Excel, cliquer ici.

#### 447 Importation Paramétrable : Résumé de l'Importation

Le logiciel vous affiche alors un aperçu du fichier qui va être importé. Vérifiez que les données correspondent bien aux noms des colonnes.

#### Enregistrer le Format

Si vous pensez récupérer par la suite d'autres fichiers ayant la même structure que le fichier actuel, vous avez la possibilité de mémoriser sa structure.

Pour cela, cliquez sur le bouton **Enregistrer** le format et donnez un nom au format du fichier. A la prochaine importation d'un fichier de même structure, vous pourrez ainsi appeler ce format : le logiciel appliquera automatiquement au fichier les paramètres définis dans les étapes précédentes.

Si votre fichier est correct, cliquez sur le bouton Importer. Une fois l'importation terminée, le logiciel affiche le nombre d'enregistrements ajoutés à la table de votre dossier.

Si vous importez un fichier dans une table qui contient déjà des enregistrements, le logiciel vous propose d'écraser les enregistrements précédents ou de les mettre à jour (enregistrement par enregistrement ou Tous). Dans ce dernier cas, il conserve les champs de l'enregistrement qui ne sont pas importés. Cela vous permet d'importer successivement plusieurs fichiers.

# Cas particulier : Pour l'import d'un fichier Excel, cliquer ici.

# 448 Importation Paramétrable : Dernière Etape

L'importation est lancée.

Cliquez sur Pause ou Interrompre pour arrêter momentanément ou définitivement l'importation.

Lorsque l'importation est terminée, le logiciel vous indique le nombre d'enregistrements ajoutés, modifiés, déjà présents, ou ignorés si le fichier contient des erreurs ou des champs non importables. Dans ce cas, un bouton Erreurs s'affiche. Cliquez dessus pour connaître le détail des enregistrements non importés.

Cas particulier : Pour l'import d'un fichier Excel, cliquer ici.

# 449 Import d'Ecritures

# 450 Formats

# 451 Importation de Win Compta Libérale V2

EBP Compta Libérale récupère les comptes et les écritures de votre ancien dossier Win Compta Libérale V2.

# Dans votre ancien logiciel Compta Libérale V2

- Ouvrez votre ancien dossier puis accédez à l'option Export du menu Dossier + Données.
- Choisissez d'exporter les écritures, sur la période souhaitée. (nous vous rappelons ici que vous disposez de deux exercices ouverts en même temps dans votre nouveau logiciel EBP Comptabilité Libérale, vous ne pouvez donc exporter que deux années depuis la comptabilité libérale).
- Indiquez en nom de fichier ECRITURE.TXT pour les écritures, conservez le séparateur de champ par défaut, soit la virgule.

Validez par OK l'exportation, le fichier généré le sera dans le répertoire LIBERALE (ou dans le répertoire d'installation de votre comptabilité libérale si vous avez changé le nom par défaut).

Faites de même pour les comptes, nommez alors le fichier COMPTES.TXT et validez par OK son exportation.

# Dans votre nouveau logiciel EBP Comptabilité Libérale

117 Après avoir installé le programme et créé votre dossier comptable (dans lequel les dates de l'exercice courant correspondront aux dates du premier exercice OUVERT dans la comptabilité libérale)

Exemple : Dans votre nouveau logiciel EBP Comptabilité libérale, vous avez deux exercices ouvert, 99 et 00, votre dossier sera créé sur 99, 00 étant par défaut généré par le programme.

118 Lancez l'option Import libérale V2 du menu Outils + Import de Données et indiquez le fichier ECRITURE.TXT (du répertoire LIBERALE), conservez les options par défaut (écritures de simulation, recalcul des soldes) et validez l'importation.

Attention : Si vous gériez les comptes de tiers dans la précédente version (Version 2), vous devez impérativement réaliser cette importation dans un dossier de type Créances / Dettes (choix au moment de la création du dossier sur votre nouveau logiciel).

Vous avez maintenant récupéré vos comptes et vos écritures dans votre nouveau logiciel. Vous pouvez commencer à saisir vos nouvelles écritures.

### Description du fichier des écritures

L'importation de fichiers ASCII contenant des écritures s'effectue grâce à un fichier dont les écritures, séparées par un retour chariot, se présenteront comme suit :

1,010196,VE,411ART,FA, "Ventes díordinateur ", "123 ",12548.95,D,010396,

#### Description des champs du fichier

Ligne : il s'agit d'un numéro de ligne qui peut être aléatoire ou chronologique, il est effectivement ignoré lors de l'importation.

Date : elle est de la forme JJMMAA ou JJMMAAAA

Code journal : il est alphanumérique sur 4 caractères

Compte : il est alphanumérique sur maximum 15 positions (dépend du paramètre saisi lors de la création du dossier en compta 5).

Libellé automatique : il est sur deux positions

Libellé manuel : entre guillemets sur 40 caractères maximum

Numéro de pièce : entre quillemets alphanumérique sur 10 caractères

Montant : Numérique, avec le point comme séparateur de décimale.

Sens : D ou C pour Débit ou Crédit

Date d'échéance : elle est de la forme JJMMAA ou JJMMAAAA

Type de TVA : E pour encaissement, D pour débit

#### Le séparateur de champs est la virquie

Le délimiteur de champs est le guillemet, il sera présent sur le champ LIBELLE et NUMERO DE PIECE

En supposant que tous les champs ne soient pas renseignés, vous devez obligatoirement prévoir leur emplacement.

Exemple : le champ Libellé automatique n'existe pas dans votre application, le champ type de TVA n'est pas renseigné sur les comptes autres que TVA, l'écriture aura donc la forme :

1,010196,VE,411ART,, "Ventes díordinateur ", "123 ",12548.95,D,010396,

# Le fichier des comptes

Vous alimentez votre dossier comptable grâce, entre autre, à des écritures importées depuis un fichier ASCII. Ces écritures sont importées par l'option Import Libérale V2 du menu Outils + Import de Données.

Cependant, ce fichier ne contenant que des écritures comptables, les comptes créés récupèrent un libellé par défaut qui est " compte créé pendant transfert ".

Vous pouvez cependant récupérer les libellés de vos comptes comptables, en plus des écritures, ceci dans la même option d'importation.

Il est nécessaire que vous génériez, en plus de votre fichier d'écritures, un fichier contenant vos comptes comptables. Ce fichier se nommera obligatoirement *COMPTES.TXT* et *il contiendra la virgule comme séparateur de champ*. Il contiendra les champs suivants :

Numéro de compte : maximum 15 caractères

Intitulé : maximum 60 caractères (il s'agit dans la comptabilité du champ Libellé du compte)

Raison sociale : maximum 30 caractères (il s'agit dans la comptabilité du champ appartenant à l'onglet Adresse)

Adresse : maximum 100 caractères

Code postal : maximum 5 caractères

Ville : maximum 30 caractères

Pays : maximum 35 caractères

Interlocuteur : maximum 35 caractères

Téléphone : maximum 20 caractères

Fax : maximum 20 caractères

La fin de chaque enregistrement sera un retour chariot.

En supposant que tous les champs ne soient pas renseignés, vous devez obligatoirement prévoir leur emplacement.

Exemple : Vous ne disposez pas ni de raison sociale ni d'interlocuteur dans votre application de facturation, votre exportation devra cependant contenir ces champs, même vide, votre enregistrement sera donc de la forme :

411DUPOND,DUPOND,,21 rue du bois, 78120, Rambouillet, France,,0135698475,0135698475

Ce fichier COMPTES.TXT sera alors placé dans le même répertoire que celui contenant le fichier des écritures.

Au moment de l'importation, vous sélectionnez le fichier des écritures et le programme détectera automatiquement la présence du fichier COMPTES.TXT, l'importera avant d'importer les écritures.

En l'absence de ce fichier des comptes, le libellé des comptes créés sera donc "Compte créé pendant transfert".

# Importation automatique

Si le fichier d'écritures se nomme ECRITURES.TXT, qu'il respecte la structure décrite plus haut et est gÈnÈrÈ dans le rÈpertoire Comptali.x (avec X le numÈro de l'exercice courant, sous rÈpertoire du dossier comptable), le programme détectera automatiquement sa présence à l'ouverture du dossier et vous importera les écritures.

La présence du fichier COMPTES.TXT au même emplacement permettra de créer les comptes inexistants avec leur intitulé et non "compte créé pendant le transfert".

### 452 Export de Données

### 453 Exportations particulières

Le logiciel vous permet les exportations particulières suivantes :

- Exportation au format Liasses Fiscales (Etats Financiers) ou de la Balance
- Exportation au format Contrôle Fiscal ou Interface Expert
- Exportation d'un arrêté de Comptes

### 454 Export Liasses Fiscales / Balance

Si vous souhaitez éditer votre liasse et que vous possédez EBP Etats Financiers, vous pouvez exporter une balance au format Liasses.

Vous pouvez Ègalement exporter une balance au format suivant :

### Une entête reprenant les coordonnées de la société.

### Description des champs du fichier

Compte Intitulé du compte **Total Débit Total Crédit** Solde Débit Solde Crédit

La fin de chaque enregistrement est un retour chariot.

Le séparateur de champs est la virquie.

Le délimiteur de champs est le guillemet, il est présent sur le champ Intitulé du compte.

#### Comment y accéder ?

# Barre de menu **Outils + Export de Données + Export Liasses Fiscales / Balance**

#### Comment faire ?

- Indiquez le mois jusqu'auquel les écritures doivent être exportées.
- Indiquez le nom et le chemin du fichier à générer : par défaut, le chemin proposé est celui du dossier, et le nom du fichier correspond au nom du dossier.
- Cochez si besoin la centralisation des clients et des fournisseurs
- Choisissez le type d'export à réaliser.
- Cliquez sur Exporter.

#### 455 Export Contrôle Fiscal ou Interface Expert

# **Contrôle Fiscal**

Il s'agit de copier les écritures comptables dans un fichier exploitable indépendamment du produit. Le fichier généré est conforme à l'article L47A du Livre de Procédures Fiscales et peut être fourni à l'administration en cas de contrôle fiscal.

Cette exportation des écritures est possible par la commande Export Contrôle Fiscal du menu Outils + Export de Données.

Le fichier est généré dans le répertoire d'installation de votre logiciel, et se nomme ARCHIVE suivi de la date d'archive.

### Interface Expert

Une exportation des écritures au format EBP Interface Expert est possible par la commande Export Interface Expert du menu Outils + Export de Données.

Le fichier généré par défaut sera : EBP.EDI.

Voir aussi la partie Format Interface Expert (Coala) de l'option Communication Entreprise - Expert.

### 456 Export Arrêté de Comptes

Cette option permet d'exporter les écritures sous forme d'un arrêté de comptes afin de repartir dans un nouveau dossier dans un nouvel exercice par exemple.

# Exemple :

En indiquant une date à fin décembre N, les écritures suivantes seront exportées :

- Ecritures datées du 1<sup>er</sup> janvier N+1 contenant tous les comptes mouvementés des classes 1 à 8 pendant l'exercice N, associé au journal d'AN.
- Toutes les écritures N+1.

Le fichier généré est au format v3.

#### Comment y accéder ?

#### Barre de menu **Outils + Export de Données + Export Arrêté de Comptes**

#### **457 Exportation Paramétrable**

Vous souhaitez extraire des données enregistrées sous votre logiciel pour les utiliser sous une autre application. Vous devez donc lancer une exportation du fichier de données souhaité (dit aussi table de données).

Avant de lancer l'exportation d'une table, nous vous conseillons de rechercher le format de fichier relu par le logiciel cible afin d'exporter un format de fichier qui puisse être relu par l'application extérieure (séparateur, délimiteur..)

# Comment y accéder ?

Barre de menu **Outils + Export de Données + Export Paramétrable** 

# Comment faire ?

- Choisissez la table à exporter.
- Cliquez sur OK.
- Suivez les différentes étapes de l'assistant en utilisant les boutons Suivant et Précédent.

**Outils** 

# 458 Exportation des Guides d'Ecritures

Cette option vous permet d'exporter les guides d'écritures paramétrés grâce au menu Données.

#### Comment y accéder ?

Barre de menu **Outils + Import de Données + Export Guides Ecritures** 

# Barre de menu **Données + Guides d'écritures + bouton Exporter**

#### Comment faire ?

- Indiquez le chemin et le nom du fichier à exporter.
- Cochez la case Compresser ce fichier au format Zip si vous souhaitez que la taille du fichier soit réduite, pour un envoi par e-mail par exemple.
- Vous pouvez protéger le fichier par un mot de passe, en cochant la case correspondante et en saisissant le mot de passe : il sera demandé lors de la décompression, au moment de l'importation.

Attention : Ce mot de passe ne doit pas être perdu, sinon la décompression sera impossible, et les quides ne pourront être importés.

> Afin díenvoyer le fichier directement par e-mail, cochez la case correspondante et indiquez líadresse du destinataire : un nouvel e-mail sera automatiquement ouvert, avec le fichier en pièce jointe.

Consultez aussi la partie : Importation des Guides d'Ecritures.

### 459 Etape de l'assistant à l'Export Paramétrable

#### 460 Exportation Paramétrable : Format et Nom du Fichier

Sélectionnez Texte pour générer un fichier de type TXT ou DAT.

Le mode Automatique (non disponible pour le moment) vous permettra de générer des fichiers à un format prédéfini (dbf, xls, ..).

Saisissez le nom du fichier exporté (extension DAT ou TXT) et le répertoire dans lequel vous souhaitez le générer. Cliquez sur le bouton Parcourir pour rechercher le fichier texte dans son répertoire, si vous souhaitez écraser un fichier existant.

### Format d'export

Si vous avez déjà exporté un fichier avant la même structure (ordre et champs) que le fichier que vous souhaitez maintenant exporter (type et ordre des champs) et qu'un nom de format a été enregistré par le logiciel lors de la précédente exportation, sélectionnez le format dans la liste.

Les champs à exporter seront automatiquement sélectionnés.

### 461 Exportation Paramétrable : Choix des Champs

La liste de droite affiche la totalité des champs de la table à exporter. Sélectionnez le champ à placer en premier et cliquez sur Exporter, puis continuez ainsi pour chacun des champs, en respectant l'ordre du fichier à obtenir.

### 462 Exportation Paramétrable : Type du Fichier

### Séparateur de champs

Sélectionnez le séparateur de champs à appliquer au fichier à exporter (tabulation, espace, point virgule, virgule) ou encore un caractère de votre choix.

### Les champs Texte sont entourés par

Vous pouvez ici indiquer un délimiteur pour entourer les champs de type Texte. Choisissez entre guillemets ou des apostrophes.

Le fichier est automatiquement adapté en fonction des choix effectués.

### 463 Exportation Paramétrable : Résumé de l'Exportation

Le logiciel vous affiche alors un apercu du fichier qui va être exporté. Vérifiez que les données sont celles que vous souhaitez récupérer et que leur ordre est correct.

### Enregistrer le Format

Si vous pensez exporter de nouveau cette table pour générer ce même type de fichier, vous avez la possibilité de mémoriser sa structure. Pour cela, cliquez sur le bouton Enregistrer le format et donnez un nom au format du fichier. A la prochaine exportation de cette table, vous pourrez ainsi appeler ce format : le logiciel appliquera automatiquement au fichier les paramètres définis dans les étapes précédentes.

Si votre fichier est correct, cliquez sur le bouton Exporter. Le fichier est alors généré.

A la fin de l'exportation, le logiciel vous indique le nom du fichier généré et le nombre d'enregistrements qu'il contient.

#### 464 Exportation Paramétrable : Dernière Etape

L'exportation est lancée.

Cliquez sur Pause ou Interrompre pour arrêter momentanément ou définitivement l'exportation.

Lorsque l'exportation est terminée, le logiciel vous indique le nom du fichier généré et le nombre d'enregistrements qu'il contient.
## **Index**

## $\mathsf{A}$

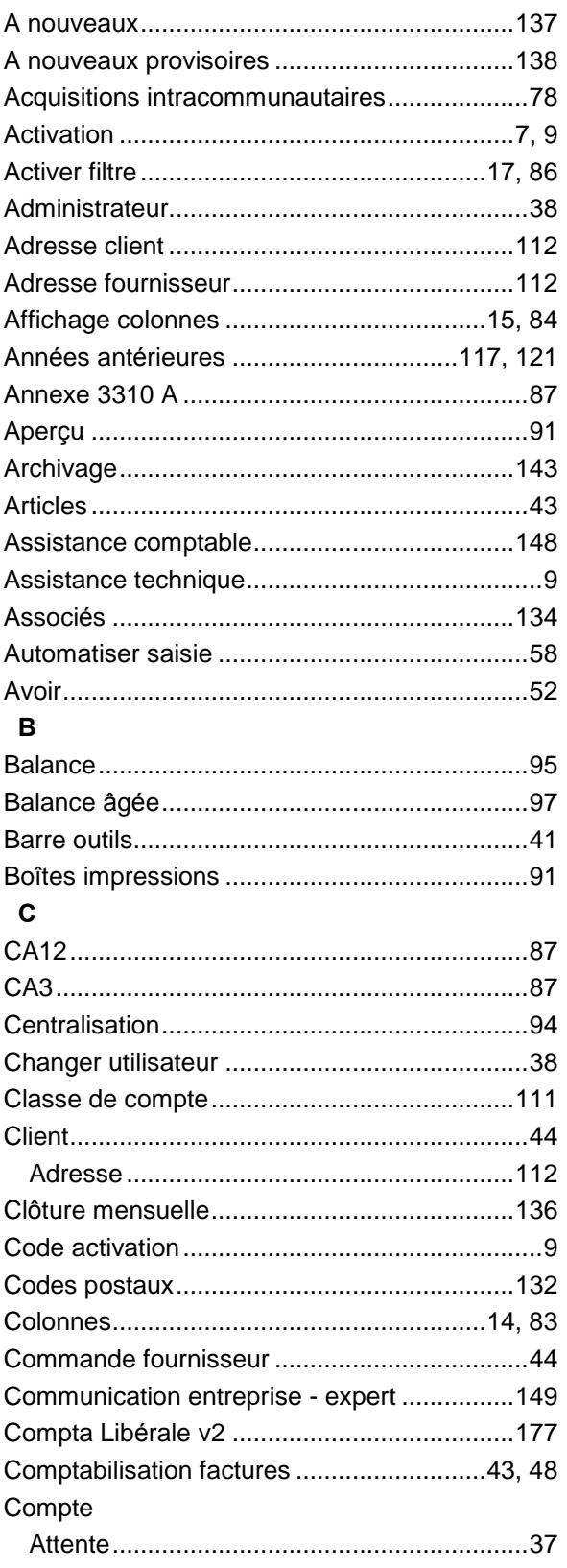

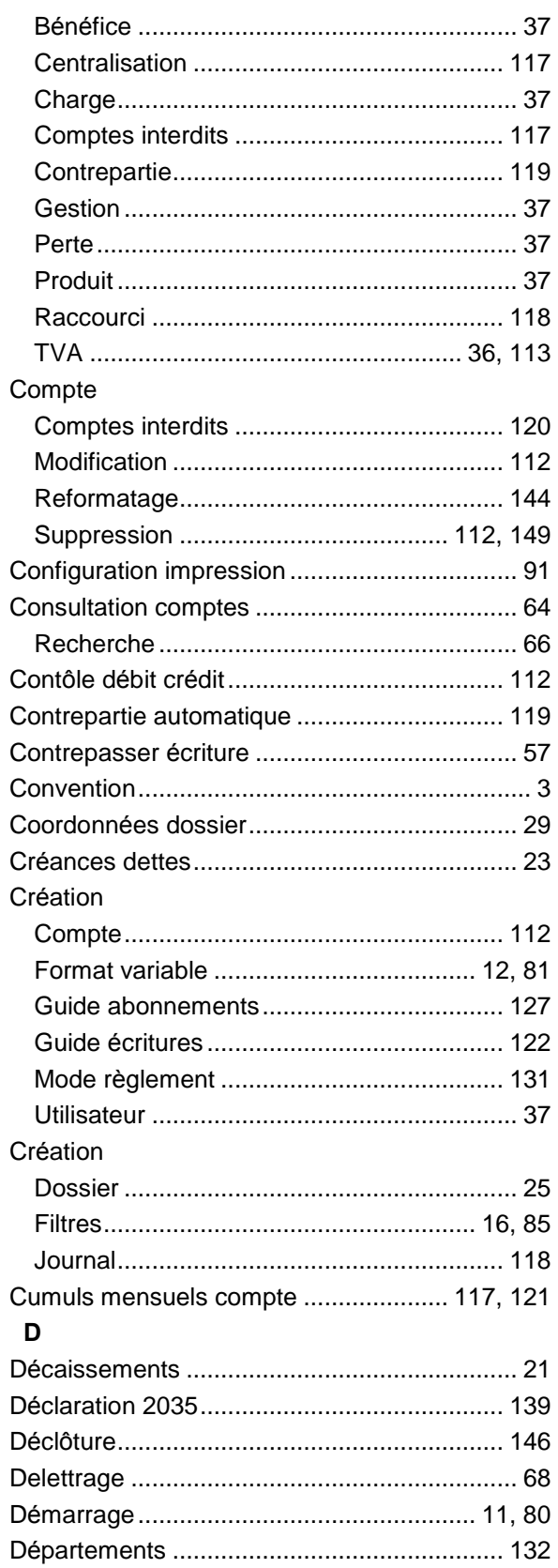

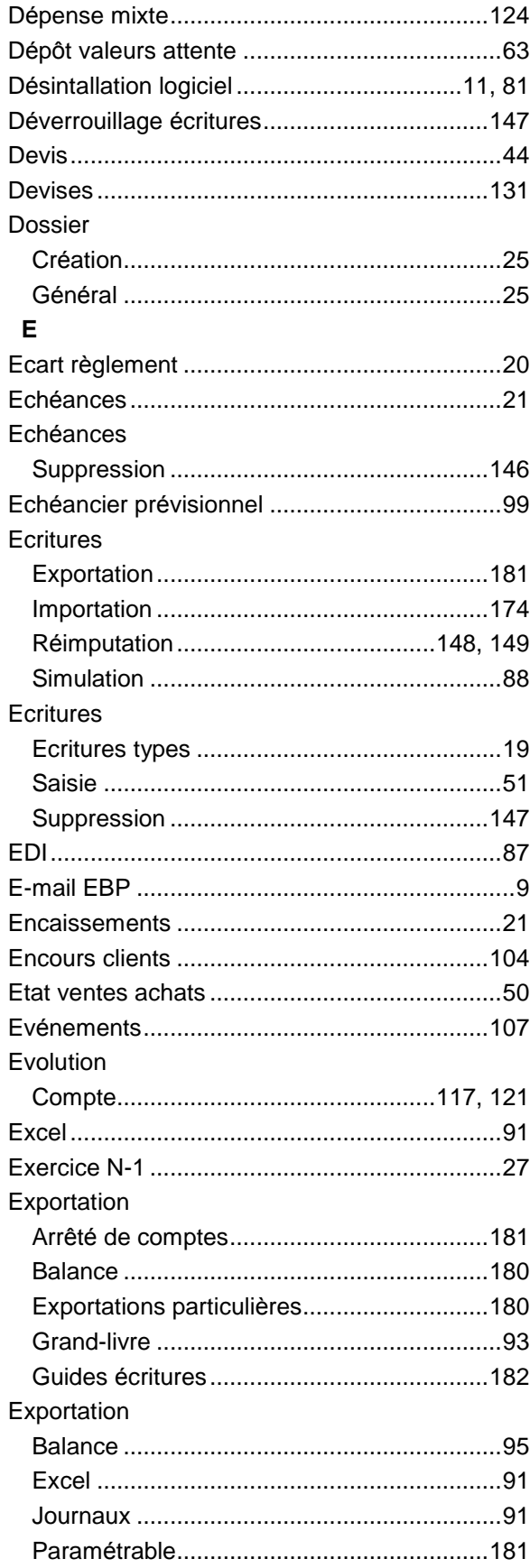

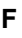

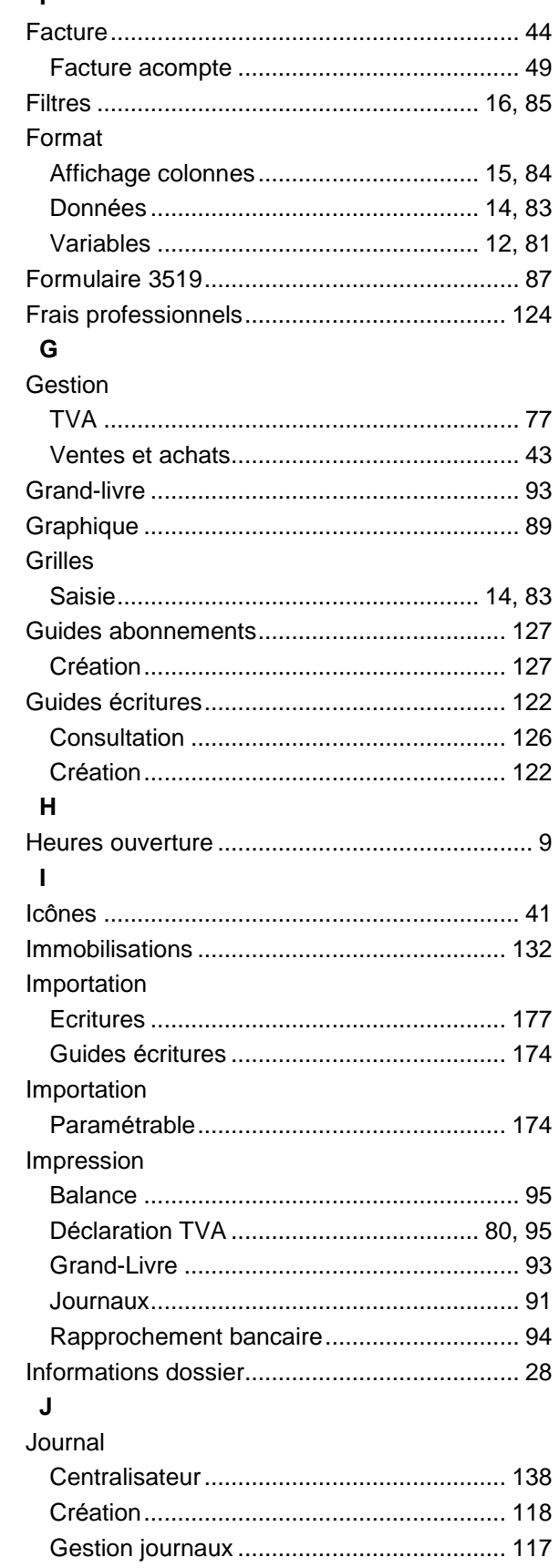

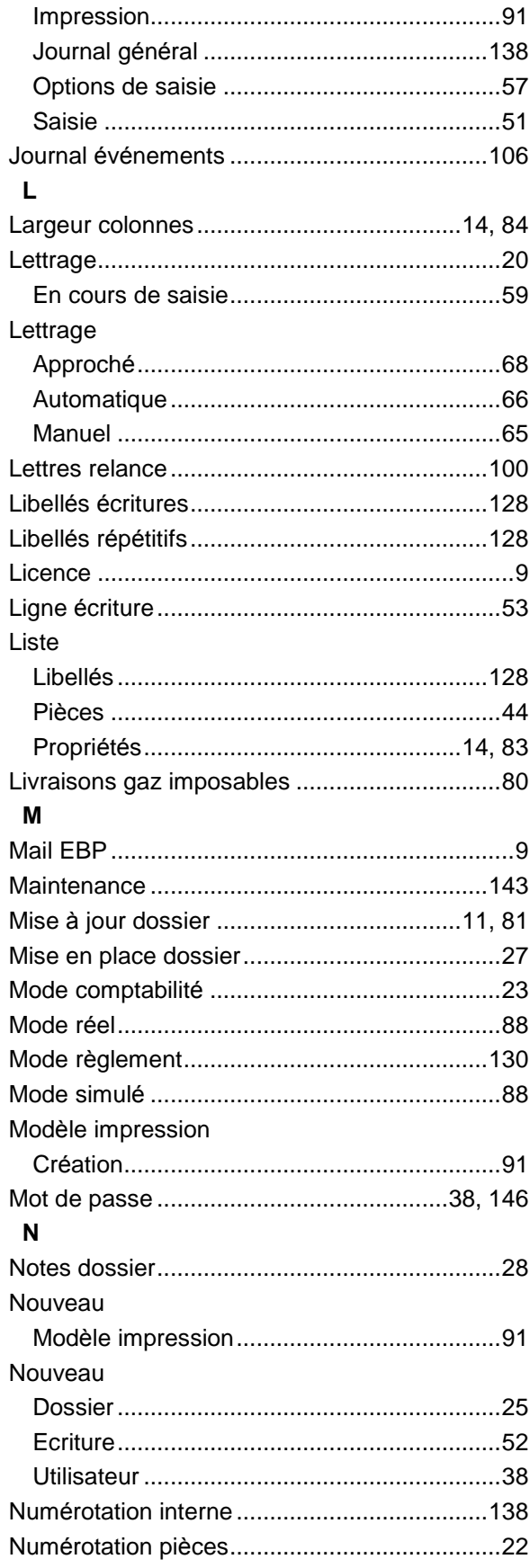

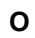

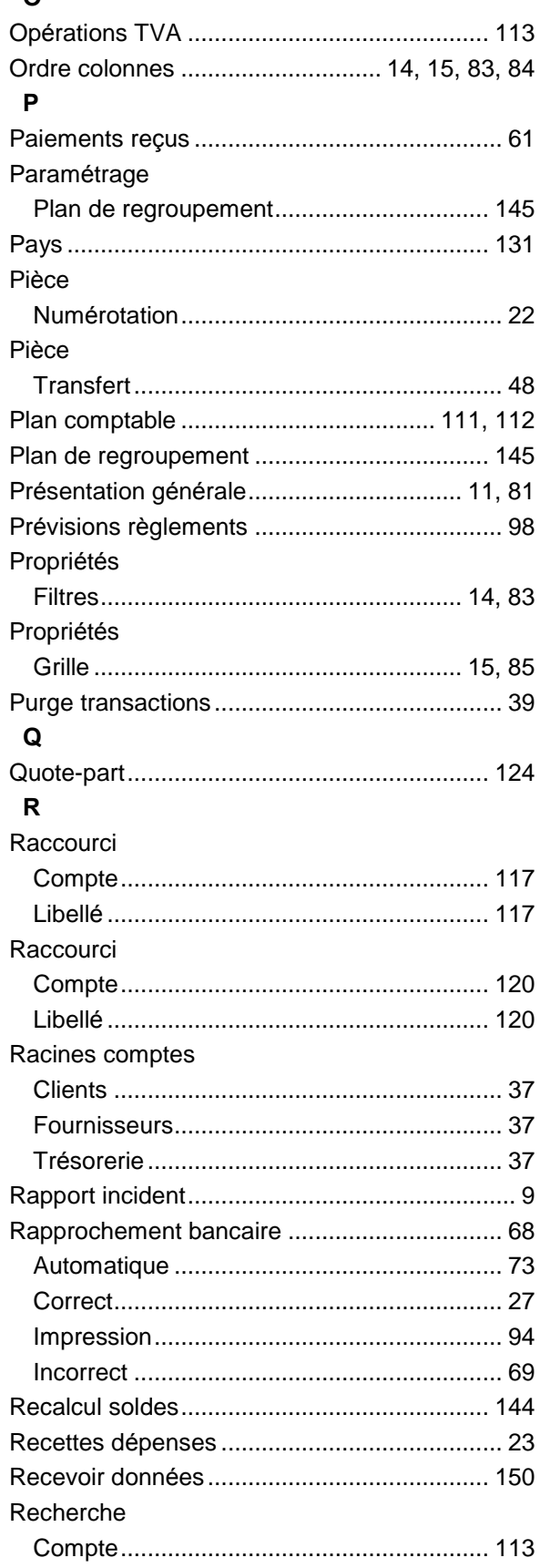

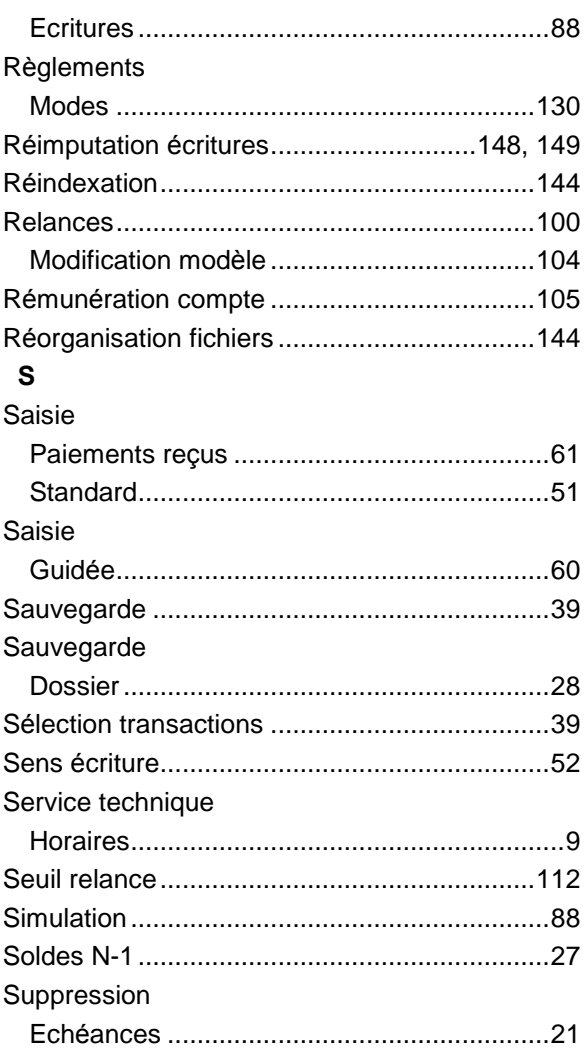

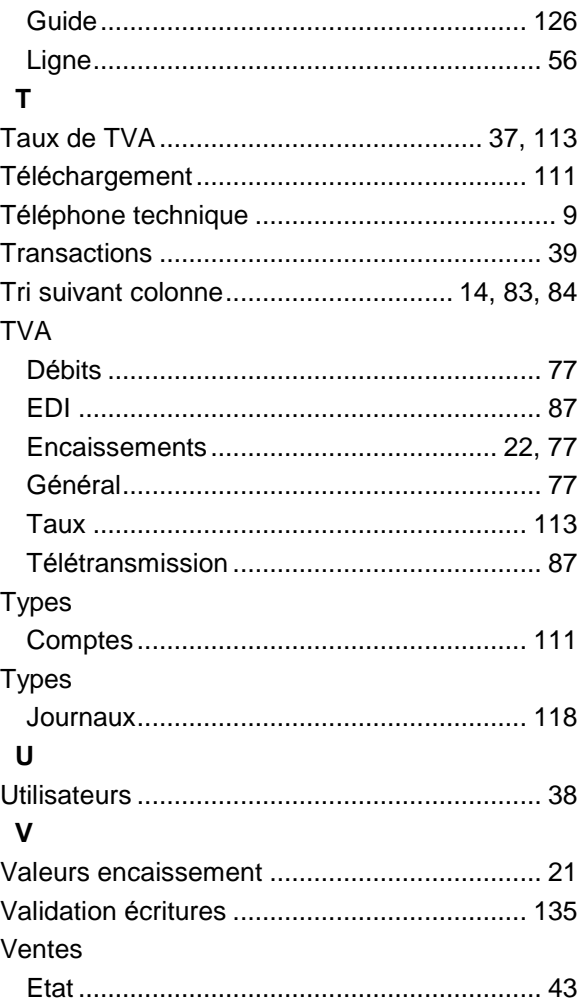